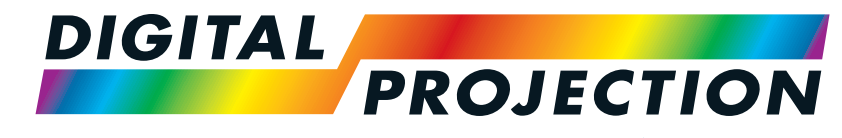

A brand of **CA NELTA** 

# **Titan Laser 47000 WU und 43000 WU und 42000WU 41000 4K-UHD und 37000 4K UHD**

Digitaler Videoprojektor mit hoher Helligkeit

INSTALLATIONS- UND SCHNELLSTARTANLEITUNG VERBINDUNGSANLEITUNG BEDIENUNGSANLEITUNG REFERENZANLEITUNG

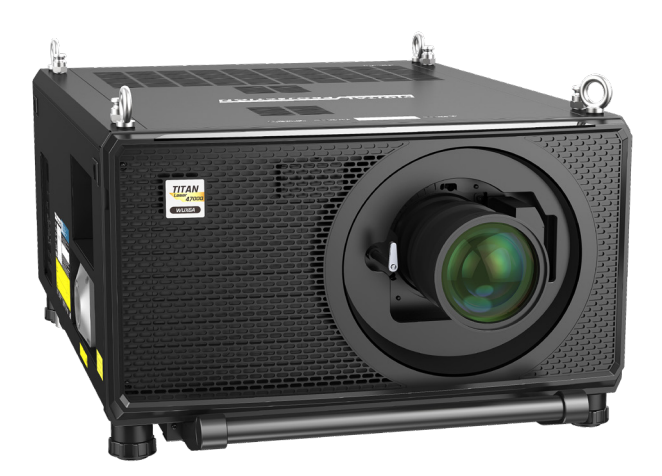

123-911 Rev. A Dezember 2023

<span id="page-1-0"></span>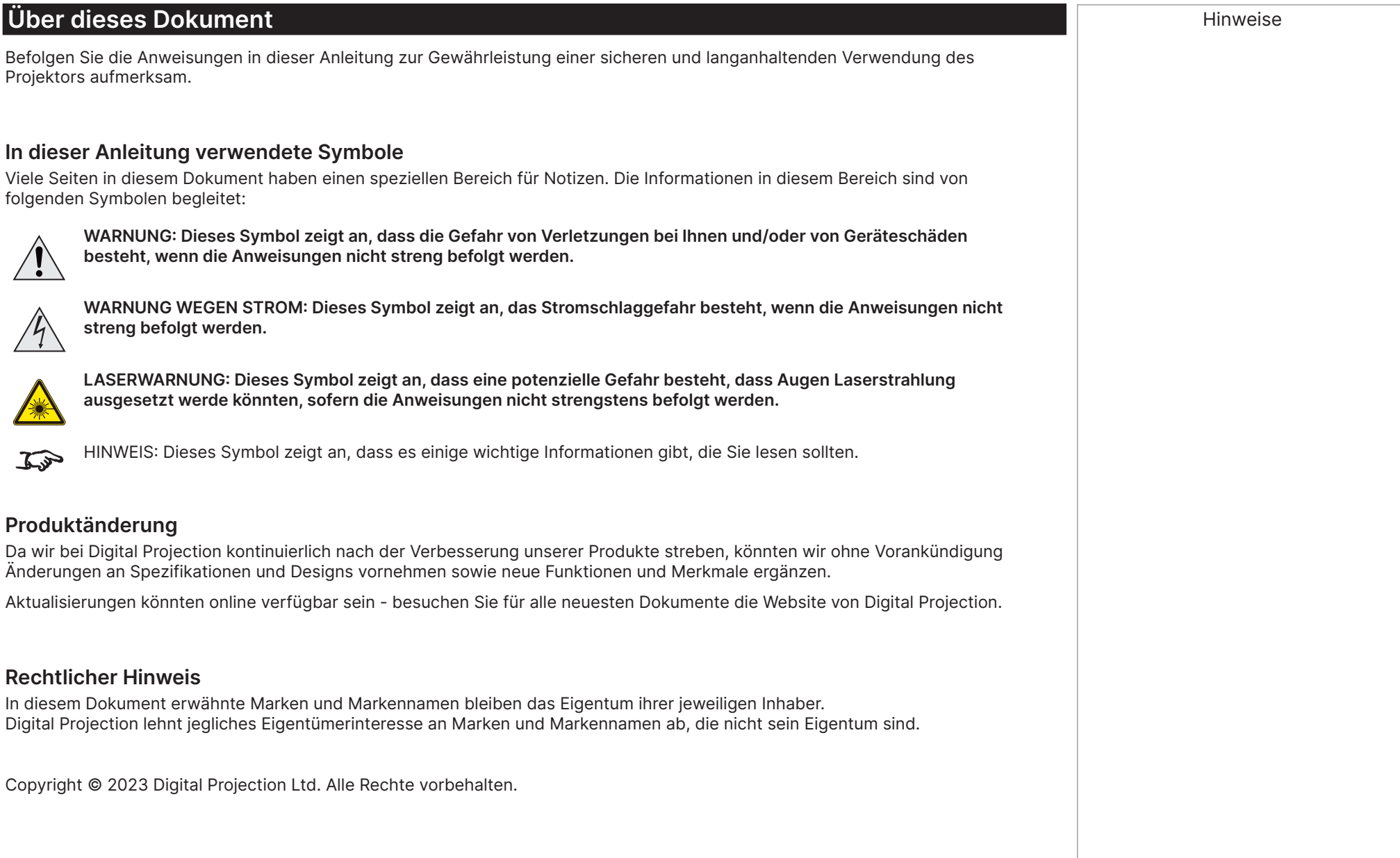

<span id="page-2-0"></span>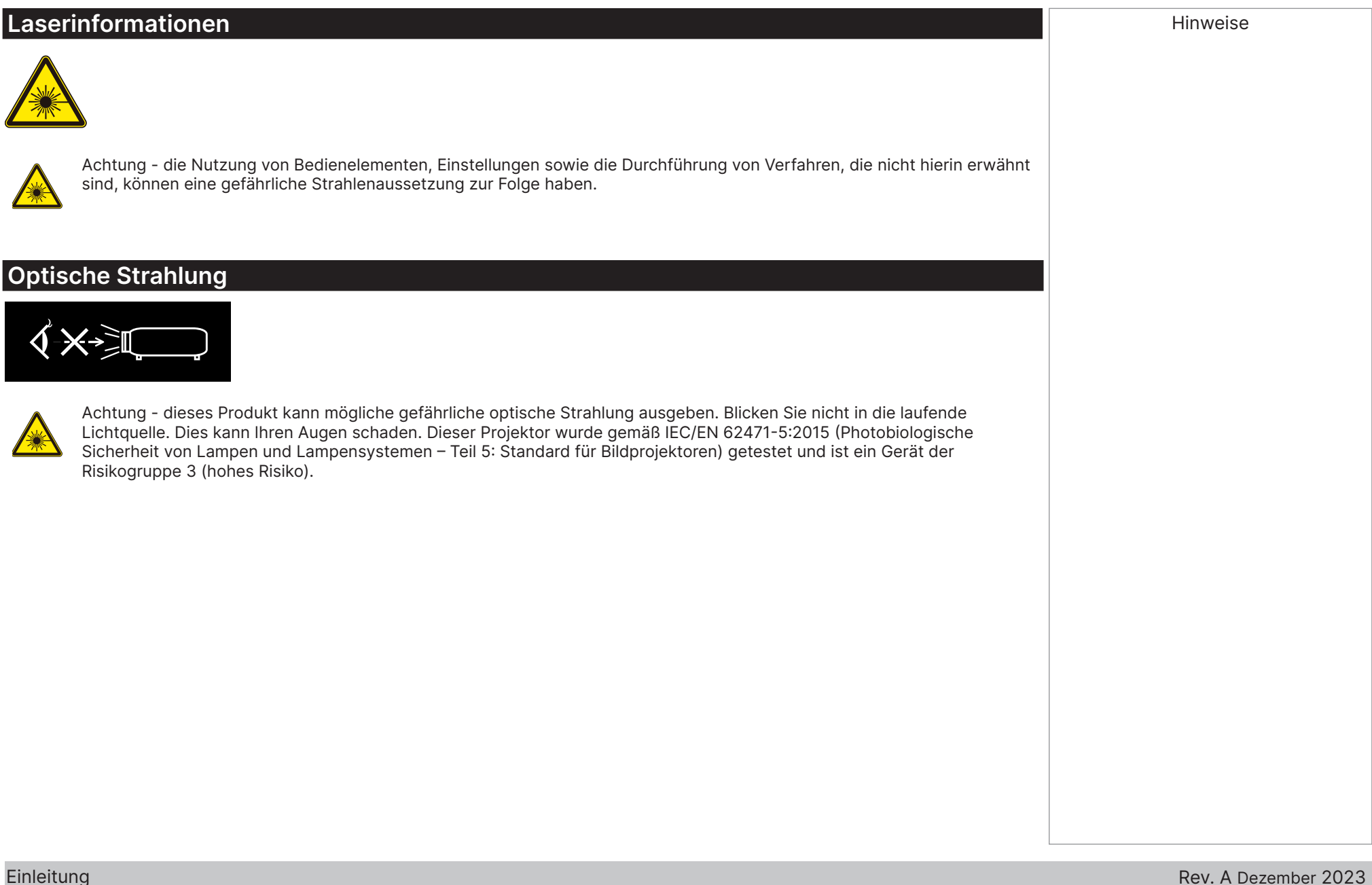

#### <span id="page-3-0"></span>**Warnung zur Gefahr durch Licht**

Der Gefahrenabstand ist der vom Projektionsobjektiv gemessene Abstand, bei dem die Intensität oder Energie pro Oberflächeneinheit geringer ist als die zutreffende Expositionsgrenze auf Hornhaut oder Haut  $\bullet$ .

Die Gefahrenzone ist der Bereich vom Projektionsobjektiv bis zum Gefahrenabstand, der sich ergibt, wenn der projizierte Strahl als gefährlich eingestuft ist **@**.

Falls sich die Person im Gefahrenabstand befindet, gilt der Strahl als unsicher bei Aussetzung.

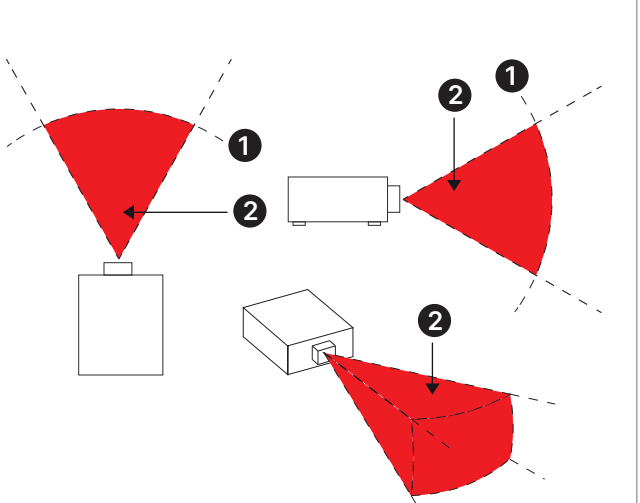

**Gefahrenabstand**

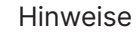

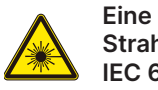

**Eine direkte Aussetzung des Strahls ist nicht erlaubt, RG3 IEC 62471-5:2015.**

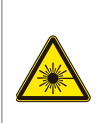

**Betreiber sollten den Zugang zum Strahl innerhalb des Gefahrenabstands steuern oder den Projektor in ausreichender Höhe zur Vermeidung einer Aussetzung der Augen von Zuschauern innerhalb des Gefahrenabstands installieren.**

#### Lichtgefahrenabstände

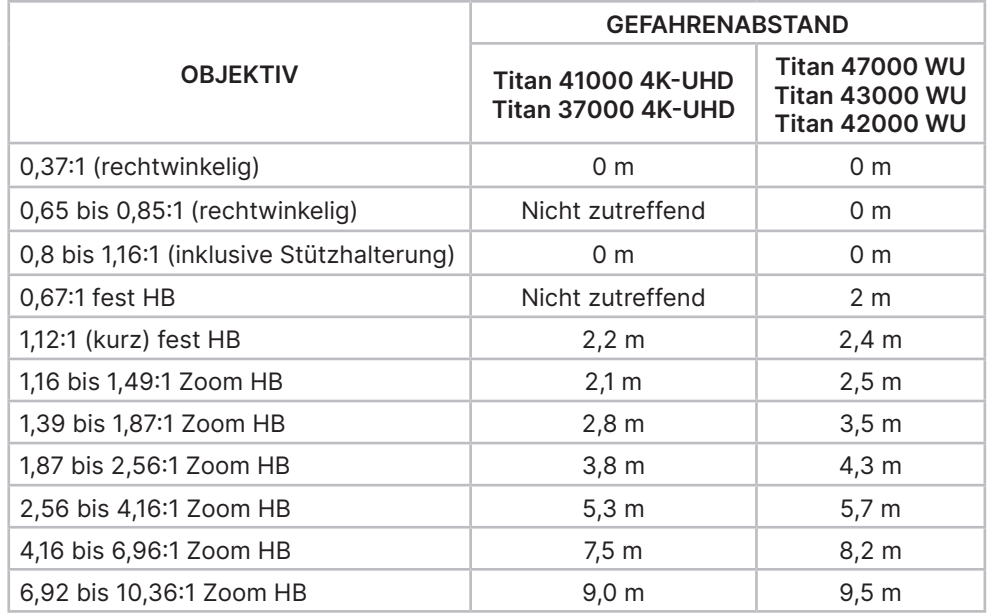

Hinweise

#### **Sperrzone**

Rund um die Gefahrenzone sollte eine Sperrzone eingerichtet werden, die verhindert, dass Personen mit einem Teil ihres Körpers in die Gefahrenzone gelangen:

- **•** Horizontaler Abstand **<sup>1</sup>** . Dieser sollte nicht weniger als 2,5 m rund um die Gefahrenzone betragen <sup>2</sup>.
- **•** Vertikaler Abstand **<sup>3</sup>** . Dieser sollte nicht weniger als 3 m zwischen der Gefahrenzone **2** und dem Boden betragen sollte, wenn der Projektor über Kopf installiert ist.

<span id="page-4-0"></span>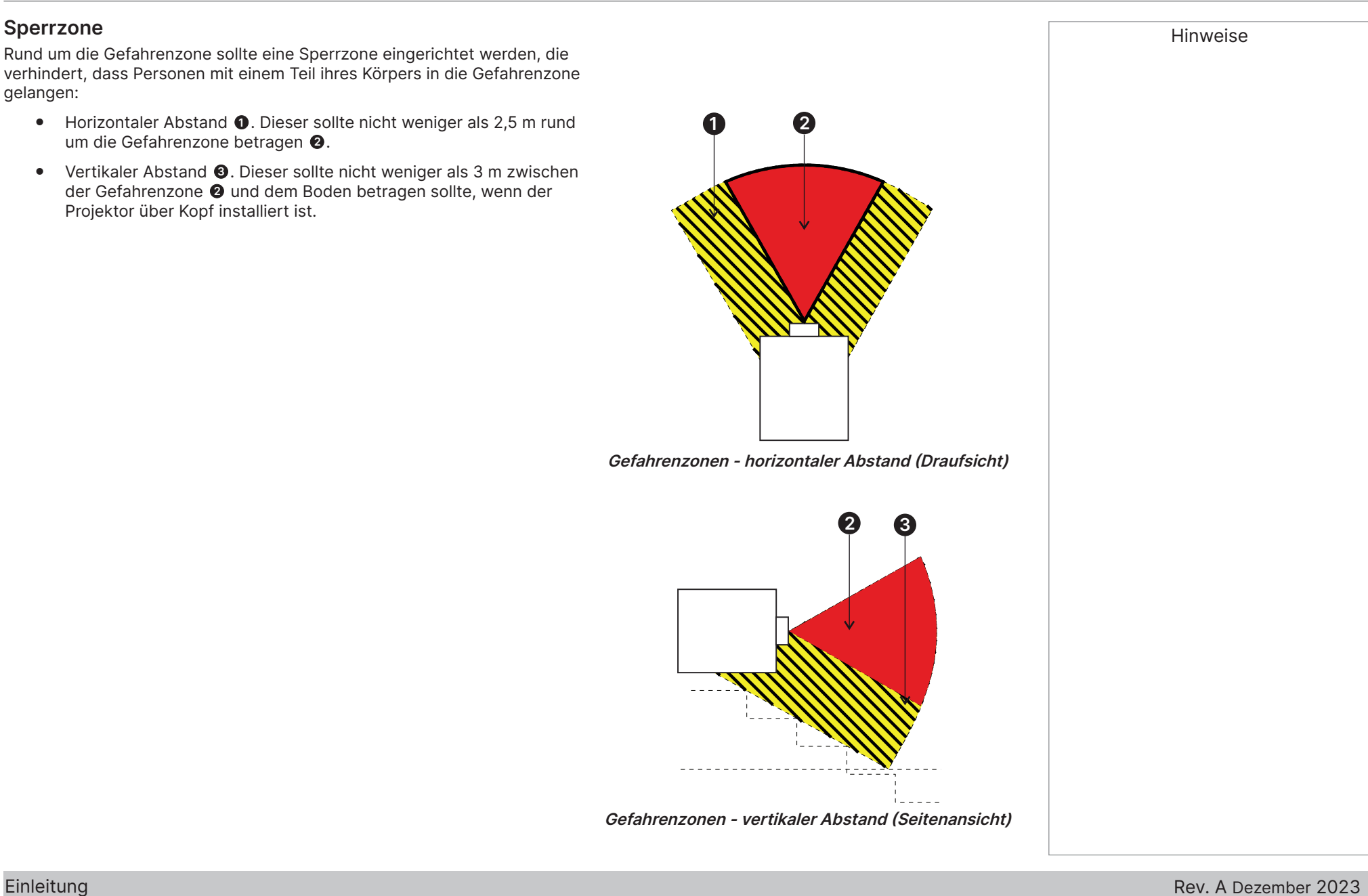

<span id="page-5-0"></span>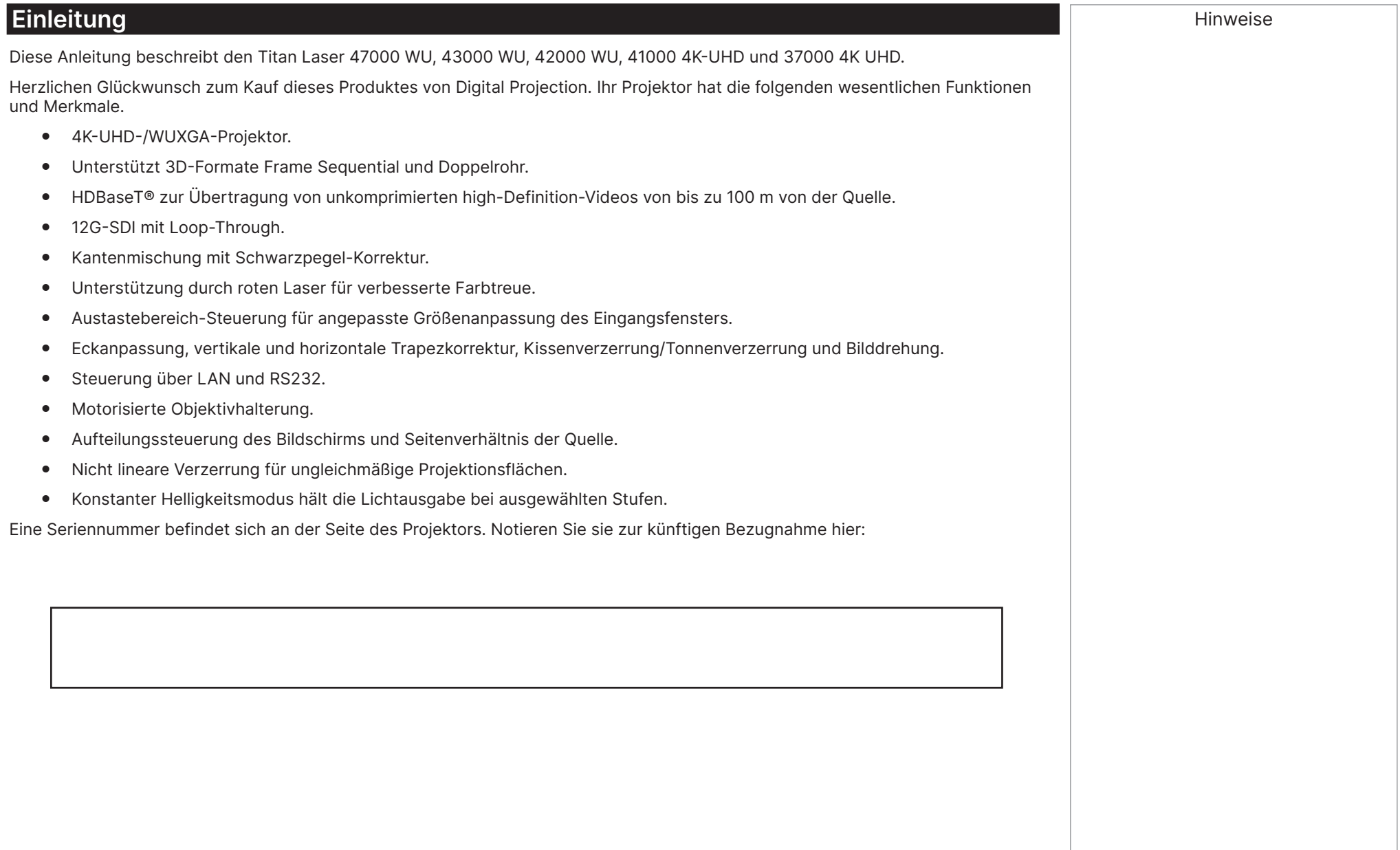

#### **INHALT**

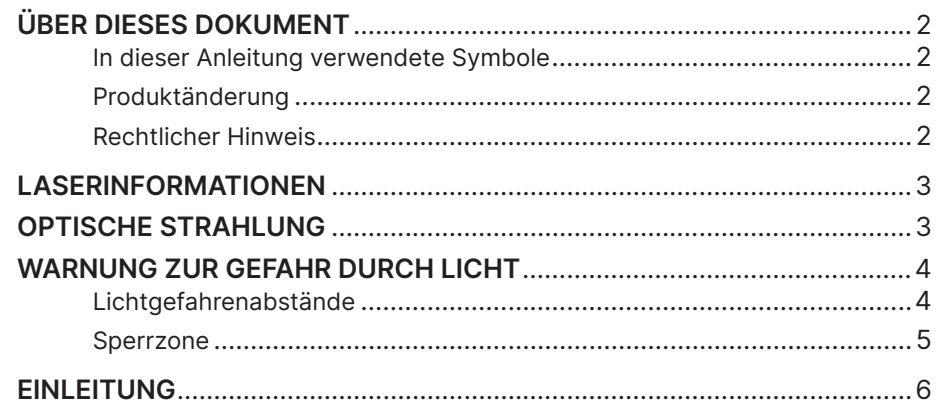

#### INSTALLATIONS- UND SCHNELLSTARTANLEITUNG ................................. 11

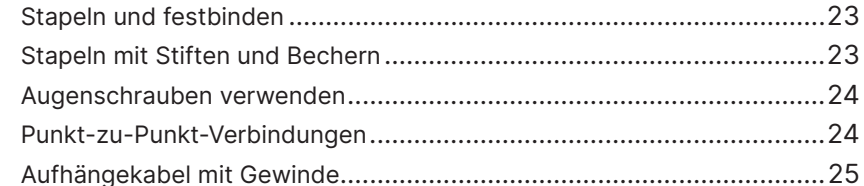

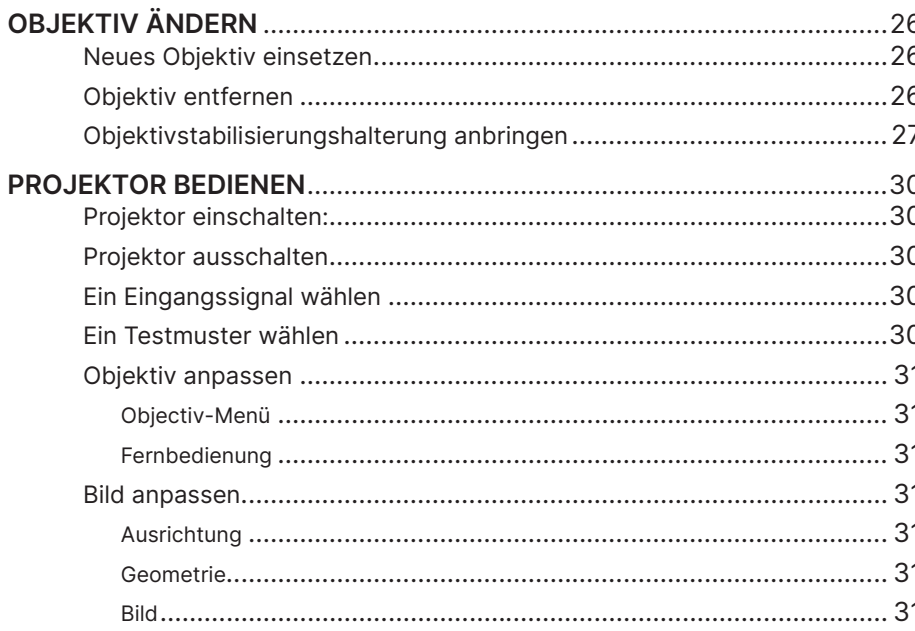

#### 

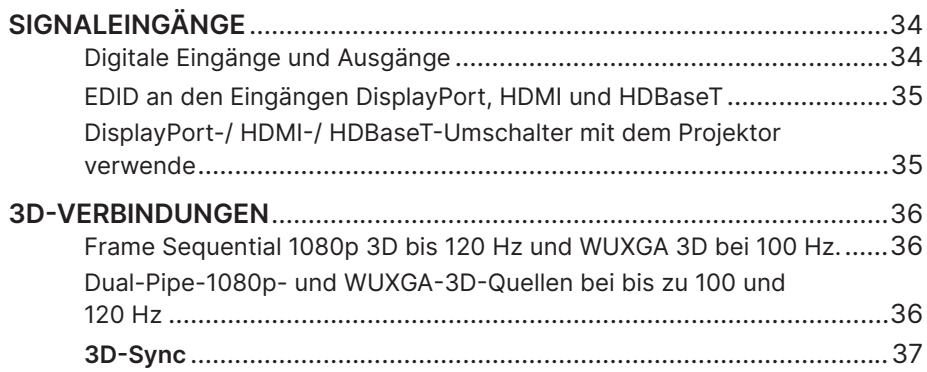

#### EINLEITUNG

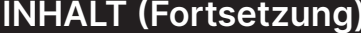

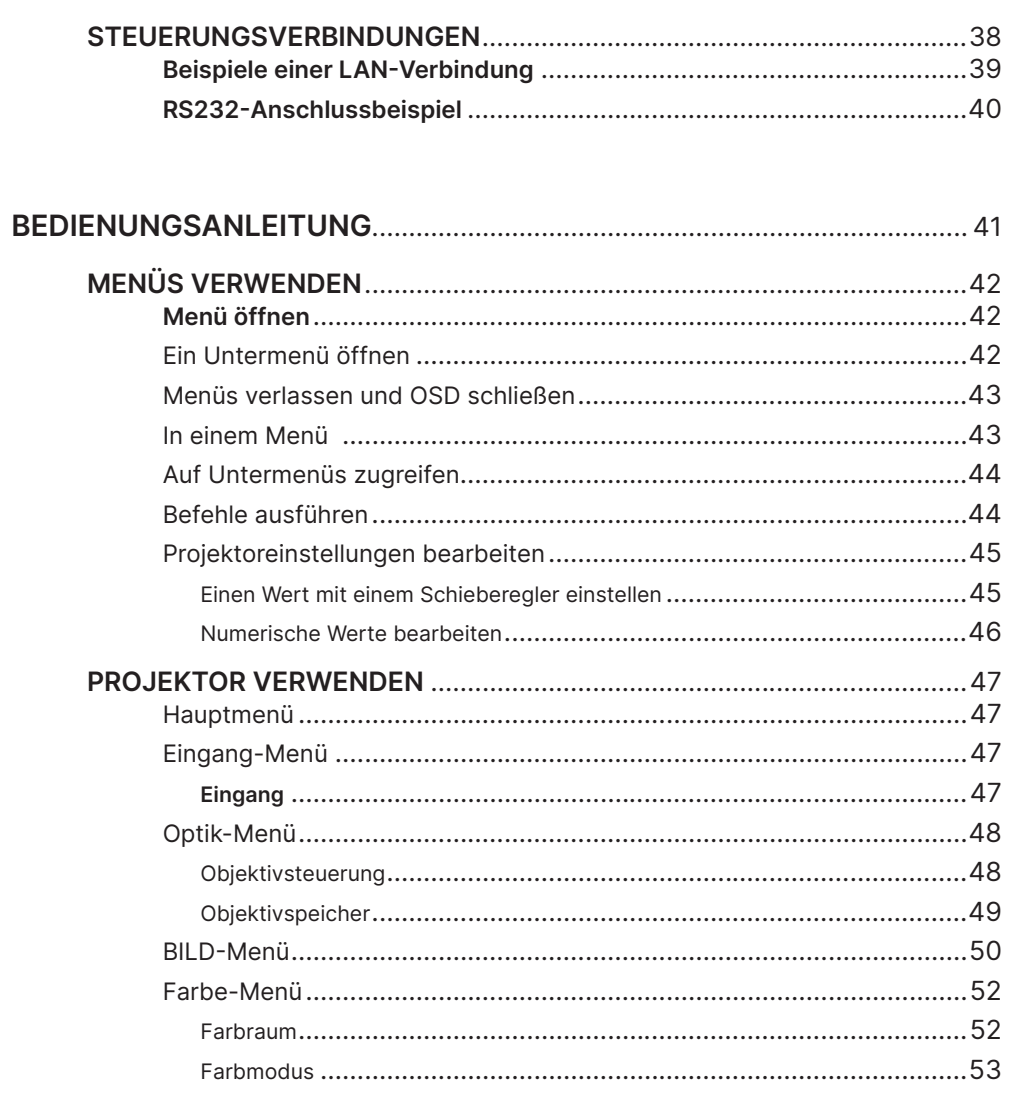

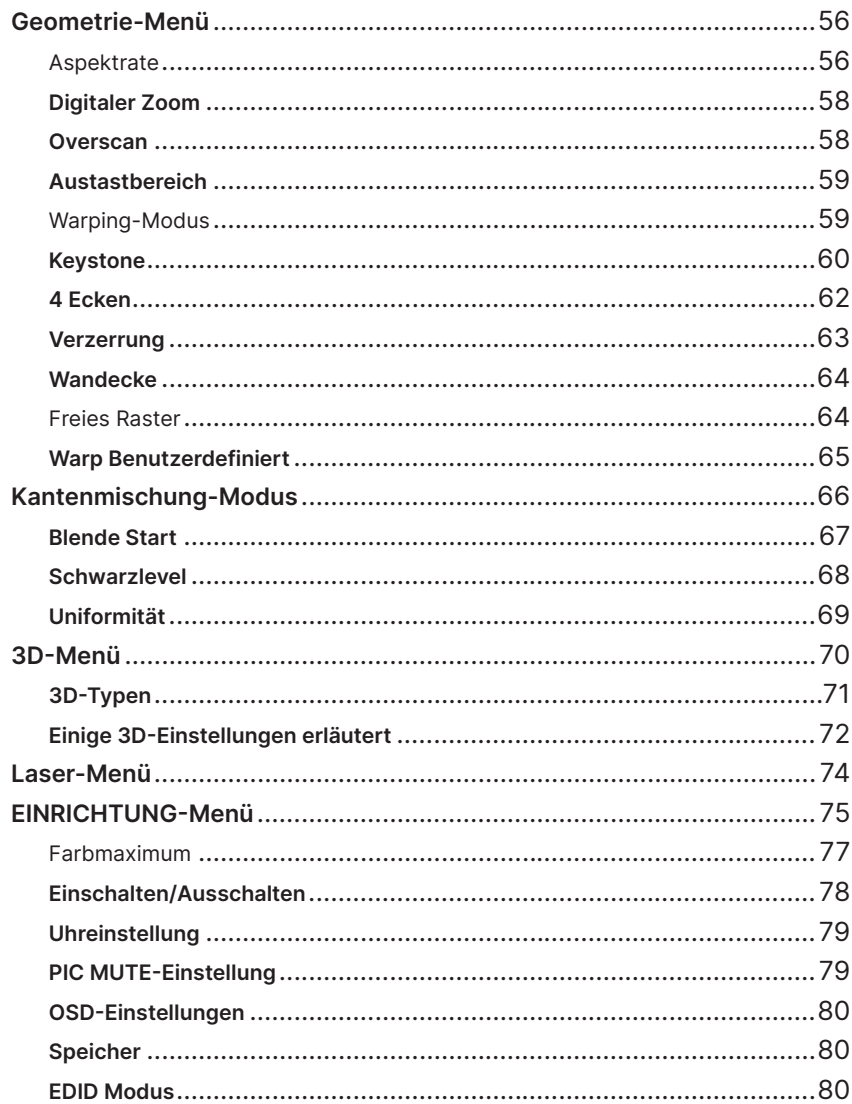

## **INHALT (Fortsetzung)**

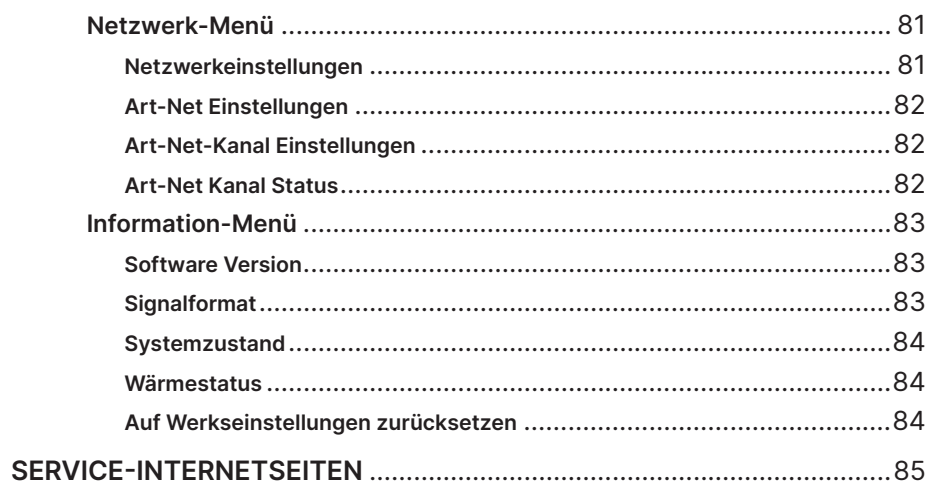

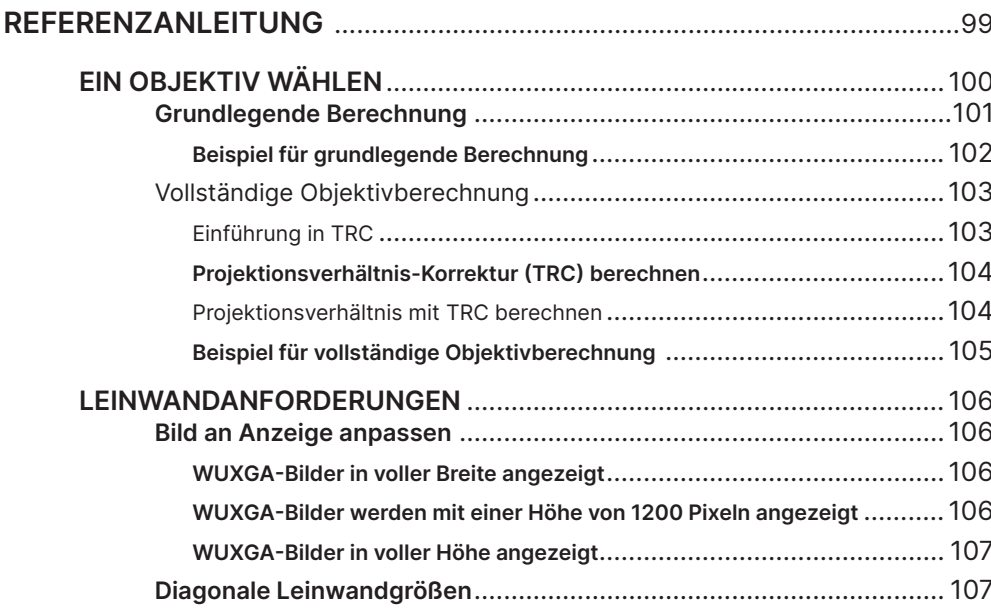

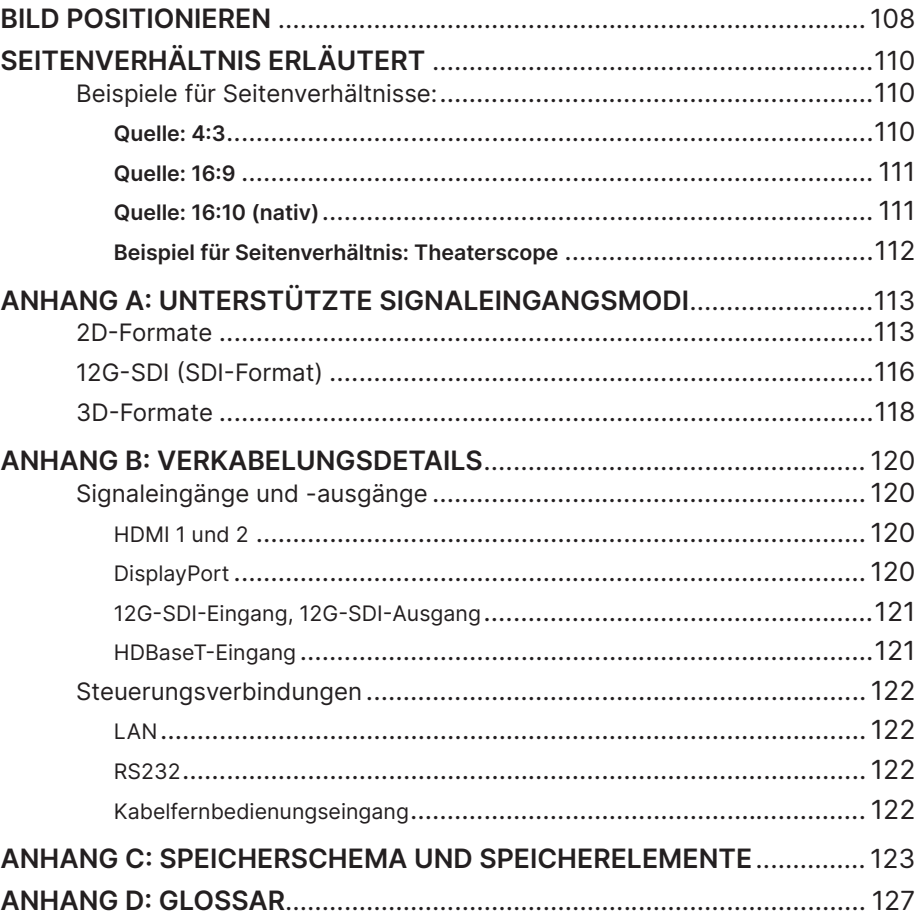

## Diese Seite wurde bewusst leer gelassen.

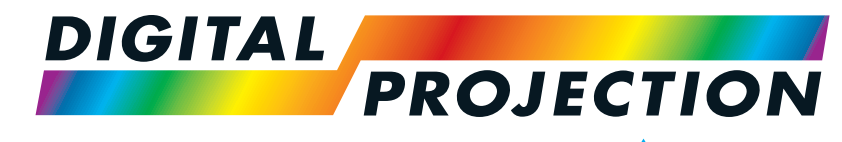

A brand of **CA NELTA** 

# <span id="page-10-0"></span>**Titan Laser 47000 WU und 43000 WU und 42000WU 41000 4K-UHD und 37000 4K UHD**

Digitaler Videoprojektor mit hoher Helligkeit

INSTALLATIONS- UND SCHNELLSTARTANLEITUNG

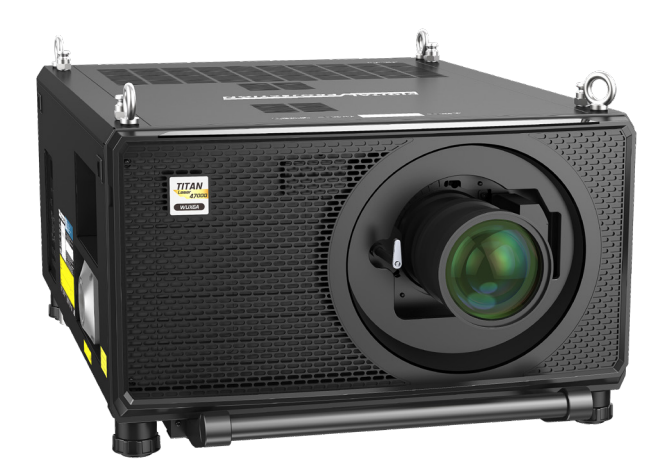

123-911 Rev. A Dezember 2023 LIEFERUMFANG:

<span id="page-11-0"></span>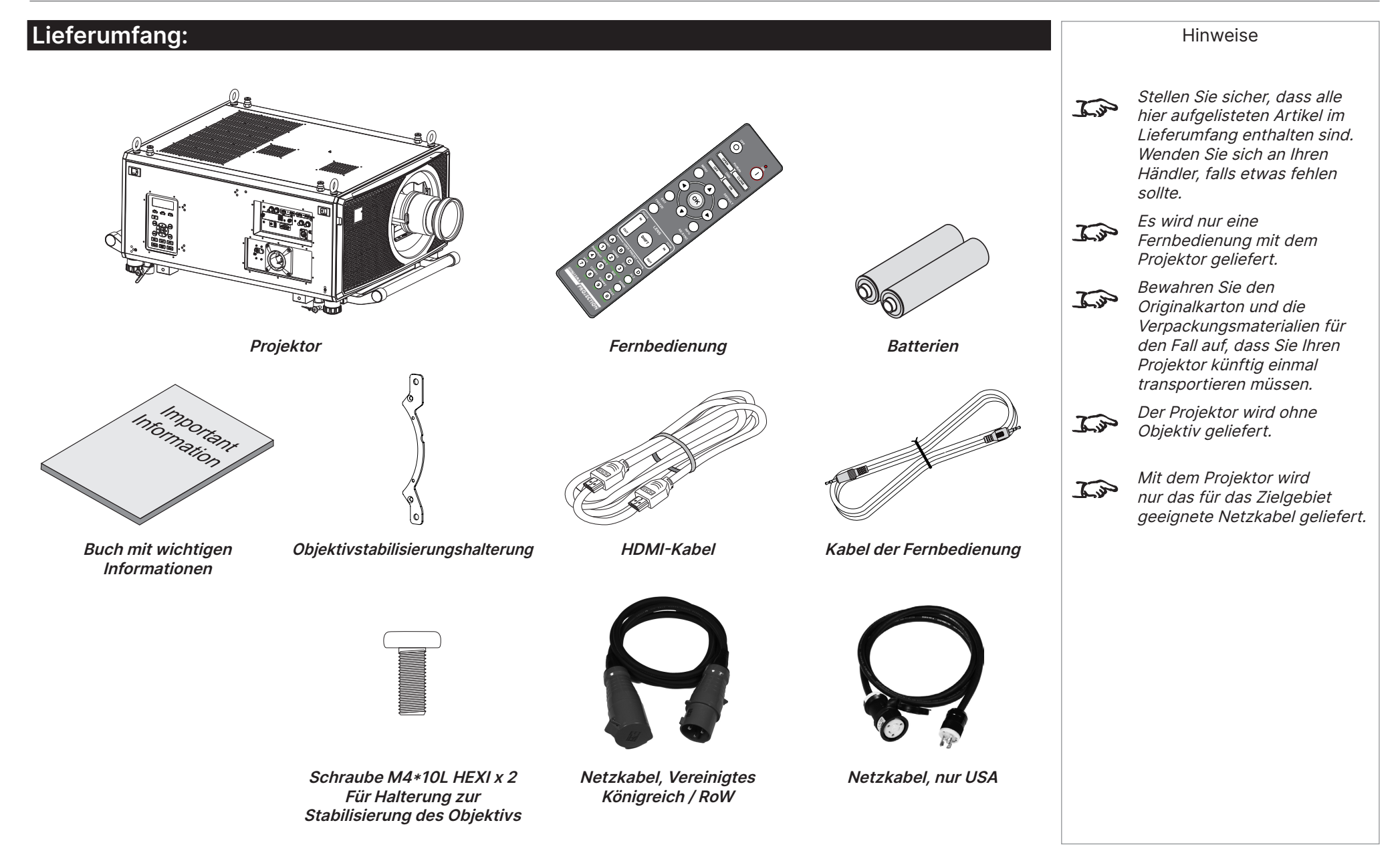

Installations- und Schnellstartanleitung

#### <span id="page-12-1"></span><span id="page-12-0"></span>**An die Stromversorgung anschließen**

#### **Rest der Welt:**

- 1. Stecken Sie den Netzstecker fest in die **Steckdose <sup>1</sup>** .
- 2. Drehen Sie den Anschluss zur Verriegelung um 90° im Uhrzeigersinn.

#### **Nur USA**

- 1. Stecken Sie den Netzstecker fest in die **Steckdose 2** .
- 2. Drehen Sie den Anschluss zur Verriegelung um 90° im Uhrzeigersinn.

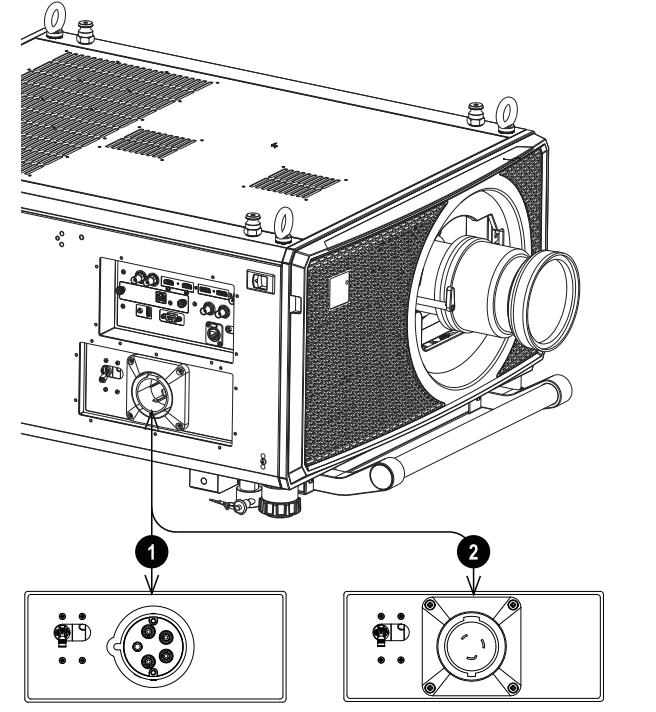

#### Hinweise

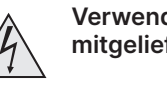

**Verwenden Sie nur das mitgelieferte Netzkabel.**

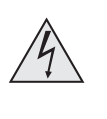

 $/4$ 

**Achten Sie darauf, dass die Steckdose geerdet ist, da dieses Gerät geerdet sein MUSS.**

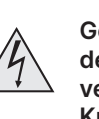

**Gehen Sie vorsichtig mit dem Netzkabel um und vermeiden Sie starke Knicke. Verwenden Sie kein beschädigtes Netzkabel.**

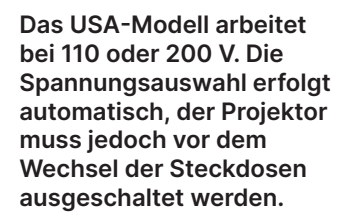

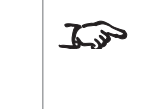

Die Lichtausgabeleistung wird auf etwa 30 % reduziert. wenn das USA-Modell verwendet wird und bei 110 V läuft.

#### <span id="page-13-0"></span>**Projektorübersicht**

- 1. Augenschrauben
- 2. Anschlussblende
- 3. Zapfen zum Stapeln (4 Stk.)
- 4. Einstellbare Füße (4 Stk.)
- 5. Becher zum Stapeln (4 Stk.)
- 6. Bedienfeld
- 7. Netzanschluss und -schalter

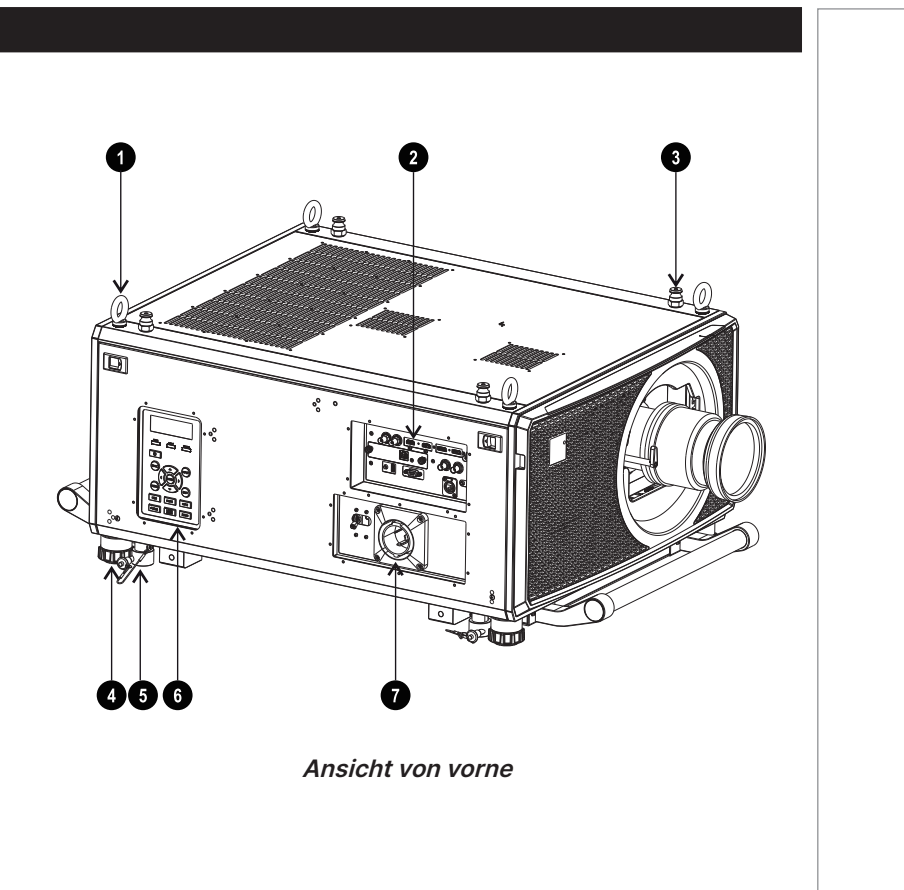

Hinweise

#### <span id="page-14-0"></span>**Bedienfeld**

#### 1. **TEMPERATURANZEIGE**

Aus = kein Problem Blinkt rot = Temperaturfehler

#### 2. **LICHTANZEIGE**

Aus = Licht ist ausgeschaltet

Blinkt rot (Zyklen einzelner Blinksignale) = Fehler beim Aufleuchten während des Einschaltens

Blinkt rot (Zyklen doppelter Blinksignale) = unerwartetes Erlöschen des Lichts im Betrieb

Ein, grün = Licht ist eingeschaltet

Ein, orange = Licht ist eingeschaltet, aber läuft bei hoher Temperatur im erzwungenen Energiesparmodus

Blinkt grün (Zyklen einzelner Blinksignale) = Lichtquelle ist durch PIC-MUTE SCHLIESSEN vorübergehend ausgeschaltet.

#### 3. **STATUSANZEIGE**

Aus = kein Problem

Blinkt rot (kontinuierlich) = Abdeckungsfehler Blinkt rot (Zyklen einzelner Blinksignale) = TEC/Farbsensor-Fehler Blinkt rot (Zyklen von vier Blinksignalen) = Lüfterfehler Ein, rot = Systemfehler Ein, orange = Firmware-Aktualisierungsmodus Blinkt orange (Zyklen doppelter Blinksignale) = Anfrage zur erneuten Ausführung der Objektivkalibrierung (Objektiv zentrieren) Blinkt grün (Zyklen doppelter Blinksignale) = Objektivkalibrierung (Objektiv zentrieren) läuft

#### 4. **POWER**

Schaltet den Projektor ein und aus (Bereitschaftsmodus). Anzeige:

- Aus:  $\bullet$  Der Projektor ist ausgeschaltet Blinkt grün.  $\underset{\ast}{\ast}$  Der Projektor wärmt sich auf<br>Blinkt orange.  $\underset{\ast}{\ast}$  Der Projektor kühlt sich ab  $\ast$  Der Projektor kühlt sich ab Ein, rot. Bereitschaftsmodus: Energiesparen ohne Netzwerksteuerung. Ein, orange **CE** Bereitschaftsmodus: Mit Netzwerksteuerung
- Ein, grün **...** Der Projektor ist eingeschaltet.

#### 5. **SYNC**

Erneute Synchronisierung mit dem aktuellen Eingangssignal.

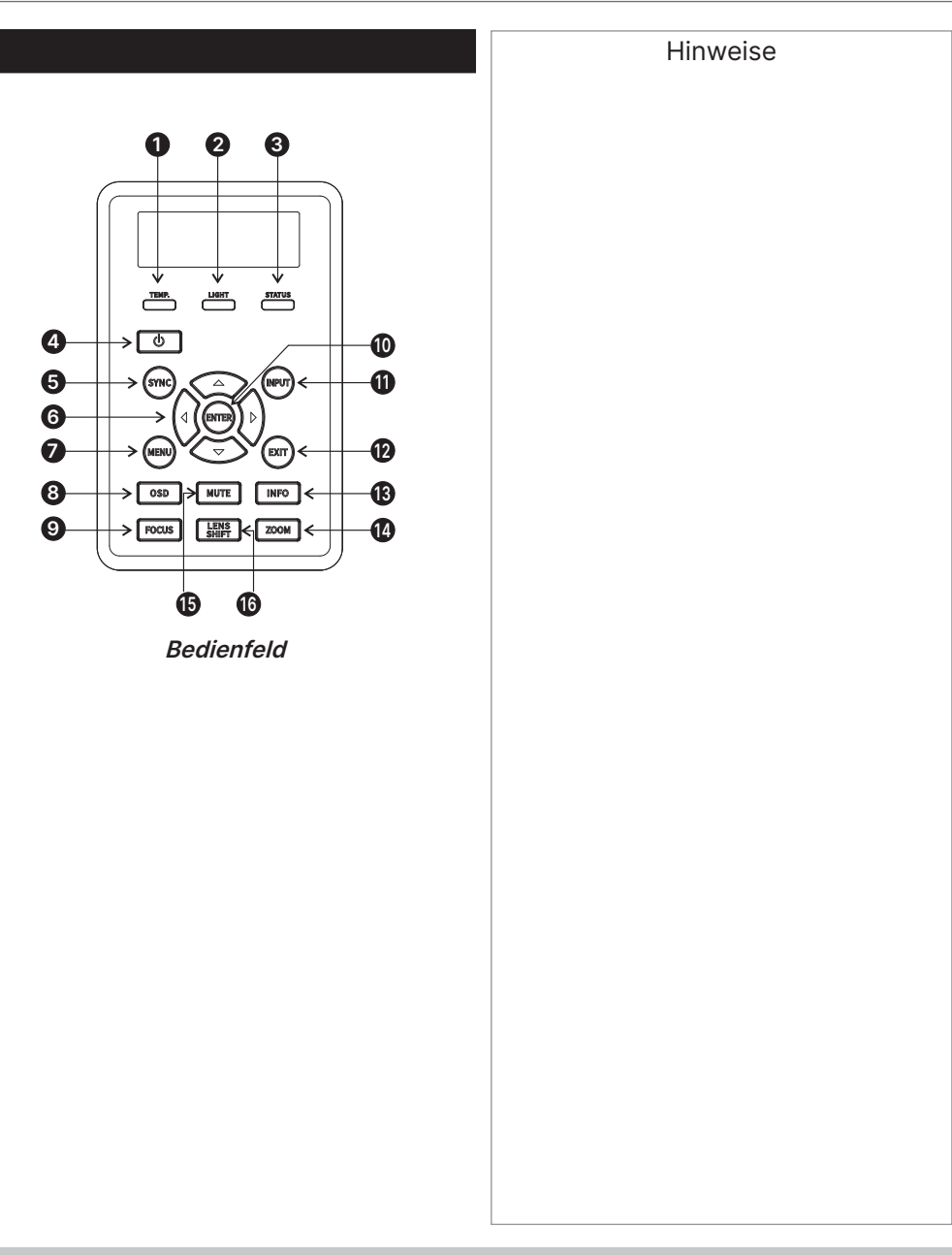

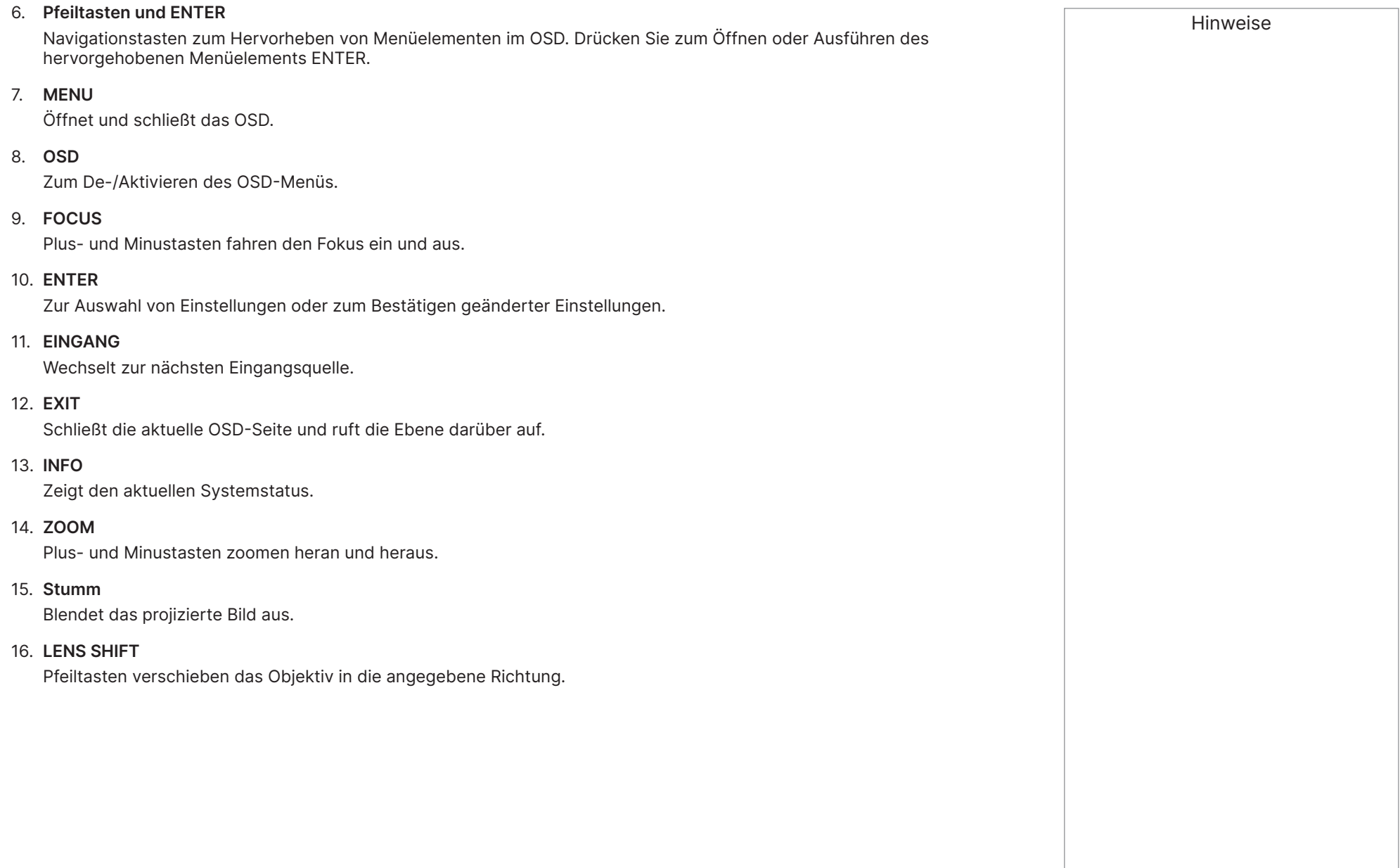

<span id="page-16-1"></span><span id="page-16-0"></span>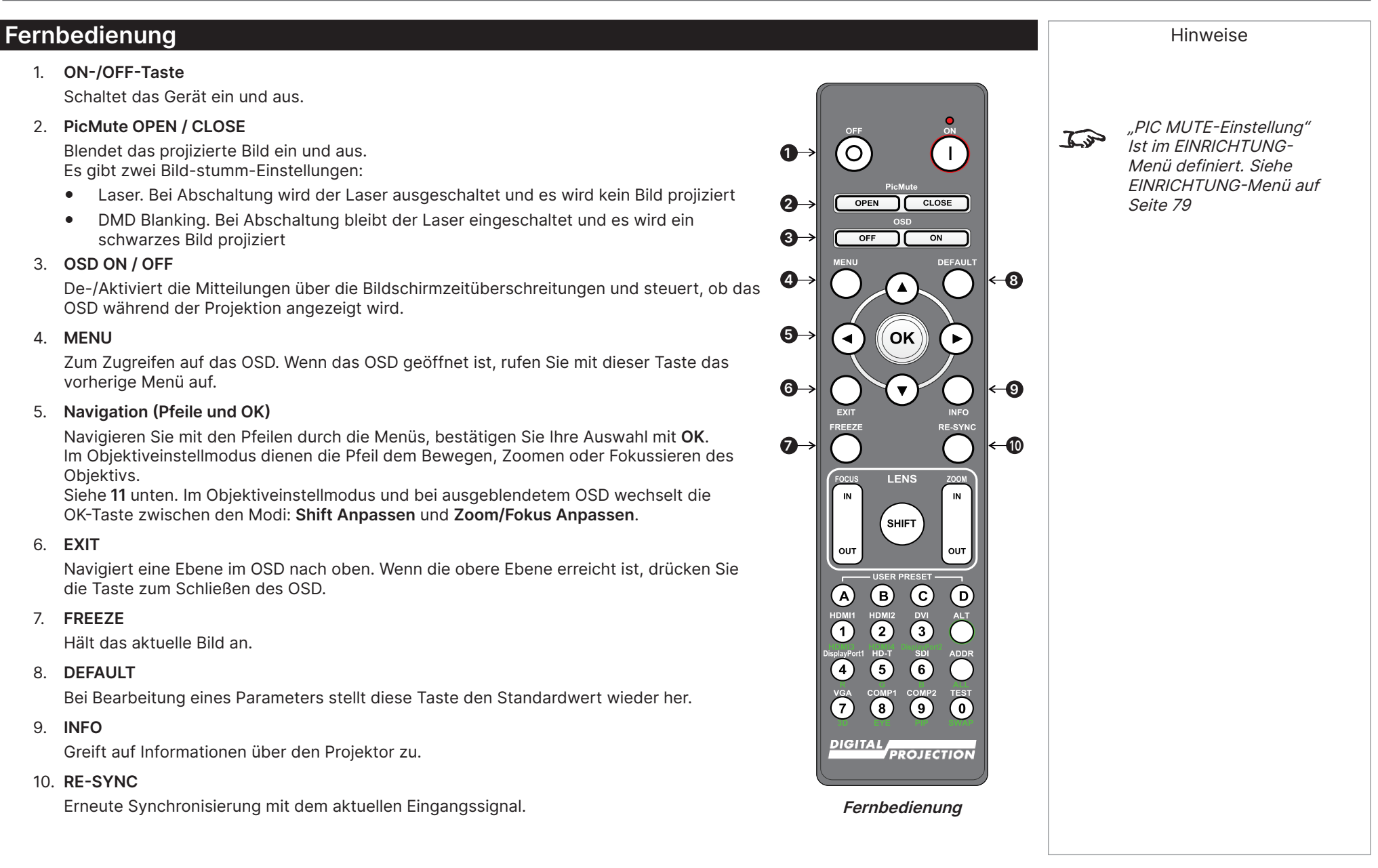

#### 11. **LENS-Anpassung**

- **• FOCUS IN / OUT**: Anpassung des Fokus.
- **• SHIFT**: Halten Sie diese Taste gedrückt, und verwenden Sie dann zum Bewegen des Objektivs die Navigationspfeiltasten.
- **• ZOOM IN / OUT**: Anpassung des Zooms.

#### 12. **USER PRESET A, B, C, D**

Laden von Benutzervoreinstellungen.

#### 13. **ALT**

Halten Sie diese Taste zum Zugreifen auf alternative Funktionen für alle Tasten mit einer grünen Kennzeichnung gedrückt.

#### 14. **DVI / DisplayPort2 / Zifferneingabe 3**

An diesem Projektor befindet sich kein DVI-Eingang. Zur Auswahl des DisplayPort-2-Eingangs mit **ALT** verwenden.

#### 15. **HDMI 2 / HDMI 4 / Zifferneingabe 2**

Auswahl des Eingangs HDMI 2.

Zur Auswahl des HDMI-4-Eingangs mit **ALT** verwenden. Es befindet sich kein HDMI-4-Eingang an diesem Projektor.

#### 16. **HDMI 1 / HDMI 3 / Zifferneingabe 1**

Auswahl des Eingangs HDMI 1.

Zur Auswahl des HDMI-3-Eingangs mit **ALT** verwenden. Es befindet sich kein HDMI-3-Eingang an diesem Projektor.

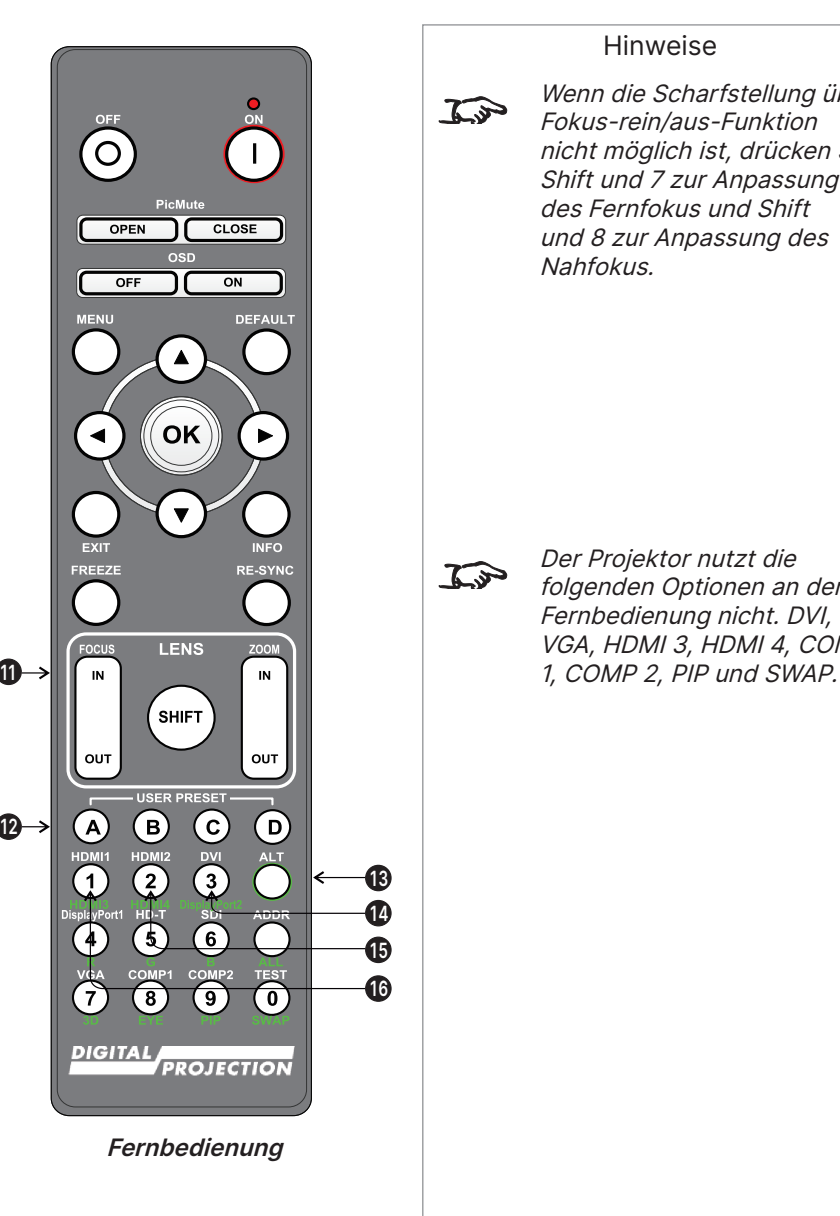

des Fernfokus und Shift und 8 zur Anpassung des Nahfokus.

Hinweise

Wenn die Scharfstellung über Fokus-rein/aus-Funktion nicht möglich ist, drücken Sie Shift und 7 zur Anpassung

Der Projektor nutzt die folgenden Optionen an der Fernbedienung nicht. DVI, VGA, HDMI 3, HDMI 4, COMP

#### 17. **DISPLAYPORT 1 / R / Zifferneingabe 4**

Auswahl des Eingangs DisplayPort 1.

#### 18. **HD-T / G / Zifferneingabe 5**

Auswahl des Eingangs HDBaseT.

#### 19. **VGA / 3D / Zifferneingabe 7**

An diesem Projektor befindet sich kein VGA-Eingang. Zum Umschalten der Einstellung 3D-Format zwischen Aus und Auto mit **ALT** verwenden.

#### 20. **COMP1 / EYE / Zifferneingabe 8**

An diesem Projektor befindet sich kein Component 1-Eingang. Zum Umschalten zwischen der 3D-Dominanz zwischen linkem und rechtem Auge mit **ALT** verwenden.

#### 21. **ADDR / ALL (mit roter Anzeige im oberen Bereich)**

Zuweisung einer IR-Fernbedienungsadresse vornehmen und aufheben.

#### **• So weisen Sie eine IR-Fernbedienungsadresse zu:**

- 1. Halten Sie diese Taste gedrückt, bis die rote Anzeige zu blinken beginnt.
- 2. Lassen Sie diese Taste los, und geben Sie eine zweistellige Adresse über die Zifferneingabetasten ein, während die rote Anzeige weiterhin blinkt. Die Anzeige blinkt zur Bestätigung der Änderung dreimal schnell.
- **• So geben Sie die Zuweisung einer Adresse auf und kehren zur Standardadresse 00 zurück:**
	- 1. Halten Sie **ALT** und diese Taste gleichzeitig gedrückt, bis die rote Anzeige zur Bestätigung der Änderung blinkt.

#### 22. **SDI / B / Zifferneingabe 6**

Auswahl des Eingangs 12G-SDI.

#### 23. **TEST / SWAP / Zifferneingabe 0**

Anzeige eines Testmusters. Zur Anzeige des nächsten Testmusters erneut drücken: Aus, Weiß, Schwarz, Rot, Grün, Blau, Checkerboard, CrossHatch, Farbbalken, Aspektrate.

#### 24. **COMP2 / PIP / Zifferneingabe 9**

An diesem Projektor befindet sich kein Component 2-Eingang.

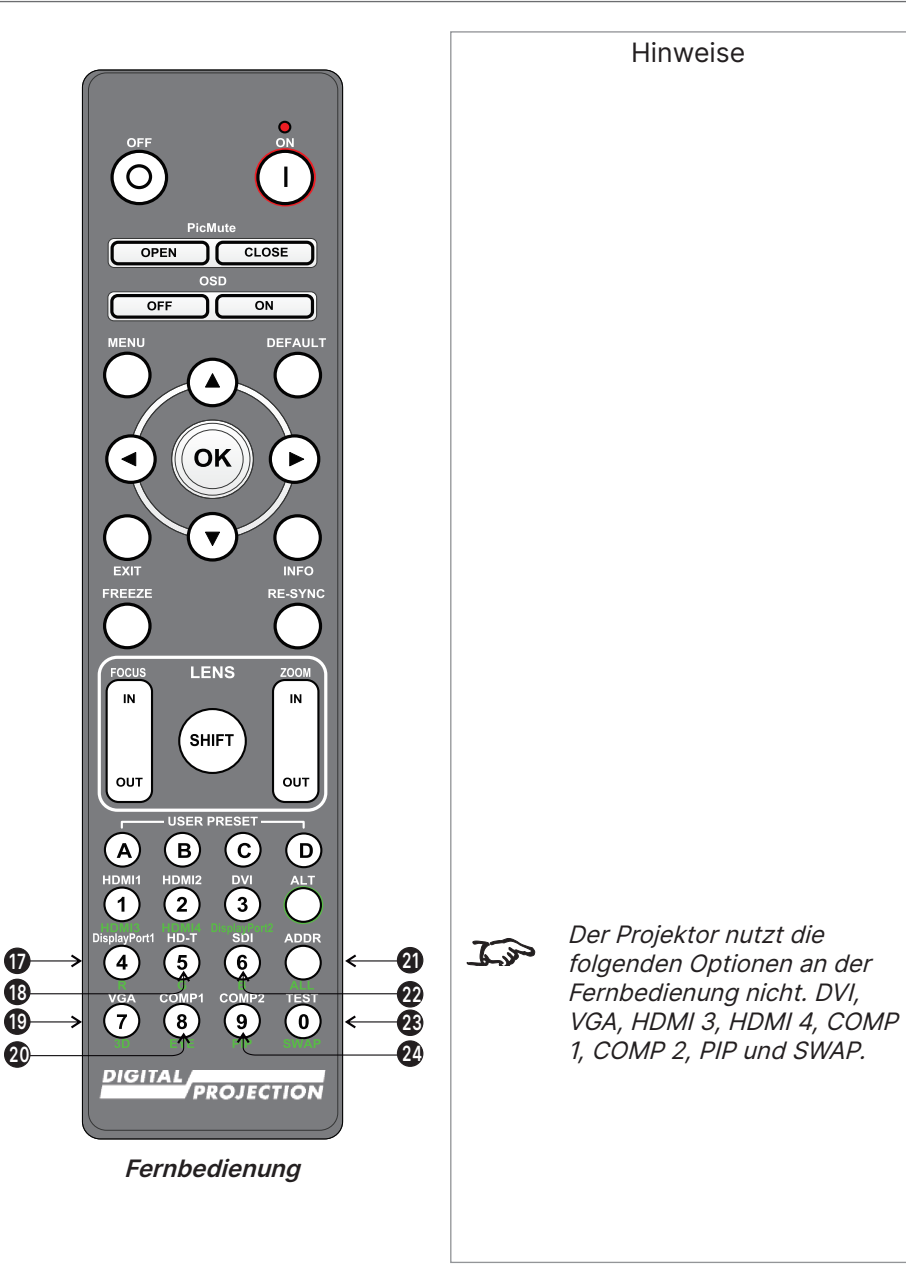

#### <span id="page-19-0"></span>**Infrarot-Empfang**

Der Projektor besitzt an Vorder- und Rückseite Infrarot-Sensoren.

Der Empfangswinkel beträgt 40°. Achten Sie darauf, dass sich die Fernbedienung innerhalb des Empfangswinkels befindet, wenn Sie versuchen, den Projektor zu bedienen.

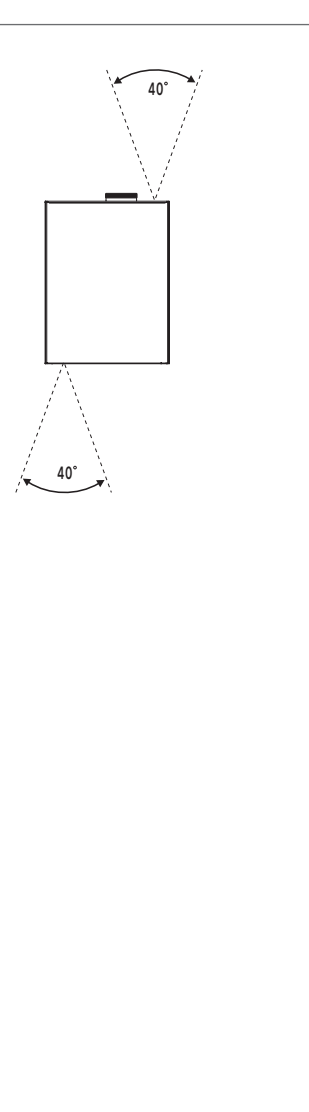

Hinweise

#### <span id="page-20-0"></span>**Leinwand und Projektor positionieren**

- 1. Installieren Sie die Leinwand so, dass Sie optimal für die Betrachtung durch das Publikum aufgestellt ist.
- 2. Montieren Sie den Projektor in einer geeigneten Entfernung zur Leinwand, damit das Bild die Leinwand ausfüllt. Stellen Sie die verstellbaren Füße so an, dass der Projektor eben und lotrecht zur Leinwand ausgerichtet ist.

Die Zeichnung zeigt die Positionen der Füße für die Tischmontage und die Befestigungslöcher für die Deckenmontage.

- 1. Vier verstellbare Füße
- 2. Vier M10-Löcher für die Deckenmontage

Die Schrauben sollten nicht um mehr als 15 mm in das Gehäuse des Projektors dringen.

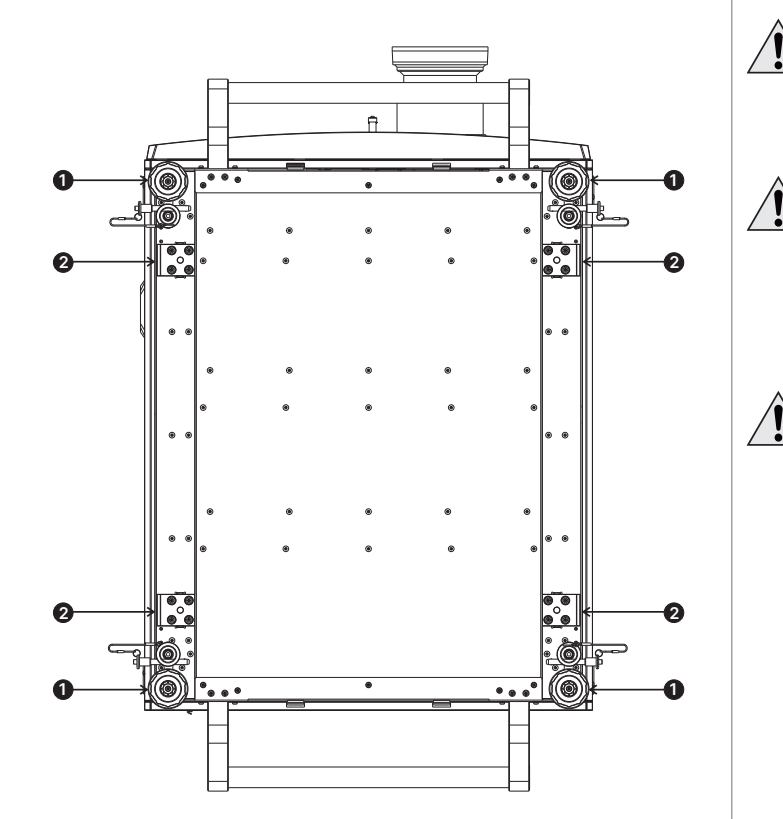

#### Hinweise

**Lassen Sie den Projektor immer 5 Minuten abkühlen, bevor Sie ihn von der Stromversorgung trennen oder bewegen.**

**Achten Sie darauf, mindestens 50 cm Platz zwischen den Belüftungsausgängen und einer Wand und 30 cm an allen anderen Seiten einzuhalten.**

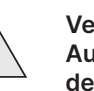

**Verwenden Sie zum Aufhängen oder Montieren des Projektors nicht die Gewindelöcher.**

#### <span id="page-21-0"></span>**Rollen und kippen**

Der Projektor kann in zahlreichen Positionen betrieben werden.

Im Hochformat sollten Sie den Projektor so aufstellen, dass die Eingänge wie in der Abbildung dargestellt nach oben zeigen.

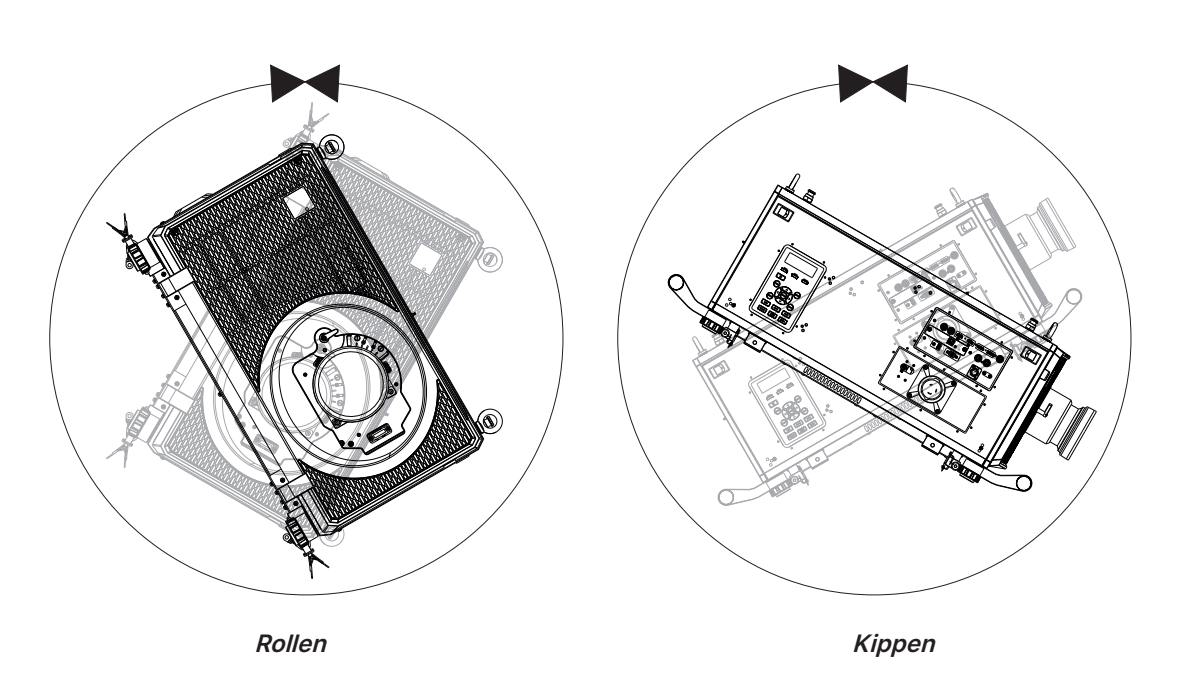

Rev. A Dezember 2023 Seite 22

Hinweise

#### <span id="page-22-0"></span>**Stapeln und festbinden**

Der Projektor kann über die Stifte und Becher an der Ober- und Unterseite des Projektors gestapelt werden. Die Stifte und Becher können auch zum Anbringen einer Montageschiene verwendet werden. Die Augenschrauben an der Oberseite des Projektors können mit Kabeln zur schwebenden Aufhängung des Projektors verbunden werden.

#### **Stapeln mit Stiften und Bechern**

An der Oberseite des Projektors binden sich Stifte und an der Unterseite des Projektors befinden sich Becher. Die Stifte und Becher können miteinander verbunden und mit einem Sicherungsstift arretiert werden.

- 1. Entfernen Sie die verstellbaren Füße von dem Projektor, der darauf gestapelt wird **<sup>1</sup>** .
- 2. Montieren Sie den Projektor auf dem anderen Projektor. Stellen Sie sicher, dass sich alle vier Becher über den Stiften am unteren Projektor befinden **2** .
- 3. Drücken Sie die Sicherungsstifte an jedem Becher und Stift hinein <sup>3</sup>.

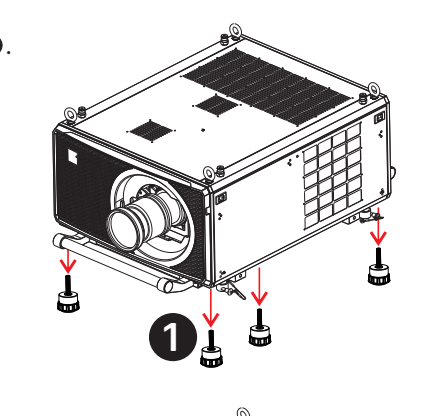

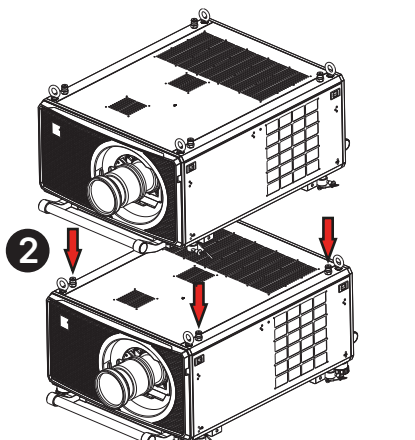

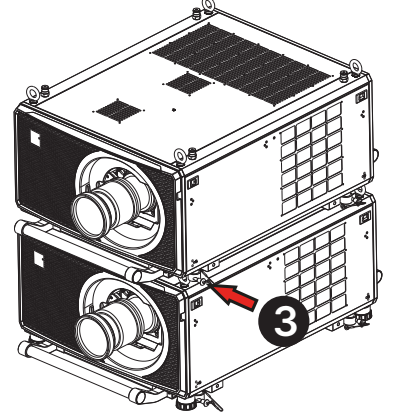

#### Hinweise

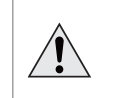

**Verwenden Sie zum Aufhängen oder Montieren des Projektors nicht die Gewindelöcher.**

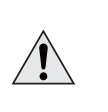

 $\mathcal{L}$ 

**Verwenden Sie zum Aufhängen oder Montieren des Projektors nicht die Tragegriffe.**

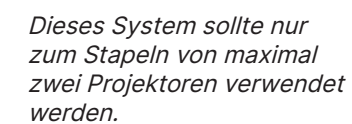

Installations- und Schnellstartanleitung and and a structure and a structure and a structure and a person of the Rev. A Dezember 2023

 $45^\circ$ 

#### <span id="page-23-0"></span>**Augenschrauben verwenden**

An der Oberseite des Projektors befinden sich vier Augenschrauben, mit denen der Projektor mit Hilfe eines Stahldrahts oder mit Ketten schwebend aufgehängt werden kann.

#### **Punkt-zu-Punkt-Verbindungen**

Beachten Sie die folgenden Leitlinien, wenn Sie ein Ende eines Aufhängekabels direkt mit einer Augenschraube und das andere Ende mit einem Aufhängepunkt verbinden.

- **•** Die Aufhängekabel können in einem Winkel von bis zu 45° und um den Ösenring mit den Augenschrauben verbunden werden.
- **•** Die Aufhängekabel dürfen nicht in einem Winkel über den Ösenring mit den Augenschrauben verbunden werden.
- **•** Das Aufhängekabel muss vom Projektor vertikal nach oben verlaufen.

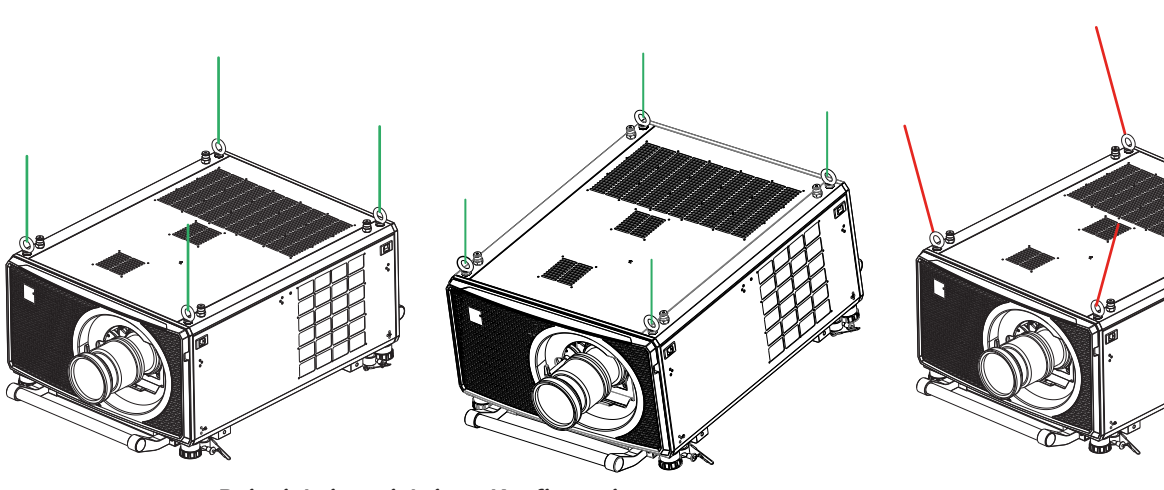

**Beispiel einer richtigen Konfiguration**

**Beispiel einer falschen Konfiguration**

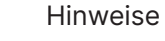

 $\mathcal{L}$ 

Dieses System darf nur zum Aufhängen eines einzelnen Projektors verwendet werden. Sie dürfen nicht mehrere Projektoren stapeln und gemeinsam aufhängen.

Installations- und Schnellstartanleitung

#### <span id="page-24-0"></span>**Aufhängekabel mit Gewinde**

Beachten Sie folgende Leitlinien, wenn Sie Aufhängekabel durch die Augenschrauben führen und beide Enden mit Aufhängepunkten verbinden.

- **•** Das Aufhängekabel kann in einem Winkel von bis zu 45° rund um den Ösenring aus den Augenschrauben austreten.
- **•** Das Aufhängekabel kann in einem Winkel von bis zu 45° über den Ösenring austreten.
- **•** Das Aufhängekabel sollte nicht durch 2 oder mehr Augenschrauben geführt werden.

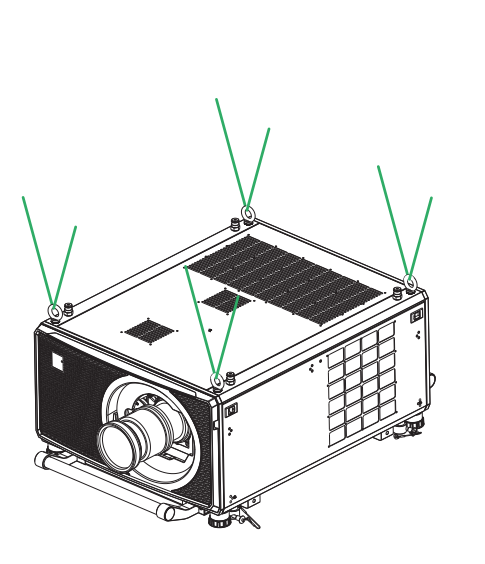

**Beispiel einer richtigen Konfiguration Beispiel einer falschen Konfiguration**

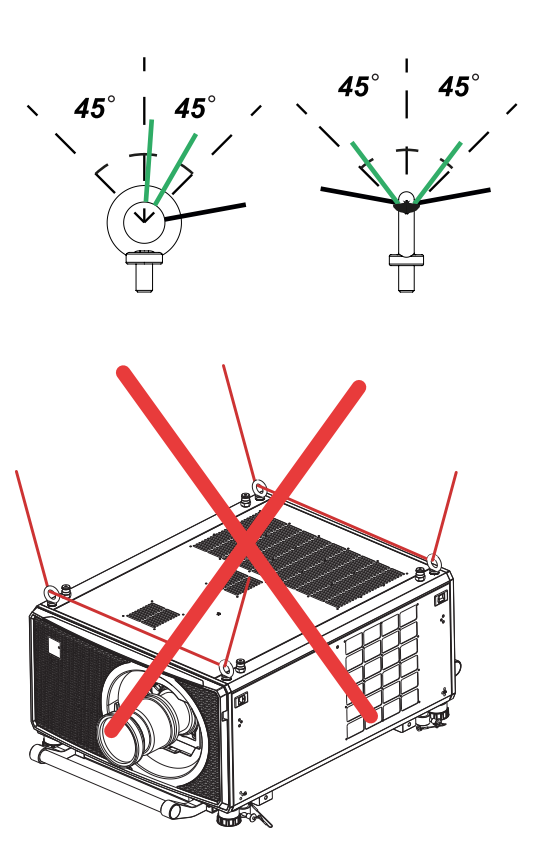

Hinweise

#### <span id="page-25-0"></span>**Objektiv ändern**

#### **Neues Objektiv einsetzen**

- 1. Drehen Sie den Objektivfreigabehebel gegen den Uhrzeigersinn, sodass er oben zeigt, um die Arretierung komplett zu öffnen  $\bullet$ .
- 2. Entfernen Sie die hinteren Objektivkappe vom Objektiv.

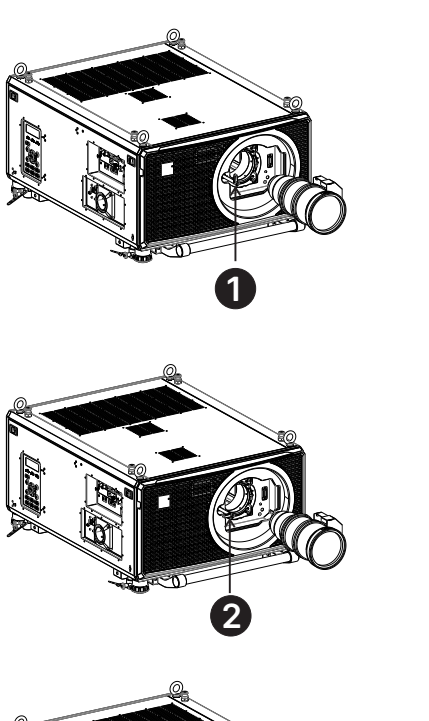

- 3. Setzen Sie das Objektiv in die Objektivblende ein. Achten Sie darauf, dass der Stecker am Zoomantriebsmechanismus am Steckplatz an der Vorderseite des Projektors ausgerichtet ist. Drücken Sie dann das Objektiv so weit wie möglich fest hinein.
- 4. Drehen Sie den Objektivfreigabehebel gegen den Uhrzeigersinn in die mittlere Position **2**.

- 5. Das Objektiv kann nun weiter hineingedrückt werden. Drücken Sie das Objektiv so weit wie möglich fest hinein.
- 6. Drehen Sie den Objektivfreigabehebel vollständig gegen den Uhrzeigersinn, sodass er nach unten zeigt, um die Arretierung komplett zu schließen **<sup>3</sup>** .

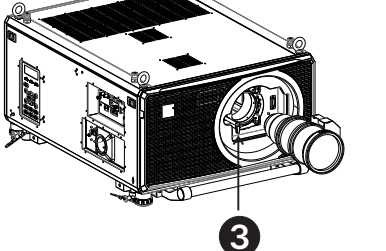

#### **Objektiv entfernen**

Wiederholen Sie zum Entfernen des Objektivs die Schritte zum Einsetzen eines neuen Objektivs oben in umgekehrter Reihenfolge:

- 1. Drehen Sie den Freigabehebel nach oben in die mittlere Position, ziehen Sie dann das Objektiv so weit wie möglich heraus.
- 2. Drehen Sie den Freigabehebel im Uhrzeigersinn so, dass er nach oben zeigt, und ziehen Sie das Objektiv vollständig heraus.

#### Hinweise

**Stellen Sie vor Auswechslung des Objektivs immer sicher, dass der Projektor ausgeschaltet und vollständig von der Stromversorgung getrennt ist.**

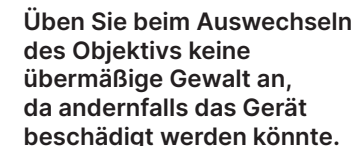

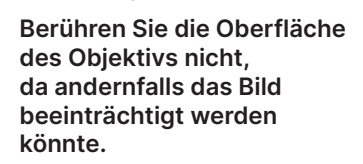

Das Objektiv wird separat versendet.

Achten Sie darauf, die  $\mathcal{L}$ Originalobjektivverpackung und die Schutzkappen zur künftigen Verwendung aufzuheben.

Für Drittanbieterobjektive ist  $\mathbb{Z}$ ein Adapter verfügbar. Weitere Informationen erhalten Sie von Ihrem örtlichen Händler.

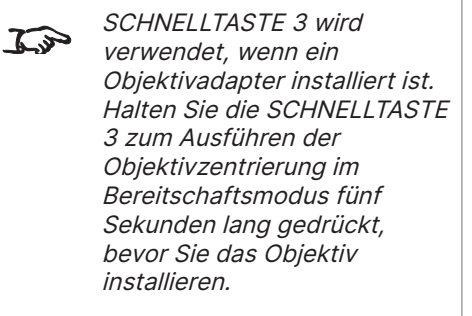

## Rev. A Dezember 2023

#### <span id="page-26-0"></span>**Objektivstabilisierungshalterung anbringen**

- 1. Entfernen Sie die Abdeckung von der Vorderseite des Projektors.
- 2. Entfernen Sie die Objektivhalterung und das Objektiv.

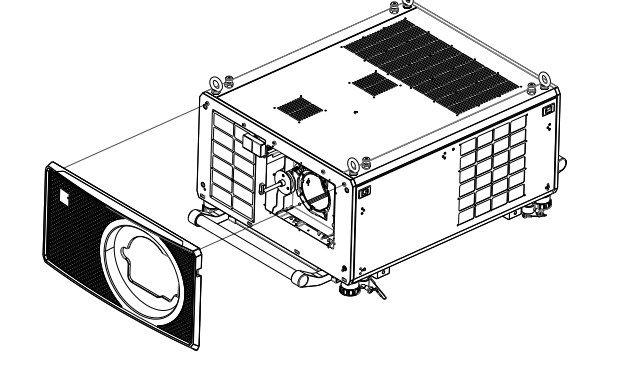

- 3. Entfernen Sie die drei M3-Einstellschraubern von der Objektivschelle.
- 4. Entfernen Sie die zwei M3-Schrauben von der Fixobjektiv-Halterung.
- 5. Entfernen Sie die Objektivschelle von der Objektivhalterung.

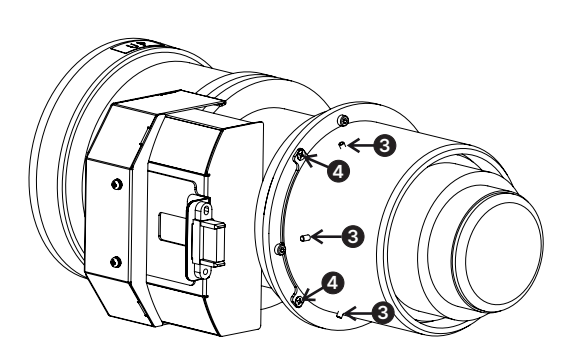

#### Hinweise

In einigen Anwendungen  $\widehat{L}_{\nu}$ und Projektorausrichtungen muss möglicherweise die Stabilisierungshalterung an der Objektivhalterung angebracht werden.

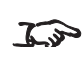

Die Objektivstabilisierungshalterung kann nur an Modellen, die ab April 2019 hergestellt wurden, angebracht werden.

- 
- 7. Entfernen Sie die Fixobjektiv-Halterung.
- 6. Entfernen Sie die zwei M2-Schrauben von der Fixobjektiv-Halterung.<br>
Hinweise  $\infty$ **6 7 6** A **8**  $\infty$ **9→ 0→**
- 8. Platzieren Sie die Stabilisierungshalterung an der Objektivschelle.
- 9. Drehen Sie die zwei M2-Schrauben zur Fixierung der Stabilisierungshalterung an der Objektivschraube hinein.

Hinweise

- 10. Platzieren Sie die Objektivschelle am Objektiv.
- 11. Drehen Sie die zwei M3-Schrauben zur Fixierung der Objektivschelle am Objektiv hinein.
- 12. Drehen Sie die drei M3-Einstellschrauben an der Objektivschelle hinein.

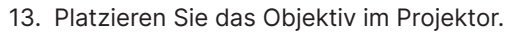

- 14. Schrauben Sie die zwei Fixierungsschrauben in die Objektivstabilisierungshalterung.
- 15. Platzieren Sie die Abdeckung über der Vorderseite des Projektors.

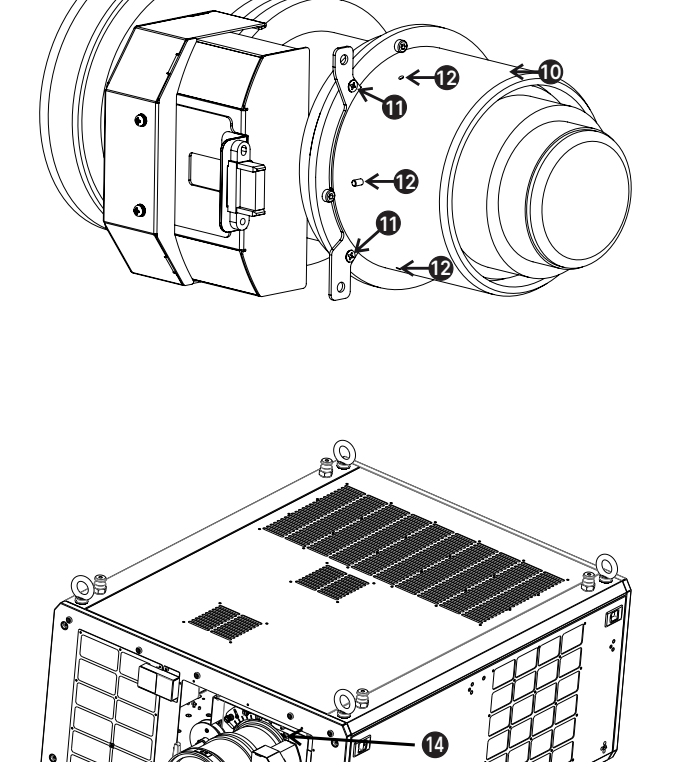

**14**

Verwenden Sie die  $\mathbb{Z}$ Schrauben (M4\*10L, HEXI) im Zubehörkarton.

Installations- und Schnellstartanleitung and and a structure and a structure and a structure and a Rev. A Dezember 2023

#### PROJEKTOR BEDIENEN

#### <span id="page-29-0"></span>**Projektor bedienen**

#### **Projektor einschalten:**

- 1. Schließen Sie das Netzkabel zwischen Stromversorgung und Projektor an. (Siehe An die Stromversorgung anschließen oben.) Schalten Sie den Trennschalter neben dem Stromanschluss ein. Die **Betriebsanzeige** zeigt durch rote Farbe an, dass sich der Projektor im Betriebs- oder Bereitschaftsmodus befindet.
- 2. Drücken Sie eine der folgenden Tasten:
	- **•** Drücken Sie an der Fernbedienung die Taste **ON**.
	- **•** Drücken Sie am Projektorbedienfeld die Taste **POWER**.

Die **Betriebsanzeige** beginnt grün zu blinken, während der Projektor hochfährt. Wenn sie aufhört, zu blinken, leuchtet die **Betriebsanzeige** dauerhaft grün und das Logo von Digital Projection erscheint am Bildschirm. Der Projektor ist eingeschaltet und projiziert.

#### **Projektor ausschalten**

1. Drücken Sie **OFF** an der Fernbedienung oder **POWER** am Bedienfeld, drücken Sie die Taste zur Bestätigung Ihrer Auswahl dann erneut.

Die **Betriebsanzeige** am Bedienfeld fängt an, blau zu blinken, das projizierte Bild schaltet sich aus und die Kühllüfter laufen kurzfristig, bis die **Betriebsanzeige** dauerhaft rot leuchtet, was anzeigt, dass sich der Projektor im Bereitschaftsmodus befindet.

2. Wenn Sie den Projektor vollständig ausschalten müssen, schalten Sie den Trennschalter neben dem Stromanschluss aus und ziehen Sie das Netzkabel vom Projektor ab.

#### **Ein Eingangssignal wählen**

- 1. Verbinden Sie eine oder mehrere Bildquellen mit dem Projektor.
- 2. Eingang wählen, den Sie anzeigen möchten:
	- **•** Drücken Sie eine der Eingangstasten an der Fernbedienung.
	- **•** Alternativ öffnen Sie das OSD, indem Sie **MENU** drücken. Heben Sie **Eingang** im Hauptmenü hervor, drücken Sie E**NTER/ OK** und wählen Sie dann eine Eingangssignal mit den **Aufwärts**- und **Abwärts**-Pfeiltasten. Drücken Sie zum Bestätigen Ihrer Auswahl **ENTER/OK**.

#### **Ein Testmuster wählen**

So zeigen Sie ein Testmuster an:

- **•** Drücken Sie **TEST** an der Fernbedienung. Ändern Sie das Testmuster mit der **Links**- und **Rechts**-Pfeiltaste. Die folgenden Testmuster sind verfügbar: Aus, Weiß, Schwarz, Rot, Grün, Blau, Checkerboard, CrossHatch, Farbbalken, Aspektrate
- **•** Alternativ öffnen Sie das OSD, indem Sie **MENU** drücken. Heben Sie **internen Struktur** im Hauptmenü hervor, wählen Sie dann mit den **Links**- und **Rechts**-Pfeiltasten ein Testmuster.

Rev. A Dezember 2023

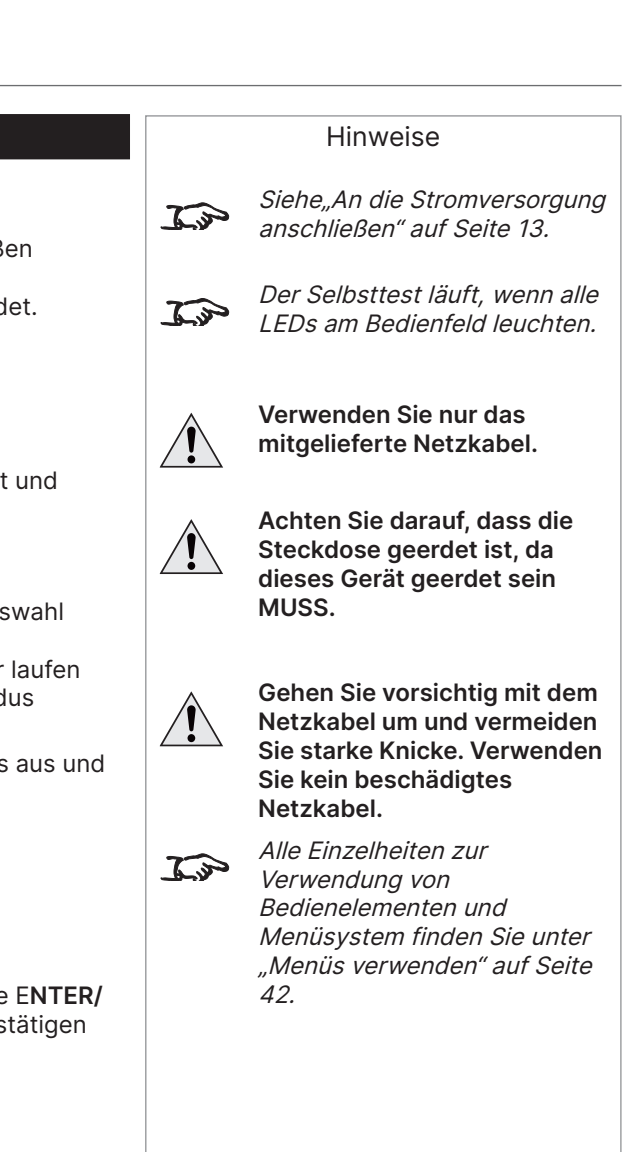

PROJEKTOR BEDIENEN

<span id="page-30-0"></span>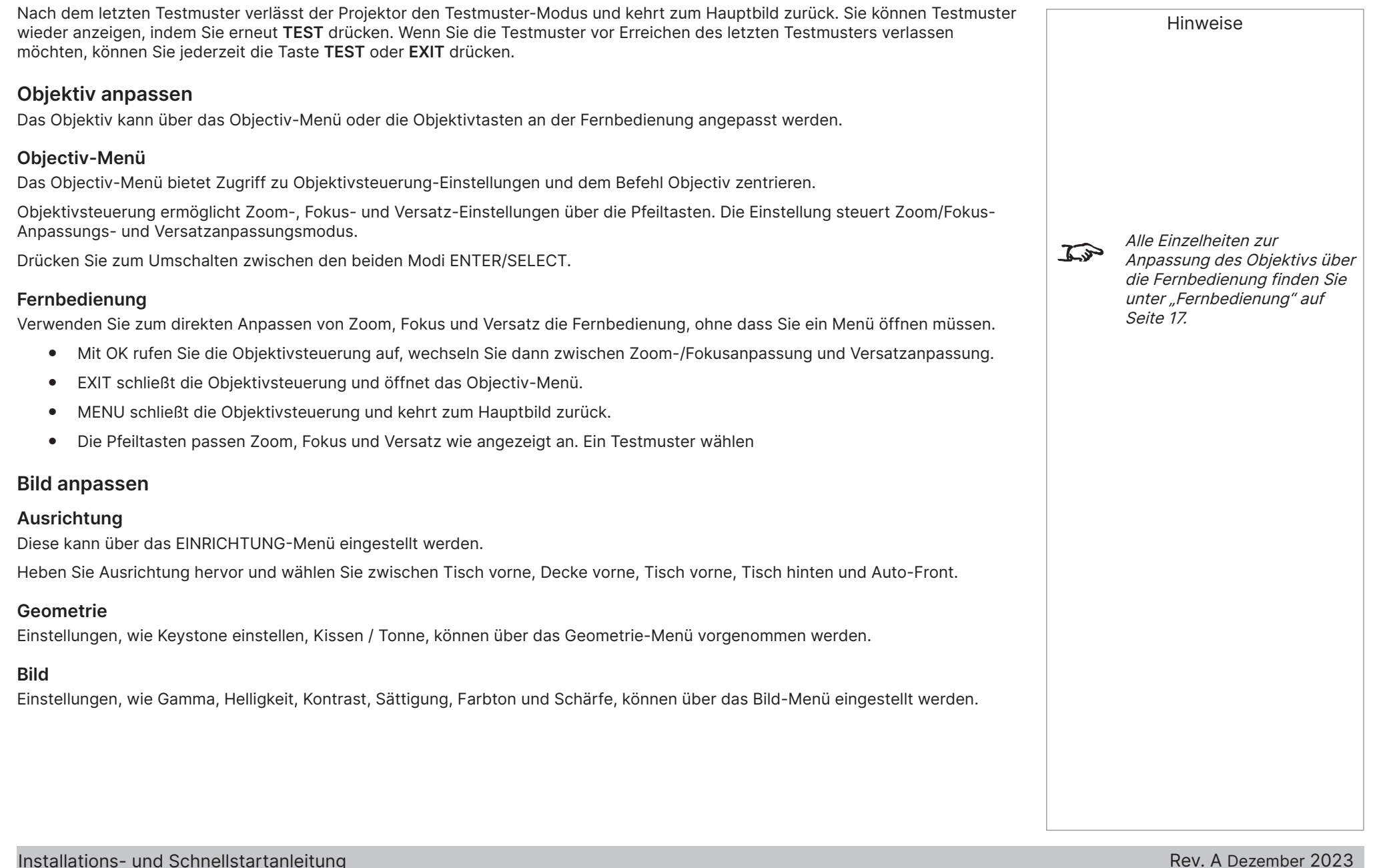

## Diese Seite wurde bewusst leer gelassen.

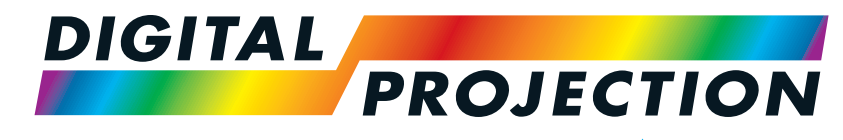

A brand of **CA NELTA** 

# <span id="page-32-0"></span>**Titan Laser 47000 WU und 43000 WU und 42000WU**

# **41000 4K-UHD und 37000 4K UHD**

Digitaler Videoprojektor mit hoher Helligkeit VERBINDUNGSANLEITUNG

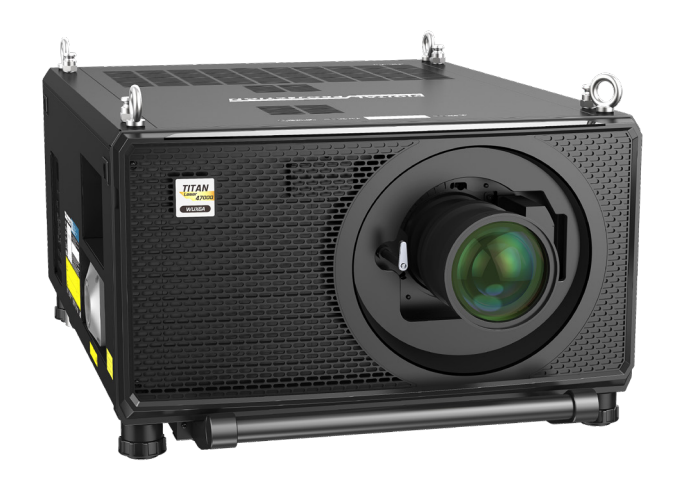

123-911 Rev. A Dezember 2023

#### <span id="page-33-0"></span>**Signaleingänge**

#### **Digitale Eingänge und Ausgänge**

1. **HDMI 1 / HDMI 2**

HDMI 2.0-Eingänge, die HDCP 2.2 unterstützen. Schließen Sie ein HDMI-Kabel an den Anschluss an.

#### 2. **DisplayPort**

DisplayPort 1.2-Eingang. Schließen Sie ein DisplayPort-Kabel an den Anschluss an. Unterstützt Quellen bis zu einer Auflösung von 4K-UHD bei 60 Hz und WQXGA bei 120 Hz.

#### 3. **HDBaseT**

Empfängt digitale Signale von HDBaseT-konformen Geräten. Schließen Sie ein HDBaseT-Kabel an.

#### 4. **SDI-Eingang**

SDI-Eingang, der bis zu 12G-SDI unterstützt. Schließen Sie ein SDI-Kabel an den Anschluss an.

#### 5. **Ethernet/Art-Net**

Bietet LAN-Konnektivität über ein Ethernet- oder Art-Net-Kabel.

#### **SDI-Ausgang**

SDI-Ausgang, der bis zu 12G-SDI unterstützt. Schließen Sie ein SDI-Kabel zur Verteilung des SDI-Signals an einen anderen Projektor an.

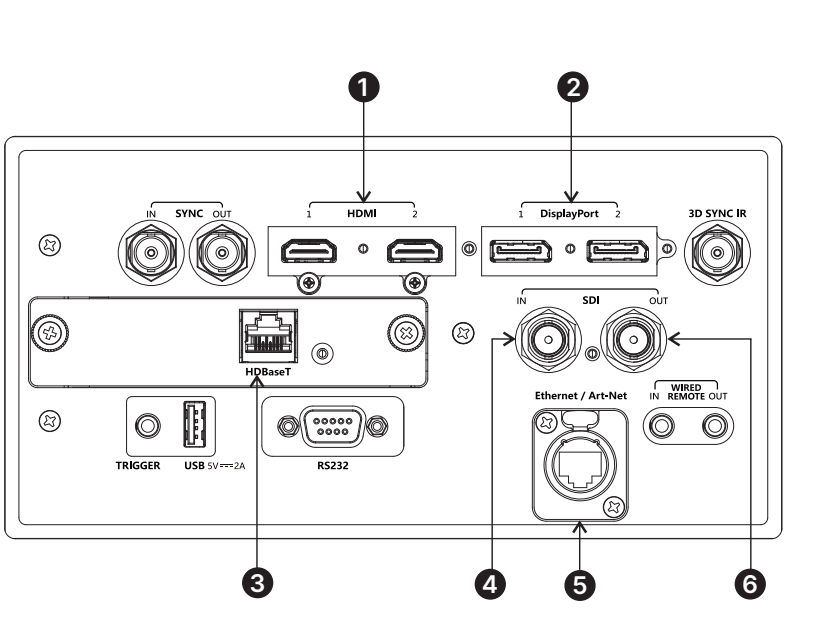

#### Hinweise

 $\widehat{\mathbb{Z}}$ 

#### Für gleichzeitige HDBaseTund LAN-Konnektivität kann das Verteilungsprodukt eines Drittanbieters zur Kombination von HDBaseT-Videostream mit LAN-Verbindung zur Bereitstellung an den Projektor genutzt werden.

## <span id="page-34-0"></span>**EDID an den Eingängen DisplayPort, HDMI und HDBaseT** Hinweise Wenn Sie eine Computergrafikkarte oder eine andere Quelle, die das EDID-Protokoll befolgt, verwenden, konfiguriert sich die Quelle entsprechend der Fähigkeit des Projektors automatisch selbst. Andernfalls erfahren Sie in der mit der Quelle gelieferten Dokumentation Informationen zur manuellen Einstellung der Auflösung auf die DMD™-Auflösung des Projektors oder die nächste geeignete Einstellung. Schalten Sie die Quelle aus, stellen Sie eine Verbindung zum Projektor her und schalten Sie die Quelle dann wieder ein. **DisplayPort-/ HDMI-/ HDBaseT-Umschalter mit dem Projektor verwende** Wenn ein DisplayPort-/HDMI-/HDBaseT-Quellenumschalter verwendet wird, muss der Umschalter so eingestellt werden, dass er Projektor-EDID zu den Eingangsgeräten durchleitet. Wenn dies nicht geschieht, kann der Projektor sich nicht auf die Quelle einstellen oder die Quelle richtig anzeigen, da die Videoausganstimings möglicherweise nicht mit denen des Projektors kompatibel sind. Manchmal wird dies als Transparenz-, Passthrough- oder Klonmodus bezeichnet. Informationen zur Einstellung dieses Modus finden Sie in der Bedienungsanleitung des Umschalters. 1. Quellen **1 2 3** 2. Umschalter 3. Projektor **EDID EDID**  $\rightarrow$ **EDID EDID Die EDIDs im Umschalter sollten dem im Projektor entsprechen.**Verbindungsanleitung Rev. A Dezember 2023

#### <span id="page-35-0"></span>**3D-Verbindungen**

1. **Sync-Eingang / Sync-Ausgang**

Sync-Eingang ist das 3D-Sync-Eingangssignal. Verbinden Sie die 3D-Sync von Ihrer Grafikkarte oder Ihrem Server.

Sync-Ausgang ist das 3D-Sync-Ausgangssignal. Aktiviert 3D von mehreren Projektoren.

2. **3D-Sync-IR**

Sync-Ausgangssignal. Dies wird durch Einstellungen im 3D-Menü beeinträchtigt, wie Dunkelzeit und 3D-Sync-Versatz. Verbinden Sie dies mit einem IR-Emitter oder ZScreen.

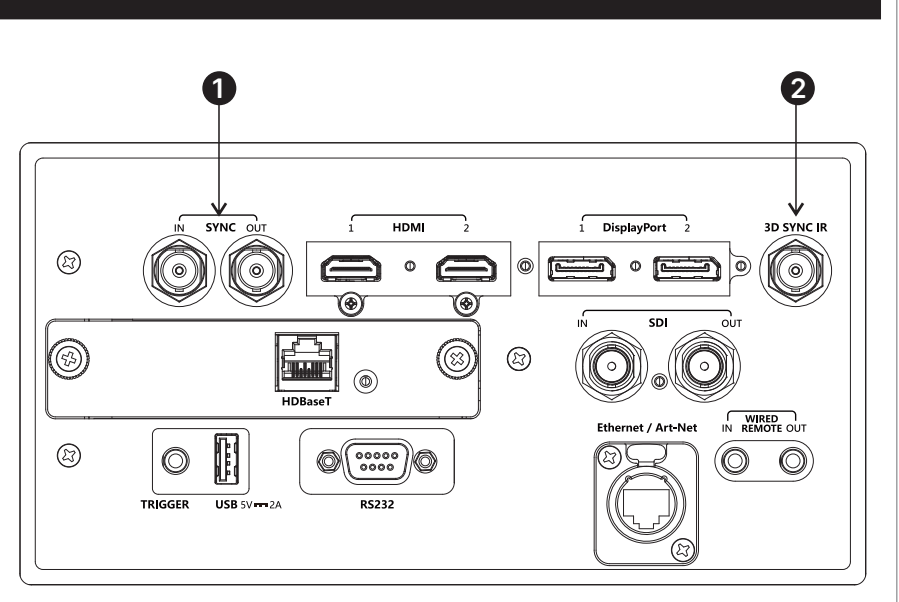

#### **Frame Sequential 1080p 3D bis 120 Hz und WUXGA 3D bei 100 Hz.**

1. Stellen Sie das 3D-Format im 3D-Menü auf Frame Sequential ein.

#### **Dual-Pipe-1080p- und WUXGA-3D-Quellen bei bis zu 100 und 120 Hz**

- 1. Verbinden Sie den Ausgang für das linke Auge mit dem HDMI-1-Anschluss und den Ausgang für das rechte Auge mit dem HDMI-2-Anschluss.
- 2. Stellen Sie das 3D-Format im 3D-Menü auf Doppelrohr ein.

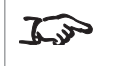

Unter ..3D-Formate" auf [Seite 118](#page-117-1) finden Sie eine vollständige Liste der unterstützten Formate und Bildwiederholfrequenzen.

Hinweise
# Verbindungsanleitung Rev. A Dezember 2023 **3D-Sync** 1. 3D-Eingang 2. 3D-Sync-Eingang 3. 3D-Sync-IR 4. IR-Emitter oder ZScreen **1989 Contained the Contained Contained Contained Contained Contained Contained Contained Contained Contained Contained Contained Contained Contained Contained Contained Contained Contained Conta 2 3** Hinweise

### **Steuerungsverbindungen**

#### 1. **Auslöser**

Die Auslöser-Ausgänge sind im EINRICHTUNG-Menü definiert. Jeder Ausgang kann über eine der folgenden Bedingungen ausgelöst werden:

- **•** Leinwandauslöser. Ein Auslöserausgang zur Steuerung einer elektrisch betriebenen Leinwand. Die Leinwand wird automatisch ausgefahren, wenn der Projektor hochfährt, und eingefahren, wenn sich der Projektor ausschaltet.
- **•** Seitenverhältnis-Auslöser. Ein Auslöserausgang kann zur Steuerung der Leinwandblende für verschiedene Seitenverhältnisse verwendet werden.
- **•** RS232-Auslöser. Ein Auslöserausgang kann zur Steuerung der Leinwand oder der Leinwandblende bei Empfang eines RS232-Befehls verwendet werden.

#### 2. **USB**

USB-Ausgang (5 V / 2 A). Verbinden Sie ein USB-Kabel zur Stromversorgung eines externen Gerätes.

3. **HDBaseT (optionale Platine)**

Die Funktionen des Projektors können mit der Anwendung Projector Controller von Digital Projection oder ein Terminalemulationsprogramm über eine LAN-Verbindung gesteuert werden.

#### 4. **RS232**

Alle Funktionen des Projektors können über eine serielle Verbindung mit Hilfe der in der Protokollanleitung beschriebenen Befehle gesteuert werden.

Verwenden Sie zur direkten Verbindung mit einem Computer ein Straight-Through-Kabel.

#### 5. **Ethernet/Art-Net**

#### • **Ethernet**

Die Funktionen des Projektors können über eine LAN-Verbindung gesteuert werden. Verwenden Sie zum Beispiel die Anwendung Projector Controller

Von Digital Projection, ein Terminalemulationsprogramm oder PJ-Link.

• **Art-Net**

Rev. A Dezember 2023

Art-Net-kompatibler RJ45-etherCON-Eingang. Verbindung einer

#### 6. **Kabelfernbedienung**

Die Fernbedienung kann über ein herkömmliches 3,5-mm-Miniklinke-Kabel (Rip-Ring-Sleeve oder TRS) angeschlossen werden.

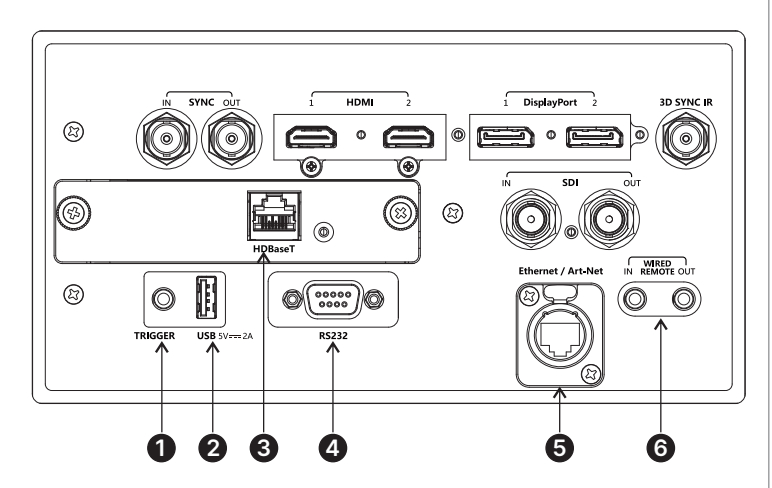

#### Hinweise

 $\mathbb{Z}$ 

 $\mathbb{Z}$ 

Eine Liste aller zur Steuerung  $\mathbb{Z}$ des Projektors über LAN verwendeten Befehle finden Sie in der Protokollanleitung (separat verfügbar).

> Es sollte immer nur eine Fernverbindung (RS232 oder LAN) auf einmal verwendet werden.

Mit einer LAN-Verbindung  $\mathbb{Z}$ kann der Projektor als Webseite dienen, die Status und Projektorbedienelemente bietet.

> Projektor Controller kann kostenlos von der Website von Digital Projection heruntergeladen werden.

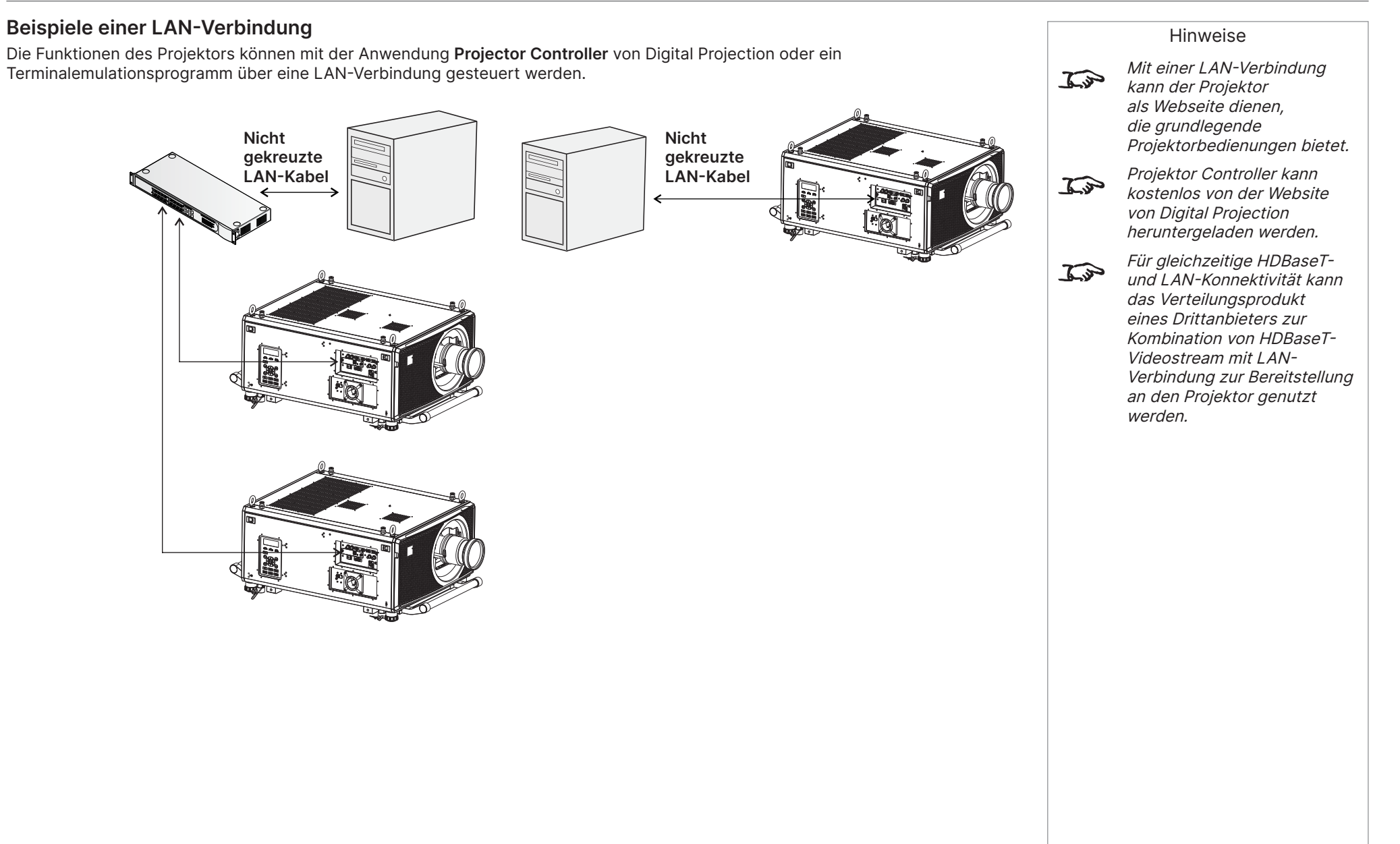

#### **RS232-Anschlussbeispiel**

Alle Funktionen des Projektors können über eine serielle Verbindung mit Hilfe der in der **Protokollanleitung** beschriebenen Befehle gesteuert werden.

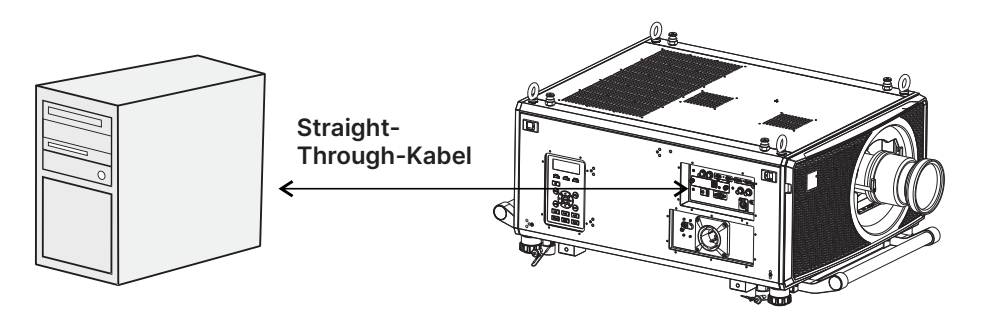

**Computer an Projektor**

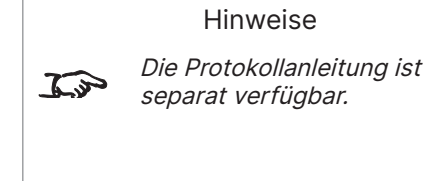

Rev. A Dezember 2023 Seite 40

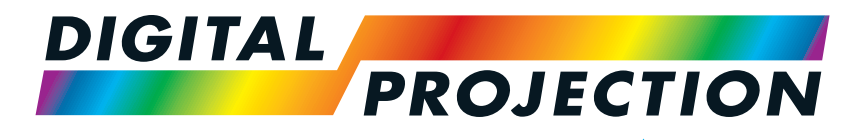

A brand of **CA NELTA** 

## **Titan Laser 47000 WU und 43000 WU und 42000WU**

### **41000 4K-UHD und 37000 4K UHD**

Digitaler Videoprojektor mit hoher Helligkeit BEDIENUNGSANLEITUNG

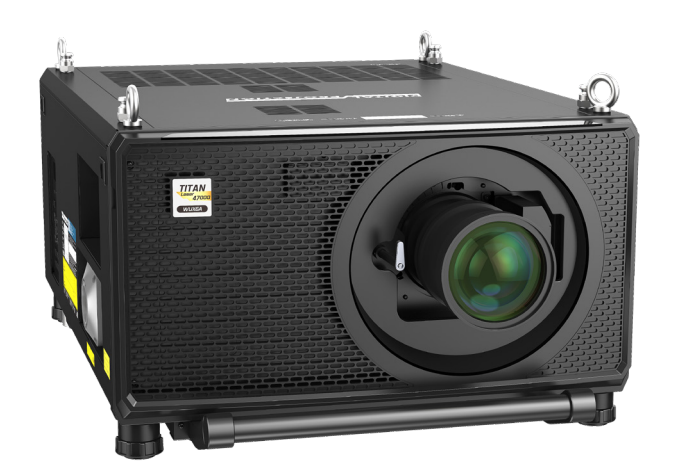

123-911 Rev. A Dezember 2023

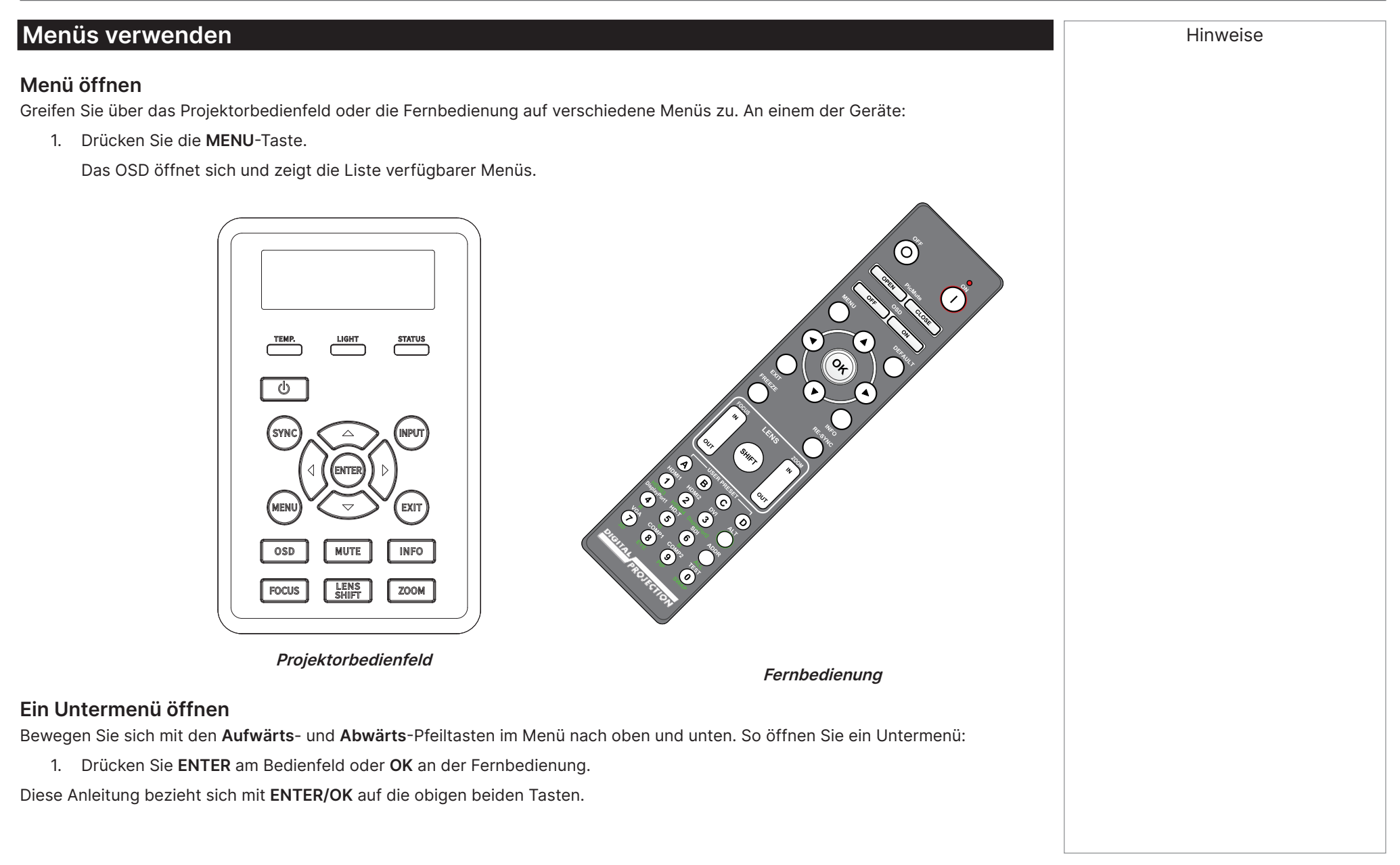

Hinweise

#### **Menüs verlassen und OSD schließen**

So kehren Sie zur vorherigen Seite zurück:

**•** Drücken Sie **EXIT**.

So schließen Sie das OSD:

**•** Drücken Sie **MENU**.

Oder:

- 1. Zur oberen Menüebene zurückkehren
- 2. Drücken Sie **EXIT**.

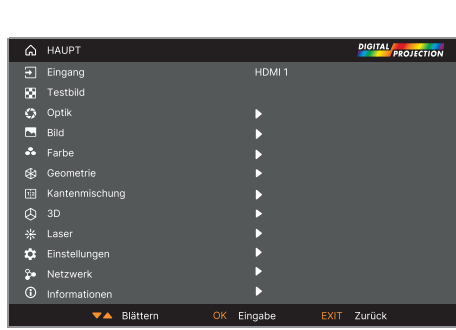

**On Screen Display (OSD): Obere Menüebene**

#### **In einem Menü**

Wenn Sie ein Menü öffnen, enthält die Seite die folgenden Elemente:

- **•** Die Titelleiste im oberen Bereich zeigt, auf welches Menü Sie zugegriffen haben.
- **•** Hervorgehobenes Element
- **•** Verfügbare und nicht verfügbare Elemente Nicht verfügbare Elemente erscheinen in hellem Grau.
	- Ob ein Element verfügbar ist, kann von anderen Einstellungen abhängen.
- **•** Der Text oder das Symbol auf der rechten Seite eines Elements zeigt an, ob das Element:
	- einen Wert hat, der geändert werden kann (der aktuelle Wert wird angezeigt)
	- ein Untermenü öffnet (eine Pfeilschaltfläche wird angezeigt)
	- einen Befehl ausführt (der Platz rechts neben dem Element ist leer)

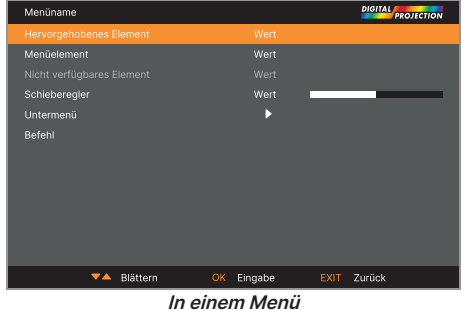

Element hat einen orangenen Hintergrund.

 $\mathbb{Z}$ 

Das hervorgehobene

Bedienungsanleitung Rev. A Dezember 2023

#### **Auf Untermenüs zugreifen**

Heben Sie mit der **Aufwärts**- und **Abwärts**-Pfeiltaste das Untermenü hervor, drücken Sie dann **ENTER/OK**.

#### **Befehle ausführen**

Wenn das Element einen Befehl enthält, erscheint bei Hervorheben eine **OK**-Schaltfläche.

Drücken Sie zum Ausführen des hervorgehobenen Befehls **ENTER/OK**.

Möglicherweise werden Sie zur Bestätigung aufgefordert. Drücken Sie zum Bestätigen **ENTER/OK** und zum Abbrechen **EXIT**.

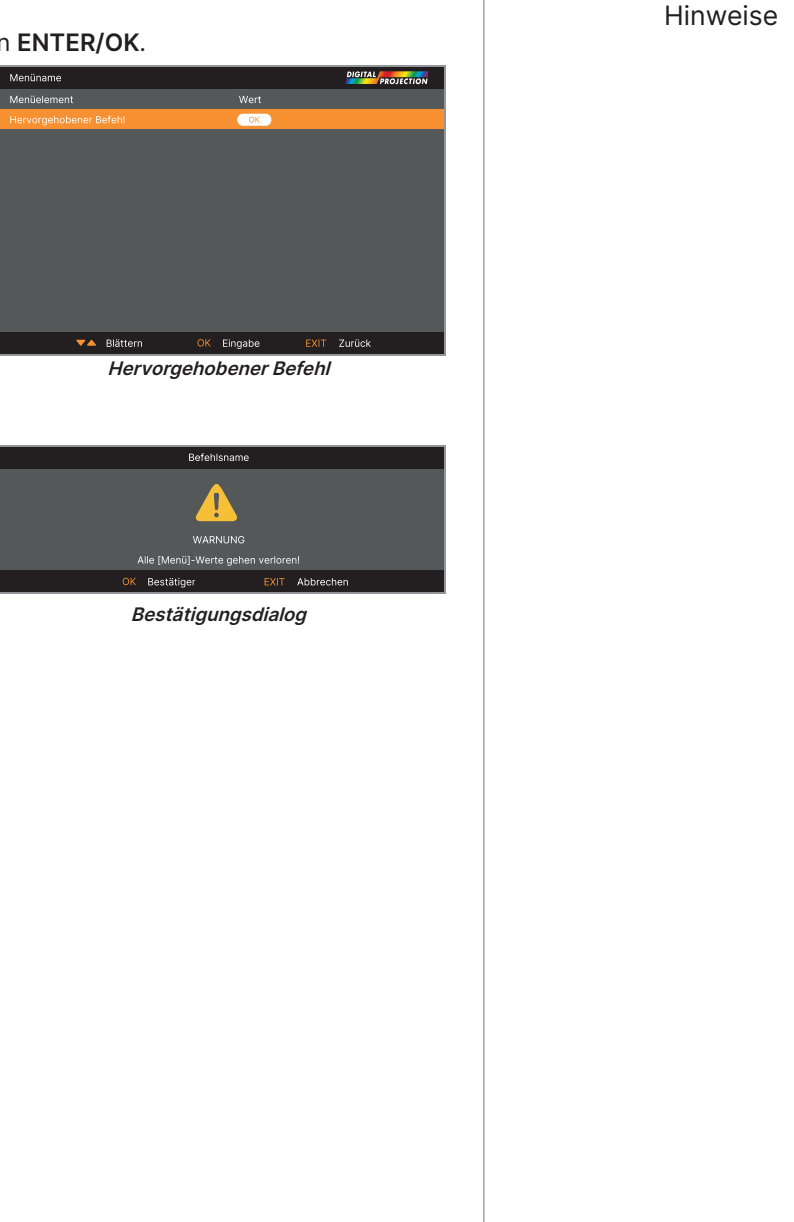

Rev. A Dezember 2023

 $\widehat{\mathcal{L}}$ 

#### **Projektoreinstellungen bearbeiten**

Wenn das hervorgehobene Menüelement eine Liste von Werten zur Auswahl anzeigt, können Sie wie folgt den Wert ändern:

- 1. Heben Sie das Menüelement hervor und drücken Sie **ENTER/OK**.
- 2. Heben Sie in der Liste der Werte, die sich öffnet, mit der **Aufwärts** und **Abwärts**-Pfeiltaste einen Wert hervor, drücken Sie dann zum Auswählen des hervorgehobenen Wertes erneut **ENTER/OK**.

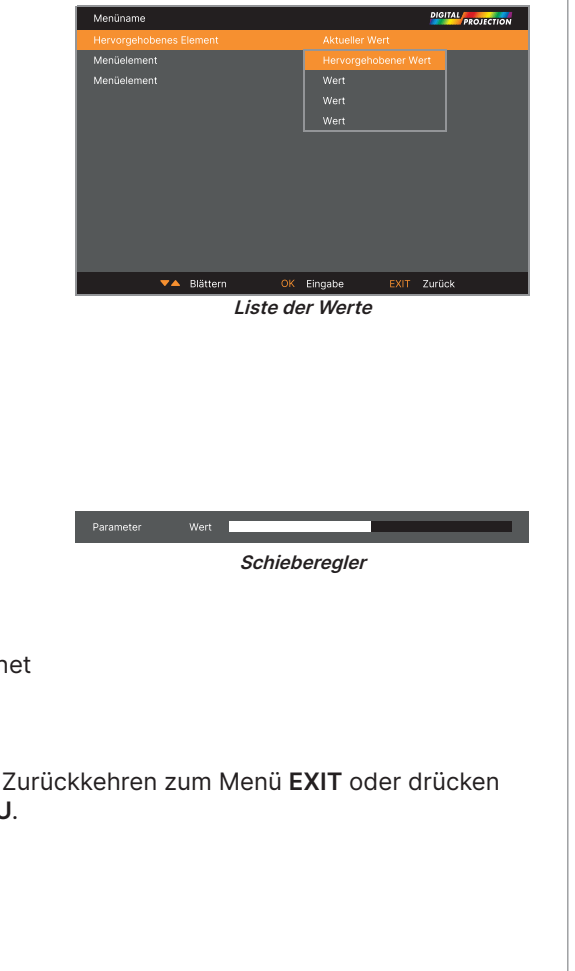

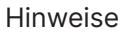

Einige Menüelemente sind aufgrund der Einstellungen in anderen Menüs möglicherweise nicht verfügbar. Menüelemente, die nicht verfügbar sind, erscheinen grau.

#### **Einen Wert mit einem Schieberegler einstellen**

Bei einigen Parametern öffnet sich ein Schieberegler. So stellen Sie einen solchen Parameter ein:

- 1. Drücken Sie die **Links** oder **Rechts**-Pfeiltaste oder **ENTER/OK**. Die Pfeiltasten öffnen den Schieberegler und passen gleichzeitig den Wert an. **ENTER/OK** öffn den Schieberegler ohne Veränderung des Ausgangswertes.
- 2. Verschieben Sie mit der **Links** und **Rechts**-Pfeiltaste den Schieberegler.
- 3. Wenn Sie bereit sind, drücken Sie zum Schließen des Schiebereglers und zum Sie zum Schließen des Schiebereglers ohne erneute Anzeige des Menüs **MENU**.

#### **Numerische Werte bearbeiten**

Einige Parameter nutzen Ziffernwerte ohne Verwendung von Schiebereglern - z. B. Farbabgleich oder IP-Adressen.

- 1. Heben Sie mit der **Aufwärts** und **Abwärts**-Pfeiltaste die Zeile hervor, die den Ziffernwert enthält, den Sie bearbeiten möchten.
- 2. Drücken Sie zum Aufrufen des Bearbeitungsmodus **ENTER/OK**. Ein Ziffernfeld im Bearbeitungsmuster ist weißer Text auf blauem Hintergrund.
- 3. Im Bearbeitungsmodus:
	- **•** Erhöhen Sie den Ziffernwert mit der **Aufwärts**-Pfeiltaste.
	- **•** Verringern Sie den Ziffernwert mit der **Abwärts**-Pfeiltaste.
- 4. Mit der **Links** und **Rechts**-Pfeiltaste bearbeiten Sie die nächsten oder vorherigen Ziffernwerte in derselben Zeile.
- 5. Drücken Sie nach der Einstellung zum Verlassen des Bearbeitungsmodus **ENTER/OK**.

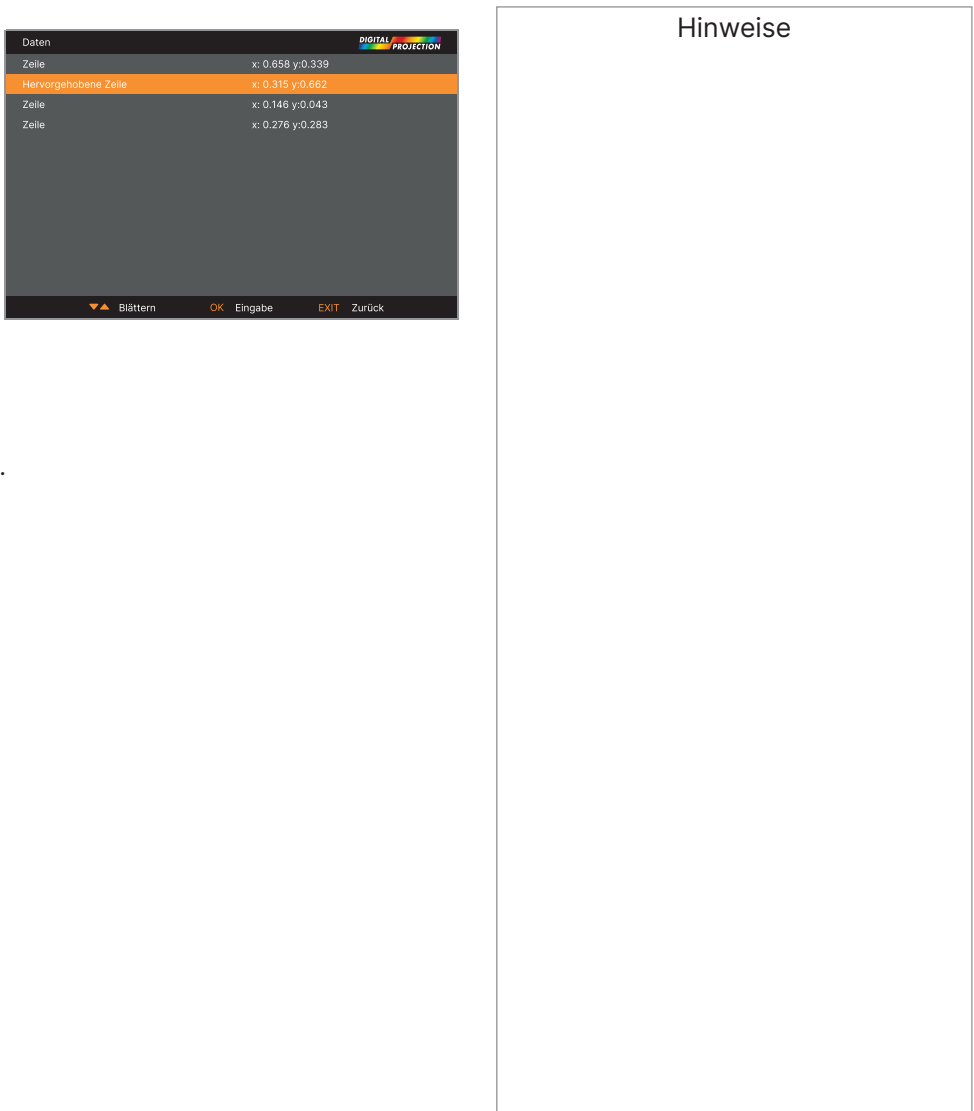

Hinweise

#### **Projektor verwenden**

#### **Hauptmenü**

**• Eingang**

Drücken Sie zum Öffnen dieses Menüs und zum Zugreifen auf verschiedene Einstellungen **ENTER/OK**.

**• Testbild**

Zur Auswahl stehen: Aus, Weiß, Schwarz, Rot, Grün, Blau, Checkerboard, CrossHatch, Farbbalken, Aspektrate. Schalten Sie mit der **Links**- und **Rechts**-Pfeiltaste zwischen den Werten um.

**• Optik, Bild, Farbe, Geometrie, Kantenmischung, 3D, Laser, Einstellungen, Netzwerk und Informationen.**

Drücken Sie zum Öffnen dieser Menüs und zum Zugreifen auf verschiedene Einstellungen **ENTER/OK**.

#### **Eingang-Menü**

**• Eingang**

Öffnet ein Untermenü, siehe unten.

**• Sicherungseingangseinstellungen**

**Sicherungsmodus:** Wählen Sie mit der **Links**- und **Rechts**-Pfeiltaste Ein oder Aus.

**Sicherungseingangseinstellungen:** Wählen Sie mit der **Links**- und **Rechts**-Pfeiltaste HDMI oder **DisplayPort**.

**• HDMI-Equalizer**

Legt einen geeigneten Wert zur Wahrung der HDMI-Bildqualität bei einer Datenübertragung über weite Strecken fest.

**• Resync**

Zum automatischen Synchronisieren des Projektors mit der Eingangsquelle.

#### **Eingang**

Drücken Sie zum Öffnen der Liste verfügbarer Eingänge ENTER/OK.

Wählen Sie mit den Aufwärts- und Abwärts-Pfeiltasten einen Eingang aus der Liste. **HDMI1**, **HDMI2**, **DisplayPort1**, **DisplayPort2**, **HDBaseT** und **SDI**.

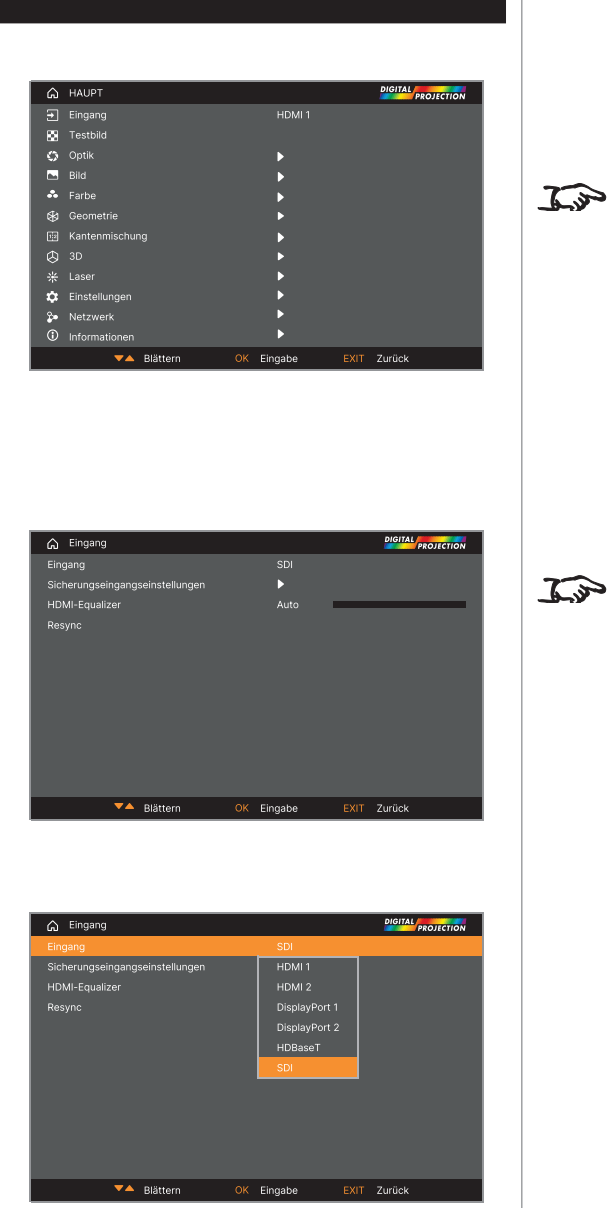

Die Auswahl eines Testmusters blendet das OSD aus. Drücken Sie zum Ausblenden des Testmusters **EXIT**, drücken Sie dann zur Anzeige des OSD **MENU**.

Informationen zu verfügbaren Eingängen und Verbindungen finden Sie unter "Signaleingänge" auf [Seite 34](#page-33-0)

Bedienungsanleitung Rev. A Dezember 2023

#### **Optik-Menü**

#### **• Optik verriegelt**

Wenn diese Funktion auf **Ein** gesetzt ist, werden alle anderen Elemente des Objectiv-Menüs deaktiviert.

#### **• Optiksteuerung**

Öffnet ein Untermenü, siehe unten.

**• Linsentyp**

#### **41000 4K-UHD / 37000 4K-UHD**

Wählen Sie zwischen 0,65 bis 0,85:1 (rechtwinkelig), 0,8 bis 1,16:1 (inklusive Stützhalterung), 1,2 bis 1,5:1, 1,4 bis 1,9:1, 1,8 bis 22,6:1, 2,5 bis 4,2:1, 4,1 bis 7,0:1, 6,9 bis 10,4:1, 0,37:1 (rechtwinkelig).

#### **47000 WUXGA / 43000 WUXGA**

Wählen Sie zwischen 0,65 bis 0,85:1 (rechtwinkelig), 0,8 bis 1,16:1 (inklusive Stützhalterung), 1,2 bis 1,5:1, 1,4 bis 1,9:1, 1,8 bis 22,6:1, 2,5 bis 4,2:1, 4,1 bis 7,0:1, 6,9 bis 10,4:1, 0,37:1 (rechtwinkelig), 0,7:1, 1,1:1.

Wählen Sie das im Projektor installierte Objektiv.

**• Optik zentrieren**

Zentriert das Objektiv.

**• Optikspeicher**

Öffnet ein Untermenü, siehe nächste Seite.

#### **Objektivsteuerung**

**Objektivsteuerung**-Einstellungen funktionieren im Modus **Zoom/Fokus Anpassen** und **Shift Anpassen**.

Drücken Sie zum Umschalten zwischen Modi **ENTER/OK**.

#### Im Modus **Zoom/Fokus Anpassen**:

- **•** Passen Sie mit der **Aufwärts** und **Abwärts**-Pfeiltaste **Zoom** an.
- **•** Passen Sie mit der **Links** und **Rechts**-Pfeiltaste **Fokus** an.

Verwenden Sie im Modus **Shift Anpassen** die Pfeiltasten zur Anpassung von **Shift**.

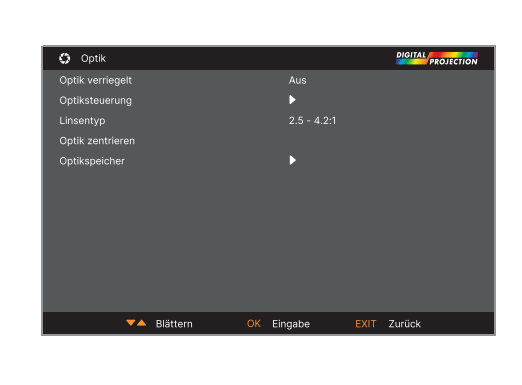

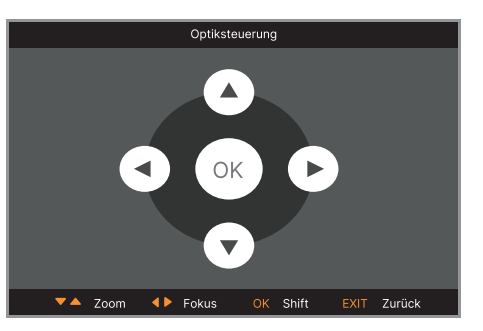

Objektivversatz OK Zoom/Fokus EXIT Zurück Hinweise

Wenn eine Scharfstellung mit der Fokusfunktion nicht möglich ist, drücken Sie Shift und 7 an der Fernbedienung zur Anpassung von Fernfokus oder Shift und 8 zur Anpassung von Nahfokus.

 $\mathbb{Z}$ 

Optikspeicher

Load Memory Speicher sichern Speicher löschen

<del>▼▲</del> Blättern

OK Eingabe

EXIT Zurück

#### Digital Projection Ltd. 4K-UHD- und WUXGA-Serie

**DIGITAL** PROJECTION

#### **Objektivspeicher**

Dieses Menü ermöglicht Ihnen das Laden, Speichern und Löschen von bis zu zehn Objektivvoreinstellungen, die Informationen zur Anpassung von Position, Zoom, Fokus und Versatz enthalten.

Wenn Sie zum Beispiel verschiedene Leinwandgrößen und Seitenverhältnisse verwenden, können Sie Zoom, Fokus und Positionierung für jede Leinwandgröße und jedes Seitenverhältnis in einer speziellen Voreinstellung speichern.

Verwenden Sie zum Löschen einer Speichervoreinstellung **Speicher löschen**, wenn Sie eine neue Kombination von Objektiveinstellungen an dessen Stelle speichern müssen. Eine gespeicherte Speichervoreinstellung kann nicht überschrieben werden.

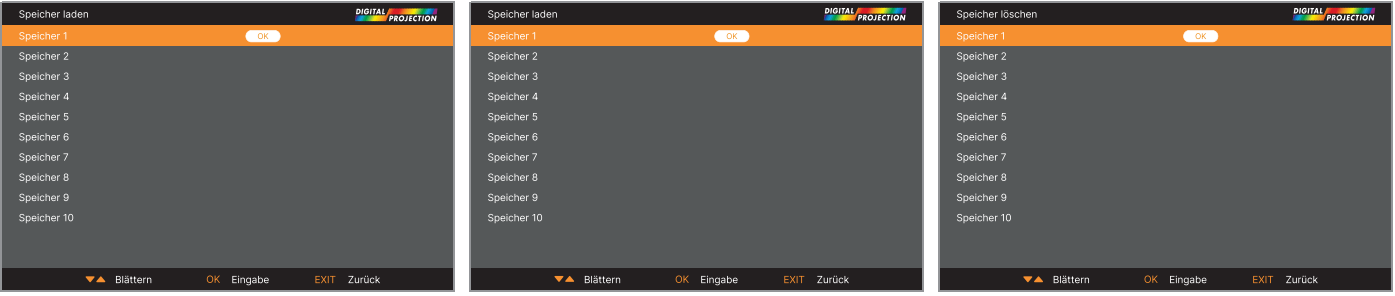

Hinweise

#### PROJEKTOR VERWENDEN

#### **BILD-Menü**

#### **• Dynamisches Schwarz**

Setzen Sie dies auf Ein, damit durch Modulation der Lichtquelle der Kontrast in dunkleren Szenen erhöht wird.

**• Licht-aus-Timer**

Wenn **Dynamisches Schwarz** auf **EIN** eingestellt ist, definiert **Licht Auszeit**, ob die Laserlichtquelle ausgeschaltet wird, nachdem eine Zeit verstrichen ist. Die Optionen sind: **Deaktivieren, 0,5, 1,0, 1,5, 2,0, 3,0, 4,0** Sekunden

**• Weiches Bild**

**Ein**: Anzeigeauflösung 4K-UHD. **Aus:** Anzeigeauflösung WUXGA.

#### **• Gamma**

Wählen Sie eine De-Gamma-Kurve zwischen **1,0, 1,8, 2,0, 2,2, 2,35, 2,5** und **DICOM**.

Bei sachgemäßer Verwendung kann die Einstellung **Gamma** den Kontrast verbessern und gleichzeitig gute Details bei Schwarz und Weiß beibehalten. Wenn übermäßiges Umgebungslicht das Bild auswäscht und es schwierig ist, Details in dunklen Bereichen zu sehen, verringern Sie zur Kompensation die **Gamma**-Einstellung. Dies verbessert den Kontrast, während gute Details für Schwarz beibehalten werden. Umgekehrt erhöhen Sie die Einstellung, wenn das Bild ausgewaschen und unnatürlich ist.

**DICOM** ist eine simulierte DICOM-Anzeige, die für Schulungsanwendungen verwendet werden kann.

**• HDR**

#### Wählen Sie zwischen **Aus, AUTO, RPQ-400, RPQ500, RPQ1000 und HDRHLG**.

HDR (High Dynamic Range) ist eine neue Form von Gamma, die bei der Betrachtung von in diesem Format gelieferten Bildern ein realistischeres Erlebnis schafft, bspw. bei Szenen mit hellem Sonnenlicht. Im Gegensatz zu herkömmlichem Gamma ist HDR nicht geräte- oder installationsunabhängig. HDR-Inhalte kommen mit unabhängig von der Leinwandgröße mit einer empfohlenen Helligkeit. Für optimale Ergebnisse werden die folgenden Leinwandgrößen empfohlen.

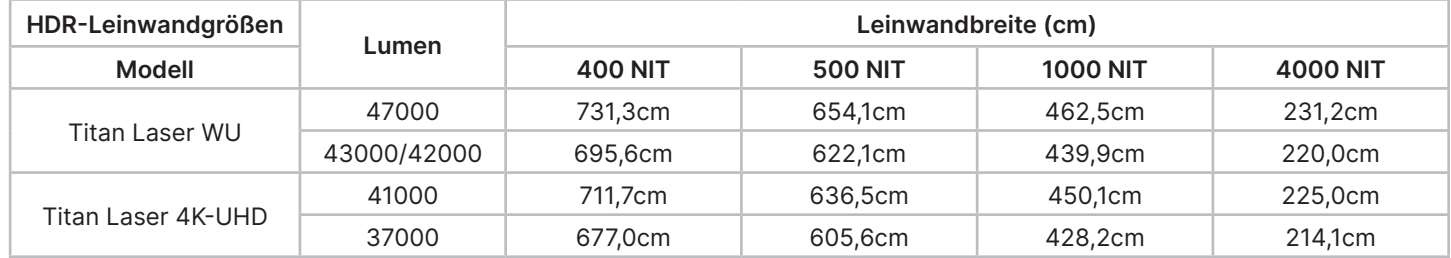

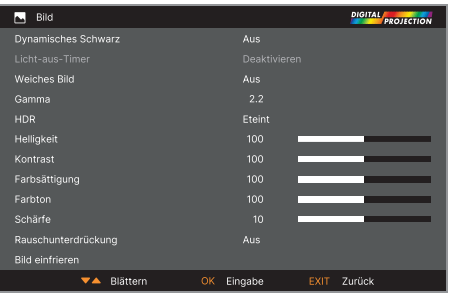

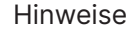

**BILD <sup>&</sup>gt;**Dynamisches Schwarz, Helligkeit, Kontrast, Farbsättigung, Farbton, Schärfe, Rausch-Red., Bild stoppen.

**Weiches Bild** ist beim Modell 47000 WU/43000 WU nicht verfügbar.

**Farbe >** Farbraum.

**Geometrie >** Aspektrate, Digitalzoom, Overscan.

**EINRICHTUNG >** Bildschirmeinstellung, Auto-Quelle, Trigger.

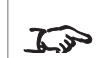

 $\mathbb{Z}$ 

 $\widehat{\iota}$ 

Wenn die HDR-Einstellung Auto ist, wird die Gamma-Einstellung nur deaktiviert, wenn die Bildauelle deaktiviert ist.

Die Einstellung HDR AUTO ist nur verfügbar, wenn das eingehende Signal HDR-fähig ist.

PROJEKTOR VERWENDEN

#### Digital Projection Ltd. 4K-UHD- und WUXGA-Serie

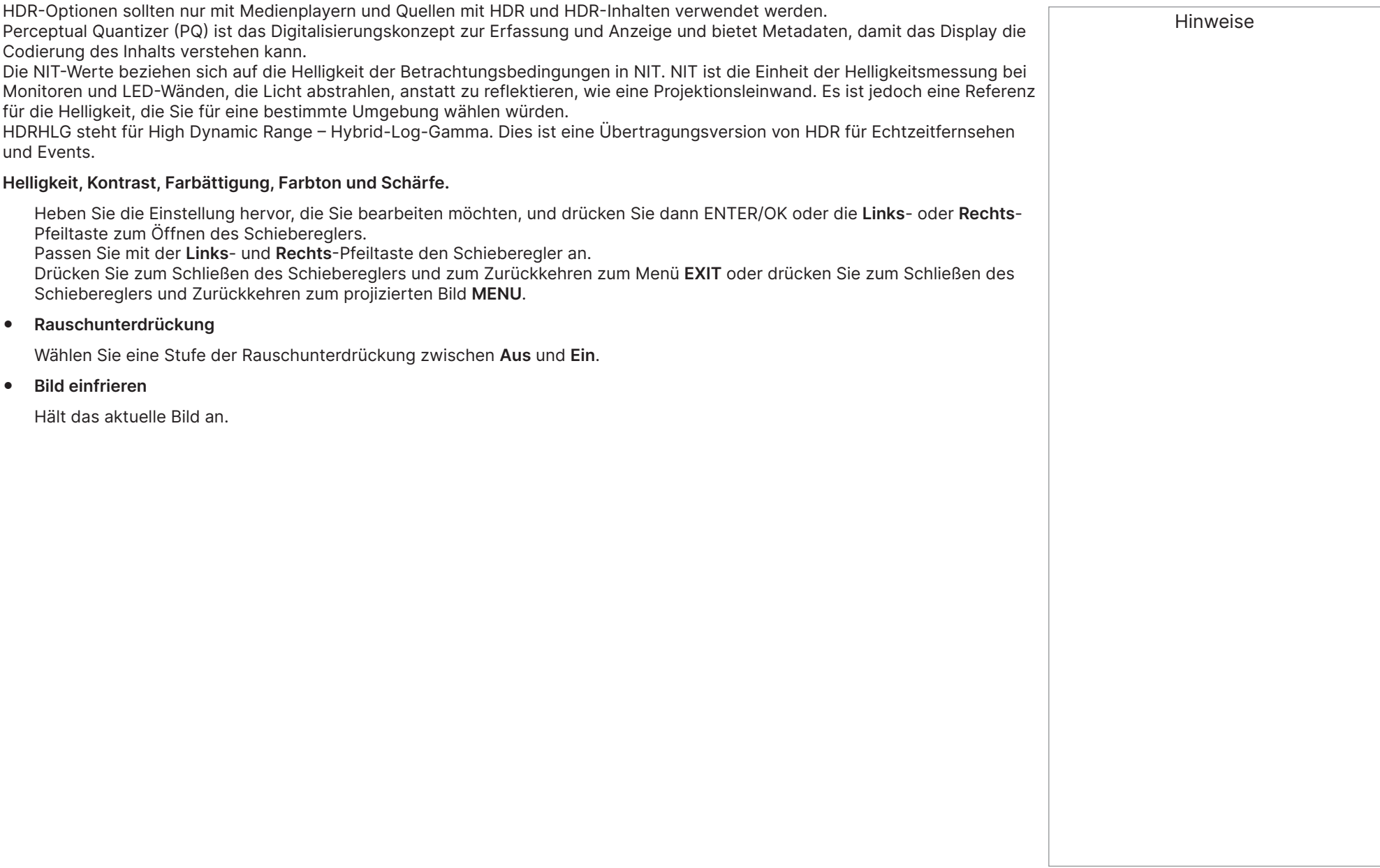

#### **Farbe-Menü**

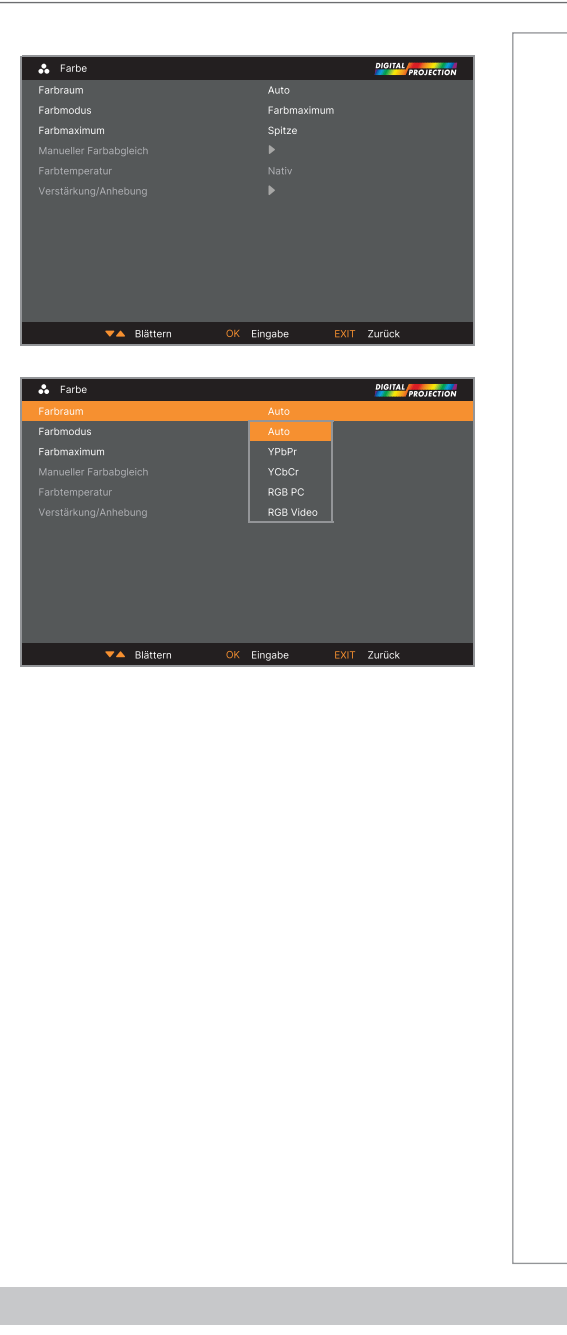

Hinweise

#### **Farbraum**

In den meisten Fällen bestimmt die Auto-Einstellung den richtigen Farbraum zur Benutzung. Falls nicht, können Sie einen spezifischen Farbraum wählen:

Wählen Sie zwischen **Auto, YPbPr, YCbCr, RGB PC** und **RGB Video**.

#### **Farbmodus**

Der Projektor kann in den folgenden Farbmodi arbeiten: **Farbmaximum, Manueller Farbabgleich, Farbtemperatur** und **Verstärkung/Anhebung**

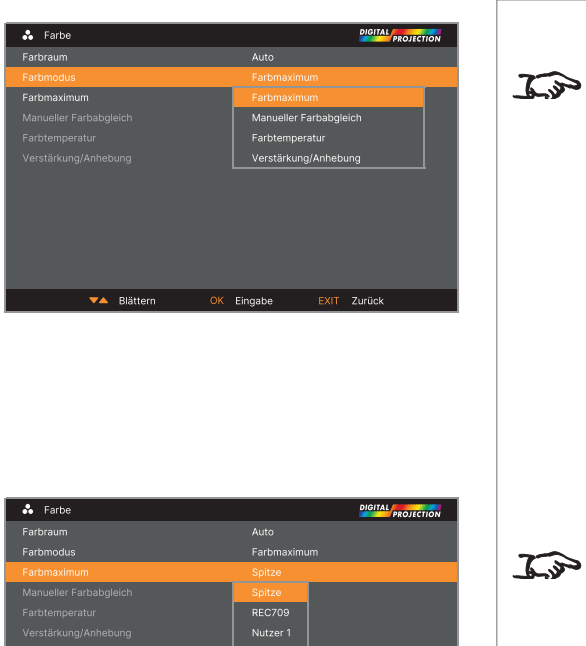

#### Hinweise

Es kann nur ein Farbmodus  $\widehat{L}_{\nu}$ auf einmal ausgewählt werden. Von anderen Farbmodi verwendete Einstellungen werden deaktiviert.

#### **Farbmaximum**

- 1. Stellen Sie den Farbmodus auf Farbmaximum ein.
- 2. Navigieren Sie zur Farbmaximum-Einstellung.
- 3. Wählen Sie zwischen **Spitze, REC709, Nutzer 1** und **Nutzer 2. Nutzer 1** und **Nutzer 2** sind benutzerdefinierte Farbskalen, die über das Menü **EINRICHTUNG > Farbmaximum** eingestellt werden.

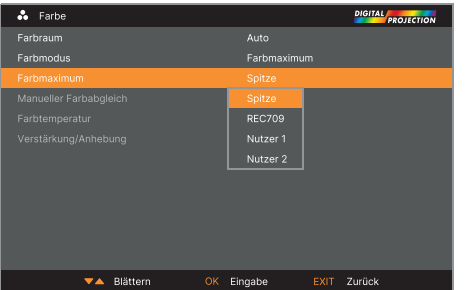

Siehe "EINRICHTUNG-Menü" [auf Seite 75](#page-74-0) für weitere Informationen zur Einrichtung der Farbskalen User1 und User2.

#### PROJEKTOR VERWENDEN

Manueller Farbabgleich Auto-Testmuste Rot .<br>Blau **Gelb** 

Weißabgle Reset

▼▲ Blätten

#### **Manueller Farbabgleich**

- 1. Stellen Sie **Farbmodus** auf **Manueller Farbabgleich** ein.
- 2. Öffnen Sie das Untermenü **Manueller Farbabgleich**.

#### Hier können Sie Folgendes tun:

- **• Auto-Testmuster auf Ein** oder **Aus** schalten.
- **• Farbton, Sättigung** und **Verstärkung** für individuelle Farben zur Verbesserung der Farbbalance des projizierten Bildes anpassen.
- **•** RGB-Werte des Weißabgleichs anpassen.
- **•** Alle Werte zurücksetzen.

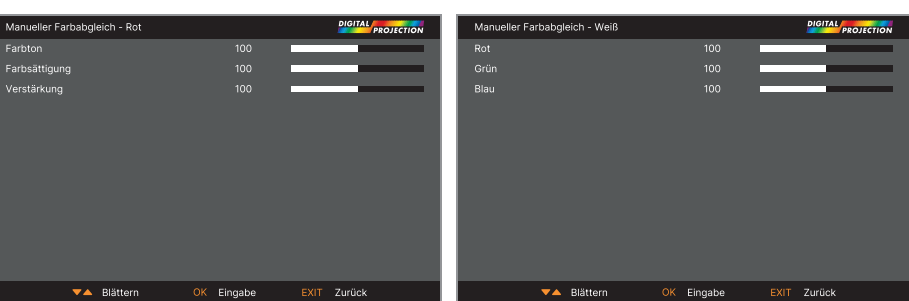

#### <span id="page-53-0"></span>**Farbanpassungsparameter erläutert**

Die Stufen von Farbton, Sättigung und Verstärkung im Menü Manueller Farbabgleich ändern die Farbwerte auf folgende Weisen:

- 1. **Farbton** Gibt die Position jeder Farbe (Rot, Gelb, Grün, Cyan, Blau und Magenta) relativ zu ihren Nachbarfarben an.
- 2. **Sättigung** Gibt den Weißpegel in jeder Farbe an (d. h. wie "blass" jede Farbe ist).
- 3. **Verstärkung** Steuert die Lichtmenge, die in jede Farbe geht, d. h. die geringste Verstärkung erzeugt Schwarz.

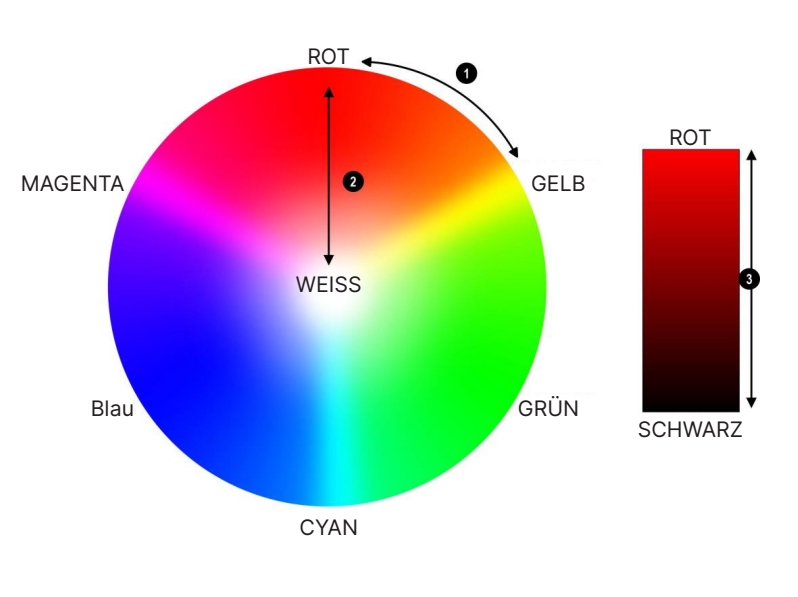

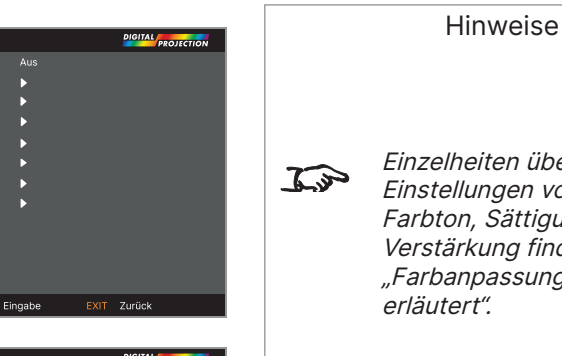

eiten über die Einstellungen von Sättigung und .<br>kung finden Sie unter passungsparameter .<br>t".

Grünverstärkung Blauverstärkung Reset

▼▲ Blättern

#### Digital Projection Ltd. 4K-UHD- und WUXGA-Serie

Hinweise

#### **Farbtemperatur**

- 1. Stellen Sie **Farbmodus** auf **Farbtemperatur** ein.
- 2. Navigieren Sie zur Einstellung **Farbtemperatur**. Wählen Sie einen Wert zwischen **3200K** (wärmer) bis **9300K** (kühler) oder **Nativ** (keine Korrektur).

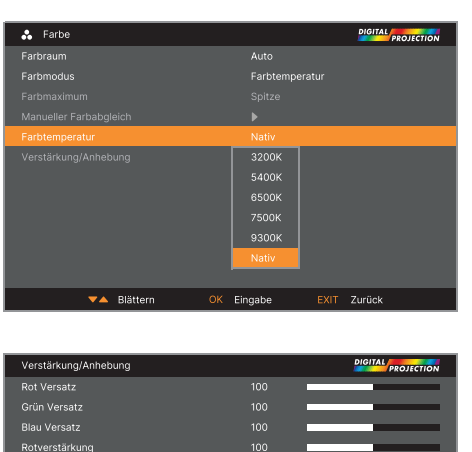

#### **Verstärkung/anhebung**

- 1. Stellen Sie **Farbmodus** auf **Verstärk./Zunahmen** ein.
- 2. Öffnen Sie das Untermenü **Verstärk./Zunahmen**.

Zunahmen ermöglicht Ihnen die Anpassung der Schwarzpegel individueller Farben, während Verstärkung den hellen Teil der Skala anpassen. Stellen Sie die Schieberegler wie erforderlich ein

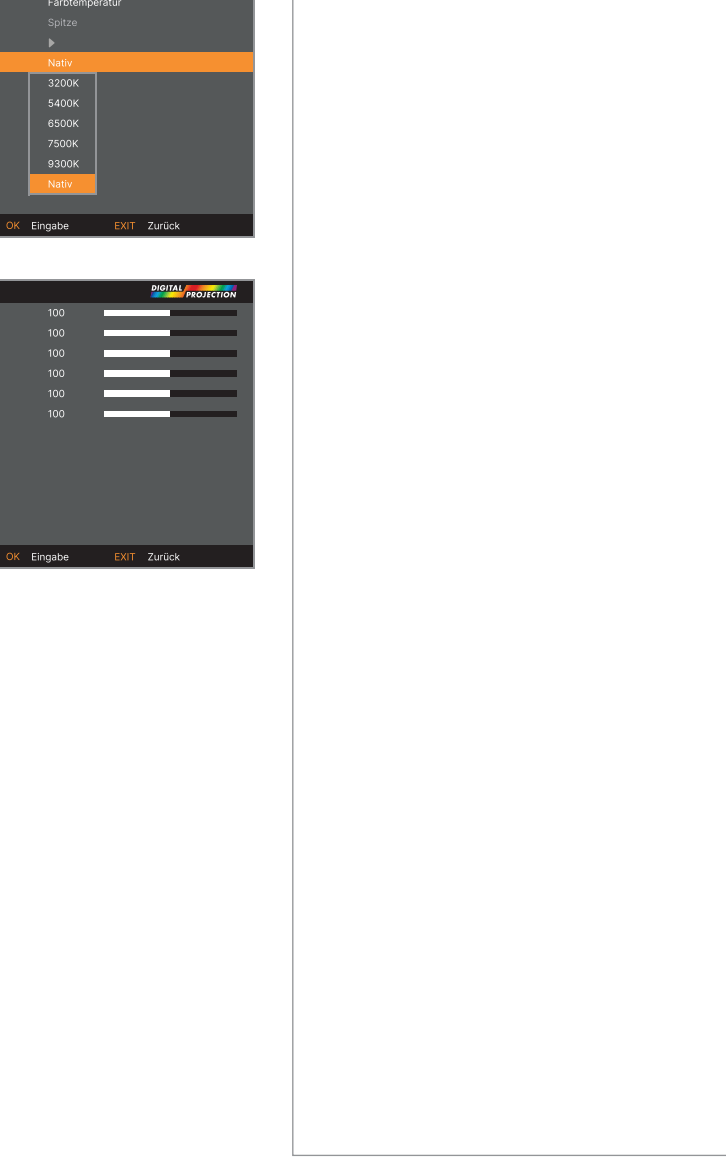

#### PROJEKTOR VERWENDEN

#### **Geometrie-Menü**

Dieses Menü ermöglicht Ihnen die Kompensation von Bildverzerrungen durch einen ungewöhnlichen Projektionswinkel oder eine ungleichmäßige Leinwandoberfläche.

#### **Aspektrate**

Diese Funktion definiert das Seitenverhältnis der Quelle. Verwenden Sie zum Definieren des Leinwand-Seitenverhältnisses **EINRICHTUNG > Bildschirmeinstellung**. Wenn Sie hier ein voreingestelltes Seitenverhältnis wählen, erhalten Sie die beste Passung für Ihre Auswahl.

Zur Auswahl stehen:

- **• 5:4**
- **• 4:3**
- **• 16:10**
- **• 16:9**
- **• 1,88**
- **• 2,35**
- **• Theaterscope**
- **• Quelle**
- **• Nicht skaliert**

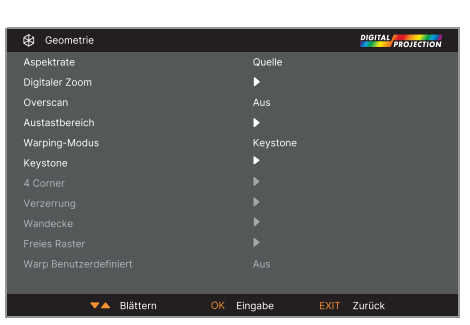

Hinweise

Wählen Sie zum Aktivieren einen **Warping-Modus**. Greifen Sie zur Anpassung der Einstellungen des Warping-Modus auf das zugehörige Untermenü zu.

 $\widehat{\mathbb{Z}}$ 

 $\mathcal{L}$ 

Bildskalierung und Aspektrate werden durch **EINRICHTUNG > Bildschirmeinstellung** beeinflusst.

 $\mathcal{L}$ 

Weitere Informationen zum Theaterscope-Seitenverhältnis finden Sie unter ["Theaterscope-](#page-56-0)[Einstellung"](#page-56-0) auf der nächsten Seite.

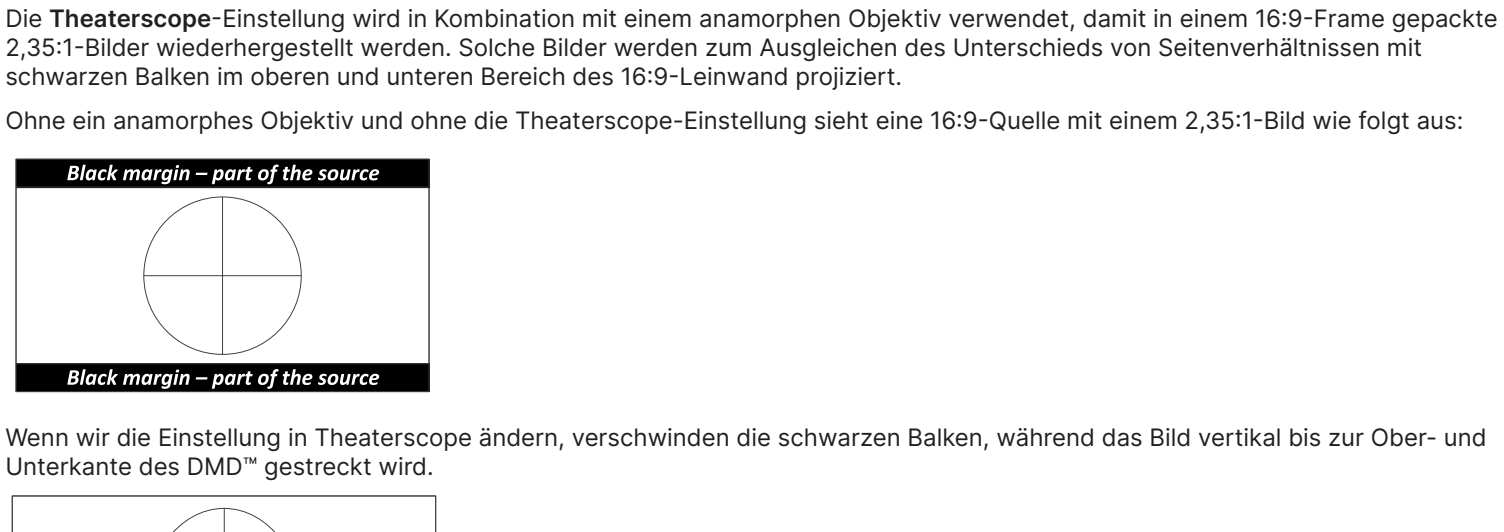

<span id="page-56-0"></span>**Theaterscope-Einstellung**

Ein anamorphen Objektiv streckt das Bild zur Wiederherstellung des originalen 2,35-Verhältnisses horizontal:

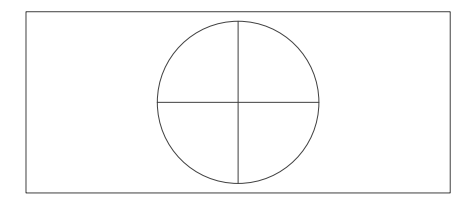

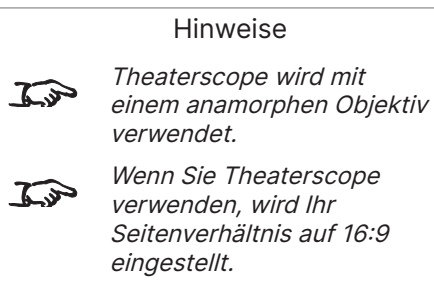

Bedienungsanleitung Rev. A Dezember 2023

#### **Digitaler Zoom**

Digitalzoom vergrößert einen Abschnitt des Bildes, während der Bereich außerhalb des vergrößerten Abschnitts zum Erhalt der Gesamtbildgröße ausgeschnitten wird.

**Digitaler Schwenken** definiert den Zoompegel, der angewendet werden muss. Wenn **Digitaler Zoom** auf 0 eingestellt wird, werden die anderen Einstellungen im Menü deaktiviert.

- **• Digitaler Schwenken** und **Digital Scan** geben den zu vergrößernden Bereich an:
	- **Digitaler Schwenken** passt die horizontalen Koordinaten an.
	- **Digital Scan** passt die vertikalen Koordinaten an.

Der Befehl **Reset** stellt die Standardwerte von **Digitaler Zoom**, **Digitaler Schwenken** und **Digital Scan** wieder her.

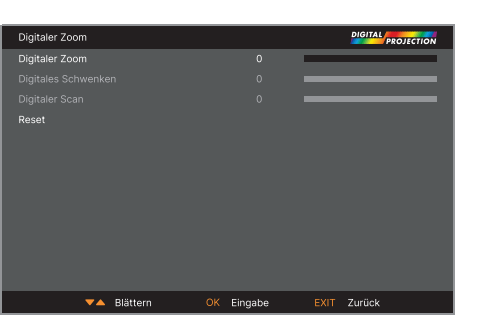

#### Hinweise

 $\widehat{\iota}$ 

Digitalzoom ist eine temporäre Einstellung, die nach Änderung des Eingangs oder Aus- und Wiedereinschalten nicht beibehalten bleibt.

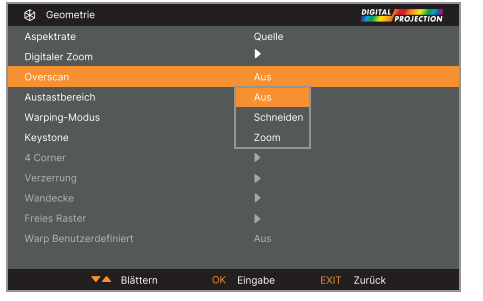

#### **Overscan**

Verwenden Sie diese Einstellung bei rauschigen oder schlecht aufgelösten Bildkanten.

**Schneiden** entfernt unerwünschte Artefakte von den Kanten Ihres Bildes, indem die Kanten abgeschnitten werden.

**Zoom** erhöht die Größe des Bildes, damit die Kanten über die Anzeigegrenze hinausragen.

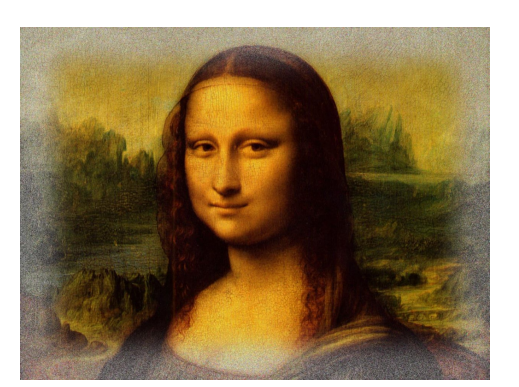

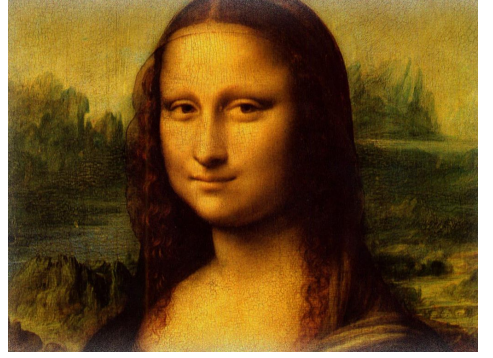

Rev. A Dezember 2023 Seite 58

#### **Austastbereich**

Verwenden Sie diese Funktion zum:

- **•** Anpassen an eine Leinwand mit ungewöhnlicher Größe;
- **•** Abschneiden von Zeitcode-Punkte in der oberen Zeile eines Bildes;
- **•** Abschneiden von Untertiteln usw.

Wählen Sie die Kante, die Sie ausblenden möchten, und bestimmen Sie mit den **Links**- und **Rechts**-Pfeiltasten die Menge der Korrektur.

Stellen Sie mit dem Befehl **Reset** ausgeblendete Kanten wieder her.

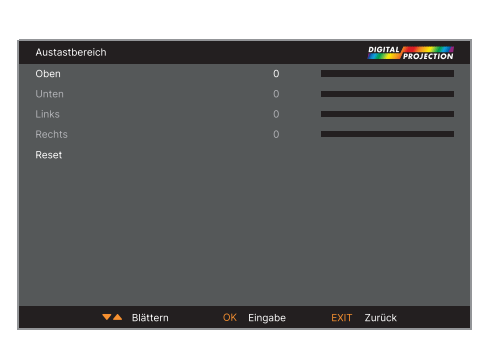

#### **Warping-Modus**

Es stehen 7 Modi zur Auswahl: AUS, Keystone, 4 Ecken, Kissen / Tonne, Wandecke, Freies Raster und Warp Benutzerdefiniert.

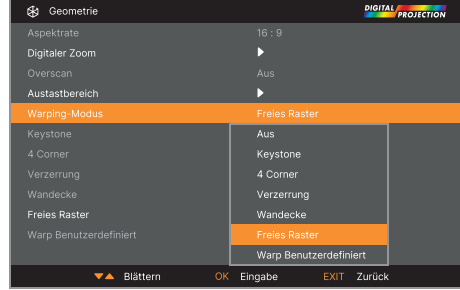

Hinweise

#### **Keystone**

Verwenden Sie diese Einstellung zum Kompensieren jeglicher Verzerrungen die verursacht werden, da sich der Projektor auf einer anderen horizontalen oder vertikalen Ebene zur Leinwand befindet.

Nach Trapezkorrektur könnte das Seitenverhältnis des projizierten Bildes falsch sein. Dies hängt vom Projektionsverhältnis des Objektivs bei seiner aktuellen Zoomeinstellung ab. Passen Sie das Objektivprojektionsverhältnis zur Kompensation des durch die Zoomeinstellung am Objektiv verursachten Seitenverhältnisses an.

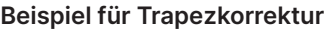

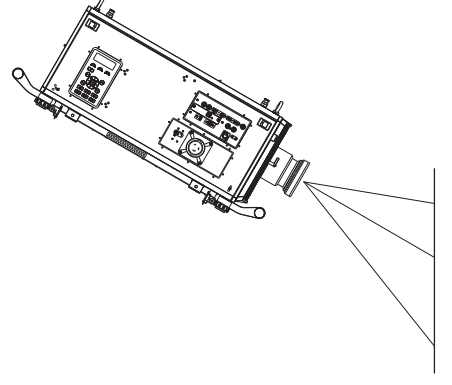

**Der Projektor ist angewinkelt aufgestellt**

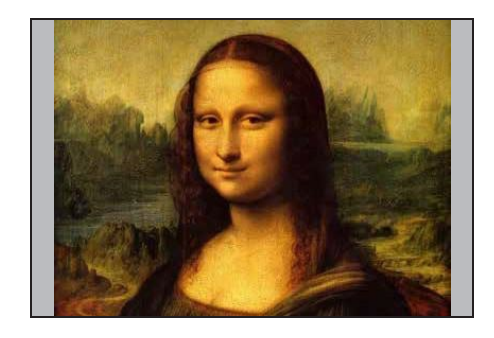

**Das Bild wird korrigiert, wenn Trapezkorrektur angewandt wird, allerdings ist das Seitenverhältnis falsch** 

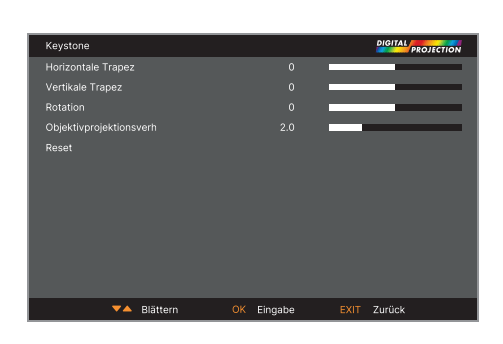

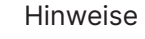

 $\widehat{\mathbb{C}}$ 

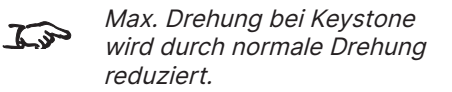

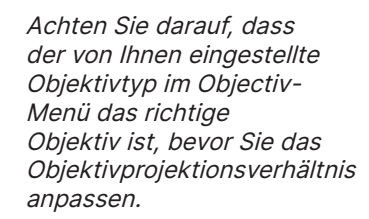

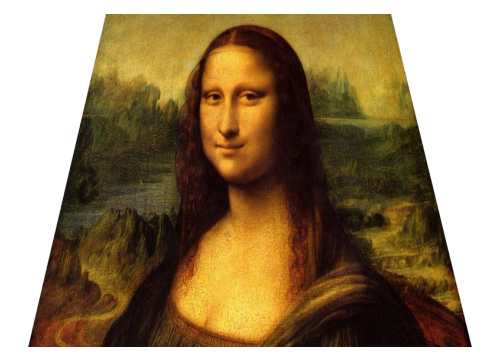

**Das darauf resultierende Bild ist verzerrt** 

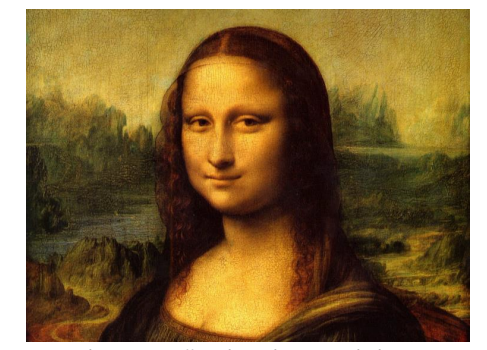

**Das Seitenverhältnis wird korrigiert, wenn das richtige Objektivprojektionsverhältnis angewendet wird** 

#### PROJEKTOR VERWENDEN

#### Digital Projection Ltd. 4K-UHD- und WUXGA-Serie

#### **Trapezkorrektur-Einstellung**

- 1. **Projektor auf der linken Seite** Der Projektor befindet sich auf der linken Seite der Leinwand. Zur Korrektur wenden Sie einen positiven Wert von **Horizontale Trapezkorrektur** mit der **Rechts**-Pfeiltaste an.
- 2. **Projektor auf der rechten Seite** Der Projektor befindet sich auf der rechten Seite der Leinwand. Zur Korrektur wenden Sie einen negativen Wert von **Horizontale Trapezkorrektur** mit der **Links**-Pfeiltaste an.
- 3. **Projektor hoch** Der Projektor ist in einem Abwärtswinkel über der Leinwand positioniert. Zur Korrektur wenden Sie einen negativen Wert von **Vertikale Trapezkorrektur** mit der **Abwärts**-Pfeiltaste an.
- 4. **Projektor niedrig** Der Projektor ist in einem Aufwärtswinkel unter der Leinwand positioniert. Zur Korrektur wenden Sie einen positiven Wert von **Vertikale Trapezkorrektur** mit der **Aufwärts**-Pfeiltaste an.
- 5. **Projektor gerade** Der Projektor ist direkt gegenüber der Leinwand positioniert und sowohl vertikal aus auch horizontal rechtwinklig. Es ist keine Korrektur erforderlich.

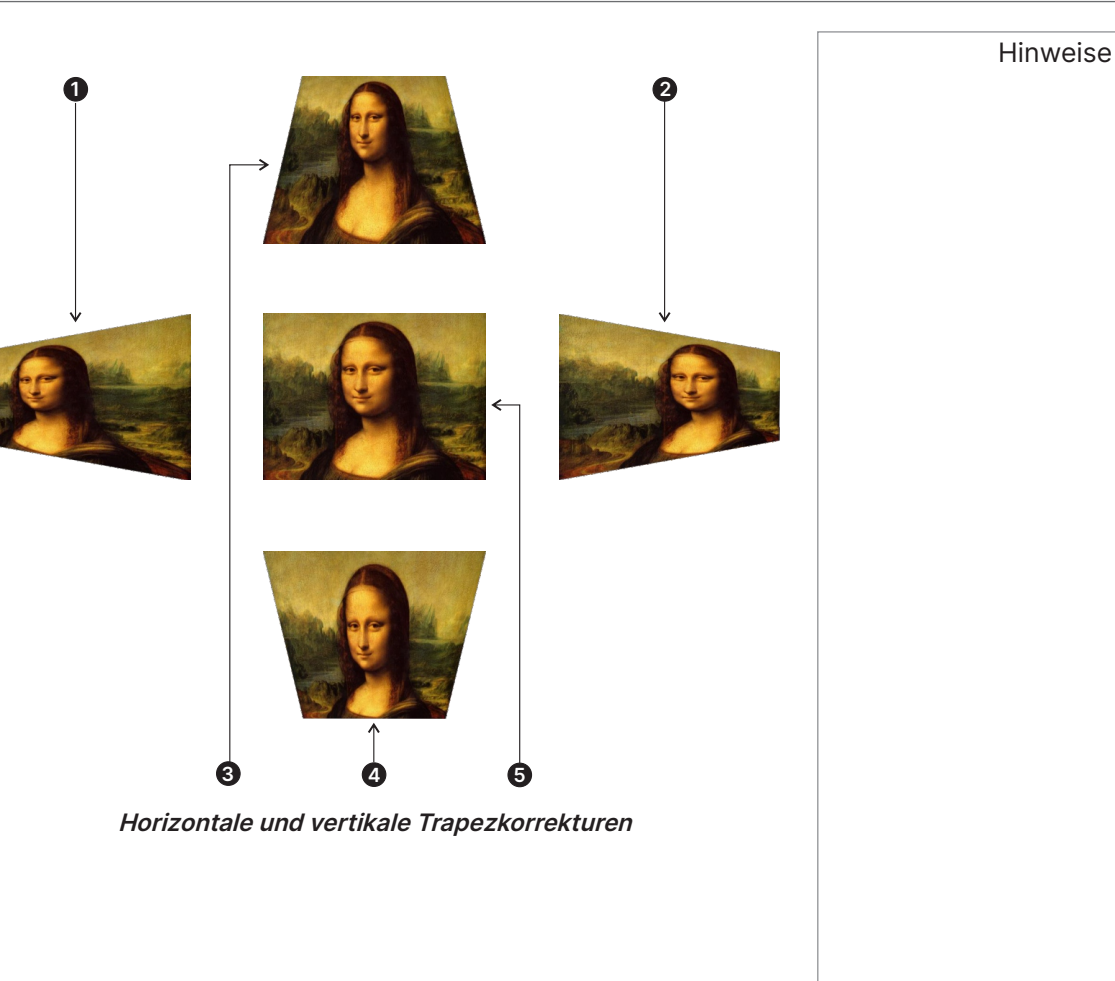

Bedienungsanleitung Rev. A Dezember 2023

#### **4 Ecken**

Wenden Sie bei jeder Ecke horizontale und/oder vertikale Korrektur an, damit die rechteckige Form des Bildes wiederhergestellt wird.

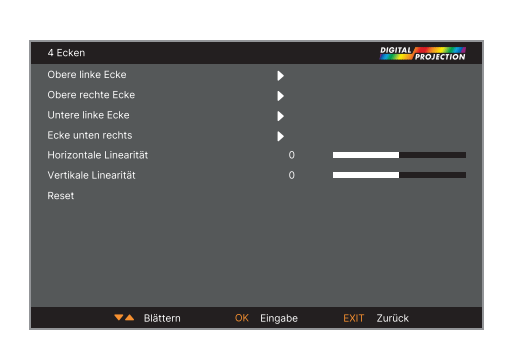

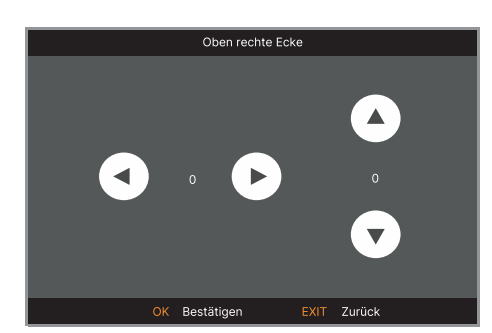

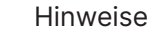

 $\widehat{\mathbb{Z}}$ 

Eckenkorrekturen bieten eine einfache Einrichtung für schwierige Installationen und unregelmäßig geformte Leinwände, die das Bild verzerren könnten. Verwenden Sie zur Anwendung einer ähnlichen (aber weniger flexiblen) Korrektur unter Wahrung des Originalseitenverhältnisses des Bildes das Keystone-Menü.

#### **Oben rechte Ecke**

In dieser Abbildung erfordert die Ecke rechts oben sowohl horizontale als auch vertikale Korrektur.

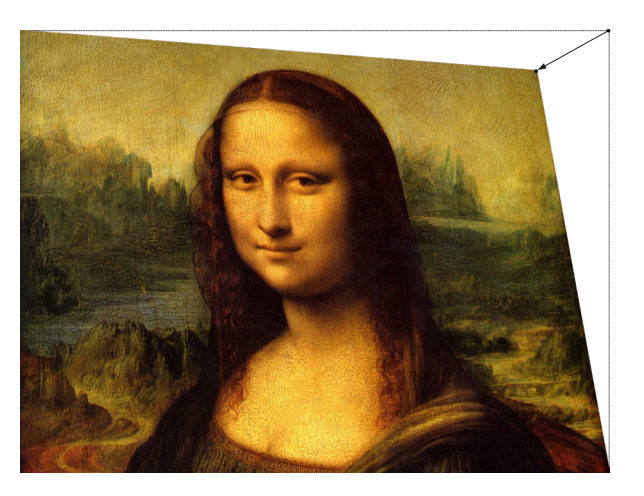

 $\widehat{\mathcal{L}^{\mathcal{P}}}$ 

#### **Verzerrung**

Kissen- oder Tonnenverzerrungen entstehen durch schlechte oder falsche Spannung der Leinwand oder eine unebene Oberfläche.

Verwenden Sie zur elektronischen Kompensation solcher Verzerrungen **Verzerrung**.

Über dieses Menü können Sie auch einfache Panorama-Leinwandkorrekturen anpassen, ohne externe Prozessoren verwenden zu müssen.

Nach Trapezkorrektur könnte auch das Seitenverhältnis des projizierten Bildes falsch sein. Dies hängt vom Projektionsverhältnis des Objektivs bei seiner aktuellen Zoomeinstellung ab. Passen Sie das Objektivprojektionsverhältnis zur Kompensation des durch die Zoomeinstellung am Objektiv verursachten Seitenverhältnisses an.

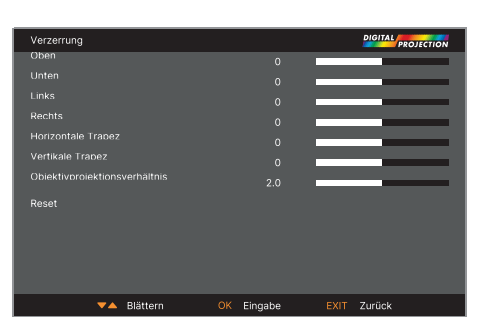

#### Hinweise

Achten Sie darauf, dass der von Ihnen eingestellte Objektivtyp im Objectiv-Menü das richtige Objektiv ist, bevor Sie das Objektivprojektionsverhältnis anpassen.

#### **Beispiel für Kissen / Tonne:**

Die Abbildung zeigt horizontal und vertikal angewandte Korrektur von Kissen- und Tonnenverzerrungen in gleichem Maße. .

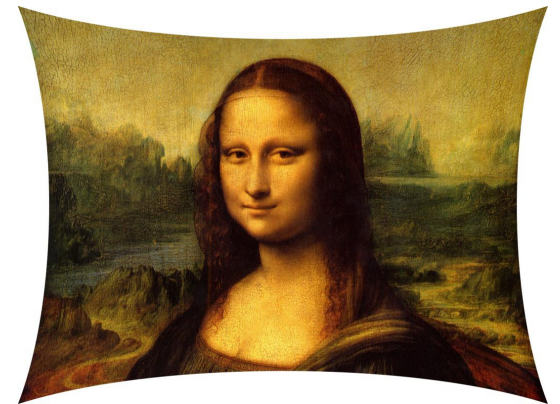

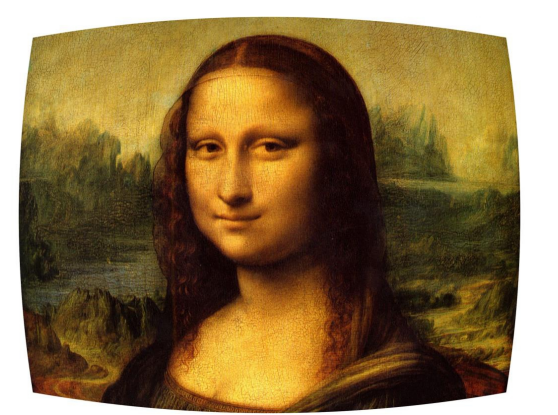

Bedienungsanleitung Rev. A Dezember 2023

#### **Wandecke**

Die Wandeckfunktion ermöglicht Ihnen die geometrische Anpassung bei Projektion an eine Fläche mit einem horizontalen oder vertikalen externen oder internen Winkel.

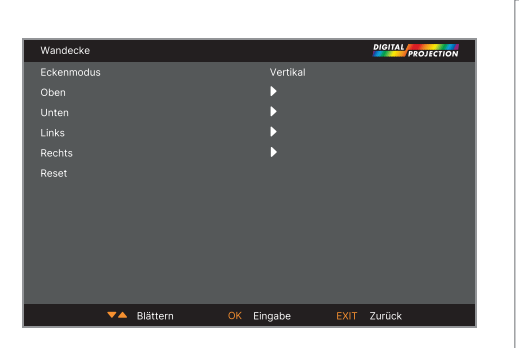

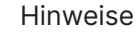

 $\mathcal{L}$ 

 $\mathcal{L}$ 

Oben / Unten ist nur verfügbar, wenn "Eckenmodus" auf Horizontal eingestellt ist.

Links / Rechts ist nur verfügbar, wenn "Eckenmodus" auf Vertikal eingestellt ist.

#### **Freies Raster**

Die Funktion Free Grid bietet eine nicht lineare Krümmungskorrektur für gekrümmte oder sphärische Leinwände und unregelmäßig geformte Oberflächen, wie Gebäudepläne.

Die Rasterüberlagerung dieser Funktion kann über das Projektorbedienfeld oder die IR-Fernbedienung geändert werden, ohne dass Sie die Software Projector Controller von Digital Projection nutzen müssen.

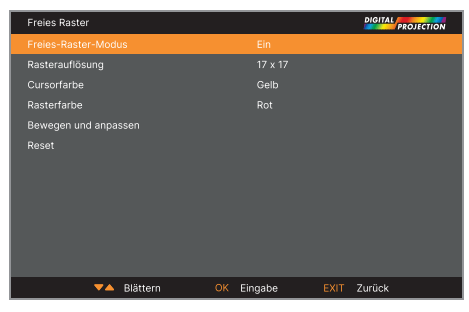

Freies Raster muss aktiviert sein, damit angepasste Verzerrung User1 und 2 eingestellt werden kann.

#### **Warp Benutzerdefiniert**

Diese Funktion ermöglicht die Auswahl vordefinierter Karten zur Entzerrung. Erstellen Sie mit der PC-Anwendung Projector Controller die angepassten Entzerrungskarten.

Angepasste Entzerrungskarten bieten eine nicht-lineare Kurvenkorrektur für gekrümmte oder sphärische Leinwände und andere unregelmäßig geformte Oberflächen, wie Gebäudekarten.

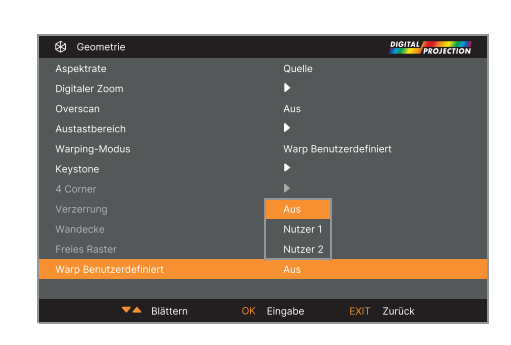

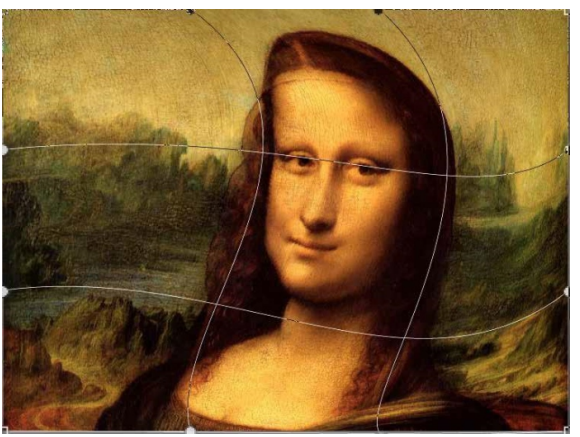

#### Hinweise

Bedienungsanleitung and der Europe and der Europe and der Europe and der Europe and der Europe and der Europe and der Europe and der Europe and der Europe and der Europe and der Europe and der Europe and der Europe and der

#### **Kantenmischung-Modus**

Verwenden Sie dieses Menü zur Vermischung von Bildern von einer Anordnung von zwei oder mehr Projektoren. Die Funktion federt die Lichtausgabe des Projektors innerhalb der mit anderen Projektoren in der Anordnung überlappenden Kanten ab; dadurch werden die überlappenden Kanten gleichmäßig beleuchtet und vermischen sich leichter mit dem Rest des Bildes.

**• Kantenvermischungsmodus**

**Kantenmischung** aktivieren und deaktivieren.

**• Linien anspassen**

Fügen Sie dem Bild Marker zu, die die Kanten des Vermischungsbereichs zeigen und Überlappungen stärker hervorheben, damit die physische Position der Projektoren im Array einfacher angepasst werden kann.

**• Blende Start**

Legen Sie den Startpunkt der vermischten Bereiche fest: Oben, Unten, Links, Rechts

**• Mischungsbreite**

Legen Sie die Breite der vermischten Regionen fest.

**• Schwarzlevel**

Passen Sie die Schwarzpegel zur Kompensation an, wenn die vermischten Regionen heller als der Rest der Bildes erscheinen.

**• Reset**

Setzen Sie alle Einstellungen unter **Kantenmischung** auf die werkseitigen Standardwerte zurück.

**• Uniformität**

Öffnen Sie das Untermenü für detailliertere Informationen.

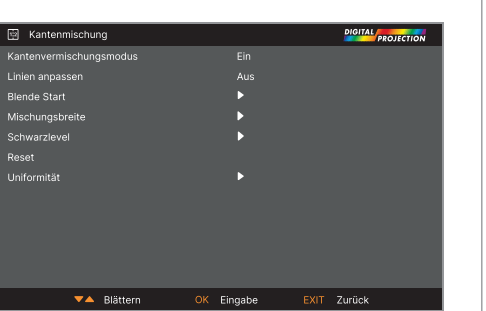

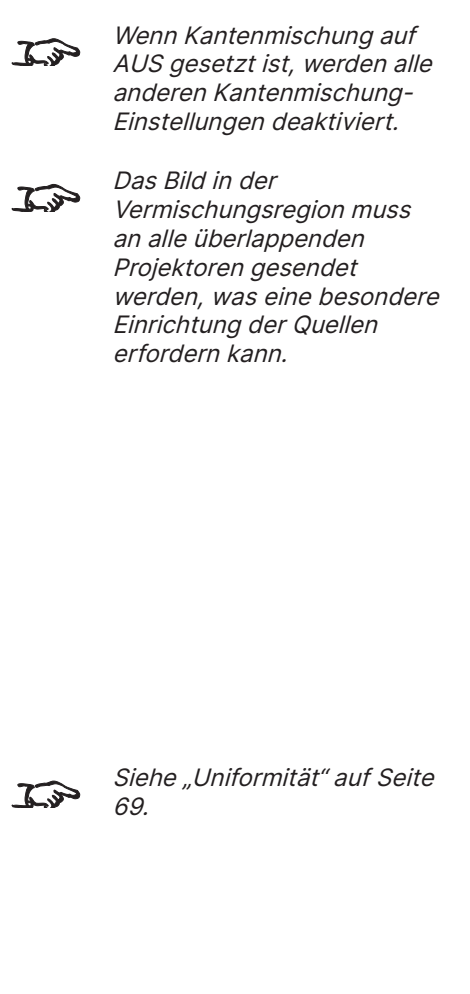

Hinweise

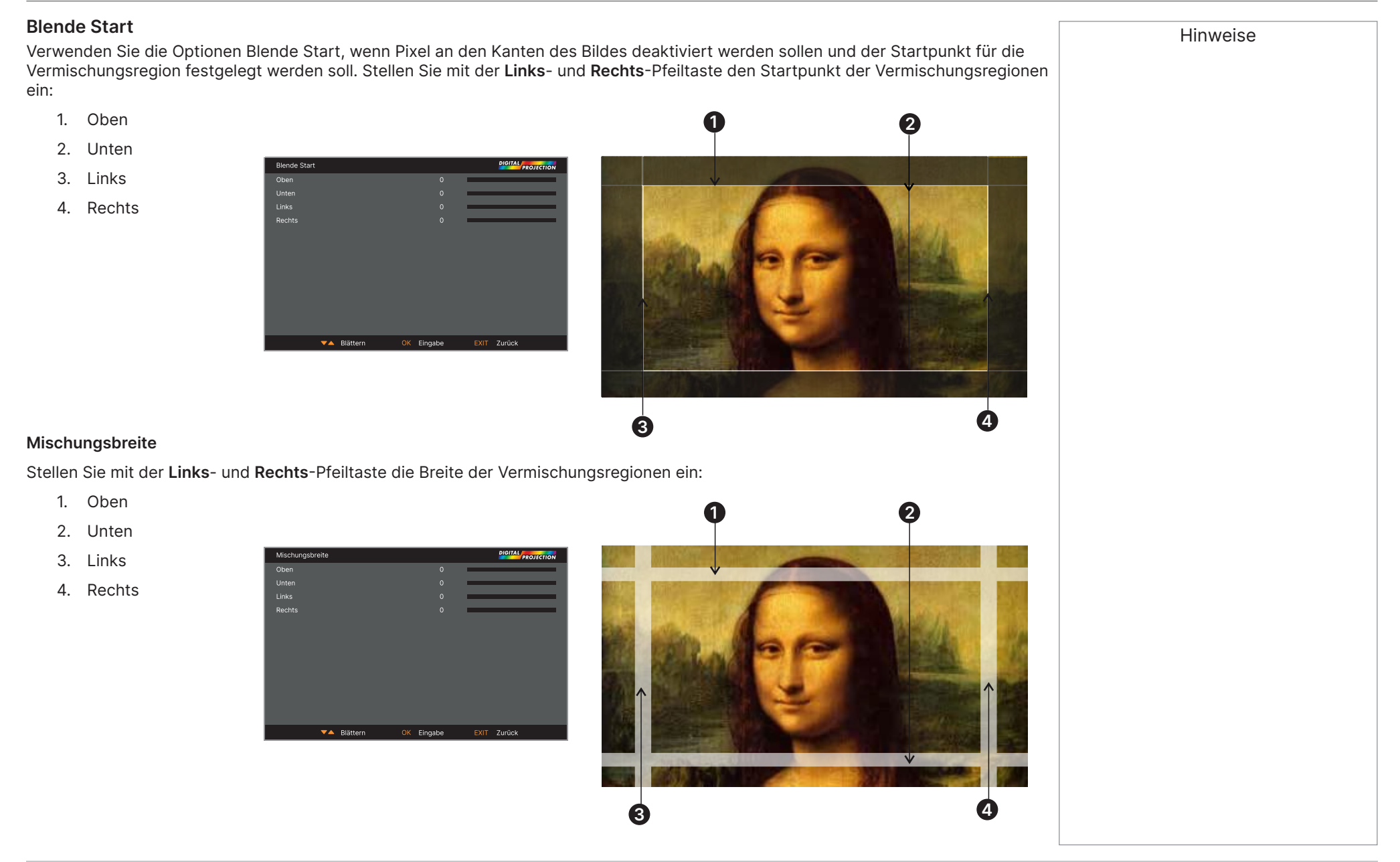

#### **Schwarzlevel**

Schwarz in Vermischungsregionen erscheinen weniger dunkel als im Rest des Bildes. Zur Kompensation können Sie über dieses Menü die Schwarzpegel des Rests des Bildes anheben.

- **•** Stellen Sie **Alle** auf die erforderliche Intensität der Schwarzlevel-Korrektur ein. Dies wendet eine gleichmäßige Korrektur auf die Schwarzlevel aller Farben an.
- **•** Verwenden Sie bei Bedarf die individuellen Farbregler (**Rot, Grün** und **Blau**) zur Feinabstimmung.

Möglicherweise treten Artefakte an den Kanten auf, wenn die Vermischungsregion eines Projektors mit dem **Pool von Spiegeln** seines Nachbars überlappt. In dem nachstehenden Beispiels kommt das vermischte Bild von **zwei Projektoren**, **1** und **<sup>2</sup>** . Beide Bilder haben einen Schwarzlevel angewandt; folglich sind **Artefakte <sup>3</sup>** und **4** an den Kanten aufgetreten, wo die Schwarzlevel-Region eines Projekttors mit dem Pond of Mirrors des anderen überlappt.

Zum Entfernen der Artefakte müssen Sie die Größe der Schwarzlevel-Region jedes Projektors geringfügig reduzieren, damit der Pond of Mirrors des anderen Projektors nicht überlappt.

**•** Verwenden Sie je nach Ihrer Anordnung **Oben, Unten, Links** und/oder **Rechts** zur Reduzierung der Größe von Schwarzlevel. Verwenden Sie im nachstehenden Beispiel den **rechten** Schieberegler des **Projektors auf der linken Seite <sup>1</sup>** zum Entfernen der **Artefakte auf der rechten Seite <sup>4</sup>** und den **linken** Schieberegler des **Projektors auf der rechten Seite <sup>2</sup>** zum Entfernen der **Artefakte auf der linken Seite <sup>3</sup>** .

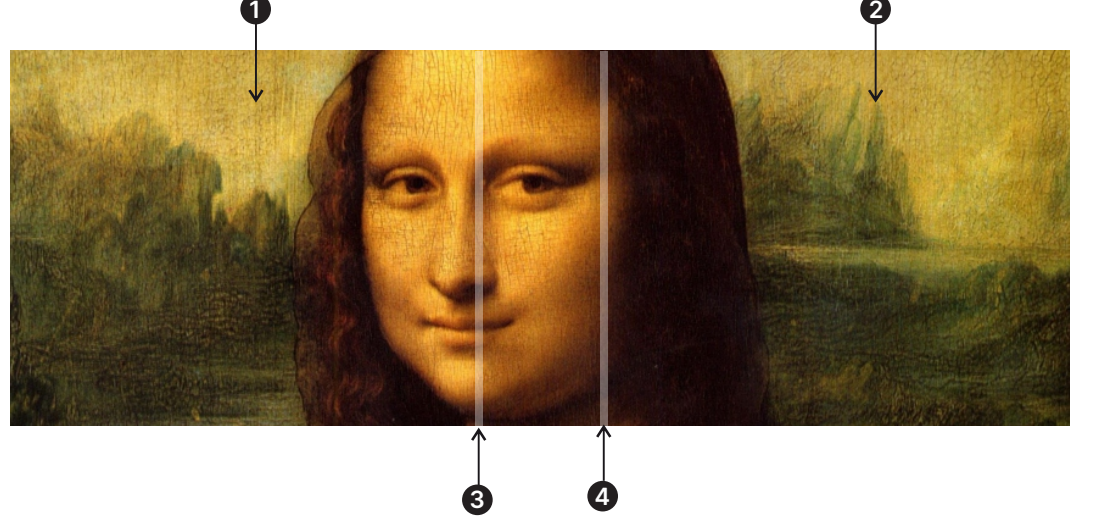

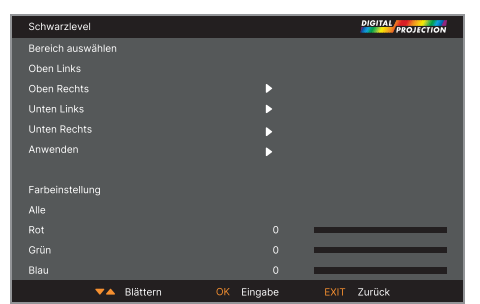

Hinweise

 $\mathcal{L}$ 

Aktivieren Sie Linien anpassen im Menü Mischungsbreite zur Anzeige des Bereich von Schwarzlevel.

Hinweise

#### <span id="page-68-0"></span>**Uniformität**

**Modus**: Aktivieren Sie die Korrektur der Farbuniformität.

**Position X**: Wählen Sie den Blockbereich von der X-Achse.

**Position Y**: Wählen Sie den Blockbereich von der Y-Achse.

**Rotverstärkung**: Passen Sie die Verstärkung der Farbe Rot im ausgewählten Blockbereich an.

**Grünverstärkung**: Passen Sie die Verstärkung der Farbe Grün im ausgewählten Blockbereich an.

**Blauverstärkung**: Passen Sie die Verstärkung der Farbe Blau im ausgewählten Blockbereich an.

**Reset**: Alle Einstellungen bezüglich der Uniformität werden auf den Standard gesetzt.

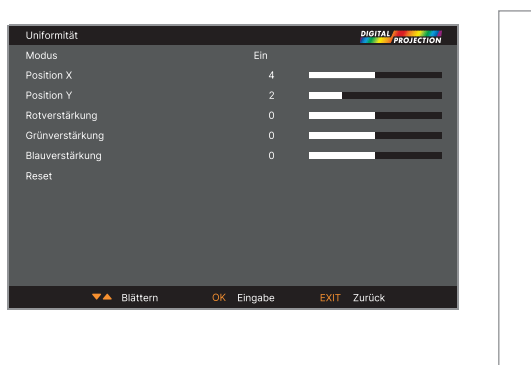

#### **3D-Menü**

Verwenden Sie dieses Menü zum Aktivieren, deaktivieren und Einrichten des 3D-Eingangs:

**• 3D-Format**

**Aus, Auto, Side-by-Side, Top-and-Bottom, Doppelrohr, Frame Sequential** und **Frame Packing**.

**Aus:** Schaltet den 3D-Anzeigemodus aus. Wenn Auto, Side-by-Side, Top-and-Bottom oder Frame Sequential ausgewählt ist, wird der 3D-Modus eingeschaltet. Wählen Sie zum Ausschalten des 3D-Modus "Aus" und drücken Sie "ENTER". **Auto:** Ermöglicht die automatische Erkennung des 3D-Formats: Frame Packing, Top-and-Bottom oder Side-by-Side. Das Eingangssignal ist HDMI 1.4b 3D. **Side-by-Side (Halbbilder):** Diese Option gilt nur beim Eingangssignal HDMI 1.4b 3D oder bei von einem HDBaseT-Sender übertragenen HDMI-Signalen. T**op-and-Bottom:** Diese Option gilt nur beim Eingangssignal HDMI 1.4b 3D oder bei von einem HDBaseT-Sender übertragenen HDMI-Signalen.

**Doppelrohr** ist für Quellen, bei denen die Bilder für linkes und rechtes Auge an separate Eingänge gesendet werden.

**Frame Sequential** ist für Quellen, bei denen die Bilder für linkes und rechtes Auge als alternative Bilder von einem einzigen Eingang gesendet werden. Frame Packing: Stellt das Eingangsformat auf Frame Packing ein.

**• Links-Rechts-Tausch**

#### **Normal Modus** und **Umge**.

(Stellen Sie die Option auf **Umge** ein, wenn die Bilder für linkes und rechtes Auge in der falschen Reihenfolge angezeigt werden)

**• Dunkelzeit**

#### **0,65 ms, 1,3 ms** und **1,95 ms**.

Zur Reduzierung des Effekts von Banding und Bildüberlappung beim Betrachten durch eine 3D-Brille einstellen.

**• Sync Offset**

Kompensieren Sie mit der **Links**- und **Rechts**-Pfeiltaste die Bildüberlappung (Ghosting) bei Betrachtung durch eine 3D-Brille.

**• Sync-Referenz**

#### **Extern** und **Intern**.

Wählen Sie die Quelle von 3D-Sync. Intern bezieht sich auf das eingehende Video. Extern ist für Frame-Sequential-3D-Quellen und wird von der Grafikkarte oder dem Wiedergabegerät bereitgestellt.

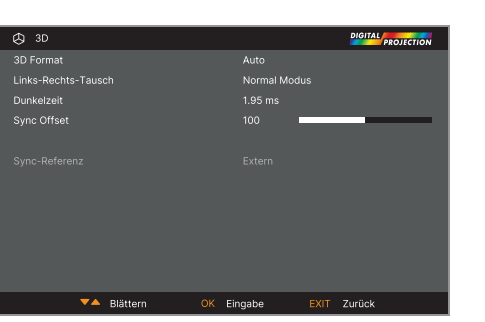

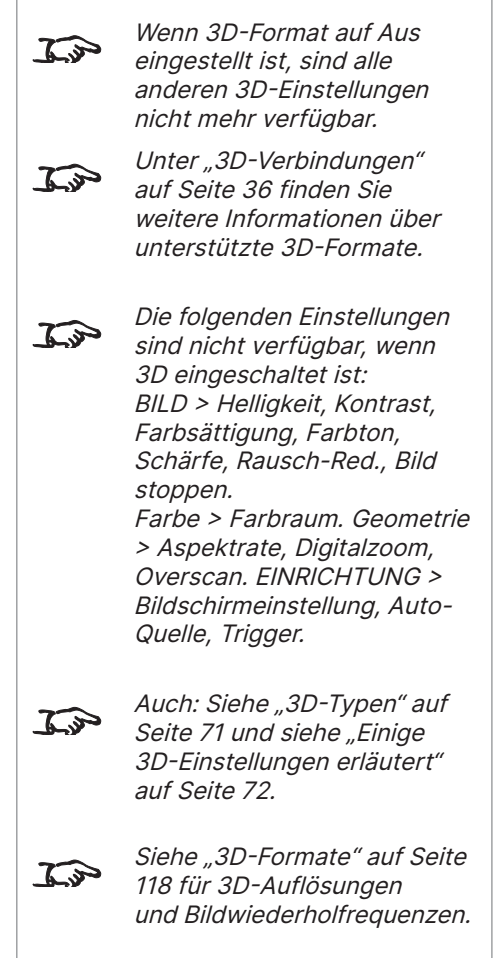

Hinweise

#### <span id="page-70-0"></span>**3D-Typen**

Zur Anzeige eines 3D-Bildes muss zunächst das 3D-Format ausgewählt werden. Dies kann Frame Sequential oder Doppelrohr sein. Diese Formate werden nachstehend beschrieben:

- **• Doppelrohr (links und rechts)** Bilder für linkes und rechtes Auge werden an zwei separate HDMI-Verbindungen gesendet, die der Projektor zur 3D-Anzeige überlappt.
- **• Frame Sequential** Bei sequenziellem 3D ist zur Identifizierung von linken und rechten Einzelbildern eine externe Synchronisierung erforderlich. Wenn keine Synchronisierung von der sequenziellen Quelle verfügbar ist, generiert der Projektor eine Ausgangssynchronisierung. In diesem Fall muss jedoch möglicherweise jedes Mal, wenn das Wiedergabegerät gestartet wird, manuell Links-Rechts-Tausch eingestellt werden.

**Dunkelzeit** und **Synch-Offset** müssen zur Optimierung des Bildes für die verwendete Brille nur einmal eingestellt werden.

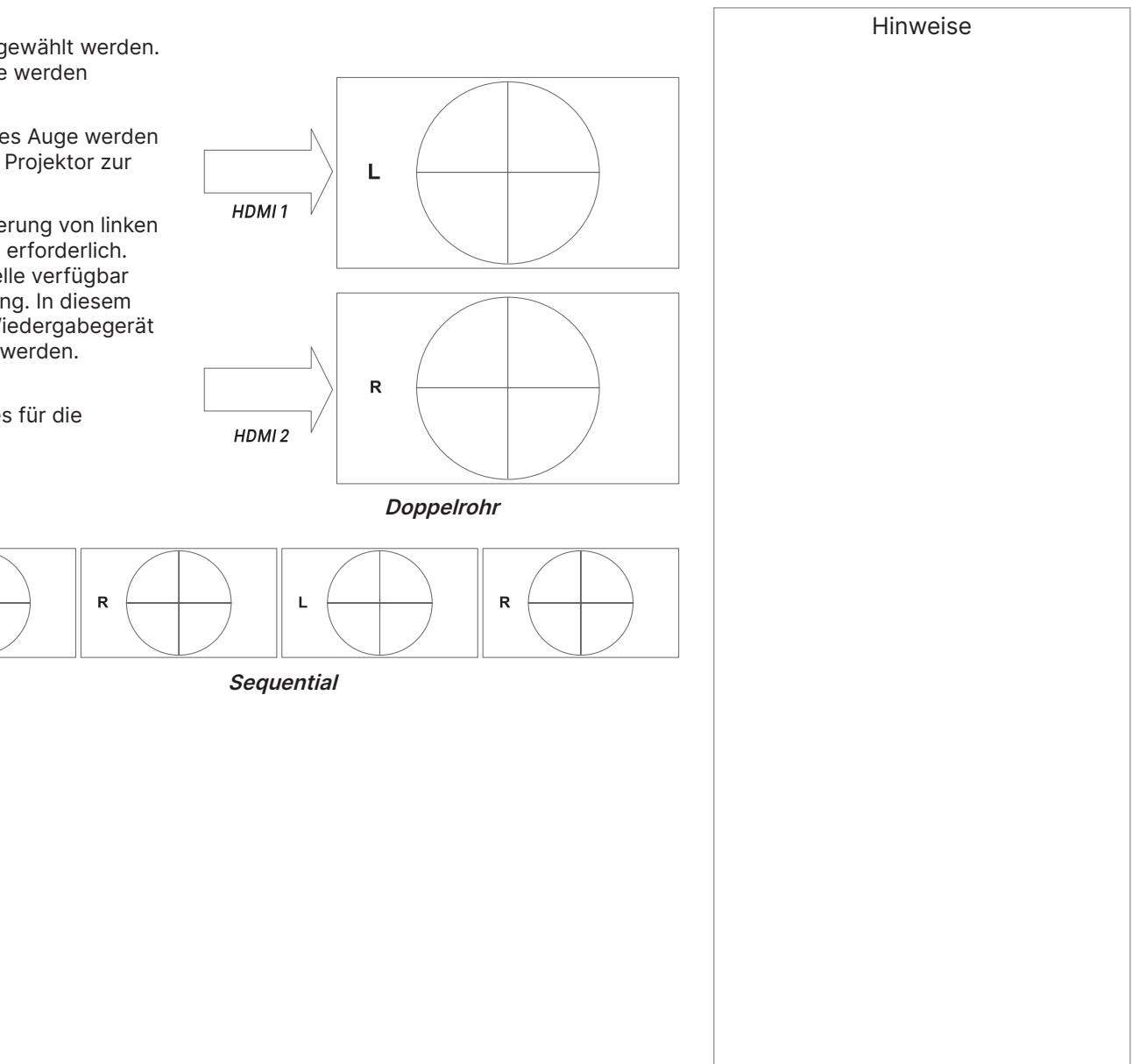

#### <span id="page-71-0"></span>**Einige 3D-Einstellungen erläutert**

#### **Links-Rechts-Tausch**

Die ausgehenden 3D-Bilder sind paarweise - das dominante Bild wird zuerst präsentiert. Sie können festlegen, welches Bild dominant sein soll.

#### Die Standardeinstellung ist **Links**.

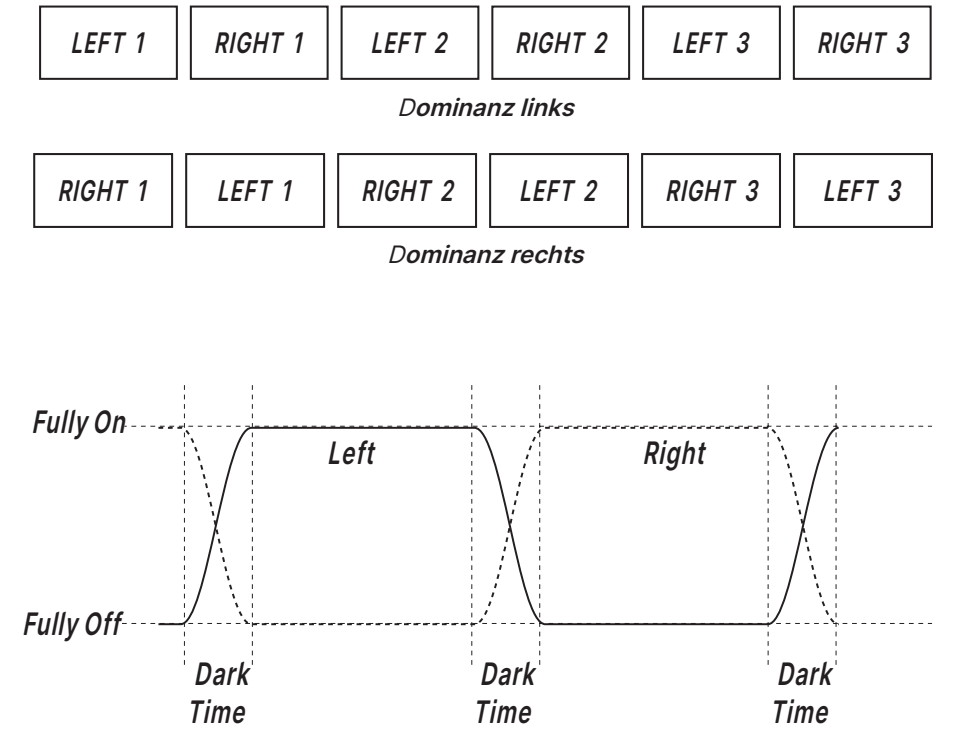

#### Hinweise

 $\mathbb{Z}$ 

Zur Erzielung maximaler Lichtausgabe und einer reibungslosen Grauskala bei gleichzeitiger Beseitigung von Ghosting wird das folgende Verfahren empfohlen:

- 1. Stellen Sie Dunkelzeit auf einen Wert ein, der für die Brille oder ZScreen geeignet ist, d. g. 1,3 oder 1,95 ms.
- 2. Passen Sie die Zeit von Synch-Offset zur Beseitigung von Ghosting und zur Erzielung einer reibungslosen Grauskala an.
- 3. Wiederholen Sie die Schritte 1 und 2, bis das optimale Ergebnis erzielt ist.

**Dunkelzeit**

Banding kann dadurch verursacht werden, dass ein Bild angezeigt wird, bevor das jeweilige Auge der 3D-Umschaltbrille oder ZScreen vollständig geöffnet ist.

**Dunkelzeit** ermöglicht Ihnen das Minimieren dieses Effekts.
PROJEKTOR VERWENDEN

## Digital Projection Ltd. 4K-UHD- und WUXGA-Serie

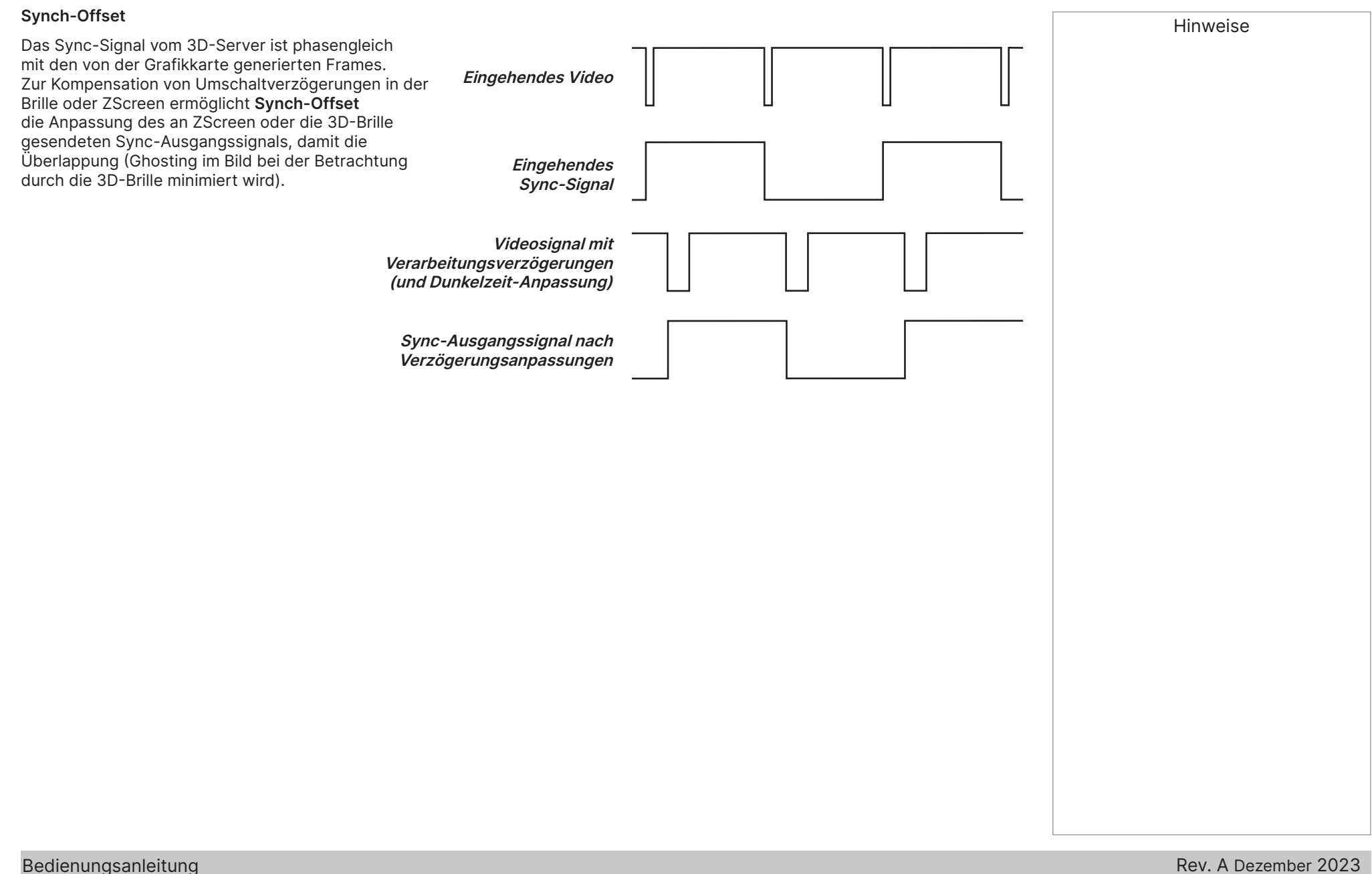

Seite 73

## PROJEKTOR VERWENDEN

## **Laser-Menü**

- **• Betriebsmodus**
	- **Eco Modus** stellt die Laserleistung automatisch auf 70 % ein.
	- **Normal Modus** stellt die Leistung auf 100 % ein.
	- Stellen Sie dies auf **Individuell**, wenn Sie die Leistung manuell anpassen möchten.
- **• Leistungspegel**

Diese Einstellung ist nur verfügbar, wenn **Power Mode** auf **Individuell** eingestellt ist.

Wählen Sie einen Wert zwischen 30 und 100, was 30 bis 100 % der Laserleistung entspricht.

**• Konstante Helligkeit**

Sobald **Power Mode** auf Individuell eingestellt wurde, kann Konstante Helligkeit auf **EIN** gesetzt werden. Diese Einstellung wahrt die Helligkeit, bis die maximale Laserleistung erreicht wurde. Je geringer der Leistungspegel, desto länger bleibt sie gewahrt.

**• Helligkeits-Sync-Modus**

Verfügbar, wenn "Konstante Helligkeit" auf Ein gesetzt ist, andernfalls ausgegraut.

**Aus:** Helligkeits-Sync deaktivieren.

**Ein (Master):** aktiviert die Helligkeits-Sync und fungiert als Master.

**Ein (Slave):** aktiviert die Helligkeits-Sync und fungiert als Slave.

**• Helligkeits-Sync-Gruppe**

Verfügbar, wenn Brightness Sync aktivieren auf Ein gesetzt ist, andernfalls ausgegraut.

Jede Gruppe erlaubt 1 Master- und 8 Slave-Mitglieder.

**• Helligkeits-Sync-Intervall**

Verfügbar, wenn Brightness Sync aktivieren auf On (Master) gesetzt ist, andernfalls ausgegraut.

**• Helligkeits-Sync-Status**

Ausgegraut, wenn Brightness Sync aktivieren auf Aus gesetzt ist.

Wenn Brightness Sync aktivieren auf On (Master) gesetzt ist, wird angezeigt, wie viele Slave-Verbindungen in dieser Gruppe sind.

Wenn Brightness Sync aktivieren auf On (Slave) gesetzt ist, zeigt dies den Verbindungsstatus mit dem Master.

Hinweise

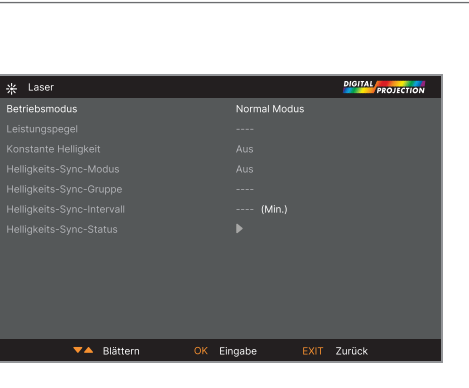

## **EINRICHTUNG-Menü**

**• Ausrichtung**

Wählen Sie zwischen **Tisch vorne, Decke vorne, Tisch vorne, Tisch hinten** und **Auto-Front**.

**• Große Höhenlage**

Wählen Sie zwischen **Aus, Ein, Auto** und **Stillen**.

**• Bereitschaftsmodus**

Wählen Sie zwischen **SuperECO, Eco Modus** und **Normal**.

**SuperECO** nutzt minimale Leistung und deaktiviert die Einschaltung über LAN. **Eco Modus** nutzt eine Energiespareinstellung, aktiviert jedoch nur Einschaltung über Ethernet.

**Normal** aktiviert Einschaltung über HDBase-T-/LAN- und Ethernet-Anschlüsse.

**• Bildschirmeinstellung**

Wählen Sie zwischen **Leinwandformat** und **Leinwandposition**.

**• Farbmaximum Einstellung**

Legen Sie nutzerdefinierte Farbskala-Werte fest.

**• Einschalten/Ausschalten**

Rufen Sie zur Einrichtung der automatischen Ein-/Abschaltung des Projektors das Untermenü auf.

**• Uhreinstellung**

Greifen Sie zum Einstellen des aktuellen Datums und der lokalen Uhrzeit auf das Untermenü zu.

**• Start-Logo**

## Wählen Sie zwischen **AUS, Original** und **Benutzer**.

Wählen Sie zur Anzeige des Logos von Digital Projection Ltd. beim Startvorgang Original. Wählen Sie zur Anzeige eines benutzerdefinierten Logos Benutzer. Verwenden Sie das Tool zum Hochladen des benutzerdefinierten Logos, wenn Sie ein benutzerdefiniertes Logo als Benutzer-Option festlegen möchten.

**• Kein Bild**

Wählen Sie zwischen **Logo, Schwarz, Blau** und **Weiß**.

**• Auto-Quelle**

Wenn diese Einstellung auf **Ein** gesetzt ist, sucht der Projektor automatisch nach einem aktiven Eingangssignal.

**• PIC MUTE-Einstellung**

Greifen Sie zur Einrichtung der Bildstummschaltung auf das Untermenü zu.

Heben Sie den **Abwärts**-Pfeil im unteren Bereich der Seite hervor und navigieren Sie mit **ENTER/OK** zweiten EINRICHTUNG-Menüseite zurück.

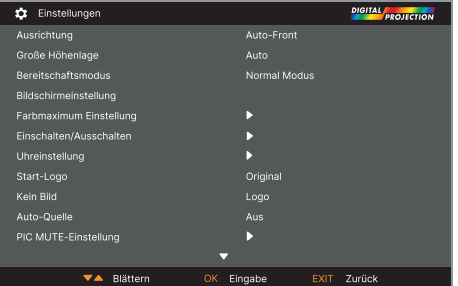

Digital Projection Ltd. 4K-UHD- und WUXGA-Serie

 $\widehat{\mathcal{L}}$ 

 $\widehat{\mathbb{C}}$ 

kann.

Position des Projektors automatisch und legt entsprechend die Tisch- oder Deckenausrichtung fest. Benutzer-Logo. Erkundigen Sie sich bei Ihrem örtlichen Kundendienstanbieter von Digital Projection nach dem

Tool zum Hochladen des benutzerdefinierten Logos, damit ein benutzerdefiniertes Logo hochgeladen werden

Hinweise Auto-Front erkennt die

**• Trigger**

Wählen Sie, was jeder Auslöserausgang aktivieren soll; zur Auswahl stehen **AUS, Bildschirm, 5:4, 4:3, 16:10, 16:9, 1.88, 2.35, Theaterscope, Quelle, Unskaliert** und **RS232**.

**• Infrarot-Fernbedienung**

Stellen Sie dies auf **AUS**, wenn Sie die Fernbedienung deaktivieren möchten.

**• IR-Code**

Der Projektor und die Fernbedienung benötigen einen passenden QR-Code: eine zweistellige Nummer zwischen **00** und **99**. der Standard-IR-Code ist **00**. Dies ist auch ein Master-Code, der unabhängig von dem dem Projektor zugewiesenen Wert funktioniert, wenn er einer Fernbedienung zugewiesen ist.

- **So weisen Sie dem Projektor einen IR-Code zu**: Wählen Sie den IR-Code. Ändern Sie die Werte mit der Aufwärts- und Abwärts-Pfeiltaste.
- Sie können **der Fernbedienung einen IR-Code zuweisen**, indem Sie die Taste **ADDR** an der Fernbedienung gedrückt halten, bis die Betriebsanzeige zu blinken beginnt. Lassen Sie die **ADDR**-Taste los, und geben Sie eine zweistellige Adresse über die Zifferneingabetasten ein, während die Anzeige weiterhin blinkt. Die Anzeige blinkt zur Bestätigung der Änderung dreimal schnell.
- **• IR-Code-Reset**

Verwenden Sie diesen Befehl zur Aufhebung der Zuweisung eines IR-Codes vom Projektor. Dies setzt den Wert I**R-Code** auf 00 zurück.

**Zum Aufheben der Zuweisung eines IR-Codes von der Fernbedienung** halten Sie die Tasten **ALT** und **ADDR** gleichzeitig gedrückt, bis zur Bestätigung der Änderung die Betriebsanzeige blinkt.

**• OSD-Einstellungen**

Über dieses Untermenü passen Sie Aussehen und Position des OSD an.

**• Speicher**

Über dieses Untermenü können Sie bis zu vier Voreinstellungen mit angepassten Kombinationen von Bildeinstellungen speichern oder eine gespeicherte Voreinstellung abrufen.

**• EDID-Modus**

Über dieses Untermenü können Sie Bildwiederholfrequenz und Anzeigeauflösung jedes Eingangs einstellen.

**• Schmierreduzierung**

Wählen Sie zwischen **Aus, 6 ms, 7 ms, 8 ms, 9 ms und 10 ms**. Bei der Projektion von Bildmaterial mit einer hohen Bildwiederholfrequenz kann bei schnell beweglichen Bildern Schmieren angezeigt werden. Wählen Sie die Schmierreduzierung zur Reduzierung dieses Effekts.

**• Ausgabebildfrequenz**

Wählen Sie zwischen **Auto, 48 Hz, 50 Hz und 60 Hz**. Wählen Sie Auto, wenn Sie die dem Eingangssignal entsprechende Bildwiederholfrequenz verwenden möchten. Beim Wechsel zwischen Eingängen bei automatischer Ausgabebildfrequenz misst der Projektor die Eingabebildfrequenz vor Einstellung der Ausgabebildfrequenz. Wenn Sie wissen, dass alle Eingabebildfrequenzen denselben Wert haben, können Sie zur Reduzierung der Zeit zum Wechseln zwischen Eingängen eine Ausgabebildfrequenz einstellen.

Heben Sie den **Aufwärts**-Pfeil im oberen Bereich der Seite hervor und kehren Sie mit **ENTER/OK** zur ersten **EINRICHTUNG**-Menüseite zurück.

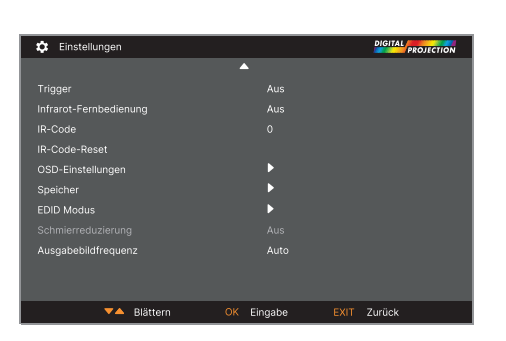

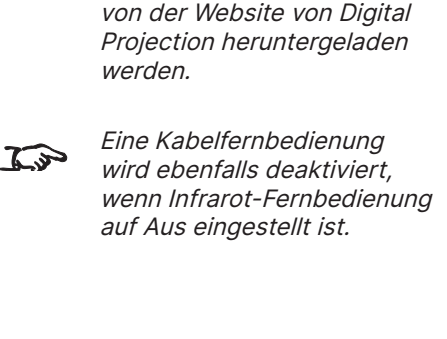

Hinweise Die Software Projector Controller kann kostenlos

 $\widehat{\iota}$ 

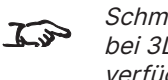

Schmierreduzierung ist bei 3D-Eingängen nicht verfügbar.

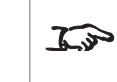

Schmierreduzierung reduziert die Helligkeit angezeigter Bilder.

## **Farbmaximum**

ColorMax ermöglicht die Abstimmung von sieben Farbpunkten: Rot, Grün, Blau, Gelb, Cyan, Magenta und Weiß.

Hier können Sie Ihre eigenen Farbskala-Werte eingeben oder mit der Software **Projector Controller** importierte Werte bearbeiten.

Ihren eigenen Farbraum mit individuellen x- und y-Koordinaten für jede Farbe zu definieren, ermöglicht Ihnen, nicht nur die Weißtöne abzustimmen, sondern auch jede einzelne Farbe.

Heben Sie das Untermenü hervor, das Sie öffnen möchten, und drücken Sie zum Bestätigen Ihrer Auswahl **ENTER/OK**.

## **Gemessene Werte/Zielwerte**

- 1. Heben Sie mit der **Aufwärts** und **Abwärts**-Pfeiltaste eine Farbe hervor, und drücken Sie dann zum Navigieren zur x- oder y-Koordinate die **Links**- und **Rechts**-Pfeiltaste.
- 2. Verwenden Sie zum Erhöhen oder Verringern des Wertes entsprechend **Aufwärts**und **Abwärts**-Pfeiltasten.
- 3. Bearbeitungsmodus verlassen:
	- **•** Drücken Sie **ENTER/OK**, wenn Sie die bearbeiteten Werte speichern möchten.
	- **•** Drücken Sie **EXIT**, wenn Sie die bearbeiteten Werte nicht speichern möchten.
- 4. Heben Sie bei Bedarf eine weitere Farbe hervor und wiederholen Sie den Vorgang.

## Digital Projection Ltd. 4K-UHD- und WUXGA-Serie

Hinweise Die Software Projector

 $\mathbb{Z}$ Controller kann kostenlos von der Website von Digital Projection heruntergeladen werden. Dieses Tool wird zur Messung  $\mathbb{Z}^2$ von Farbparametern innerhalb einer bestimmten Installation idealerweise in Verbindung mit einem speziellen Lichtmesser (einen Spektralphotometer) verwendet. Der vorgeladene generische Werksstandard-Datensatz ist jedoch darauf ausgelegt, mehr als zufriedenstellende Ergebnisse zu liefern.

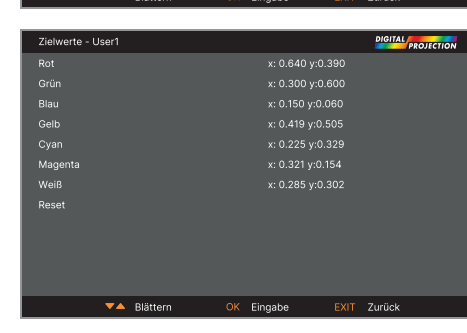

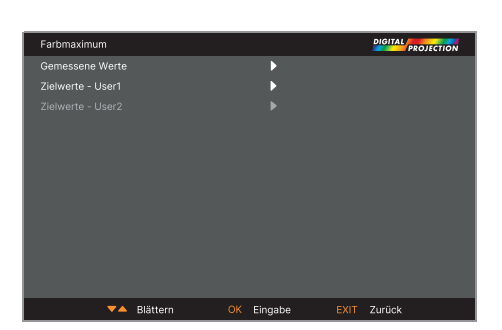

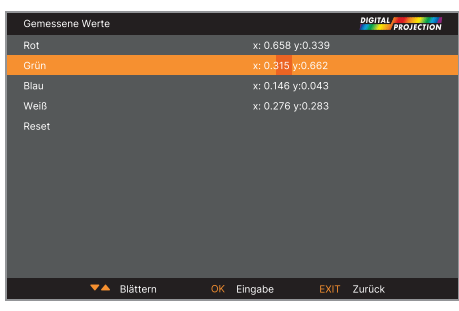

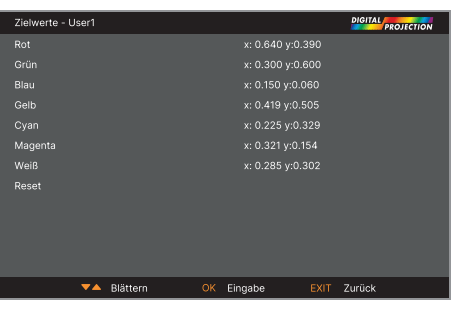

## **Einschalten/Ausschalten**

#### **• Auto-Abschaltung**

Stellen Sie dies auf **EIN** ein, wenn der Projektor den **Bereitschaftsmodus** aufrufen soll, wenn 20 Minuten lang keine Eingangsquelle erkannt wird.

## **• Direkt Strom Ein**

Stellen Sie dies auf **EIN** ein, wenn der Projektor sofort bei Herstellung des Netzstromanschlusses starten soll. Stellen Sie dies auf **AUS** ein, wenn der Projektor bei Herstellung des Netzstromanschlusses den **Bereitschaftsmodus** aufrufen soll. In diesem Fall startet der Projektor bis zur Betätigung der **Ein-/ Austaste** am Bedienfeld oder der **ON**-Taste an der Fernbedienung nicht.

## **• Planmäßig An/Aus**

Greifen Sie zum Erstellen eines wöchentlichen Zeitplans zur automatischen Einund Abschaltung auf dieses Untermenü zu:

- 1. Einen Zeitplan festlegen:
	- Heben Sie mit der **Aufwärts** und **Abwärts**-Pfeiltaste eine Zeile hervor, drücken Sie dann zum Aktivieren des Bearbeitungsmodus **ENTER/OK**.
	- Navigieren Sie innerhalb einer Zeile mit der **Links** und **Rechts**-Pfeiltaste. Stellen Sie die Werte mit der **Aufwärts**- und **Abwärts**-Pfeiltaste ein.
	- Drücken Sie zum Verlassen des Bearbeitungsmodus **ENTER/OK**. Alternativ drücken Sie **EXIT**, wenn die Änderungen nicht wirksam werden sollen. Wechseln Sie mit der **Aufwärts**- und **Abwärts**-Pfeiltaste zu einer anderen Zeile.
- 2. Stellen Sie Zeitplan zur Aktivierung des Zeitplans auf **EIN**
- **• Sofortiger Start**

Wenn dies auf **EIN** gesetzt ist, wird der Laser nur eingeschaltet, wenn der Abschaltbefehl erteilt ist. Eine nachfolgende Einschaltung schaltet den Laser ein, was eine scheinbar sehr schnelle Einschaltung darstellt.

**• Bereitschaftsdauer**

Wird mit Instant Startup verwendet. Wenn Instant Startup auf **EIN** eingestellt ist und der Projektor ausgeschaltet ist, ruft der Projektor nach der ausgewählten "Standby Period" von 30 Minuten, 60 Minuten oder 90 Minuten den Bereitschaftsmodus auf.

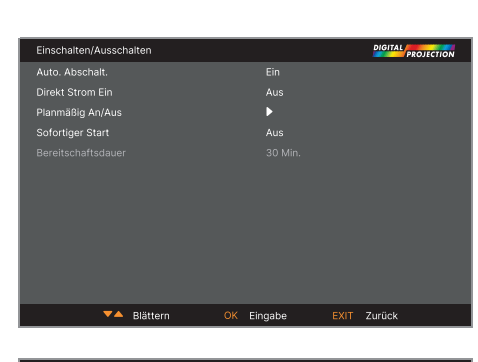

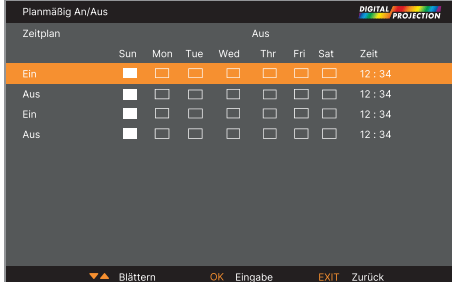

## Hinweise

Hinweise

## **Uhreinstellung**

Verwenden Sie dieses Menü zur Einstellung des Datums (im Format **dd:MM:yyyy**), der Zeit (im Format **HH:mm**) und der Zeitzone.

Die Einstellung von Datum und Zeit hier wirkt sich auf den im Menü **Ein-/Ausschalten** erstellten Zeitplan aus.

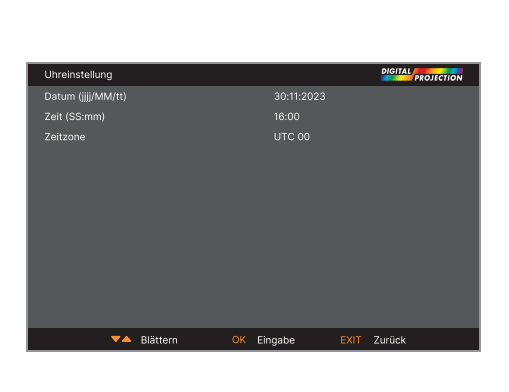

## **PIC MUTE-Einstellung**

PIC MUTE ermöglicht die Ausblendung des projizierten Bildes, ohne dass der Projektor ausgeschaltet wird.

## **• PIC MUTE**

Wählen Sie zwischen **Laser** und **DMD abschalten**. Wählen Sie zum Ausschalten des Lasers bei aktiviertem PIC MUTE die Option PIC MUTE. Wählen Sie zur Projektion eines schwarzen Bildes bei aktiviertem PIC MUTE die Option DMD abschalten.

#### **• Ausblendtimer**

Ausblendtimer ist verfügbar, wenn PIC MUTE auf Laser eingestellt ist. Wählen Sie zwischen **AUS, 1s, 2s, 3s, 4s** und **5s**. Wählen Sie AUS, damit die Projektion des Bildes startet, sobald PIC MUTE deaktiviert wird. Wählen Sie eine Zeit zum Einblenden des Bildes, wenn PIC MUTE deaktiviert ist.

#### **• Ausblendtimer**

Einblendtimer ist verfügbar, wenn PIC MUTE auf Laser eingestellt ist. Wählen Sie zwischen **AUS, 1s, 2s, 3s, 4s** und **5s**. Wählen Sie AUS, damit die Projektion des Bildes stoppt, sobald PIC MUTE aktiviert wird. Wählen Sie eine Zeit zum Ausblenden des Bildes, wenn PIC MUTE aktiviert ist.

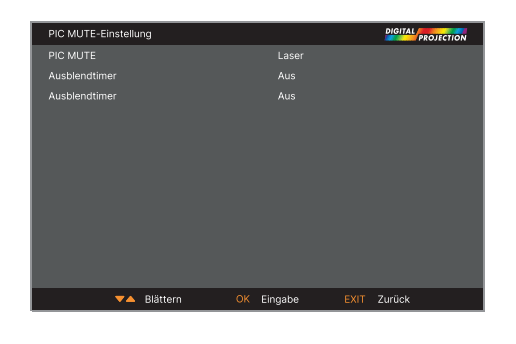

## PROJEKTOR VERWENDEN

## **OSD-Einstellungen**

- **• Sprache** legt die OSD-Sprache fest.
- **• Menüposition** ermittelt, ob das OSD bei Aktivierung an der Leinwand erscheinen soll.
- **• Menütransparenz** stellt die OSD-Transparenz zwischen 0 % (keine Transparenz), 25 %, 50 % und 75 % ein.
- **• Zeitabschaltung** legt fest, wie lange das OSD angezeigt werden soll, wenn keine Tasten gedrückt werden. Wählen Sie zum Deaktivieren dieser Funktion Immer An:
- **• Hinweisfenster** legt fest, ob die Projektorstatusmeldungen an der Leinwand erscheinen sollen.
- **• Menü Rotation** Wählen Sie zwischen **AUS, im Uhrzeigersinn** und **Gegen den Uhrzeigersinn.** Wählen Sie eine Rotationsoption zur Drehung des OSD-Menüs, wenn der Projektor im Hochformat anzeigt.

## **Speicher**

Die aktuellen Bildeinstellungen werden als Voreinstellung gespeichert, die später abgerufen werden kann.

Die Standardeinstellungen können ebenfalls jederzeit abgerufen werden.

Es können bis zu vier angepasste Voreinstellungen für jeden Eingang gespeichert werden.

#### **So rufen Sie eine gespeicherte Voreinstellung ab:**

**•** Wählen Sie **Speicher abberufen** und drücken Sie **ENTER/OK**. Wählen Sie dann eine Voreinstellung von **Voreinstellung A** bis **Voreinstellung D**. Wählen Sie zum Laden der werkseitigen Standardwerte **Grundzustand**.

#### **So speichern sie eine Voreinstellung:**

**•** Wählen Sie **Einstellung speichern** und drücken Sie **ENTER/OK**, wählen Sie dann zwischen **Voreinstellung A, Voreinstellung B, Voreinstellung C** und **Voreinstellung D**.

## **EDID Modus**

Jeder Signaleingangstyp ist im Menü verfügbar. Wählen Sie die geeignete Bildwiederholfrequenz und Anzeigeauflösung für jeden Eingang.

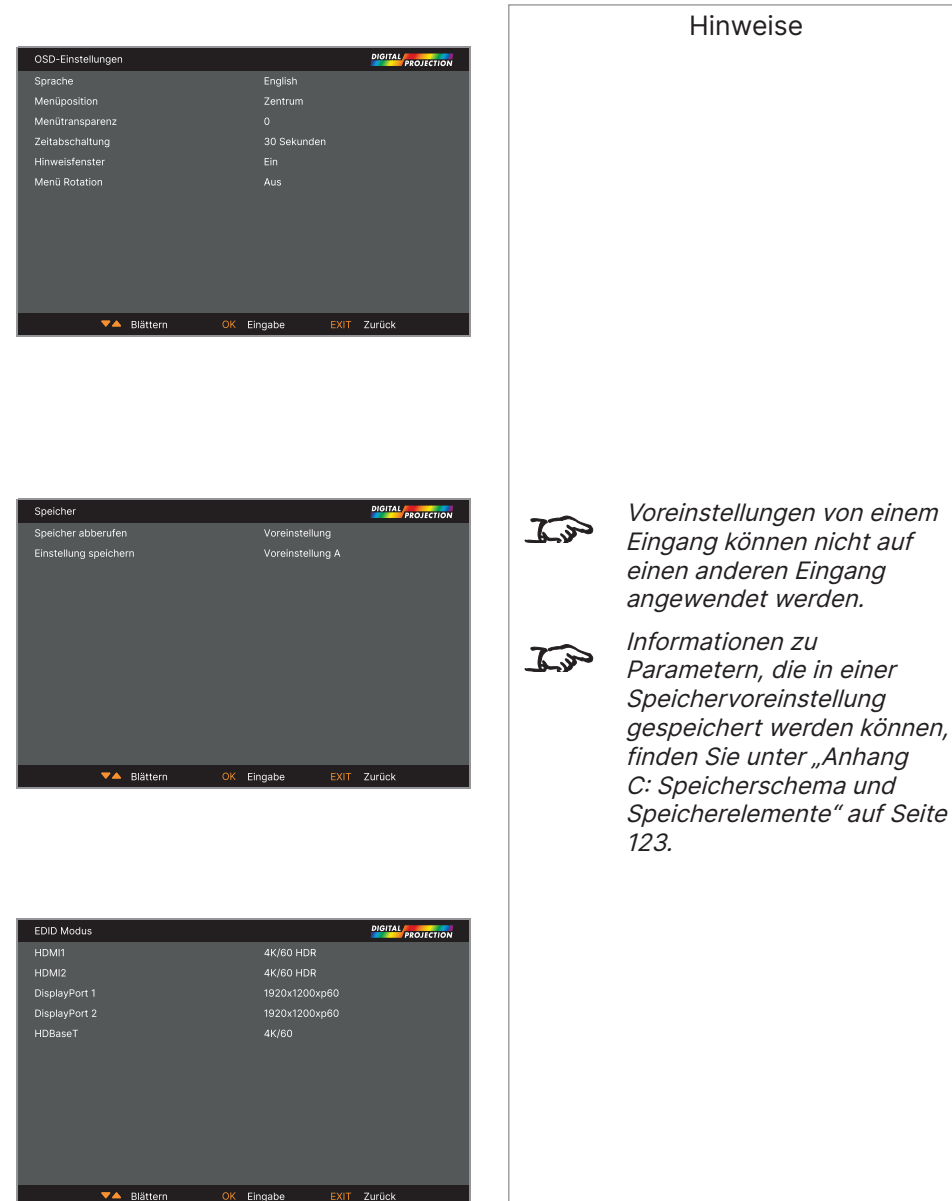

## **Netzwerk-Menü**

## **• Netzwerkeinstellungen**

Greifen Sie zum Bearbeiten der Netzwerkeinstellungen für den Projektor auf dieses Untermenü zu.

**• Art-Net Einstellungen**

Greifen Sie zum Bearbeiten der Art-Net-Netzwerkeinstellungen für den Projektor auf dieses Untermenü zu.

**• Art-Net-Kanal Einstellungen**

Greifen Sie zum Einstellen der Funktionen für jeden Art-Net-Kanal auf dieses Untermenü zu.

**• Art-Net Kanal Status**

Greifen Sie zur Anzeige des Status jedes Art-Net-Kanals auf dieses Untermenü zu.

**• AMX**

Ein- oder ausschalten.

## **Netzwerkeinstellungen**

**• DHCP, IP, Subnetzmaske, Gateway, DNS**

Setzen Sie DHCP auf Ein, wenn die IP-Adresse durch einen DHCP-Server zugewiesen werden soll, oder auf Aus, wenn sie hier eingestellt werden soll. Wenn DHCP auf Aus gesetzt ist, können Sie IP-Adresse, Subnetzmaske, Gateway oder DNS nicht bearbeiten.

Wenn DHCP auf Aus eingestellt ist, bearbeiten Sie IP-Adresse, Subnetzmaske, Gateway und DNS wie erforderlich.

**• MAC**

Dieses Feld ist schreibgeschützt.

**• Anwenden**

Wählen Sie dies zur Anwendung von Änderungen auf die Netzwerkeinstellungen.

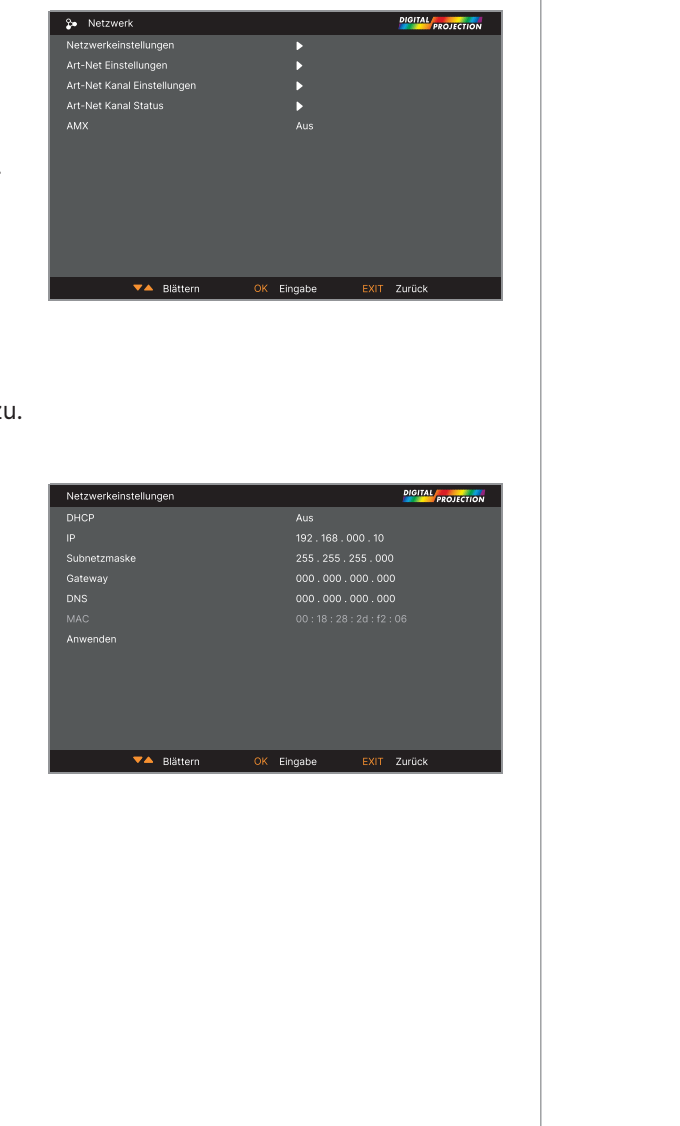

## Digital Projection Ltd. 4K-UHD- und WUXGA-Serie

Hinweise

## PROJEKTOR VERWENDEN

## **Art-Net Einstellungen**

**• Art-Net aktiv**

Stellen Sie dies auf EIN ein, damit die elektronische Art-Net-DMC-Lichtsystemsteuerung über den Art-Net-Anschluss aktiviert wird. Stellen Sie Netz, Subnetz, Universe und Startadresse für das Netzwerk ein.

**• Anwenden**

Wählen Sie dies zur Anwendung von Änderungen auf die Art-Net-Einrichtung.

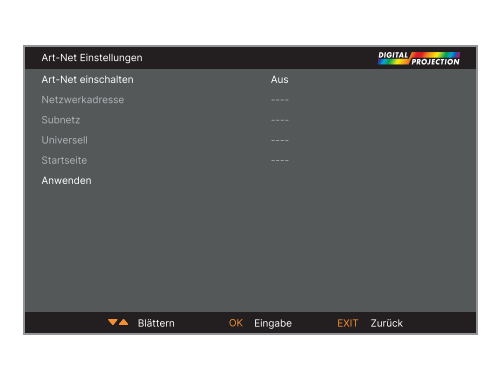

## **Art-Net-Kanal Einstellungen**

**• Channel 1 bis 5**

Wählen Sie zwischen None, Power, PIC Mute, Leistungspegel, Eingang und Channel Control.

Wählen Sie die Projektorfunktionen, die jedem Art-Net-Kanal zugewiesen sind.

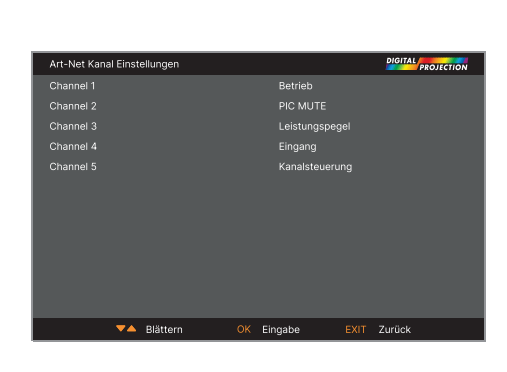

## **Art-Net Kanal Status**

**• Channel 1 bis 5**

Zeigt den aktuellen Steuerwert für jeden Kanal.

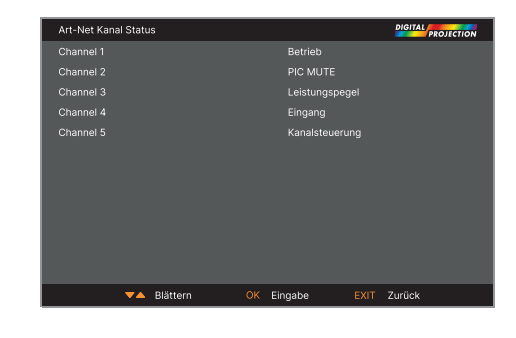

Hinweise

## **Information-Menü**

Dieses Menü liefert Informationen über Software- und Hardware-Konfiguration, Eingangsquelle und Laserbetriebszeiten. Zudem ermöglicht es die Wiederherstellung der werkseitigen Standardeinstellungen.

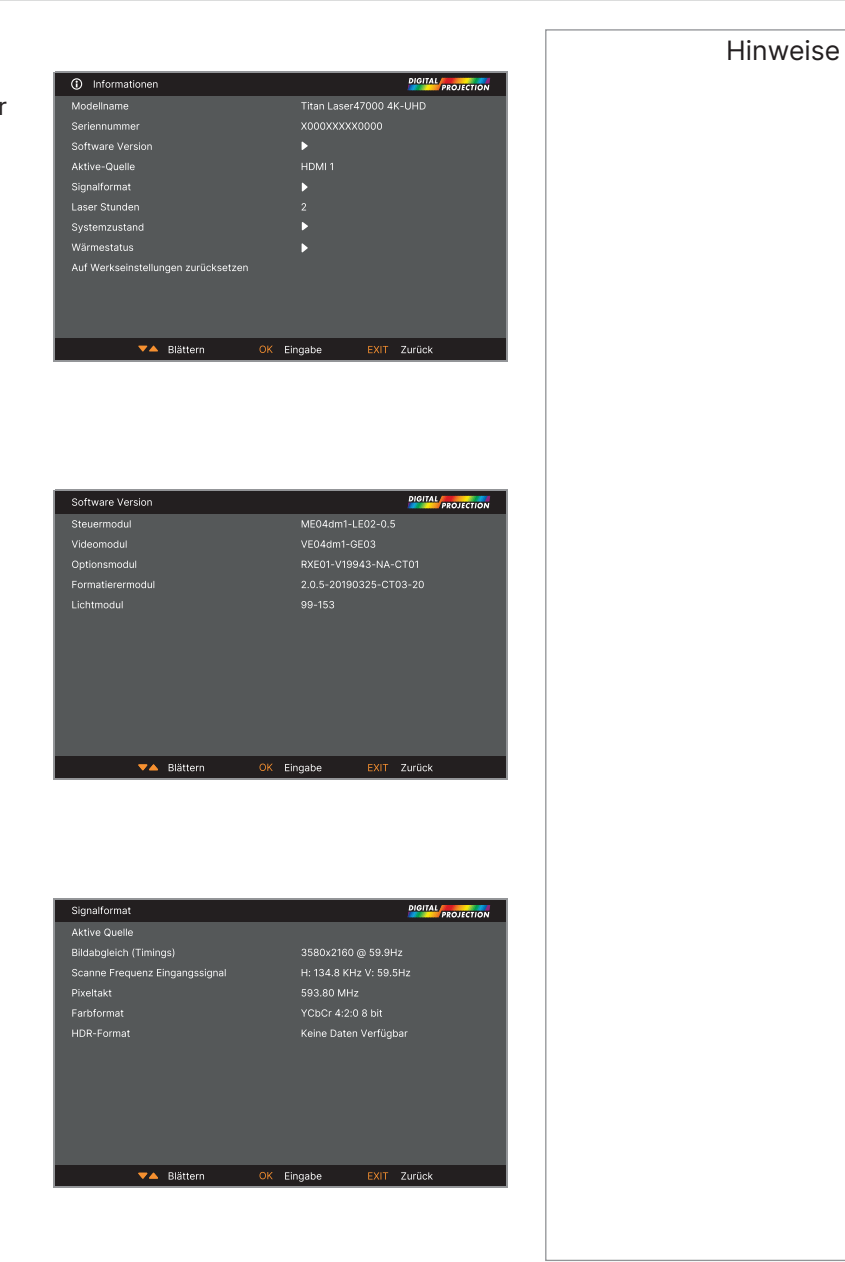

## **Software Version**

**Signalformat**

## **Systemzustand**

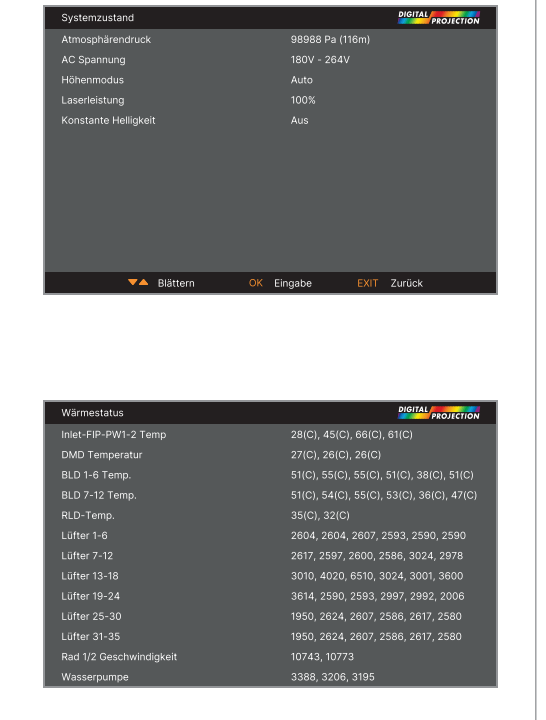

## **Wärmestatus**

## **Auf Werkseinstellungen zurücksetzen**

So stellen Sie die werkseitigen Standardeinstellungen wieder her:

- 1. Navigieren Sie zu Factory Reset und drücken Sie ENTER/OK.
- 2. Drücken Sie bei Aufforderung zum Bestätigen Ihrer Auswahl ENTER/OK oder drücken Sie zum Abbrechen EXIT.

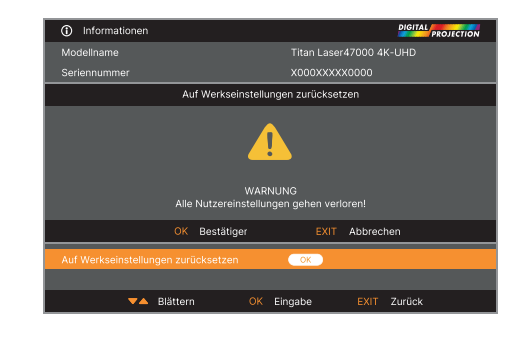

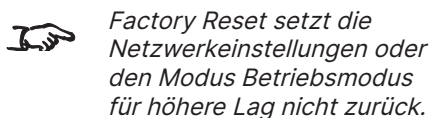

Hinweise

Rev. A Dezember 2023 Seite 84

Bedienungsanleitung

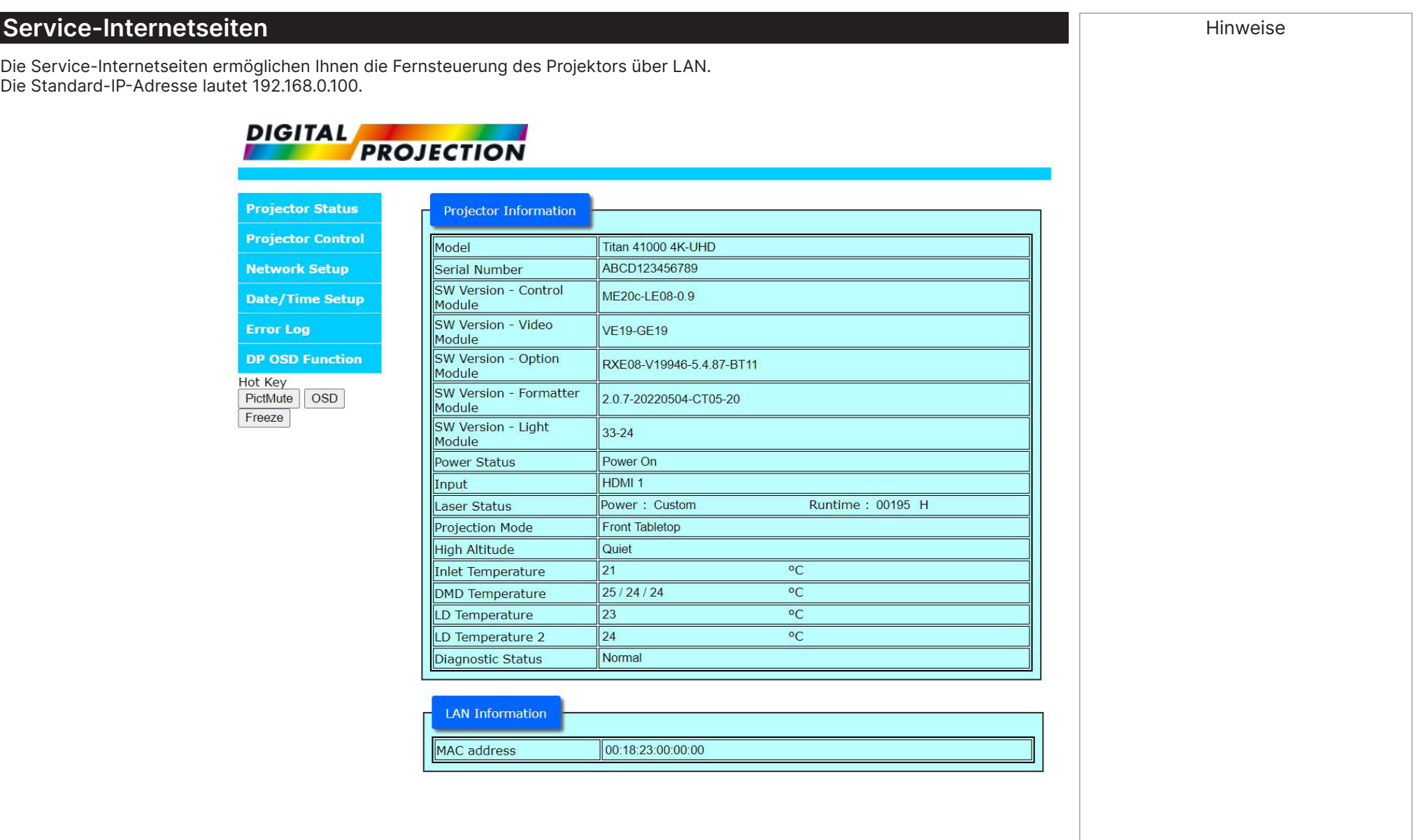

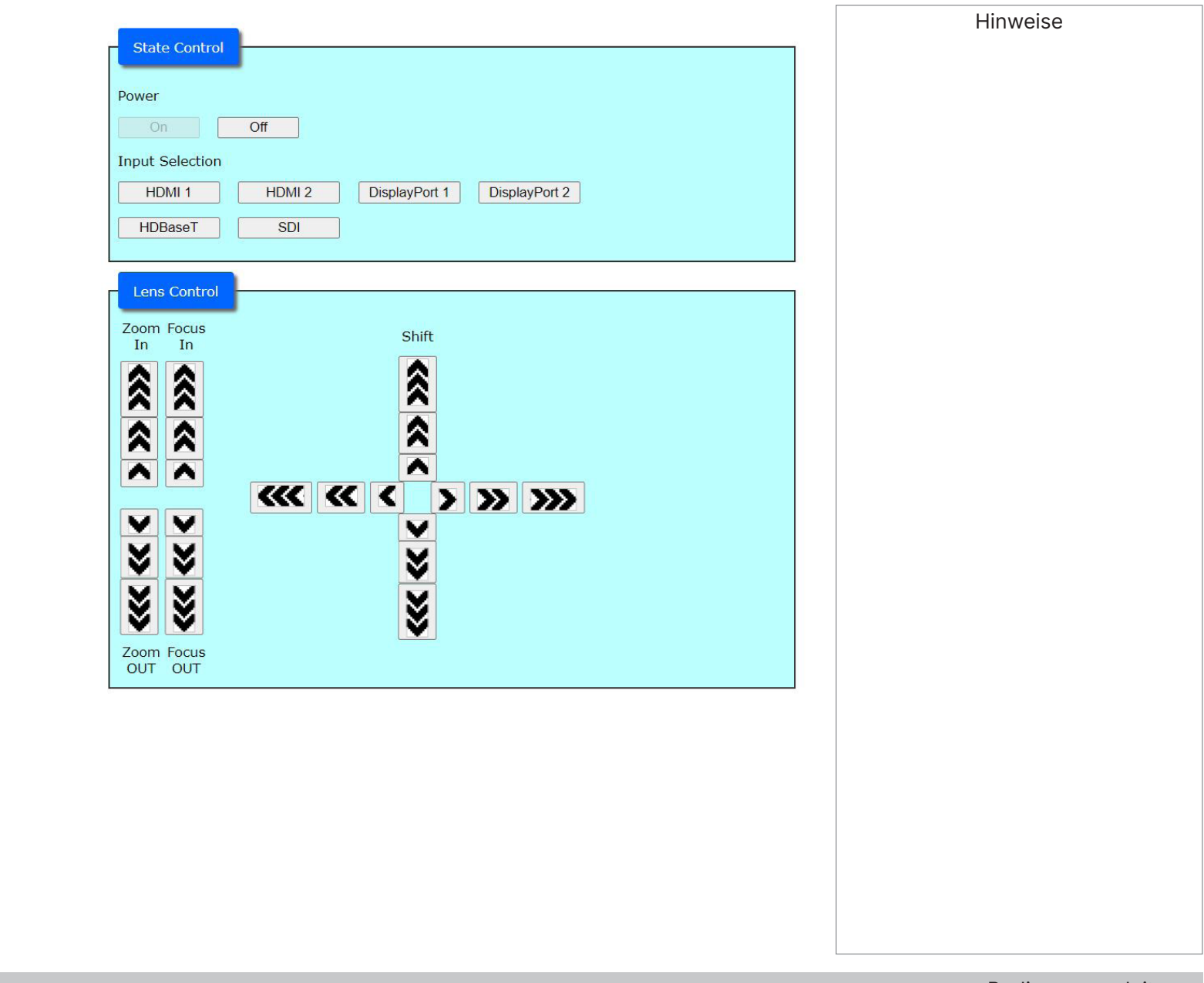

Rev. A Dezember 2023 Seite 86

SERVICE-INTERNETSEITEN

## Digital Projection Ltd. 4K-UHD- und WUXGA-Serie

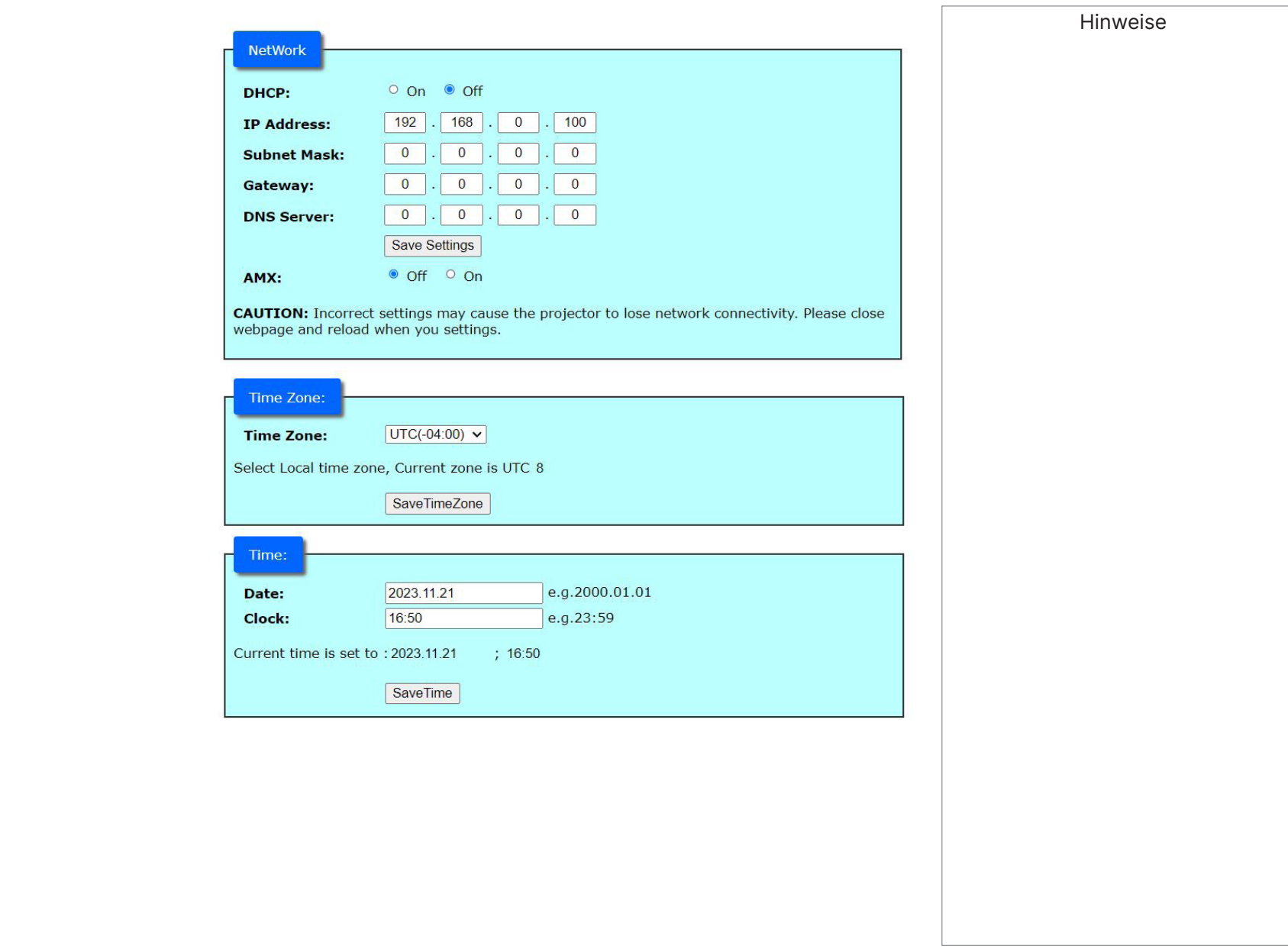

Bedienungsanleitung and andere andere andere andere andere andere andere andere andere andere andere andere and

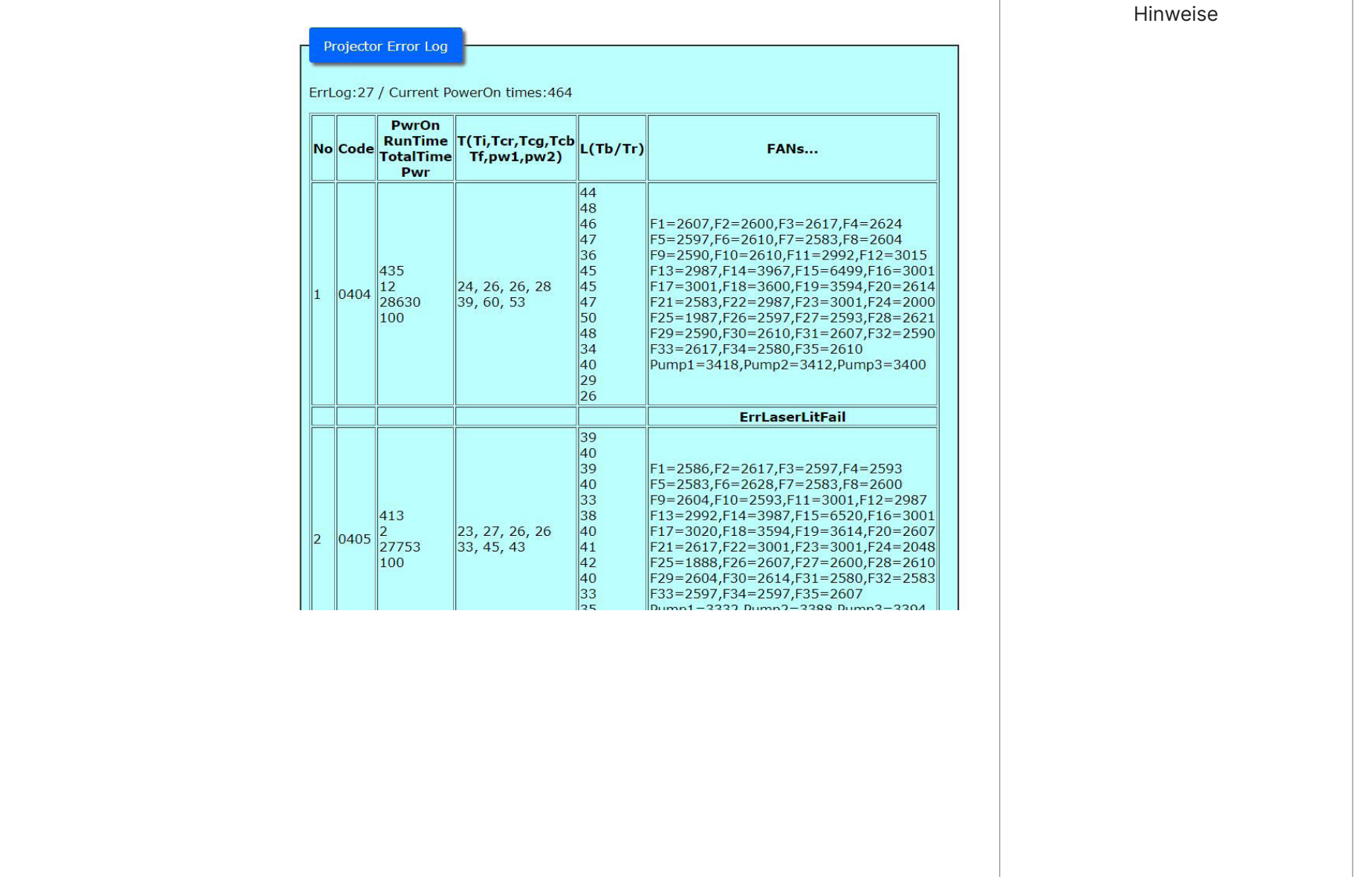

## SERVICE-INTERNETSEITEN

## Digital Projection Ltd. 4K-UHD- und WUXGA-Serie

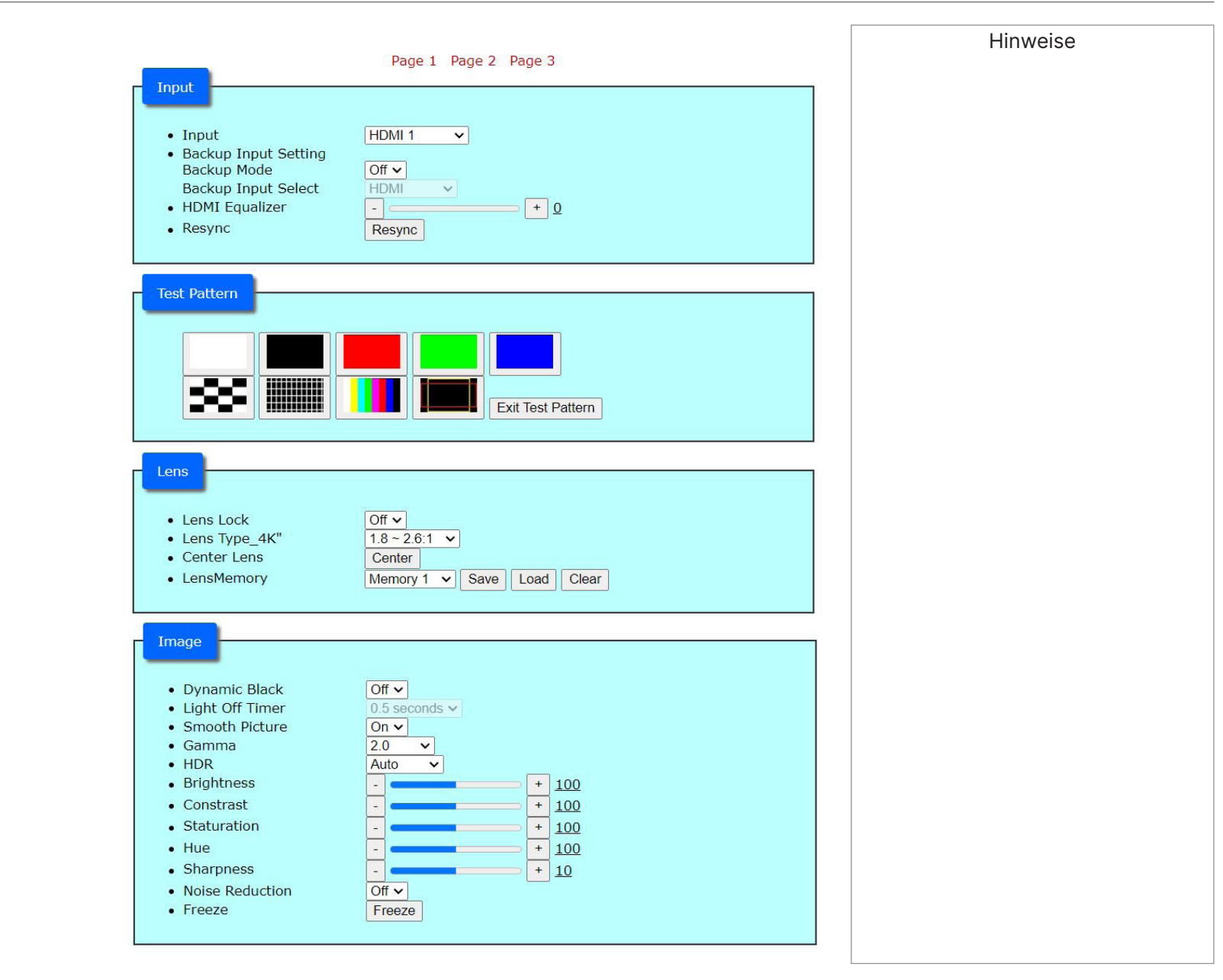

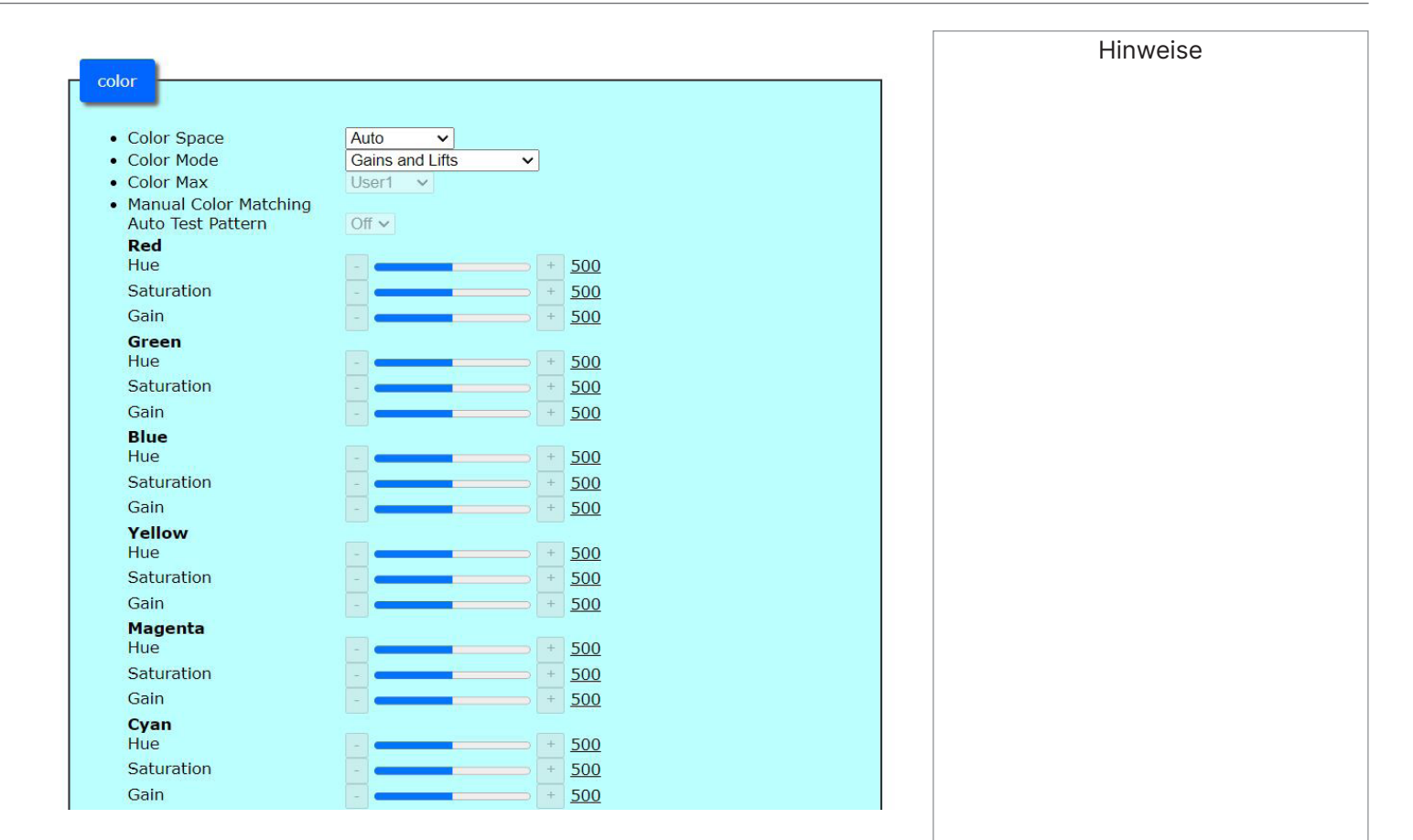

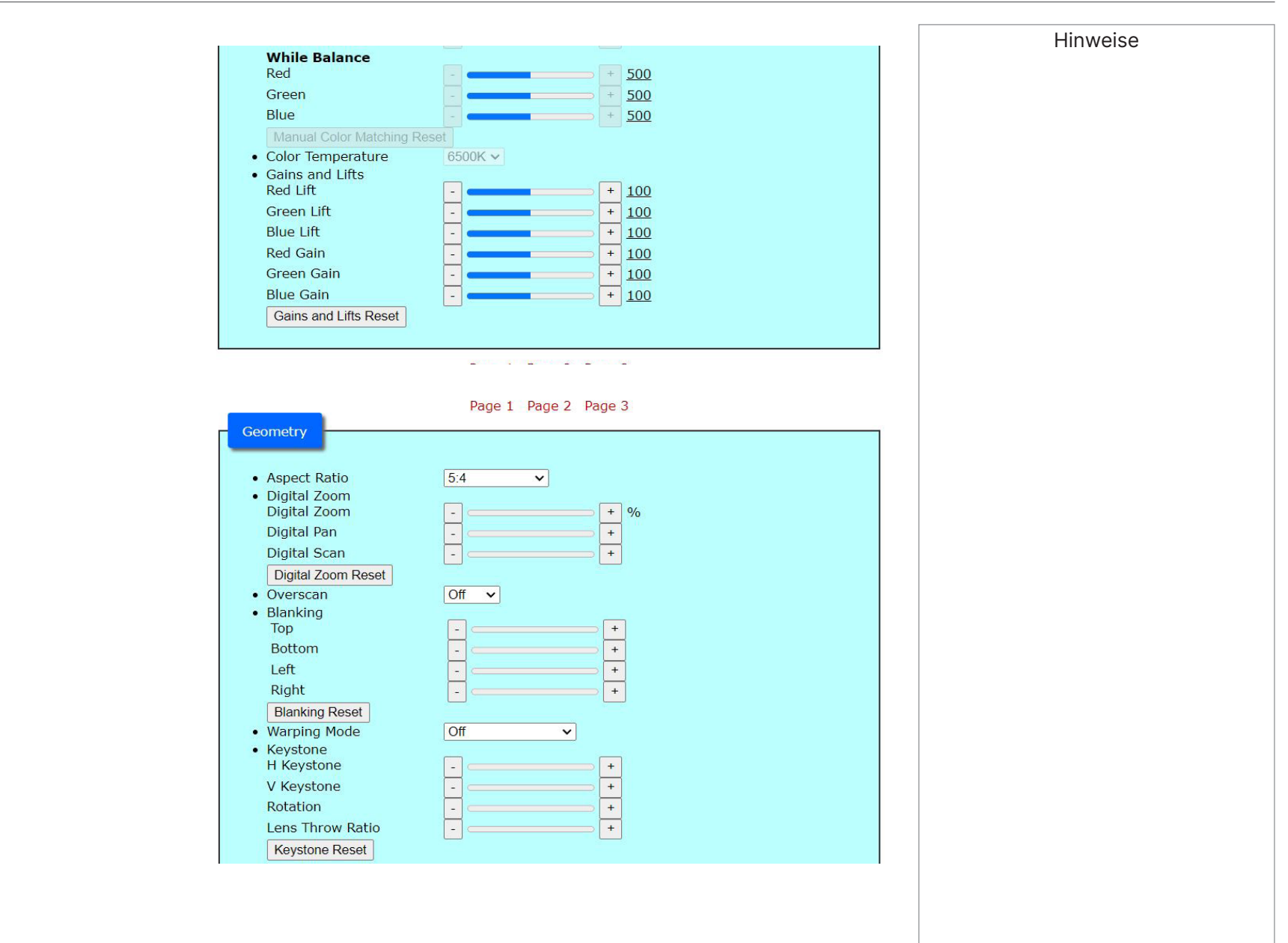

Bedienungsanleitung and der Europe and der Europe and der Europe and der Europe and der Europe and der Europe and der Europe and der Europe and der Europe and der Europe and der Europe and der Europe and der Europe and der

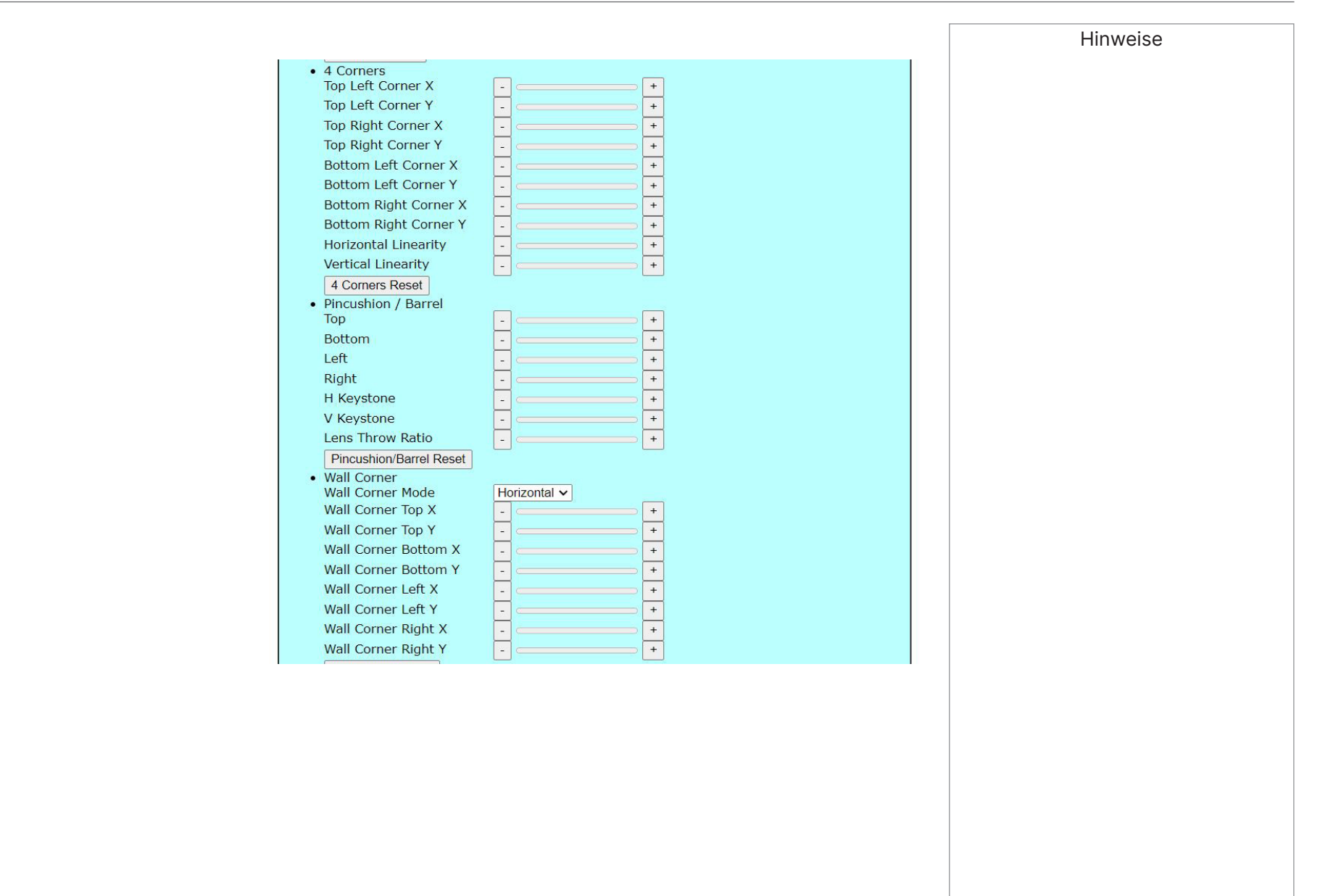

## SERVICE-INTERNETSEITEN

## Digital Projection Ltd. 4K-UHD- und WUXGA-Serie

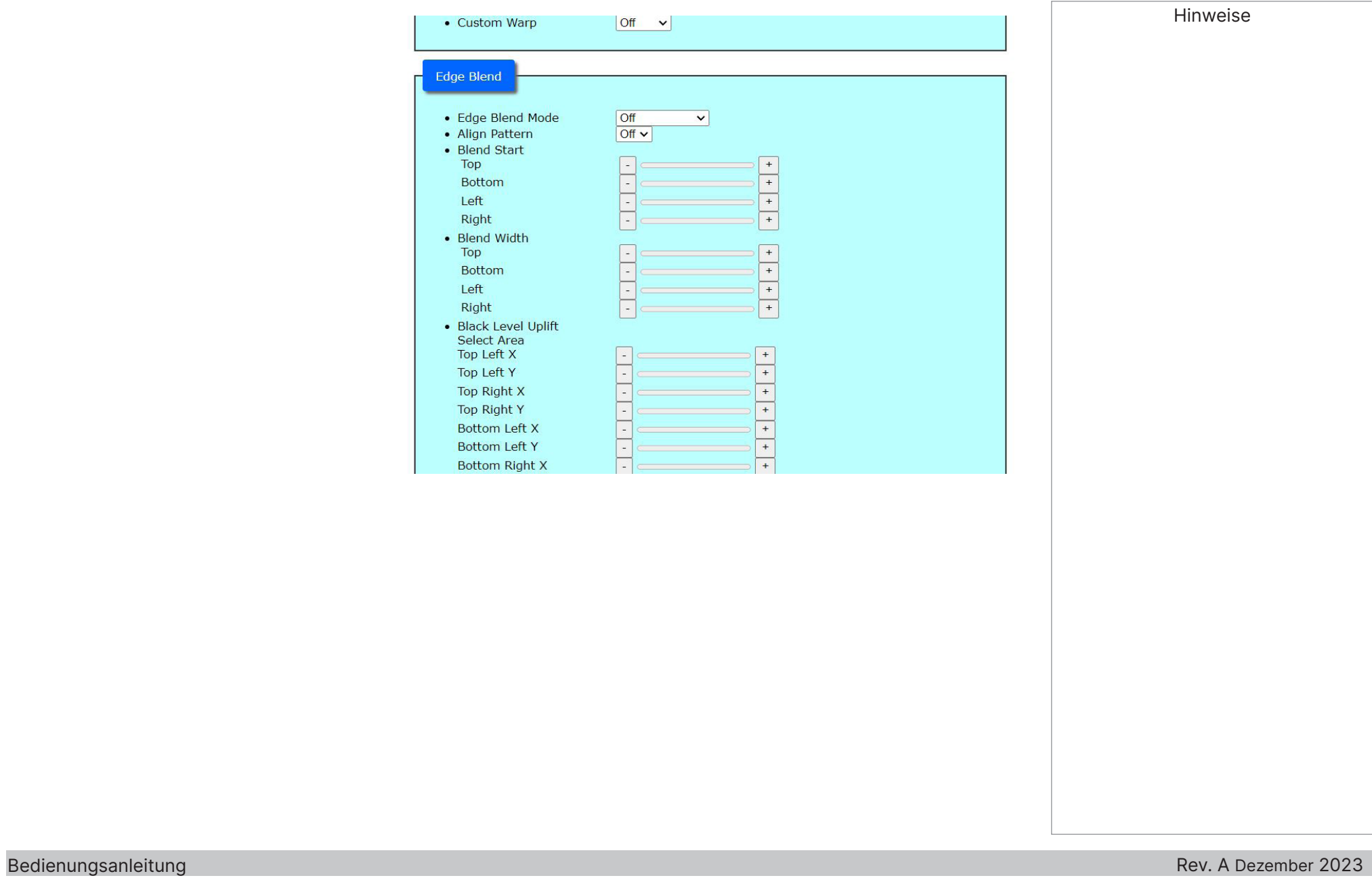

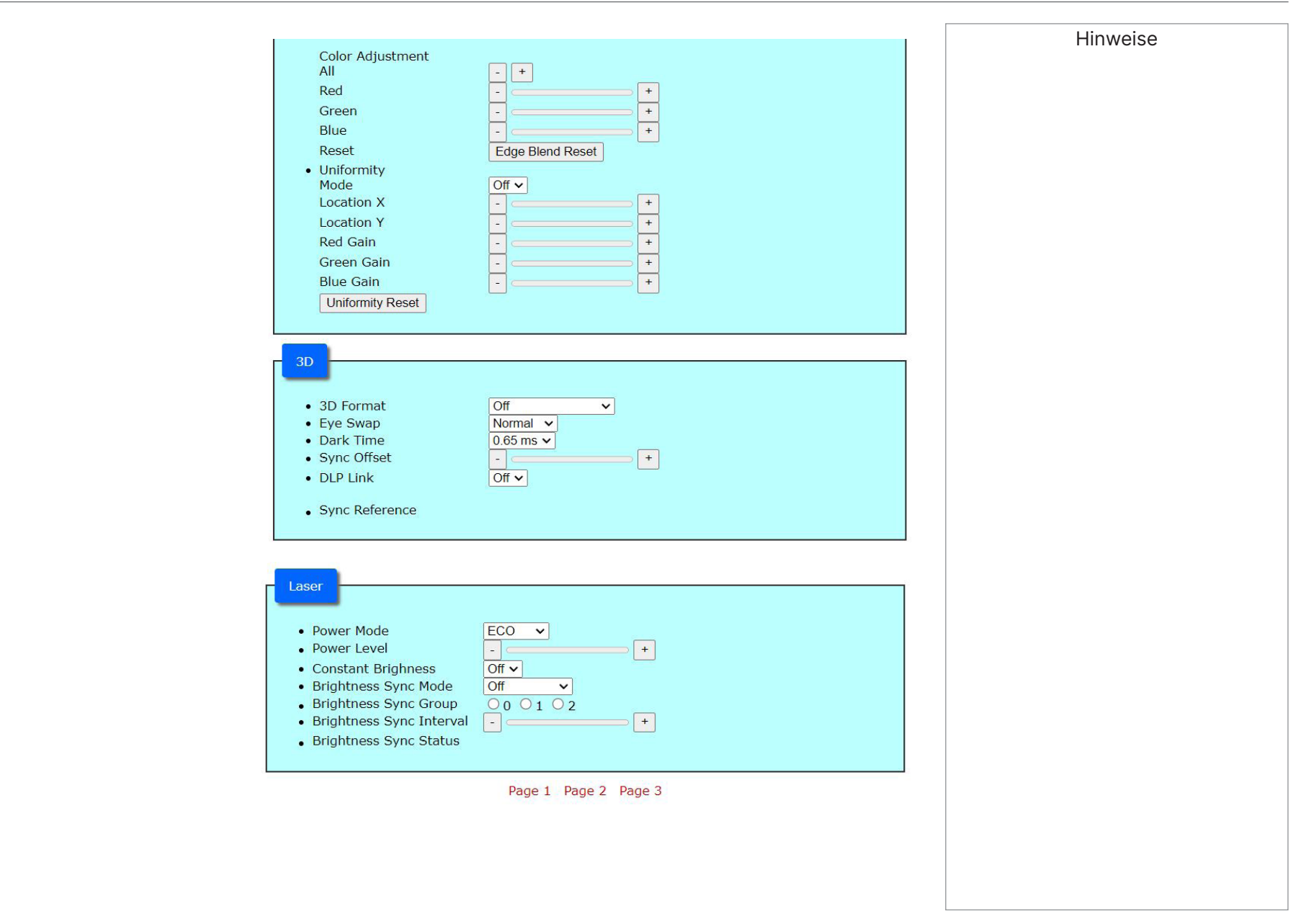

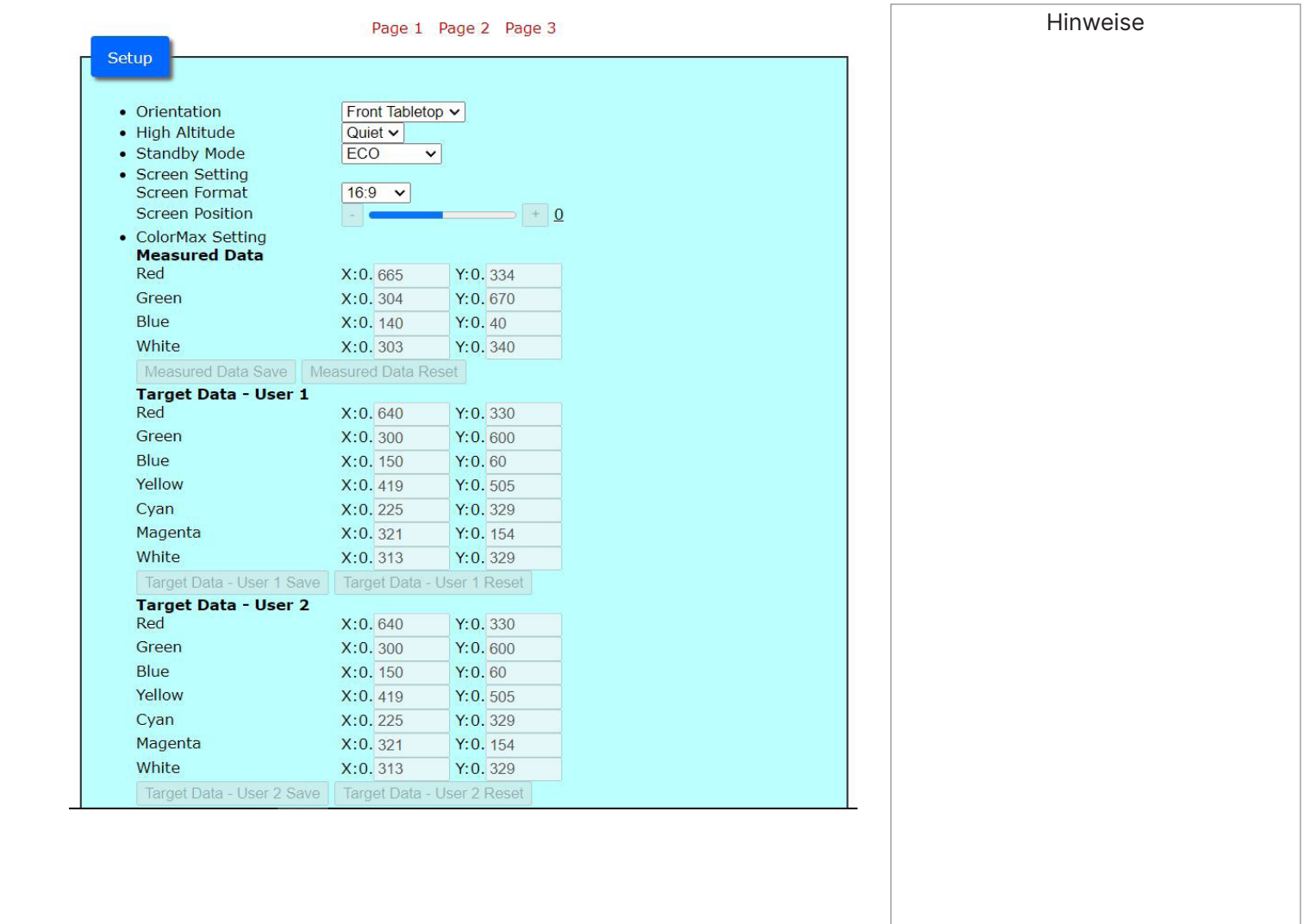

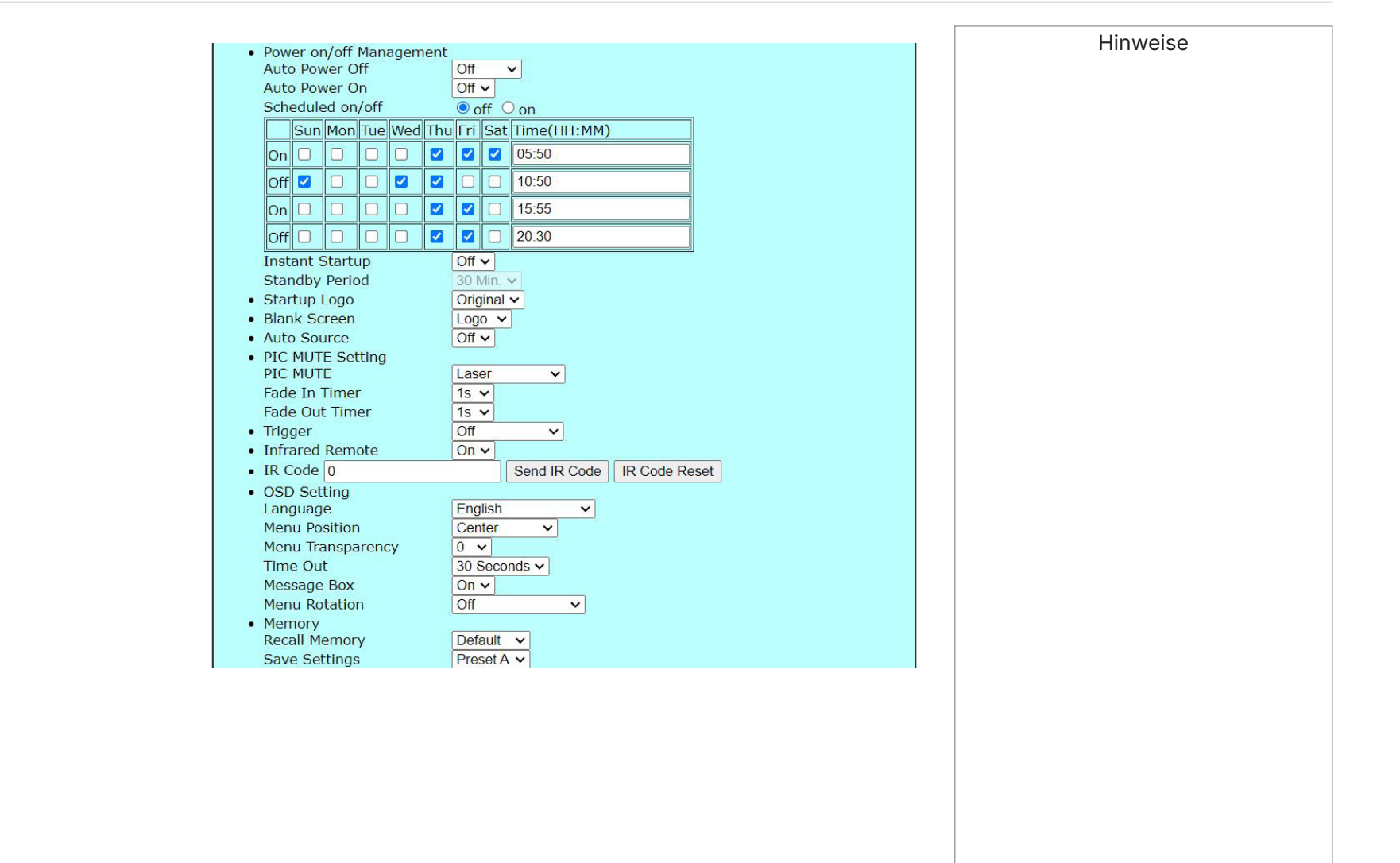

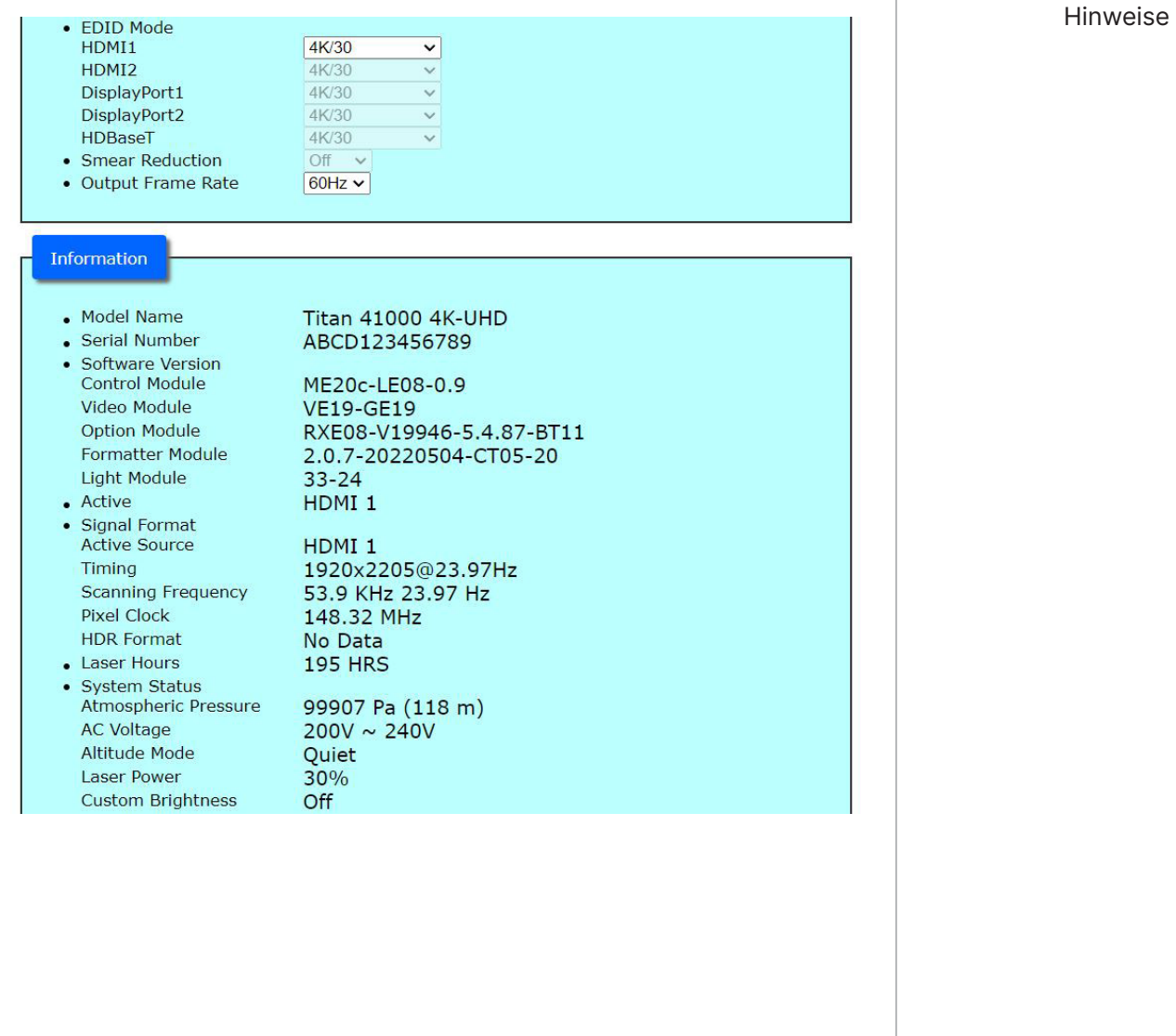

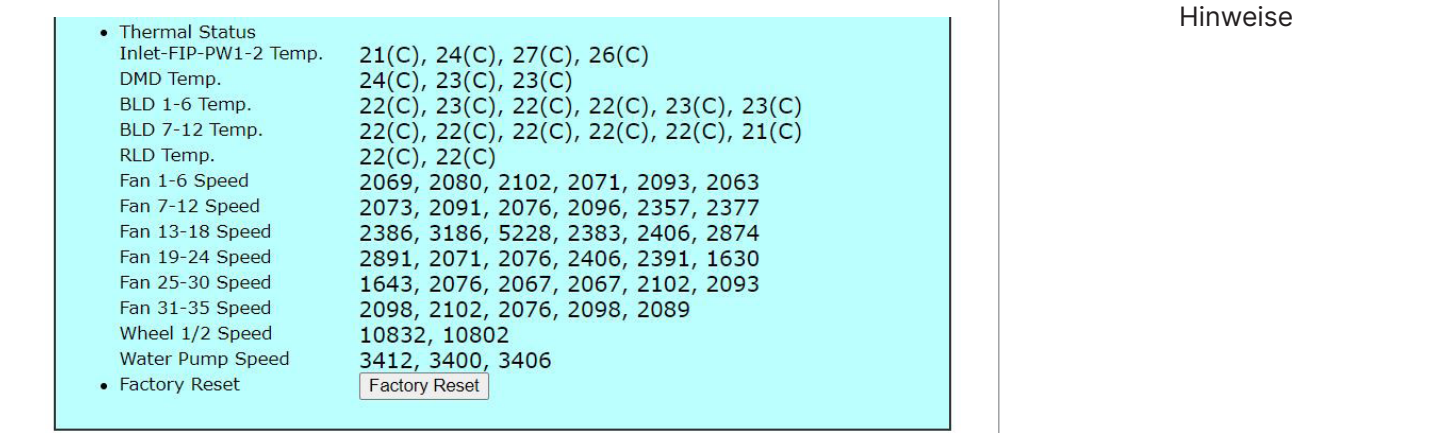

Page 1 Page 2 Page 3

Bedienungsanleitung

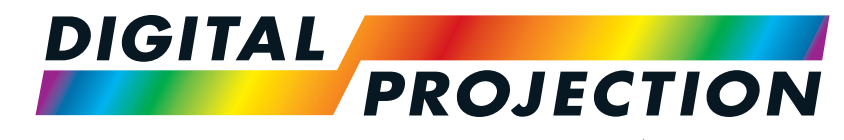

A brand of **CA NELTA** 

# **Titan Laser 47000 WU und 43000 WU und 42000WU**

## **41000 4K-UHD und 37000 4K UHD**

Digitaler Videoprojektor mit hoher Helligkeit REFERENZANLEITUNG

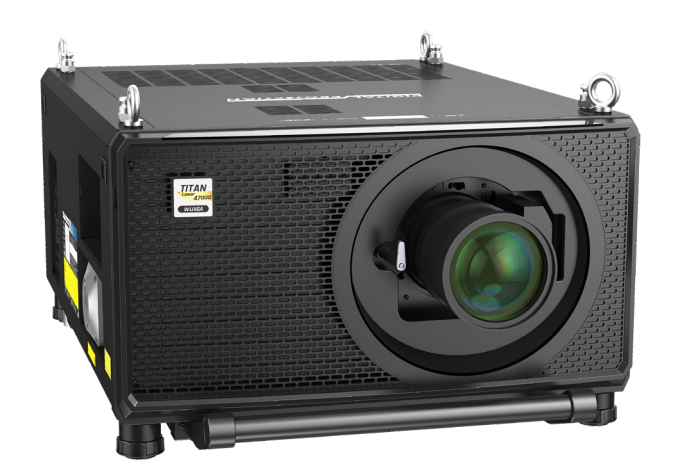

123-911 Rev. A Dezember 2023

## <span id="page-99-0"></span>**Ein Objektiv wählen**

Es ist eine Vielzahl von Objektiven verfügbar. Welches Objektiv Sie wählen, hängt von Leinwandgröße, Bildseitenverhältnis, Projektionsabstand und Lichtausgabe ab. Die folgende Tabelle zeigt alle verfügbaren Objektive in der Reihenfolge ihrer Projektionsverhältnisse:

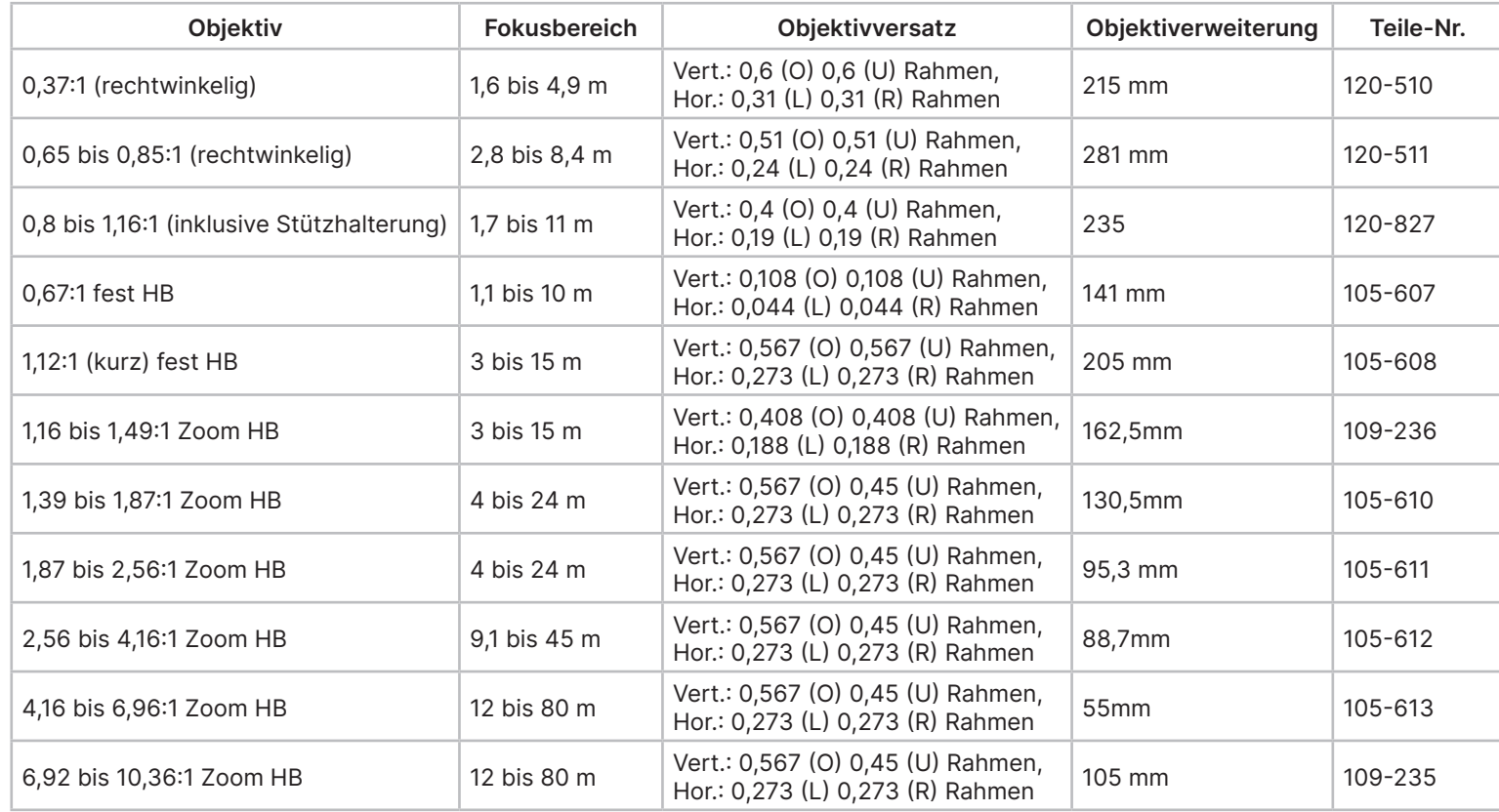

Objektiv-Teilenummer 105- 607 und 105-608 sind bei den Modellen 41000 4K-UHD und 3700 4K-UHD nicht verfügbar.

Hinweise

 $\mathcal{I}$ 

Zur Auswahl eines Objektivs muss das Projektionsverhältnis berechnet werden. Erlauben Sie eine Toleranz von +/-3 % bei der Berechnung des Projektionsverhältnisses.

## **Grundlegende Berechnung**

**I**dentifizieren Sie das erforderliche Objektiv durch Berechnung des **Projektionsverhältnisses**

Ein Projektionsverhältnis ist das Verhältnis des Projektionsabstands **2** zur Leinwandbreite  $\bullet$ 

## **Projektionsverhältnis = Projektionsabstand/Leinwandbreite**

- 1. Verwenden Sie die obige Gleichung zum Erhalt des erforderlichen Projektionsverhältnisses.
- 2. Eine Toleranz von +/-3 % bei der Berechnung des Projektionsverhältnisses und stimmen Sie das Projektionsverhältnis mit einem Objektiv aus der nachstehenden Tabelle ab:

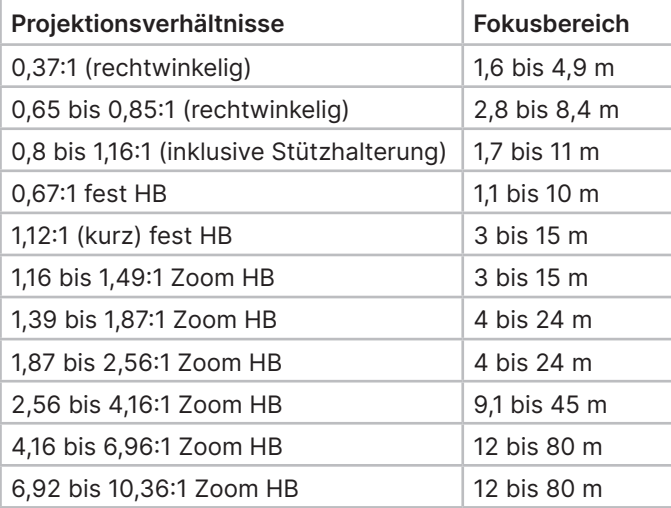

Stellen Sie sicher, dass der Projektionsabstand innerhalb des vom Objektiv abgedeckten Bereichs liegt.

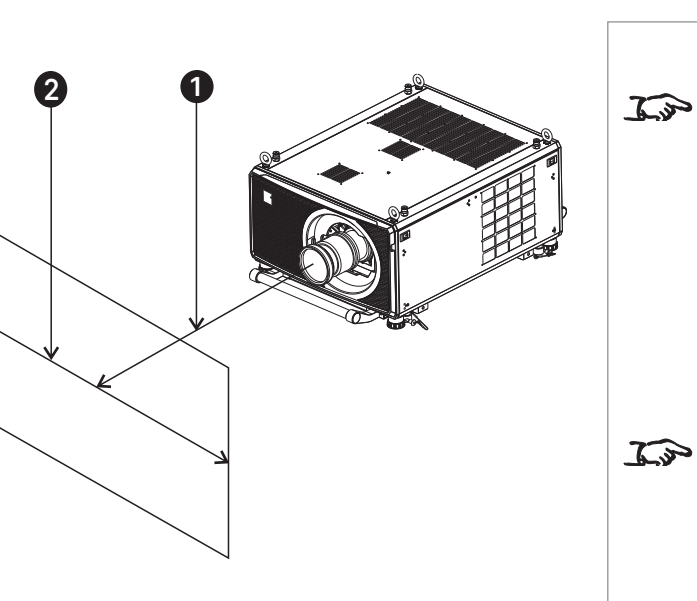

## Hinweise

Die grundlegende Berechnung auf dieser Seite berücksichtigt weder DMD™ noch Bildgröße, die das Projektionsverhältnis beeinträchtigen könnten.

Unter "Vollständige [Objektivberechnung" auf](#page-102-0)  [Seite 103](#page-102-0) finden Sie eine komplexere und realistischere Berechnung.

Achten Sie bei Berechnung des Projektionsverhältnisses darauf, identische Messeinheiten für Projektionsabstand und Leinwandbreite zu verwenden.

 $\widehat{\mathcal{L}_{v}}$ 

Unter "Ein Objektiv [wählen" auf Seite 100](#page-99-0) finden Sie Informationen über die einzelnen Objektivteilenummern.

Referenzanleitung Rev. A Dezember 2023

## **Beispiel für grundlegende Berechnung**

1. Berechnen Sie das Projektionsverhältnisse über die Formel.

Ihre Leinwand ist **4,5 m** breit und Sie möchten den Projektor etwa **11 m** von der Leinwand entfernt aufstellen. Das Projektionsverhältnis ist dann 11 ÷ 4,5= **2,44**

2. Stimmen Sie das Ergebnis mit der Objektivtabelle ab.

Das für ein Projektionsverhältnis von 2,44 geeignete Objektiv ist das **Standardzoomobjektiv 1,87 - 2,56:1** .

3. **Prüfen Sie, ob das Objektiv den erforderlichen Projektionsabstand abdeckt.**

Der Fokusbereich für das Standardzoomobjektiv 1,87 - 2,56:1 beträgt **4 - 24m**. Der erforderliche Abstand von 11 m liegt innerhalb des Bereichs.

## **ZUR DURCHFÜHRUNG DIESER BERECHNUNG BENÖTIGTE INFORMATIONEN**

Gleichung für Projektionsverhältnis:

## **Projektionsverhältnis = Projektionsabstand/ Leinwandbreite**

Erlauben Sie eine Toleranz von +/-3 % bei der Berechnung des Projektionsverhältnisses.

Die Objektivtabelle:

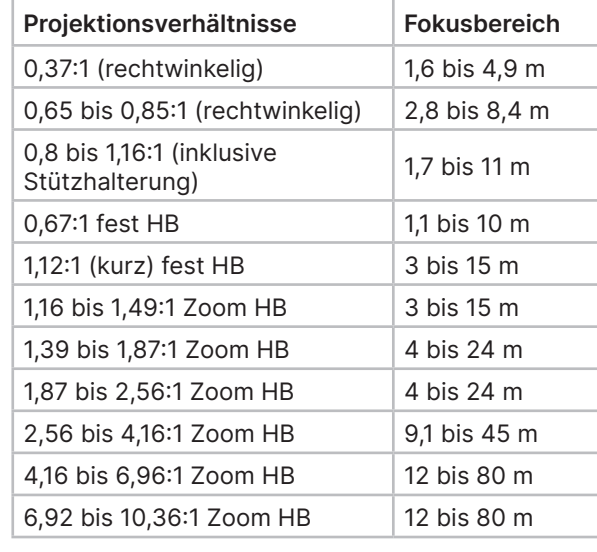

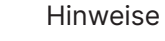

Die grundlegende Berechnung auf dieser Seite berücksichtigt weder DMD™ noch Bildgröße, die das Projektionsverhältnis beeinträchtigen könnten.

Unter "Vollständige [Objektivberechnung" auf](#page-102-0)  [Seite 103](#page-102-0) finden Sie eine komplexere und realistischere Berechnung.

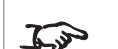

 $\widehat{\mathbb{Z}}$ 

Unter "Ein Obiektiv [wählen" auf Seite 100](#page-99-0) finden Sie Informationen über die einzelnen Objektivteilenummern.

 $\widehat{\mathcal{L}^{\mathcal{P}}}$ 

## <span id="page-102-0"></span>**Vollständige Objektivberechnung**

## **Einführung in TRC**

Die Wahl des Objektivs wirkt sich auf die Bildgröße aus und adressiert Abweichungen zwischen der DMD™-Auflösung und der Quelle.

Wenn ein Bild die Höhe des DMD™, aber nicht die Breite ausfüllt, nutzt es weniger als 100 % der DMD™-Oberfläche. Ein über die grundlegende Gleichung ausgewähltes Objektiv kann ein Bild erzeugen, das verhältnismäßig kleiner ist als die tatsächliche Leinwand.

Damit Sie in solchen Situationen keine Leinwandfläche verlieren, müssen Sie das Projektionsverhältnis über eine **Throw Ratio Correction (TRC)** erhöhen.

## **Beispiel**

**Abb. 1** zeigt ein 4:3-Bild innerhalb einer 16:9-Anzeige.

Wenn ein 16:9-Projektor für ein 4:3-Bild verwendet wird, füllt das Bild die Breite des DMD™ immer noch nicht aus, was einen **Pillarboxing**-Effekt verursacht - leere Flächen auf der linken und rechte Seite.

**Abb. 2** zeigt das an eine 4:3-Leinwand projizierte Bild mit einem Standardobjektiv (mit der grundlegenden Berechnung ausgewählt).

Das DMD™ füllt exakt die Breite der Leinwand; der Pillarboxing-Effekt ist nun jedoch Teil des projizierten Bildes und wird an die Leinwand übertragen.

Das DMD™ füllt nicht die Höhe der Leinwand, die einen **Letterboxing**-Effekt erzeugt hat - weitere leere Flächen im oberen und unteren Bereich der Leinwand.

Das Bild ist nun von leeren Flächen umgeben, die bei Erhöhung des Projektionsverhältnisses entfernt werden können.

**Abb. 3** zeigt das an derselben Leinwand projizierte Bild mit eine mit TRC gewählten Objektiv. Das erhöhte Projektionsverhältnis ermöglicht dem 4:3-Bild nahtloses Ausfüllen der 4:3-Leinwand.

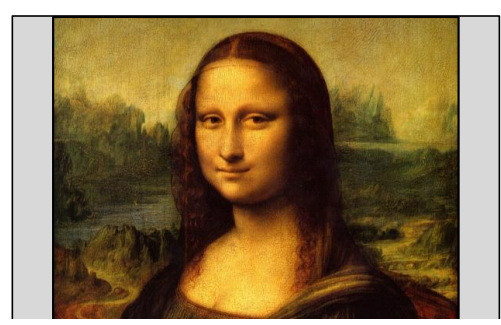

**Abb. 1**

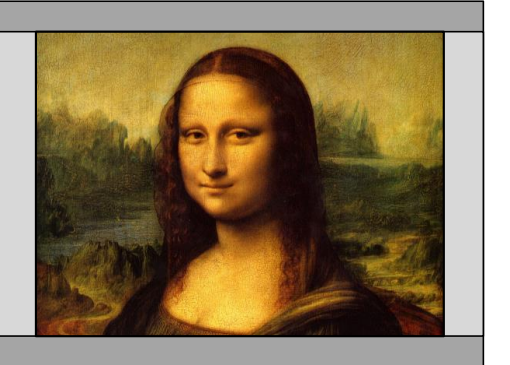

**Abb. 2**

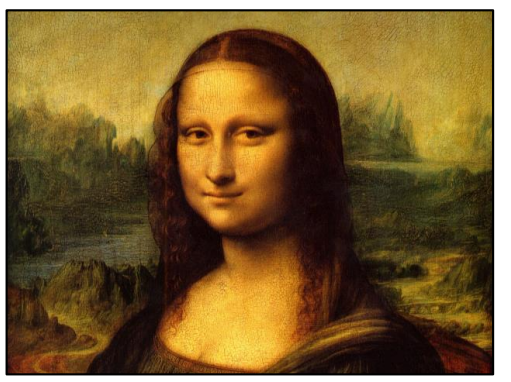

**Abb. 3**

Hinweise

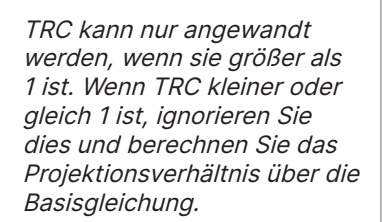

## **Projektionsverhältnis-Korrektur (TRC) berechnen**

Berechnen Sie TRC mit der folgenden Formel:

## **TRC = 1,6 (DMDTH -Seitenverhältnis) / Quellenseitenverhältnis**

## **TRC-Tabelle**

Alternativ können Sie Zeit sparen, indem Sie auf folgende Tabelle Bezug nehmen . Sie zeigt den TRC-Wert für einige beliebte Bildformate:

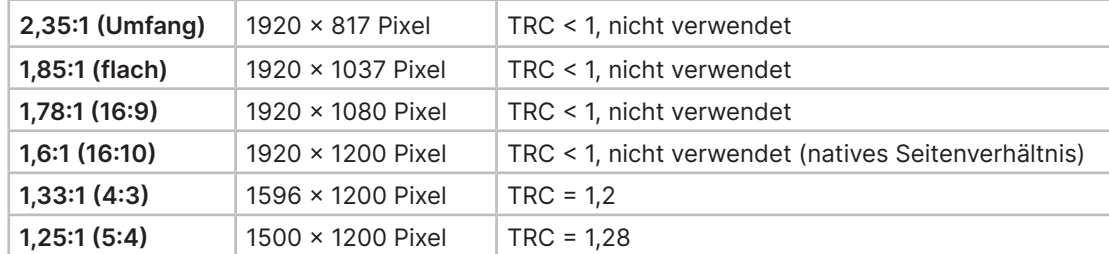

## **Projektionsverhältnis mit TRC berechnen**

1. Bei TRC > 1 ändern Sie die Basisgleichung des Projektionsverhältnisses wie folgt:

## **Projektionsverhältnis = Projektionsabstand/Leinwandbreite\*TRC**

Erlauben Sie eine Toleranz von +/-3 % bei der Berechnung des Projektionsverhältnisses.

2. Sobald ein Projektionsverhältnis festgelegt ist, identifizieren Sie das passende Objektiv aus der Tabelle.

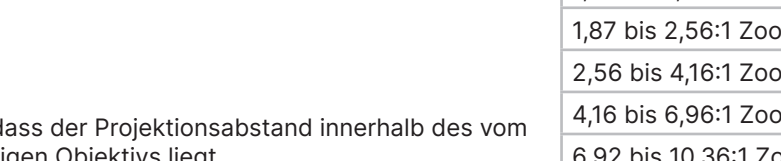

3. Stellen Sie sicher, das Bereichs des jeweiligen Objektivs liegt

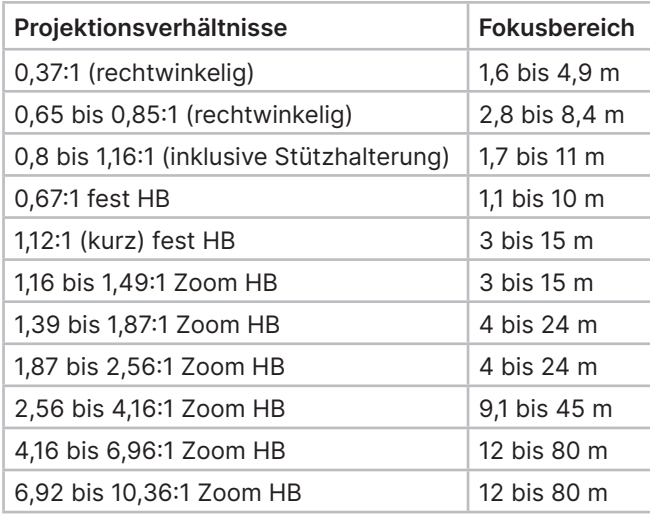

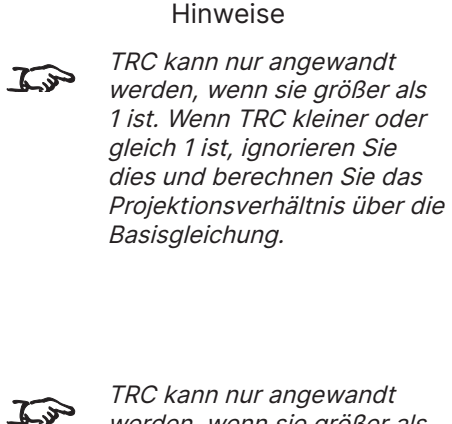

werden, wenn sie größer als 1 ist. Wenn TRC kleiner oder gleich 1 ist, ignorieren Sie dies und berechnen Sie das Projektionsverhältnis über die Basisgleichung.

## EIN OBJEKTIV WÄHLEN

## Digital Projection Ltd. 4K-UHD- und WUXGA-Serie

## **Beispiel für vollständige Objektivberechnung**

Ihre Leinwand ist **4,5 m** breit und Sie möchten den Projektor etwa **11 m** von der Leinwand entfernt aufstellen. Die Quelle ist **4:3**.

1. Berechnen Sie TRC wie folgt:

 $TRC = 1.6 / 1.33 = 1.2$ .

2. Projektionsverhältnis berechnen:

Projektionsverhältnis = 11 / 4,5 x 1,2 = **2,04**

3. Eine Toleranz von +/-3 % bei der Berechnung des Projektionsverhältnisses und suchen Sie ein passendes Objektiv in der Objektivtabelle.

Die Tabelle zeigt, dass das passende Objektiv das **Standardzoomobjektiv 1,87 - 2,56:1** ist.

4. Prüfen Sie, ob das Objektiv den erforderlichen Projektionsabstand abdeckt.

Der Fokusbereich für das Standardzoomobjektiv 1,87 - 2,56:1 beträgt **4 - 24 m**. Der erforderliche Abstand von 11 m liegt innerhalb des Bereichs.

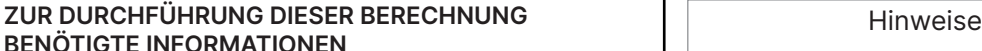

Die TRC-Gleichung

**TRC = DMDTH -Seitenverhältnis / Quellenseitenverhältnis**

Die TRC-Tabelle (anstelle der Gleichung verwenden)

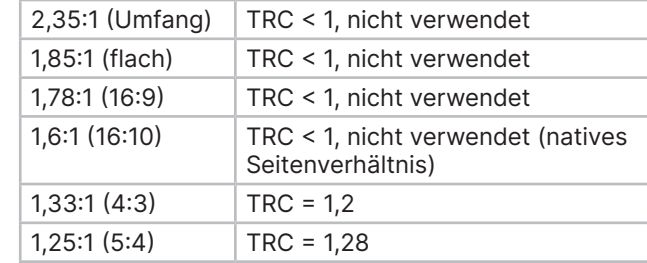

## Gleichung für Projektionsverhältnis

## **Projektionsverhältnis = Projektionsabstand/ Leinwandbreite\*TRC**

Erlauben Sie eine Toleranz von +/-3 % bei der Berechnung des Projektionsverhältnisses.

Die Objektivtabelle:

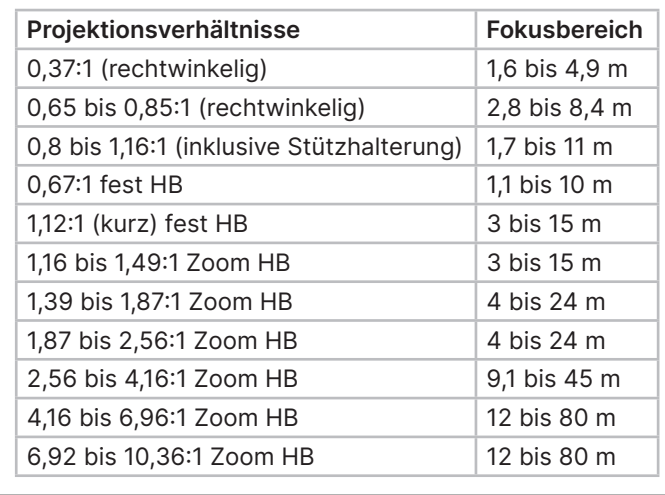

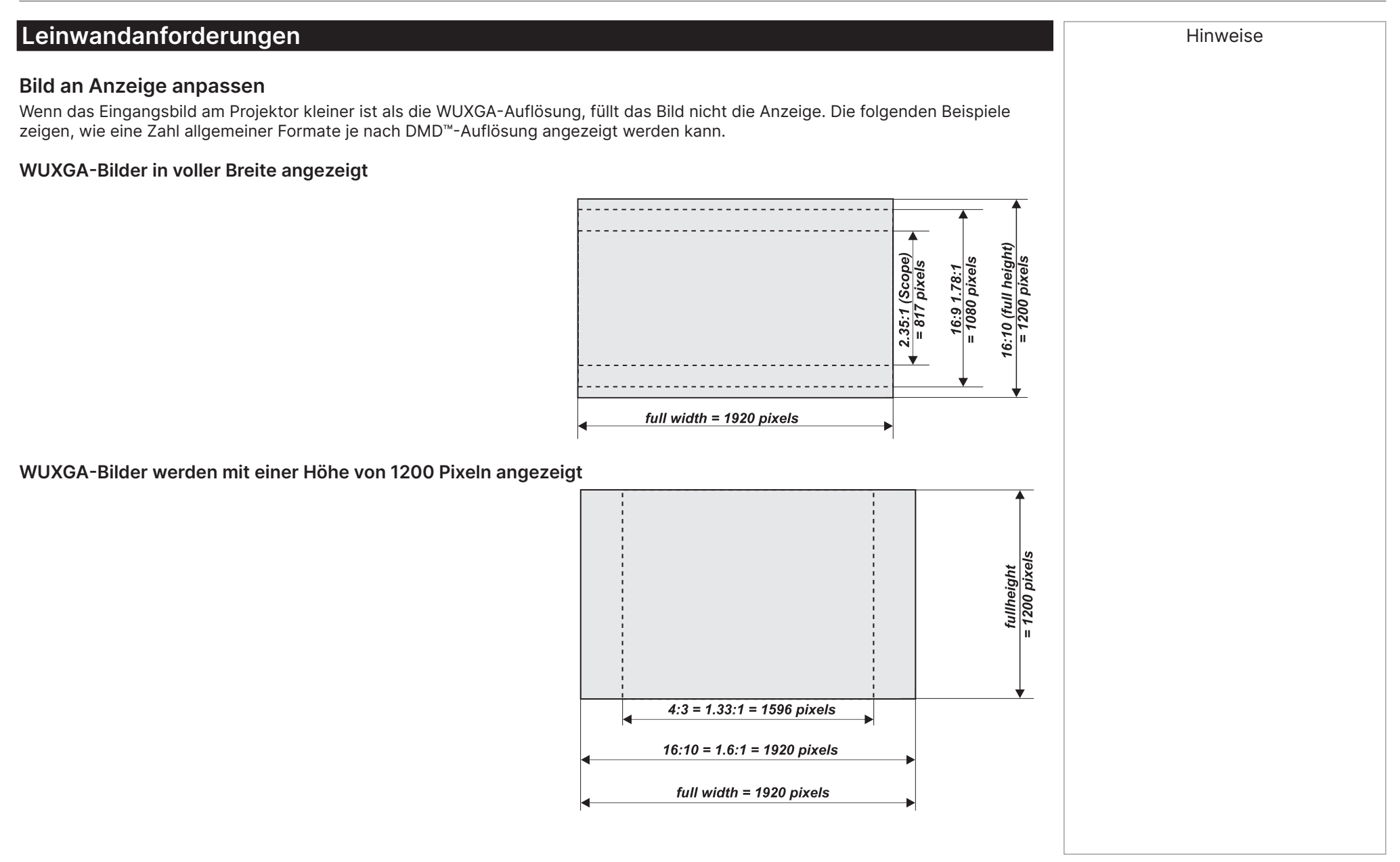

## **WUXGA-Bilder in voller Höhe angezeigt**

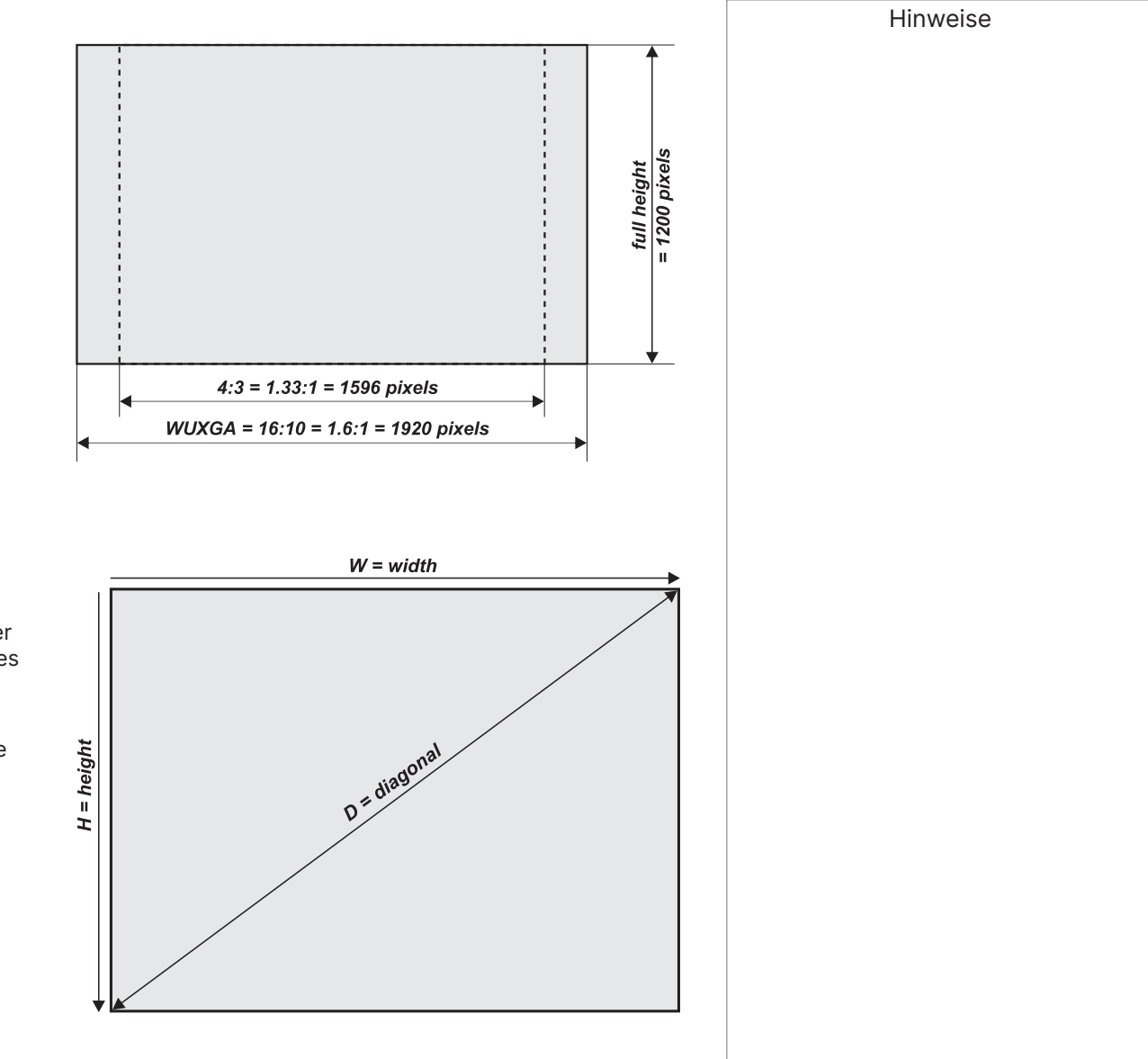

## **Diagonale Leinwandgrößen**

Leinwandgröße können manchmal über ihre diagonale Größe (D) angegeben werden. Bei Verwendung mit großen Leinwänden oder Projektionsabständen bei verschiedenen Seitenverhältnissen ist es üblicher, die Leinwandbreite (B) und -höhe (H) zu messen.

Die nachstehenden beispielhaften Berechnungen zeigen, wie diagonale Größen bei verschiedenen Seitenverhältnissen in Breite und Höhe umgewandelt werden.

**2,35:1 (Umfang)**  $W = D \times 0.92$  H =  $D \times 0.39$ 

**1,85:1**   $W = D \times 0.88$  H =  $D \times 0.47$ 

**16:9 = 1,78:1**  $W = D \times 0.87$  H =  $D \times 0.49$ 

**16:10 = 1,6:1 (natives Seitenverhältnis für WUXGA-Projektoren)**  $W = D \times 0.85$  H =  $D \times 0.53$ 

Referenzanleitung Rev. A Dezember 2023

## **Bild positionieren**

Die normale Position bei dem Projektor ist die Mitte der Leinwand. Sie können den Projektor jedoch ober- oder unterhalb der Mitte oder auf eine Seite stellen und das Bild mit der Funktion **Objektivversatz** (bekannt als **vorne anheben und absenken**) geometrisch korrigieren.

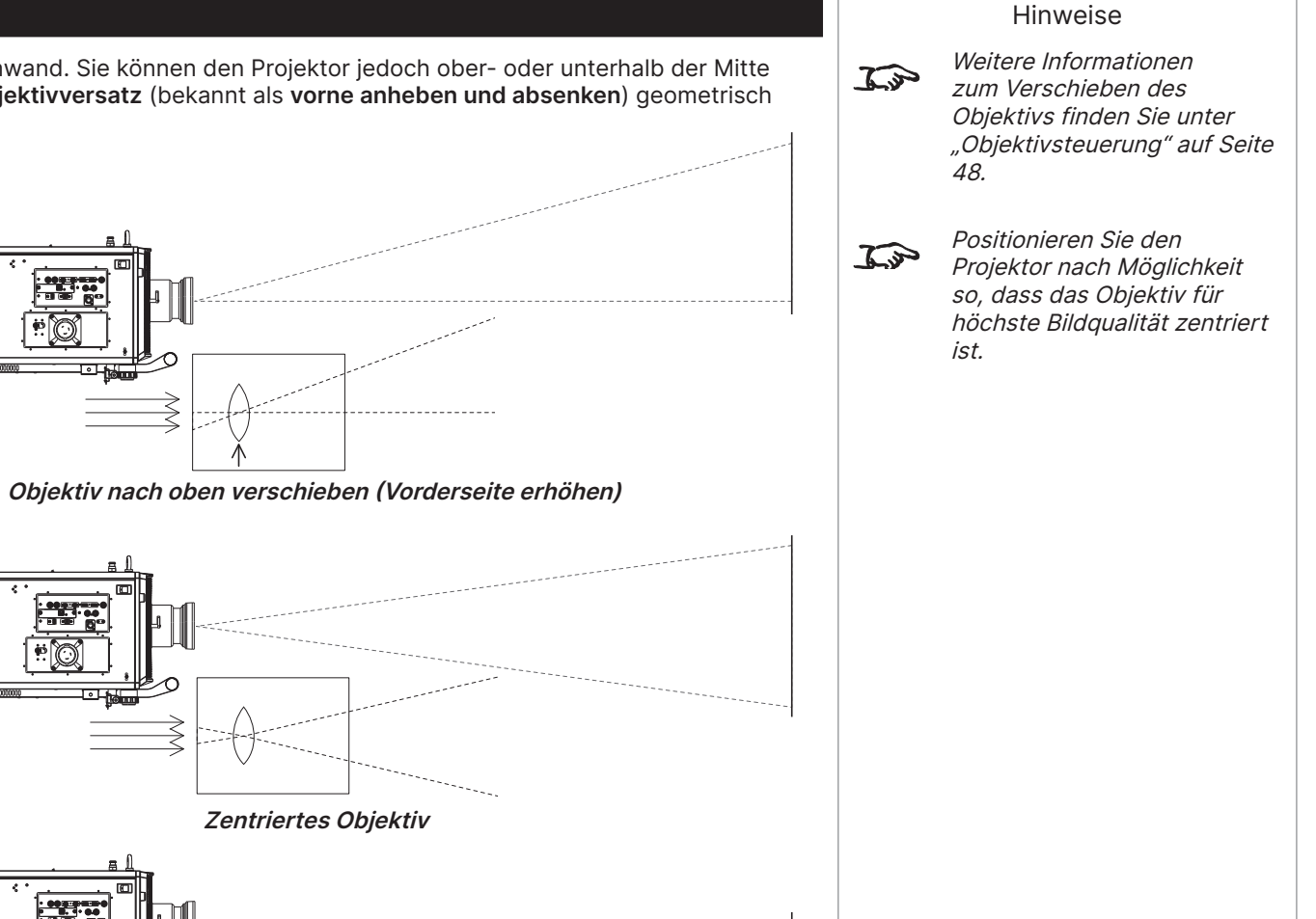

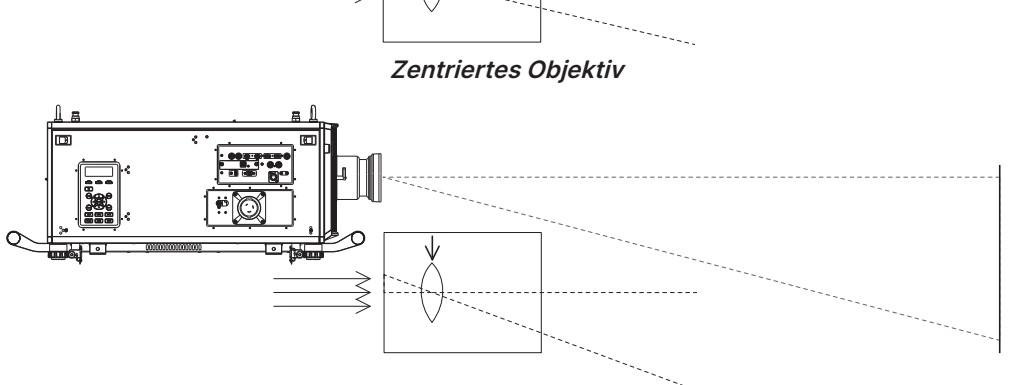

**Objektiv nach unten verschieben (Vorderseite absenken)**
Jede einzelne Anpassung außerhalb der auf der folgenden Seiten angegebenen Bereiche kann - insbesondere in den Bildecken - zu Hinweise einer unangemessenen Verzerrung führen, da das Bild die Peripherie der Linsenoptik durchläuft. Weitere Informationen Wenn das Objektiv in zwei Richtungen kombiniert versetzt wird, verringert sich der maximale Bereich ohne Verzerrung etwas.  $\widehat{\mathbb{Z}}$ zum Verschieben des Beachten Sie hierzu die Abbildungen. Objektivs finden Sie unter "[Objektivsteuerung" auf Seite](#page-47-0)  [48](#page-47-0). **Vollständiger horizontaler oder vertikaler Versatz Kombinierter Versatz ist reduziert**

BILD POSITIONIEREN

Digital Projection Ltd. 4K-UHD- und WUXGA-Serie

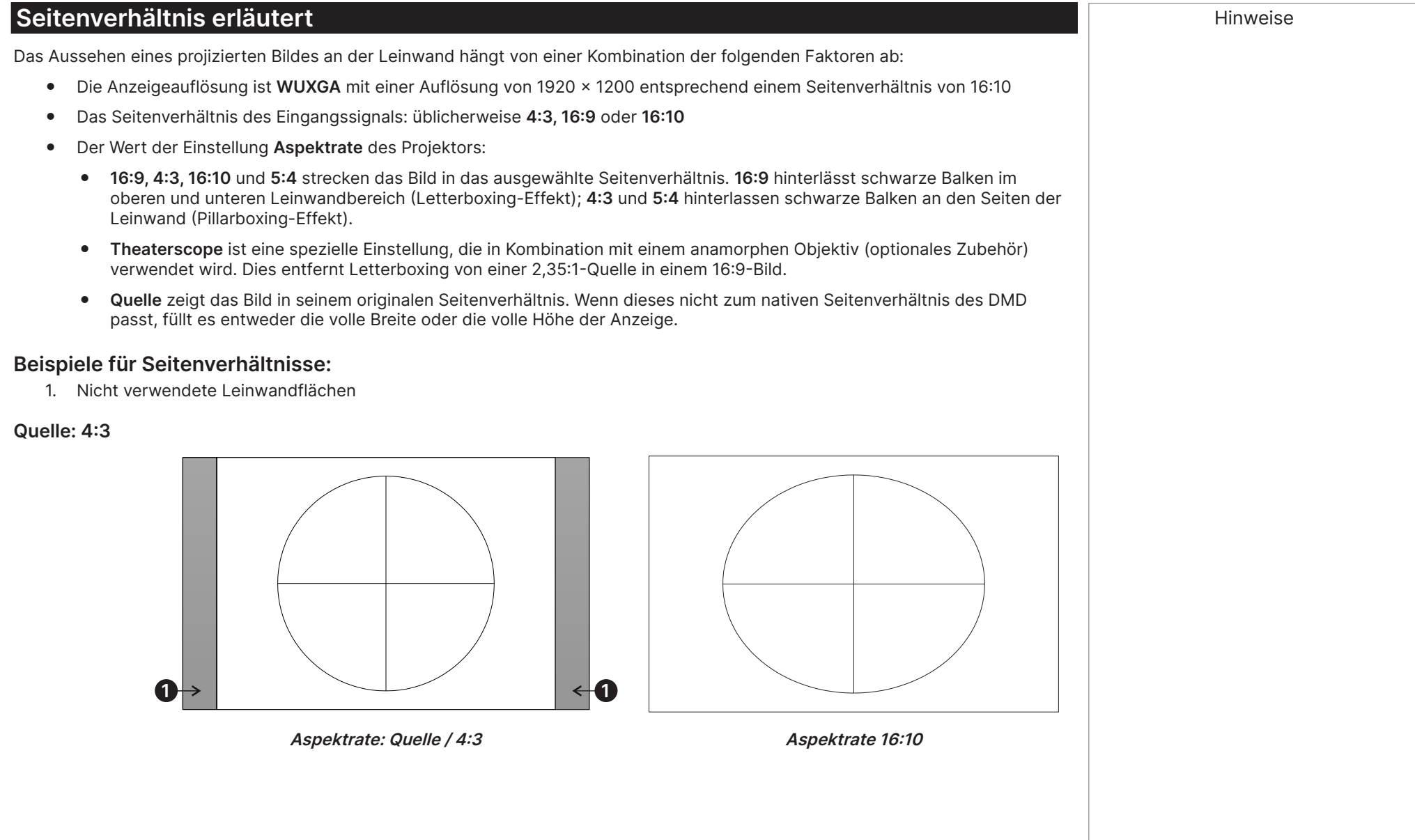

SEITENVERHÄLTNIS ERLÄUTERT

# Digital Projection Ltd. 4K-UHD- und WUXGA-Serie

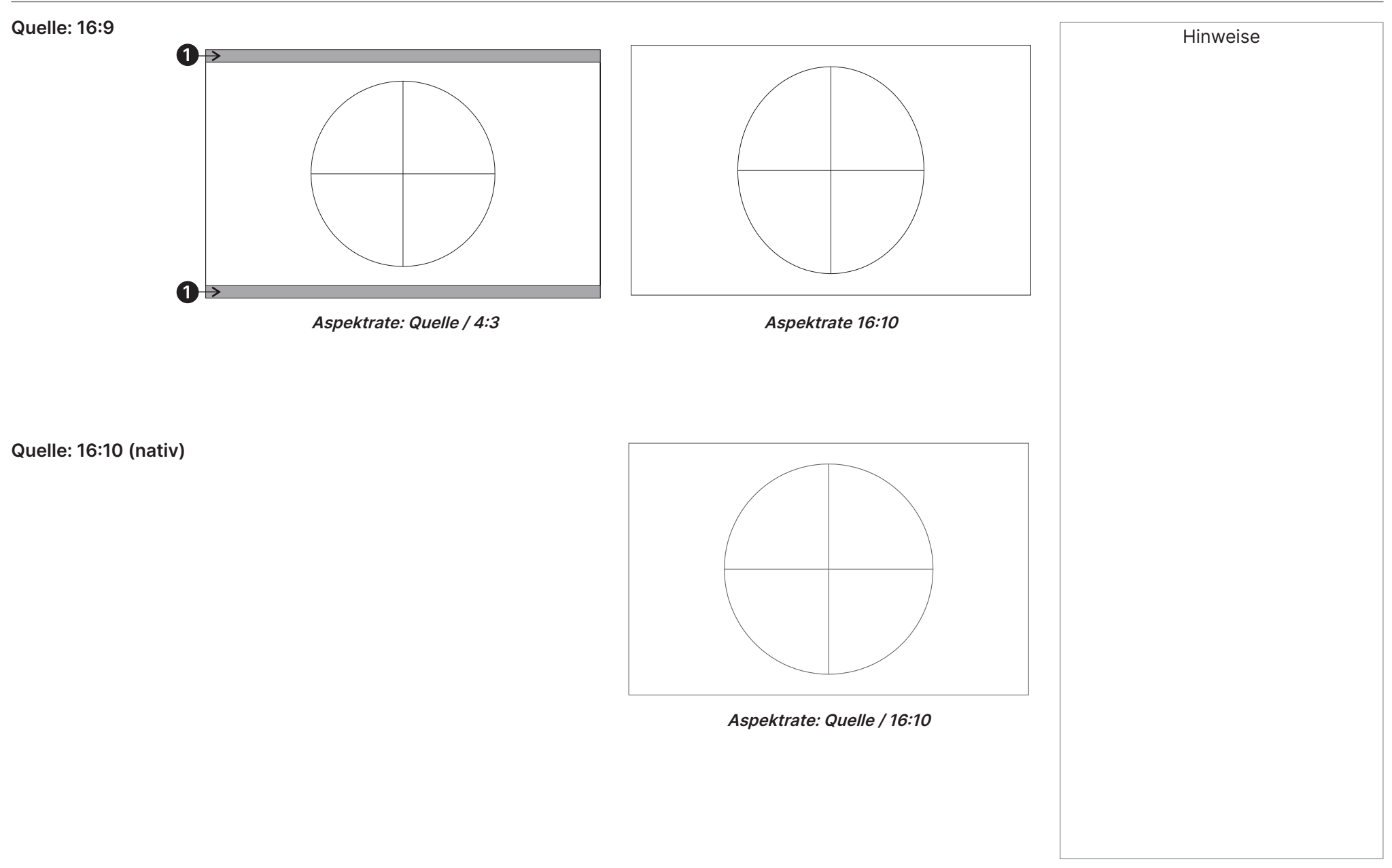

# Digital Projection Ltd. 4K-UHD- und WUXGA-Serie

# **Beispiel für Seitenverhältnis: Theaterscope**

Die Theaterscope-Einstellung wird in Kombination mit einem anamorphen Objektiv verwendet, damit in einem 16:9-Frame gepackte 2,35:1-Bilder wiederhergestellt werden. Solche Bilder werden zum Ausgleichen des Unterschieds von Seitenverhältnissen mit schwarzen Balken im oberen und unteren Bereich des 16:9-Leinwand projiziert.

Ohne ein anamorphes Objektiv und ohne die Theaterscope-Einstellung sieht eine 16:9-Quelle mit einem 2,35:1-Bild wie folgt aus:

Wenn wir die Einstellung in Theaterscope ändern, verschwinden die schwarzen Balken, während das Bild vertikal bis zur Ober- und Unterkante des DMD™ gestreckt wird.

Ein anamorphen Objektiv streckt das Bild zur Wiederherstellung des originalen 2,35-Verhältnisses horizontal:

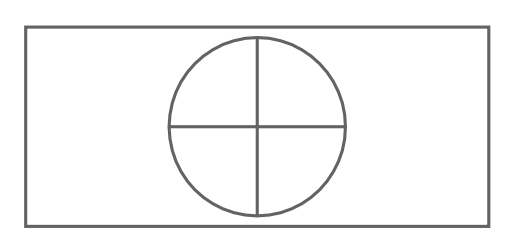

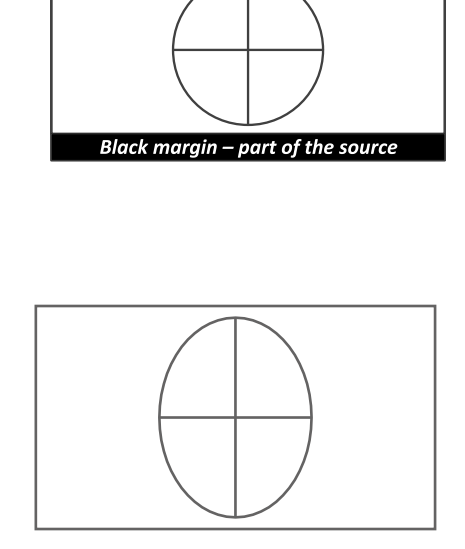

**Black margin - part of the source** 

Hinweise

# Digital Projection Ltd. 4K-UHD- und WUXGA-Serie

# **Anhang A: Unterstützte Signaleingangsmodi**

Hinweise

# **2D-Formate**

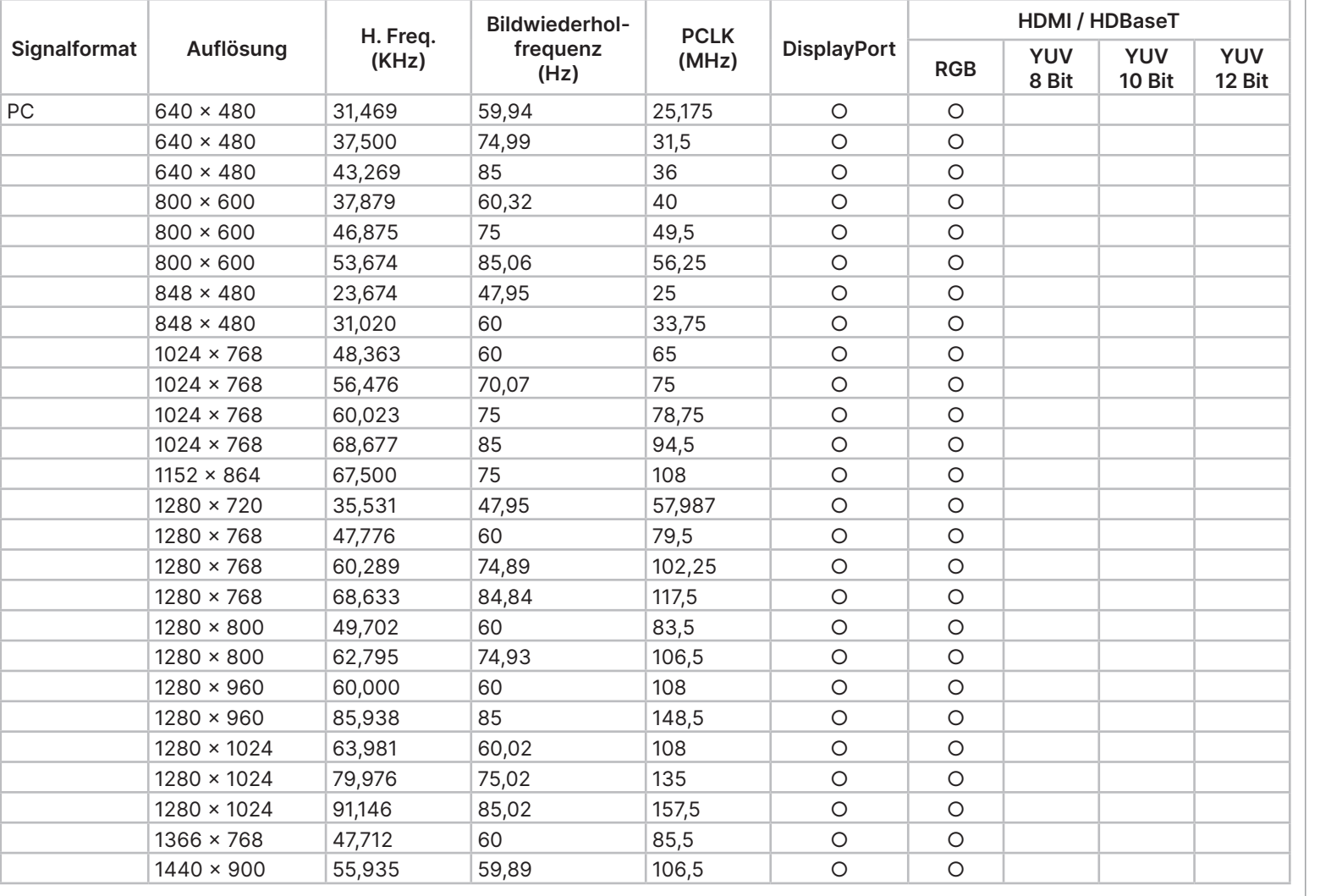

# Digital Projection Ltd. 4K-UHD- und WUXGA-Serie

# ANHANG A: UNTERSTÜTZTE SIGNALEINGANGSMODI

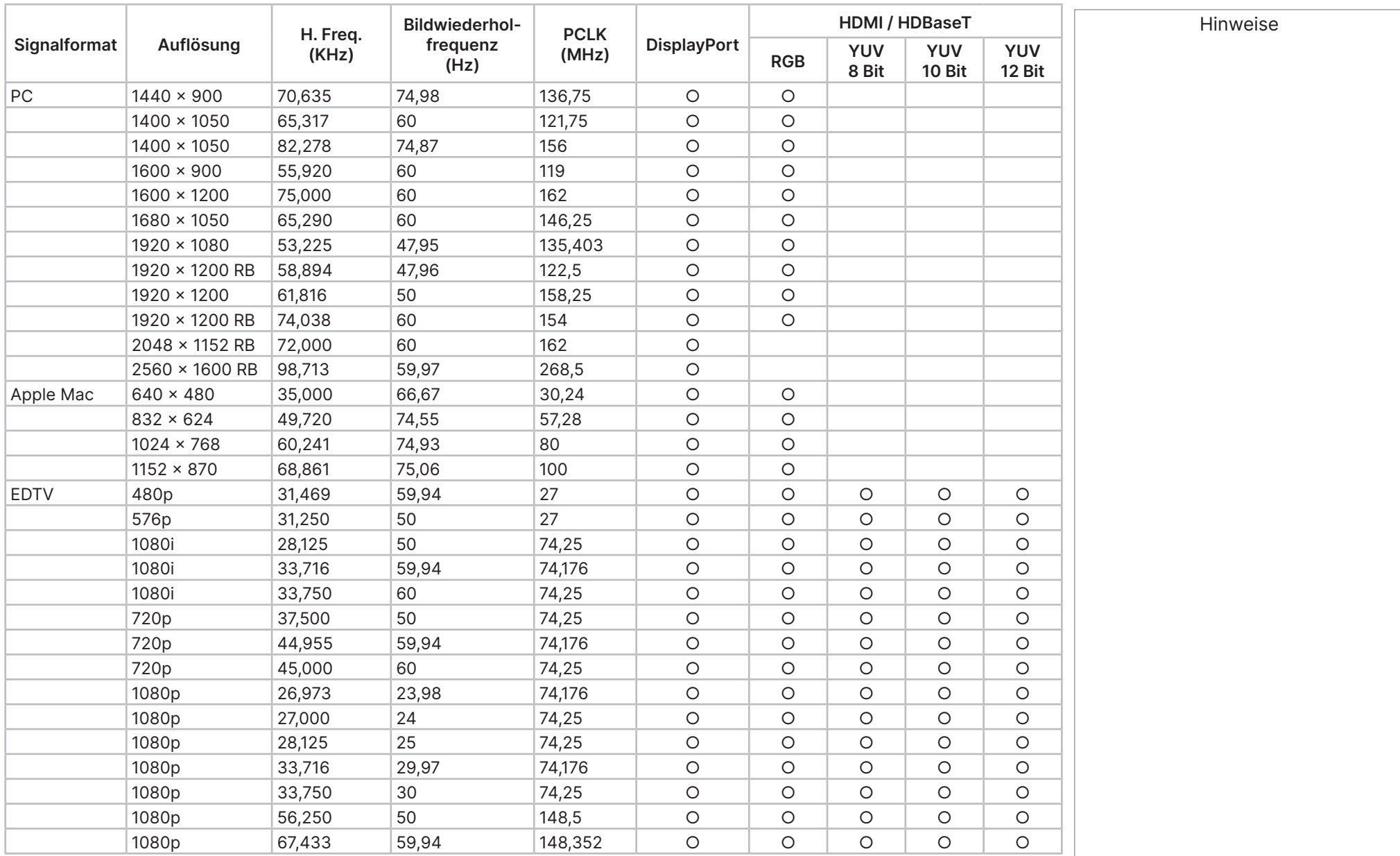

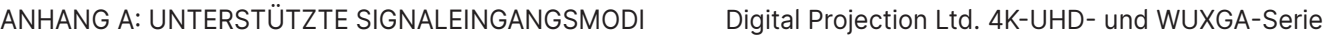

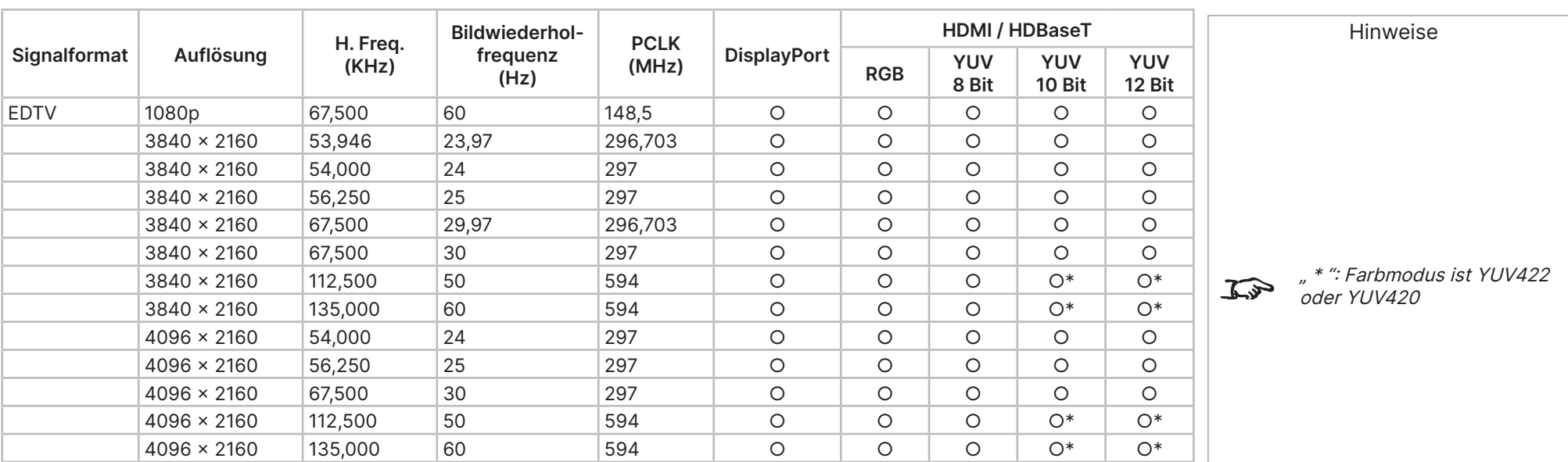

# **12G-SDI (SDI-Format)**

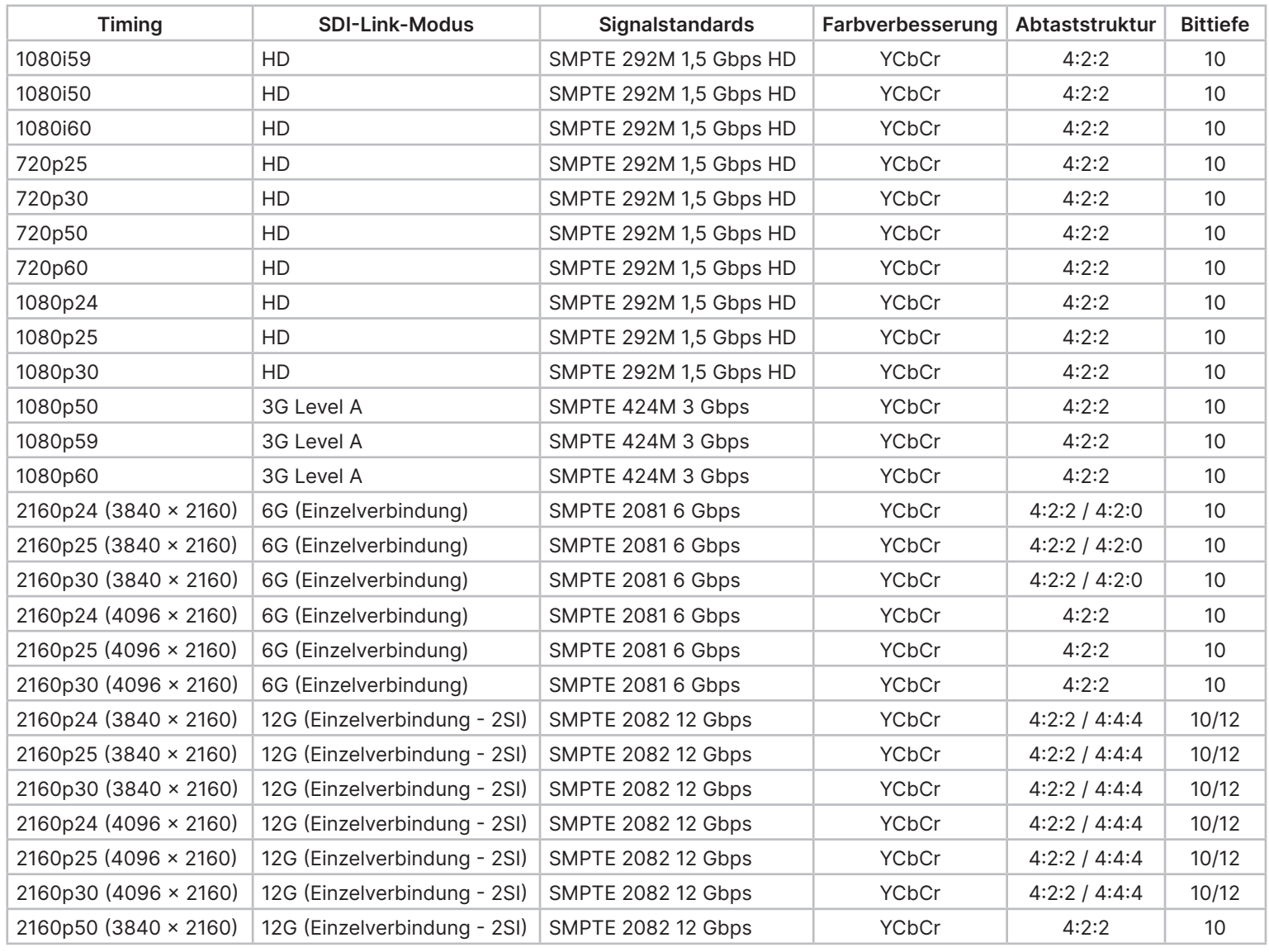

Hinweise

# **Timing SDI-Link-Modus Signalstandards Farbverbesserung Abtaststruktur Bittiefe** 2160p60 (3840 × 2160) 12G (Einzelverbindung - 2SI) SMPTE 2082 12 Gbps YCbCr 4:2:2 10  $2160p50 (4096 \times 2160)$  12G (Einzelverbindung - 2SI) SMPTE 2082 12 Gbps  $\qquad \qquad$  YCbCr  $\qquad \qquad$  4:2:2 10  $2160p60 (4096 \times 2160)$  12G (Einzelverbindung - 2SI) SMPTE 2082 12 Gbps  $\qquad \qquad$  YCbCr  $\qquad \qquad$  4:2:2 10 Hinweise

### Digital Projection Ltd. 4K-UHD- und WUXGA-Serie ANHANG A: UNTERSTÜTZTE SIGNALEINGANGSMODI

# **3D-Formate**

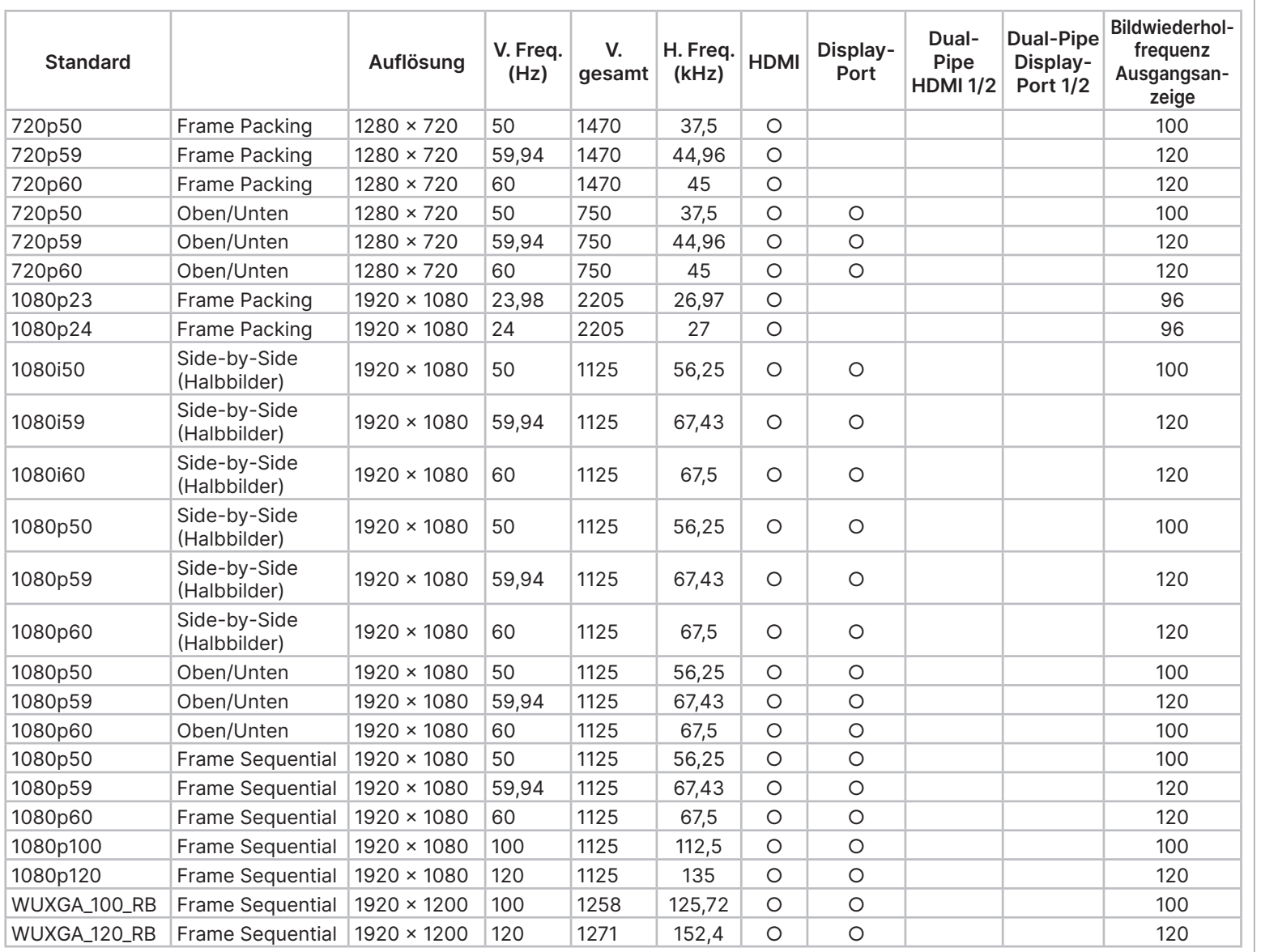

# ANHANG A: UNTERSTÜTZTE SIGNALEINGANGSMODI

# Digital Projection Ltd. 4K-UHD- und WUXGA-Serie

Hinweise

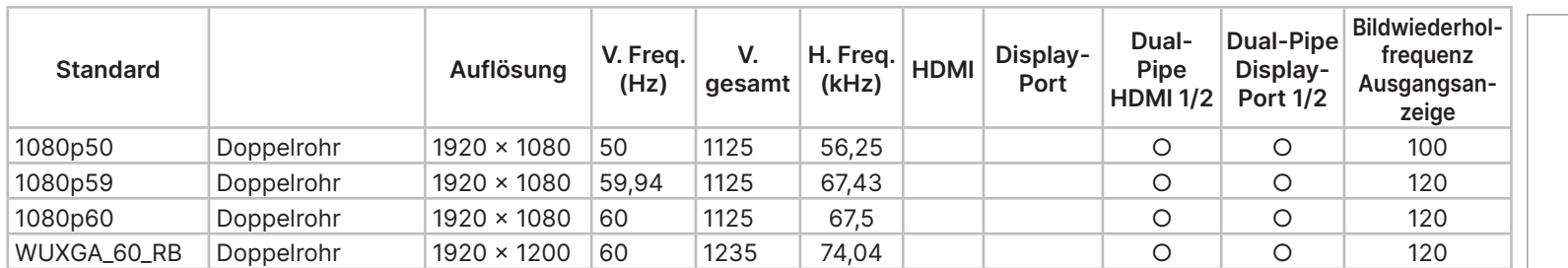

# **Anhang B: Verkabelungsdetails**

# **Signaleingänge und -ausgänge**

# **HDMI 1 und 2**

19-poliger Type-A-Anschluss

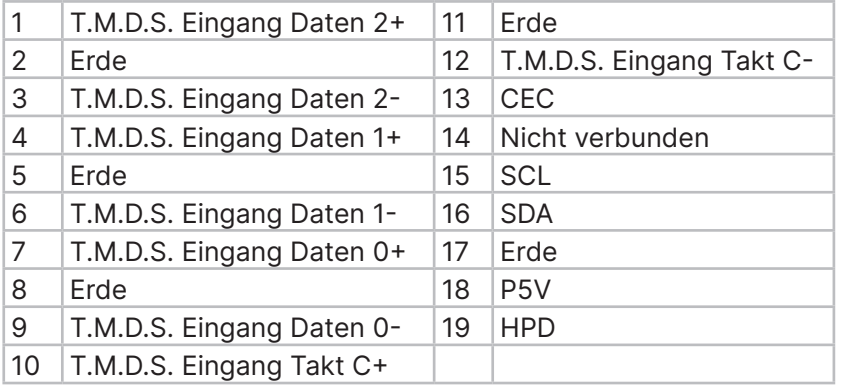

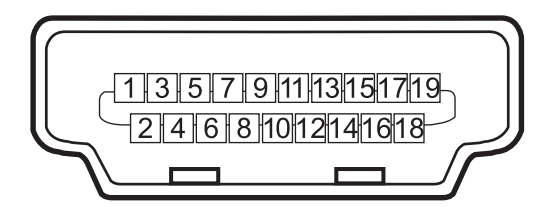

**HDMI: Pinansicht des Blendenanschlusses**

# **DisplayPort**

DisplayPort 1.2

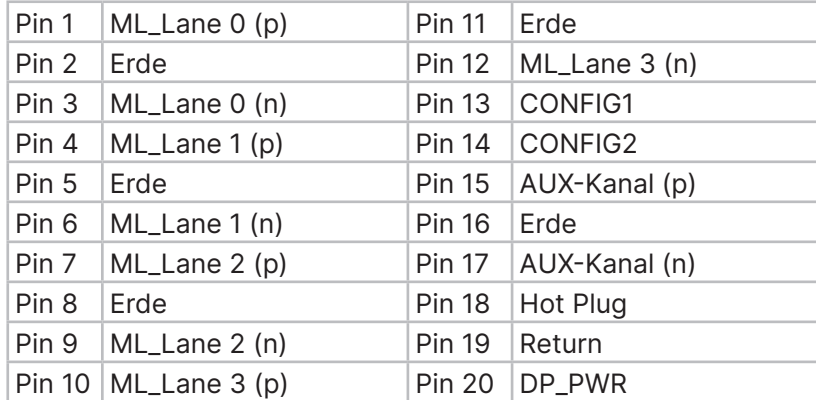

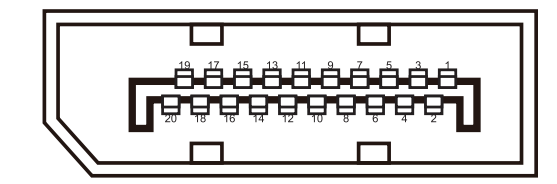

**DisplayPort: Pinansicht des Blendenanschlusses**

Hinweise

Hinweise

# **12G-SDI-Eingang, 12G-SDI-Ausgang** 75 Ohm BNC

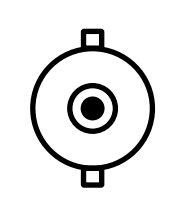

**12G-SDI-Anschluss** 

# **HDBaseT-Eingang** RJ45-Anschluss

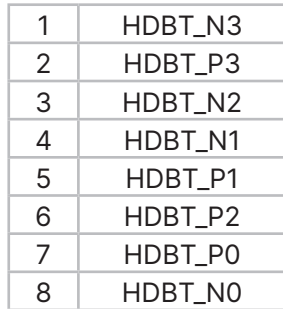

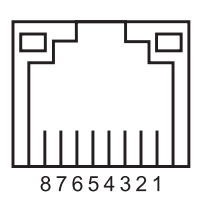

**HDBaseT / LAN** 

# **Steuerungsverbindungen**

# **LAN**

RJ45-Anschluss (gemeinsam genutzt mit HDBaseT)

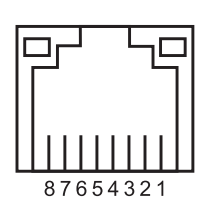

**HDBaseT / LAN** 

# **RS232**

9-poliger D-Type-Anschluss

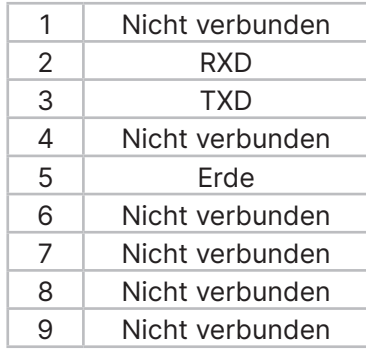

# **Kabelfernbedienungseingang**

3,5-mm-Miniklinke

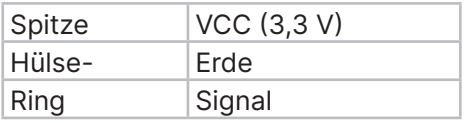

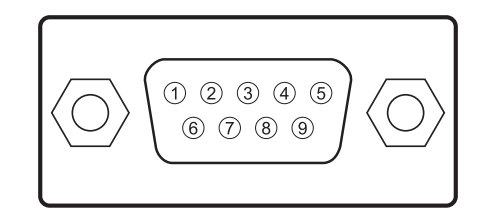

**RS232 Pinansicht der Buchse**

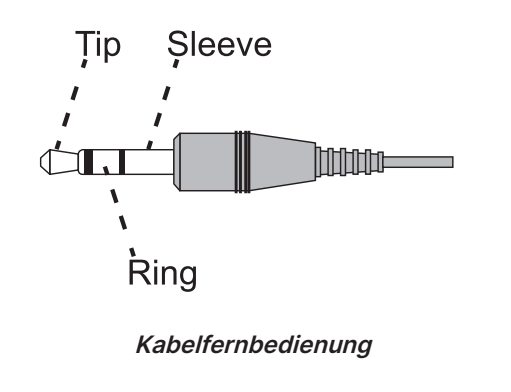

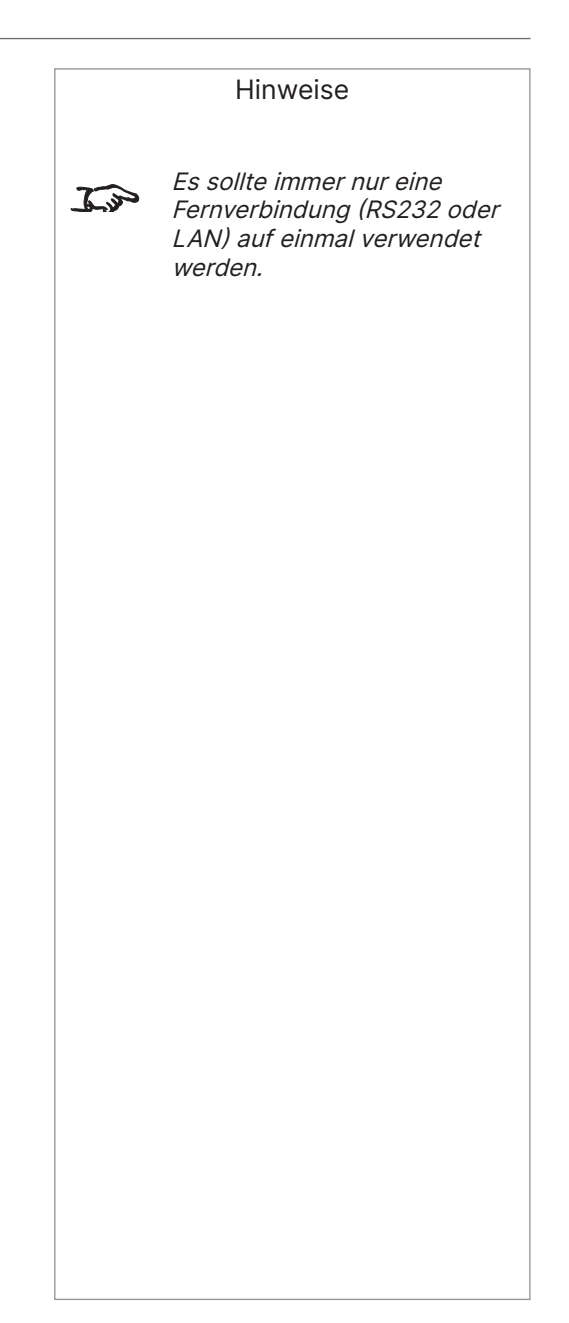

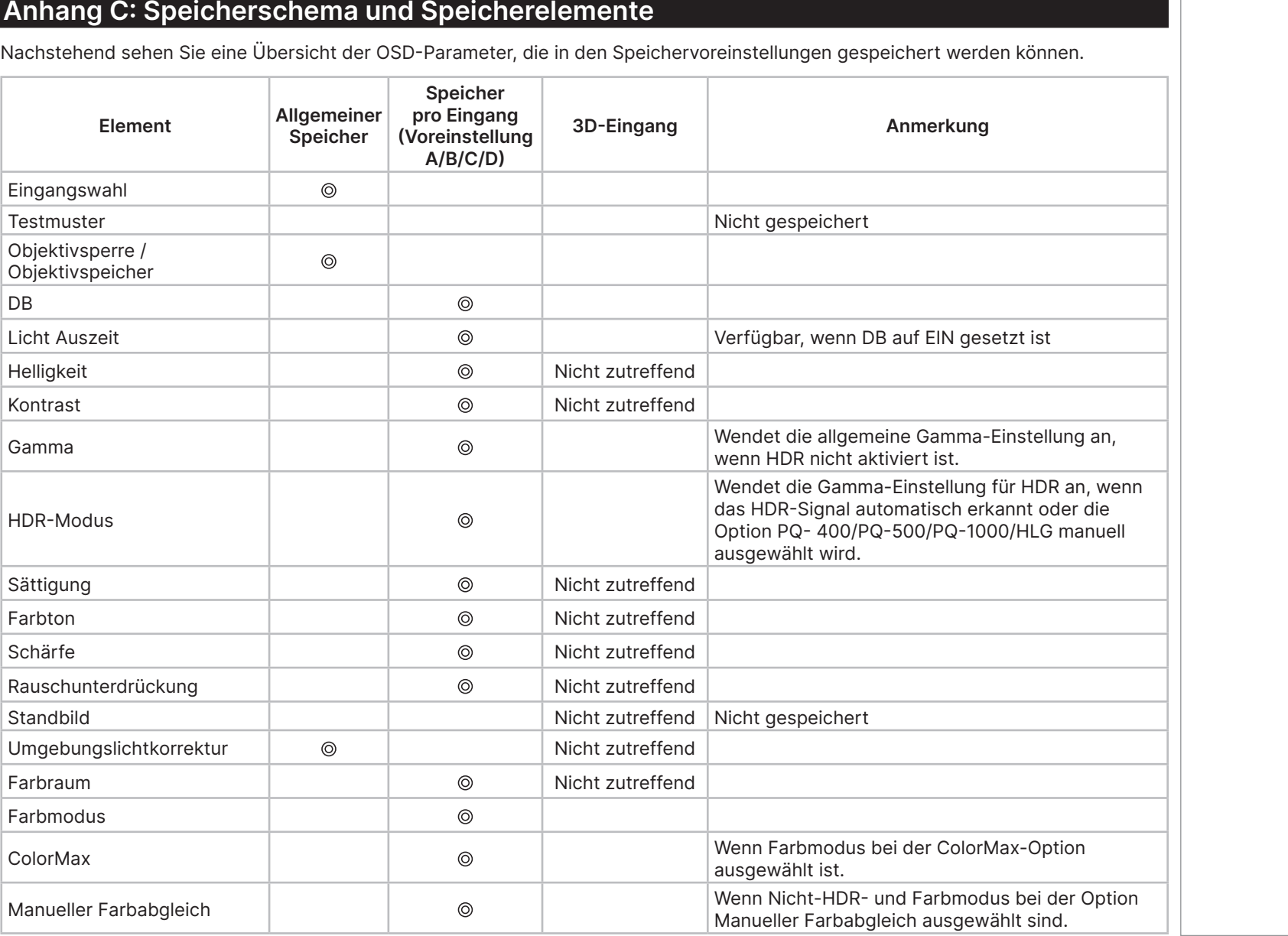

Hinweise

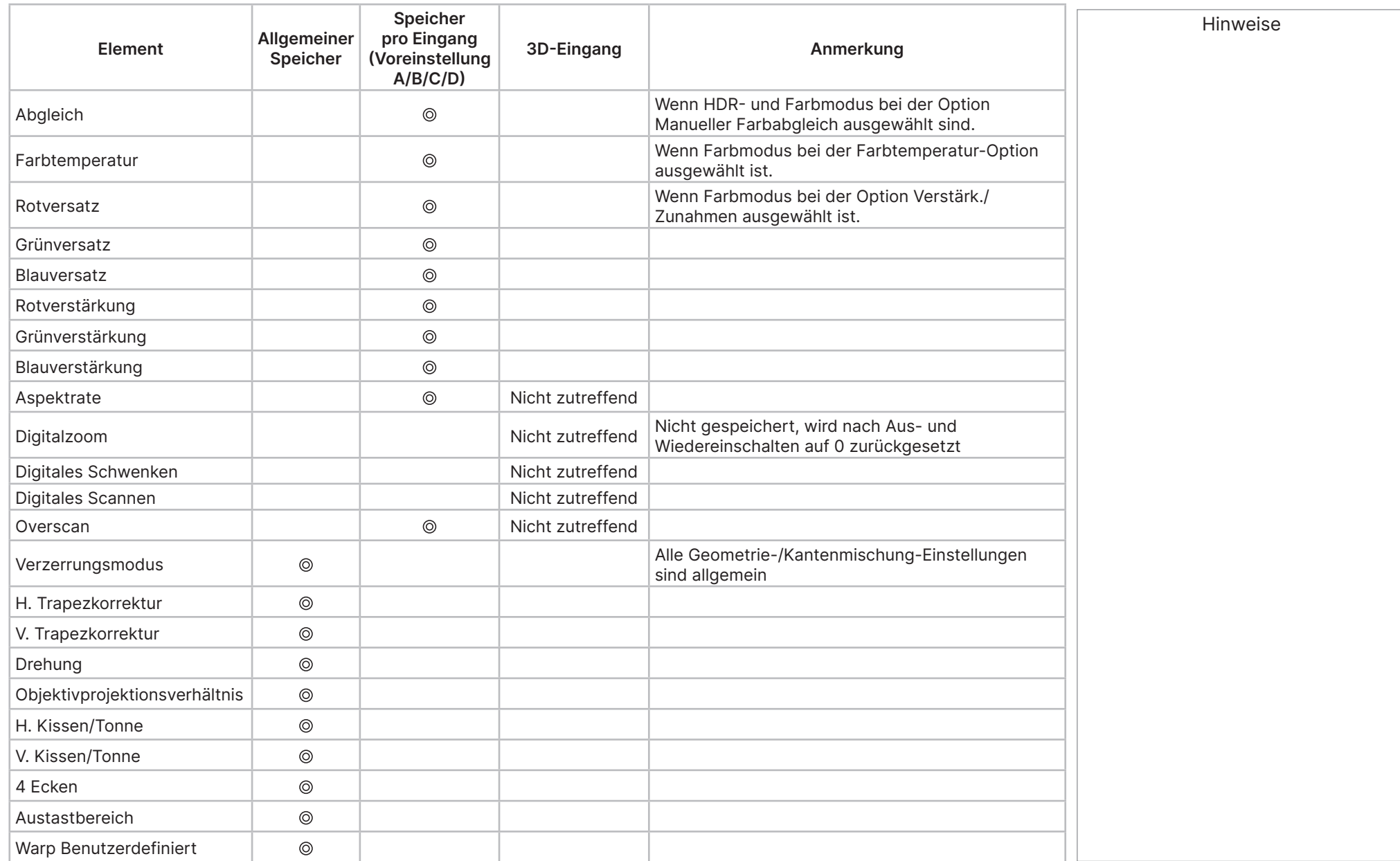

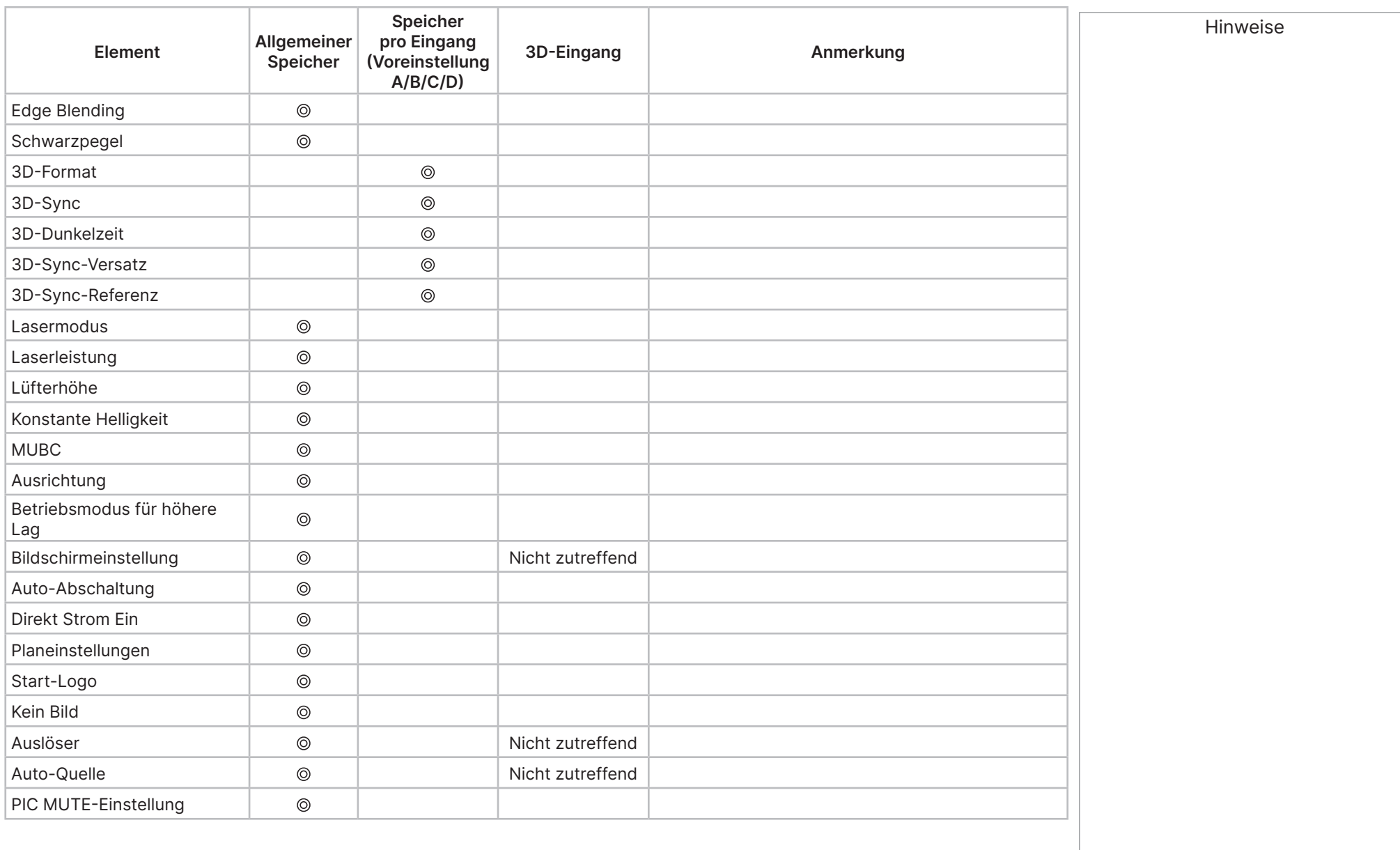

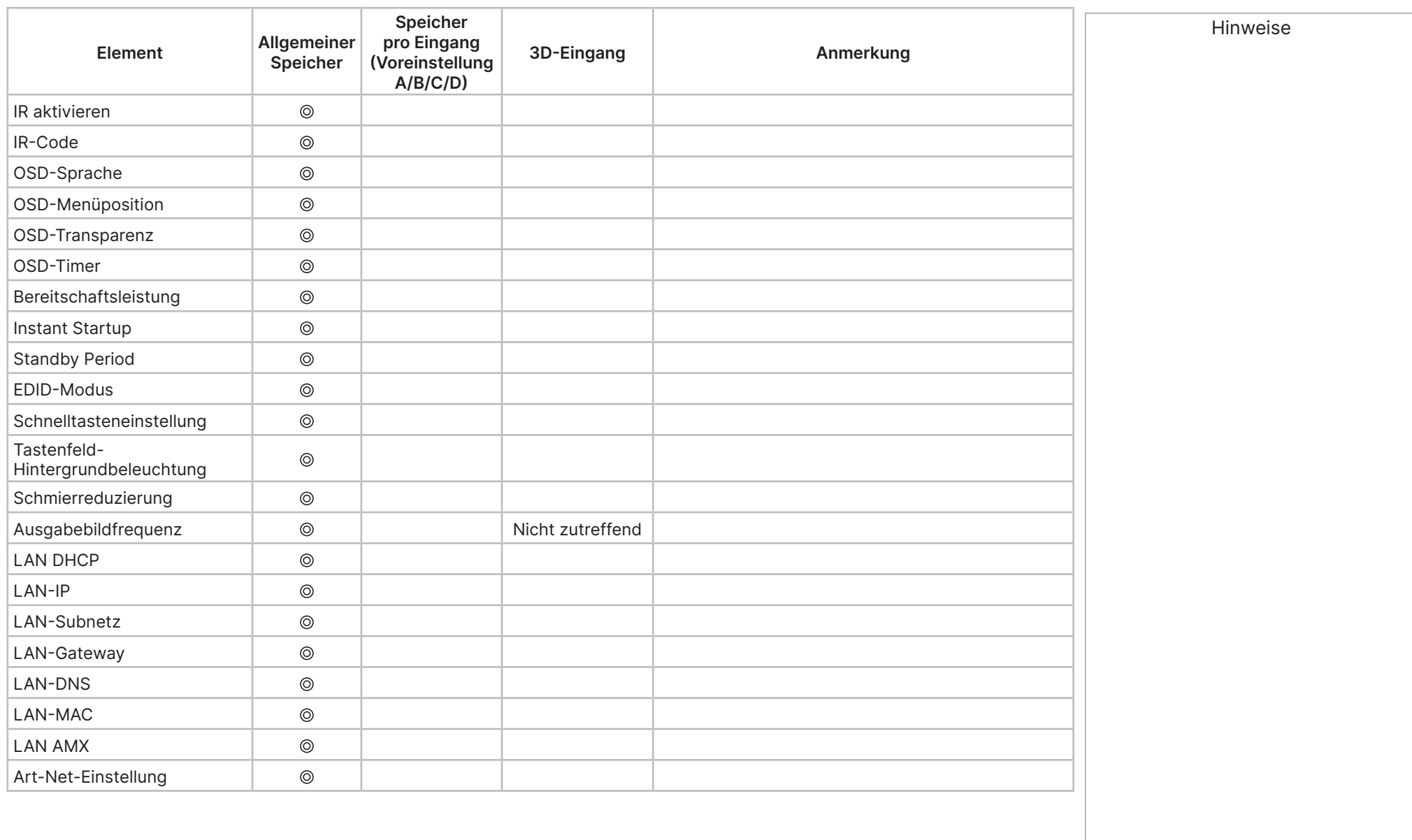

# **Anhang D: Glossar 1 1080p** Eine HDTV-Auflösung, die 1920 × 1080 Pixeln entspricht (ein Breitbild-Seitenverhältnis von 16:9). **3 Aktive 3D-Brille** Kabellose akkubetriebene Brille mit LCD-Blenden. Synchronisierungsinformationen zur Kommunikation mit der Brille über einen Infrarot- (IR) Oder Hochfrequenz- (HF) Emitter, der mit dem Sync-Ausgang am Projektor verbunden ist. IR- oder HF-Impulse werden an den Emitter übertragen, um zu signalisieren, wann die Bilder für linke und rechtes Auge angezeigt werden. Die Brille verfügt über einen Sensor, der das Signal des Emitters erkennt und die Blenden von linkem und rechtem Auge mit dem projizierten Bild synchronisiert. **Passive 3D-Brille** Damit die passive Brille funktioniert, ist keine Stromversorgung erforderlich. Licht mit Polarisierung auf der linken Seite kann die linke Linse passieren und Licht mit Polarisierung auf der rechten Seite kann die rechte Linse passieren. Diese Brille wird in Verbindung mit einem anderen Gerät verwendet, das das Bild polarisiert, z. B. ZScreen. **4 4K-UHD** Die 4K-UHD-Auflösung von 3840 × 2160 ist die dominante 4K-Auflösung, die in Verbrauchermedien und Anzeigegeräten verwendet werden. Diese Auflösung hat ein Seitenverhältnis von 16:9 mit insgesamt 8.294.400 Pixeln. **A Anpassungslinien** Auf das Bild wird ein Muster angewendet, bei dem die Kante mit dem anderen Bild vermischt wird. Anpassungslinien werden zur Positionierung von Projektoren im Array während der Kantenmischung verwendet. **Anamorphes Objektiv** Ein spezielles Objektiv, das bei Verwendung mit dem Theaterscope-Seitenverhältnis die Betrachtung von 2,35:1-Inhalten in einer 16:9-Quelle ermöglicht. **Blende** Die Öffnung des Objektivs, die den Winkel festlegt, durch den das Licht zur Scharfstellung hindurchgeht. Hinweise

### **Aspektrate**

Das proportionale Verhältnis zwischen Breite und Höhe des projizierten Bildes. Es wird durch zwei durch einen Doppelpunkt getrennte Zahlen dargestellt, die das Verhältnis von Breite und Höhe anzeigen, z. B. 16:9 oder 2,35:1. Nicht zu verwechseln mit der Auflösung.

**B**

# **Blanking (Projektion)**

Die Fähigkeit zur bewussten Abschaltung bzw. Anzeige eines schwarzen Bereichs an den Kanten des projizierten Bildes. Dies wird manchmal als "Curtains" bezeichnet, da es zum Ausblenden eines Bereichs des Bildes verwendet wird, der an den Vorhang in einem Kino erinnert. Üblicherweise erfolgt keine Bildgrößenänderung oder Geometriekorrektur und der "ausgeblendete" Bereich des Bildes geht verloren. Nicht zu verwechseln mit horizontalem und vertikalem Austastbereich (Videosignal).

### **Austastbereich (Videosignal)**

Der Abschnitt des Videosignals ohne aktive Videodaten. Nicht zu verwechseln mit Austastbereich (Projektion).

### **Vermischungsregion**

Der Bereich des Bildes, der bei einer Konfiguration mit Kantenmischung mit einem anderen Bild überlappt. Manchmal wird dies auch als überlappender Bereich bezeichnet.

### **Helligkeit (elektronische Steuerung)**

Ein Bedienelement, das jedem Pixel in der Anzeige einen festen Intensitätswert hinzufügt, den gesamten Bereich angezeigter Intensitäten nach oben und unten bewegt und der Einstellung des Schwarzpunktes im Bild dient (siehe Kontrast). In Component-Video-Signale ist die Helligkeit mit der Luminanz identisch.

### **Helligkeit (optisch)**

Beschreibt, wie "hell" ein auf eine Leinwand projiziertes Bild für den Betrachter erscheint.

**C**

### **C**

Auch bekannt als "C" meint dies die Komponente oder ein Komponentenpaar eines Component-Video-Signals, das die Informationen der Farbdifferenz beschreibt.

### **Chrominanz**

Auch bekannt als "C" meint dies die Komponente oder ein Komponentenpaar eines Component-Video-Signals, das die Informationen der Farbdifferenz beschreibt.

Hinweise

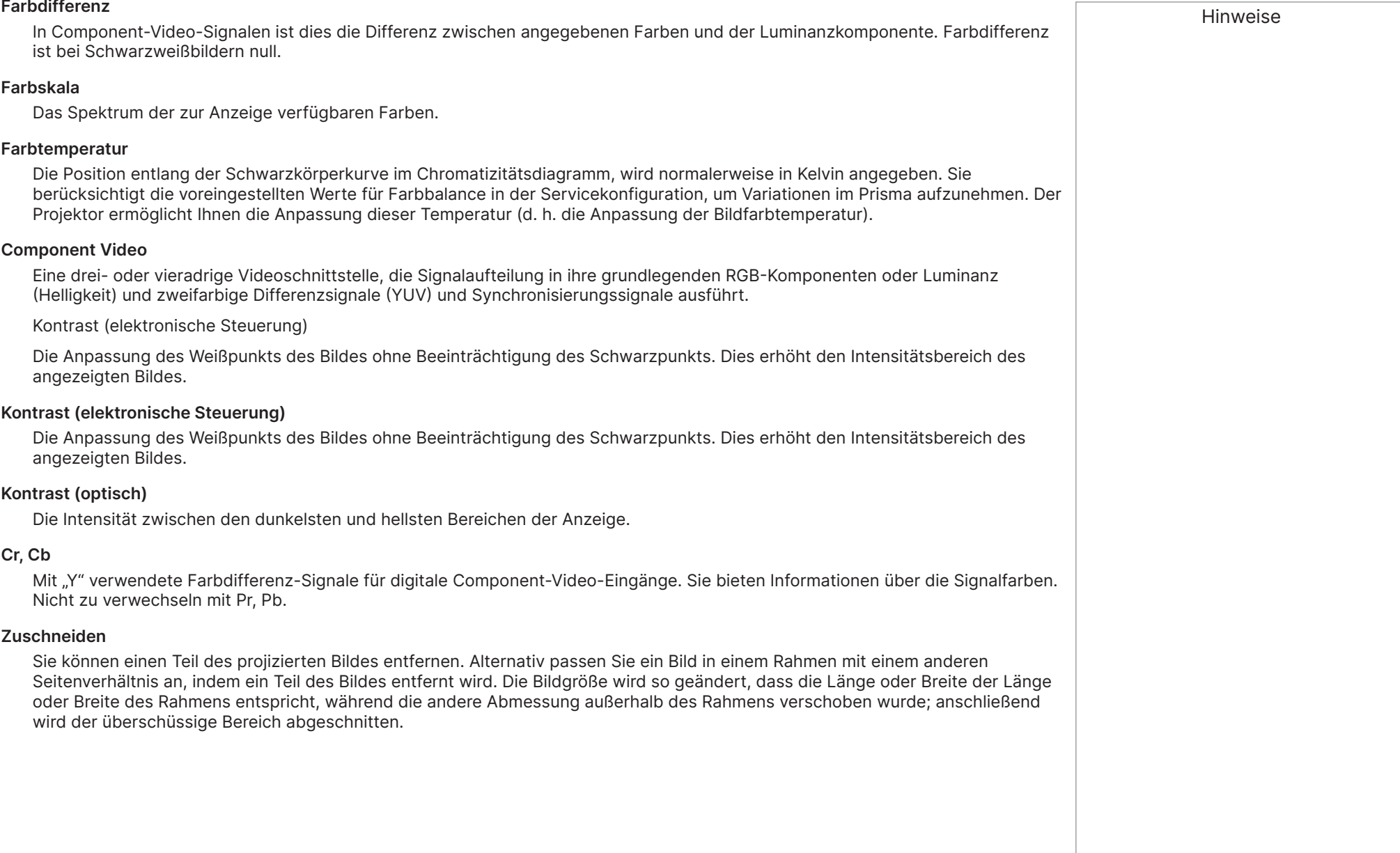

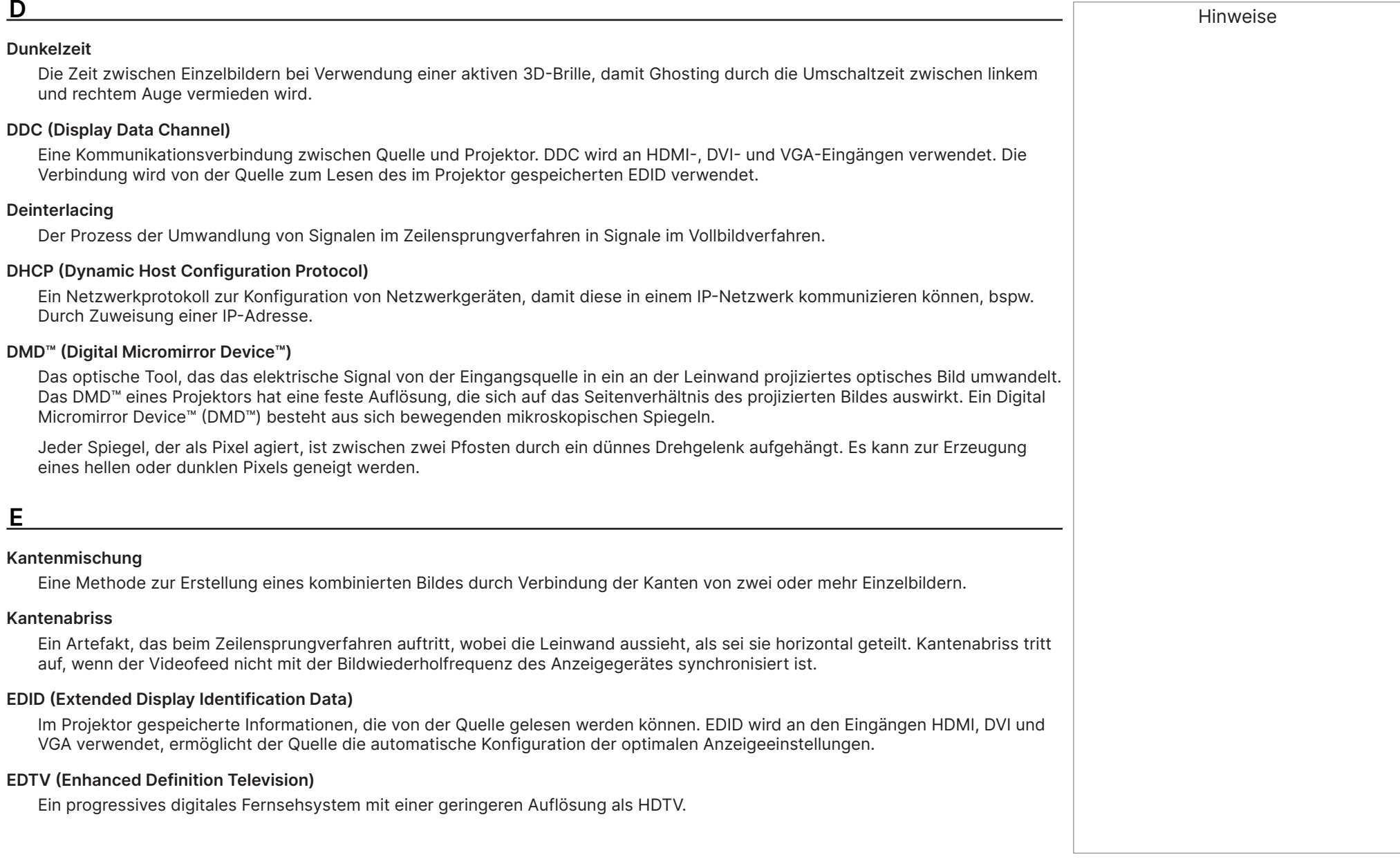

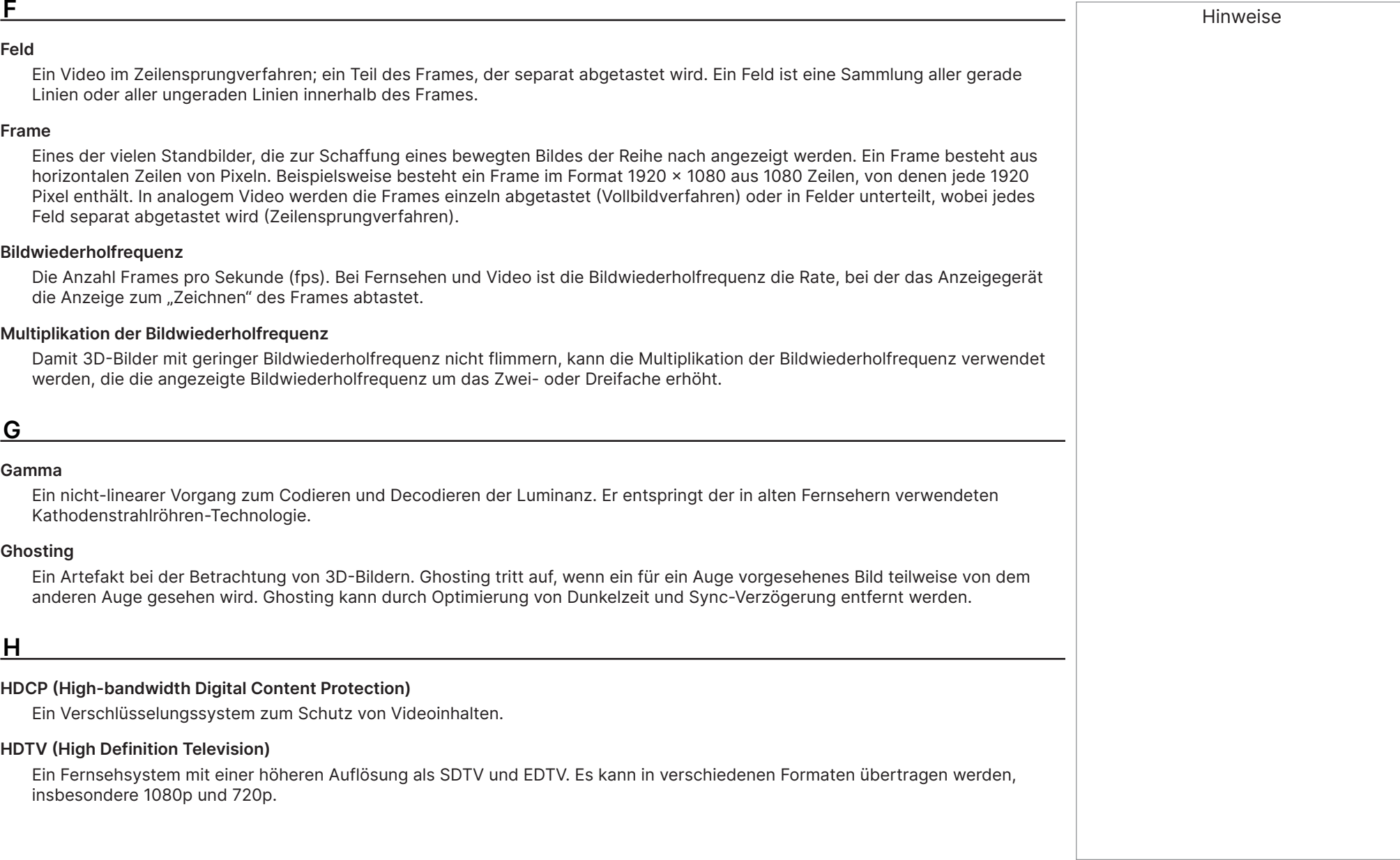

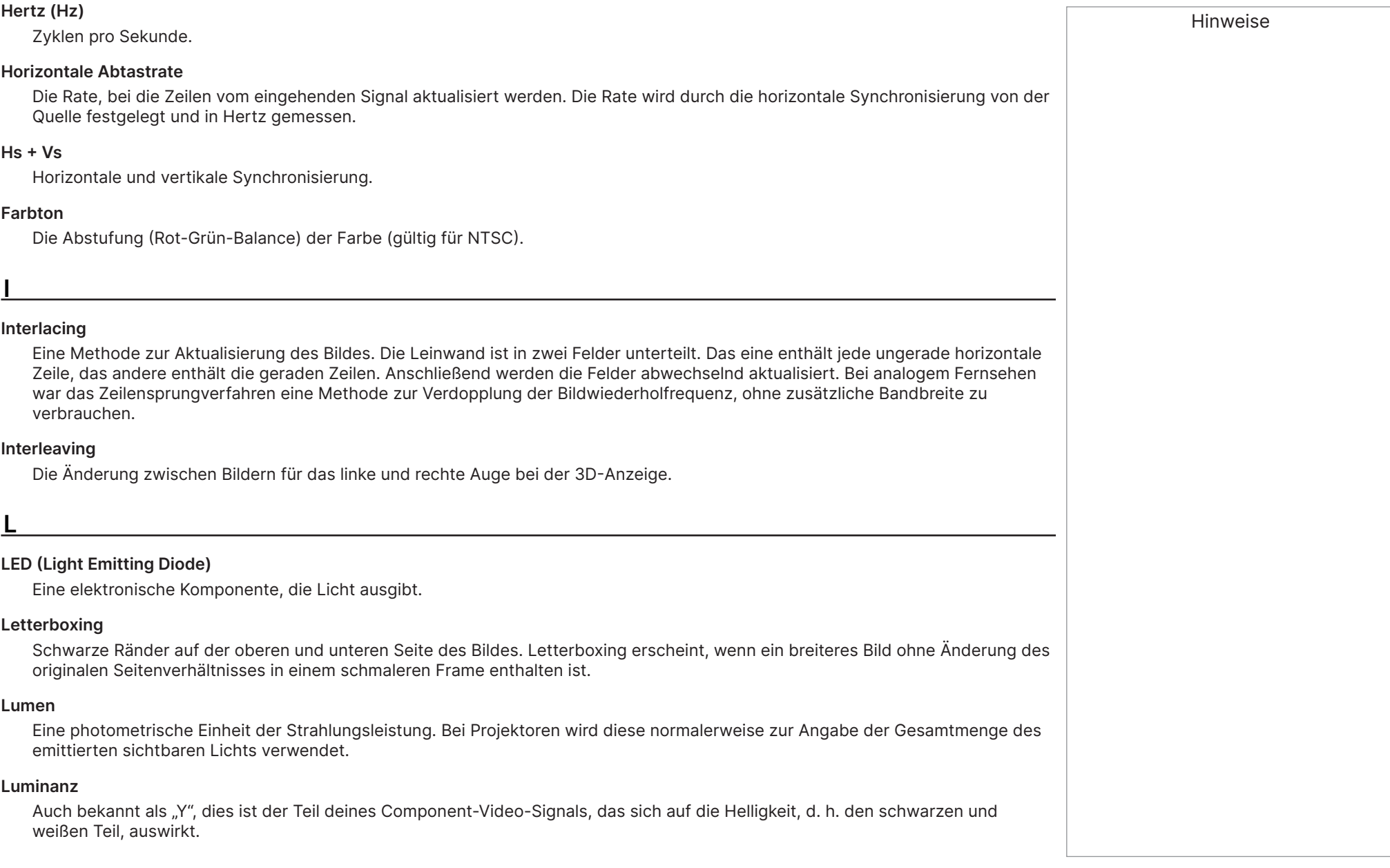

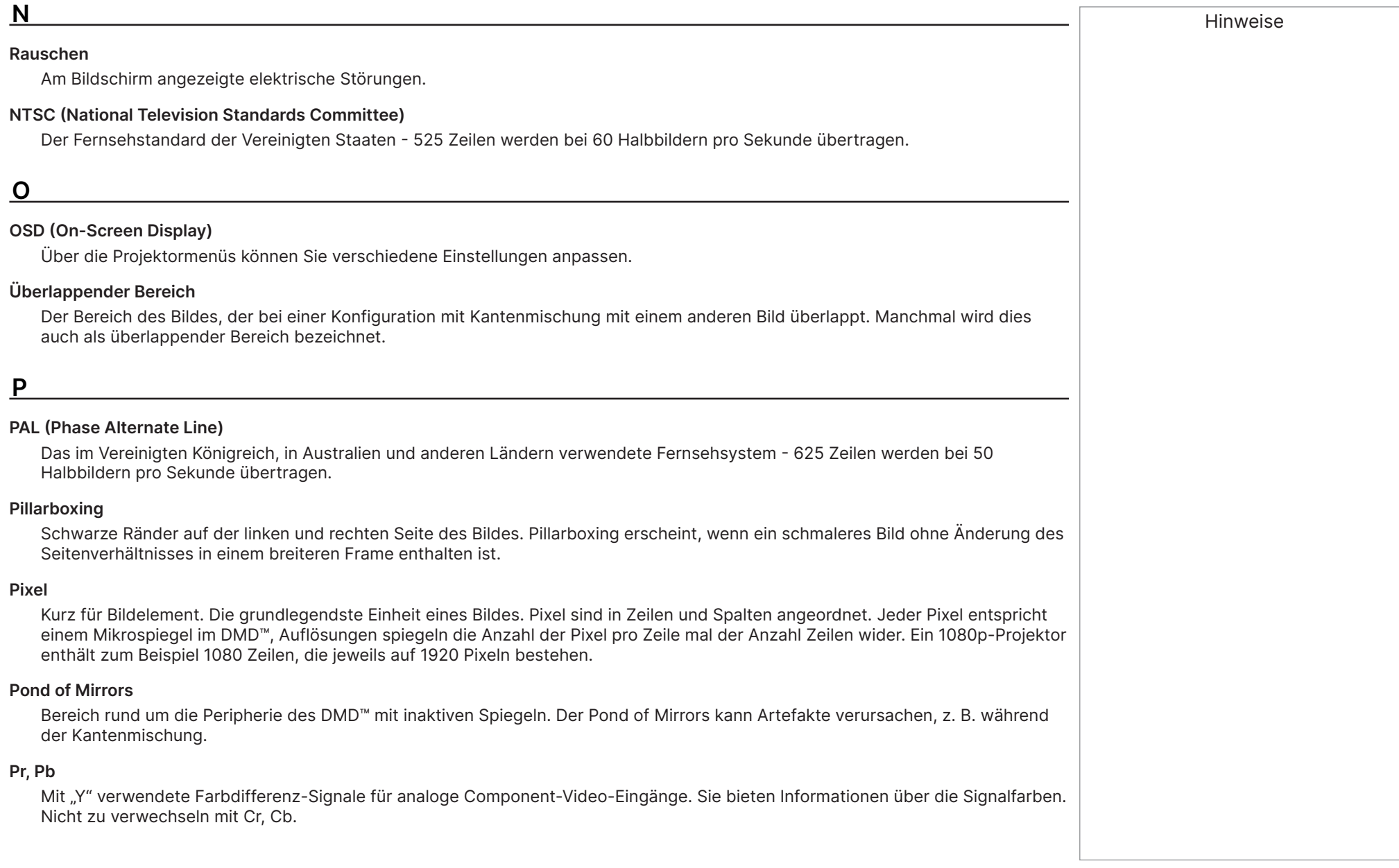

**Primärfarben**<br>Drei Farben, von denen zwei zur Schaffung der Dritten gemischt werden können. In additiven Farbfernsehsystemen sind die Primärfarben Rot, Grün und Blau.

### **Vollbildverfahren**

Eine Methode zur Aktualisierung des Bildes, bei dem die Zeilen jedes Frames ohne Zeilensprungverfahren der Reihe nach gespeist werden.

### **Pull-down**

Der Vorgang der Umwandlung von 24-fps-Filmmaterial in eine Videobildfrequenz (25 fps bei PAL/SECAM, 30 fps bei NTSC) durch Ergänzung zusätzlicher Frames. DP-Projektoren führen nach Möglichkeit automatisch umgekehrtes Pull-down durch.

# **R**

### **Auflösung**

Die Anzahl Pixel in einem Bild, üblicherweise dargestellt durch die Anzahl Pixel pro Zeile und die Anzahl Zeilen (z. B. 1920 × 1200).

### **RGB (Rot, Grün und Blau)**

Ein unkomprimierter Component-Video-Standard.

# **S**

## **Sättigung**

Die Menge an Farbe in einem Bild.

### **Umfang**

Ein Seitenverhältnis von 2,35:1.

### **SDTV (Standard Definition Television)**

Ein Fernsehsystem mit Zeilensprungverfahren mit einer geringeren Auflösung als HDTV. Bei PAL- und SECAM-Signalen beträgt die Auflösung 576i; bei NTSC beträgt sie 480i.

### **SECAM (Sequential Color with Memory)**

Das in Frankreich, Russland und einigen anderen Ländern verwendete Fernsehsystem - 625 Zeilen werden bei 50 Halbbildern pro Sekunde übertragen.

### **Weiches Bild**

Eine Funktion zur Anzeige einer Quelle mit einer Auflösung jenseits der nativen Auflösung des Projektors, ohne dass Pixeldaten verlorengehen.

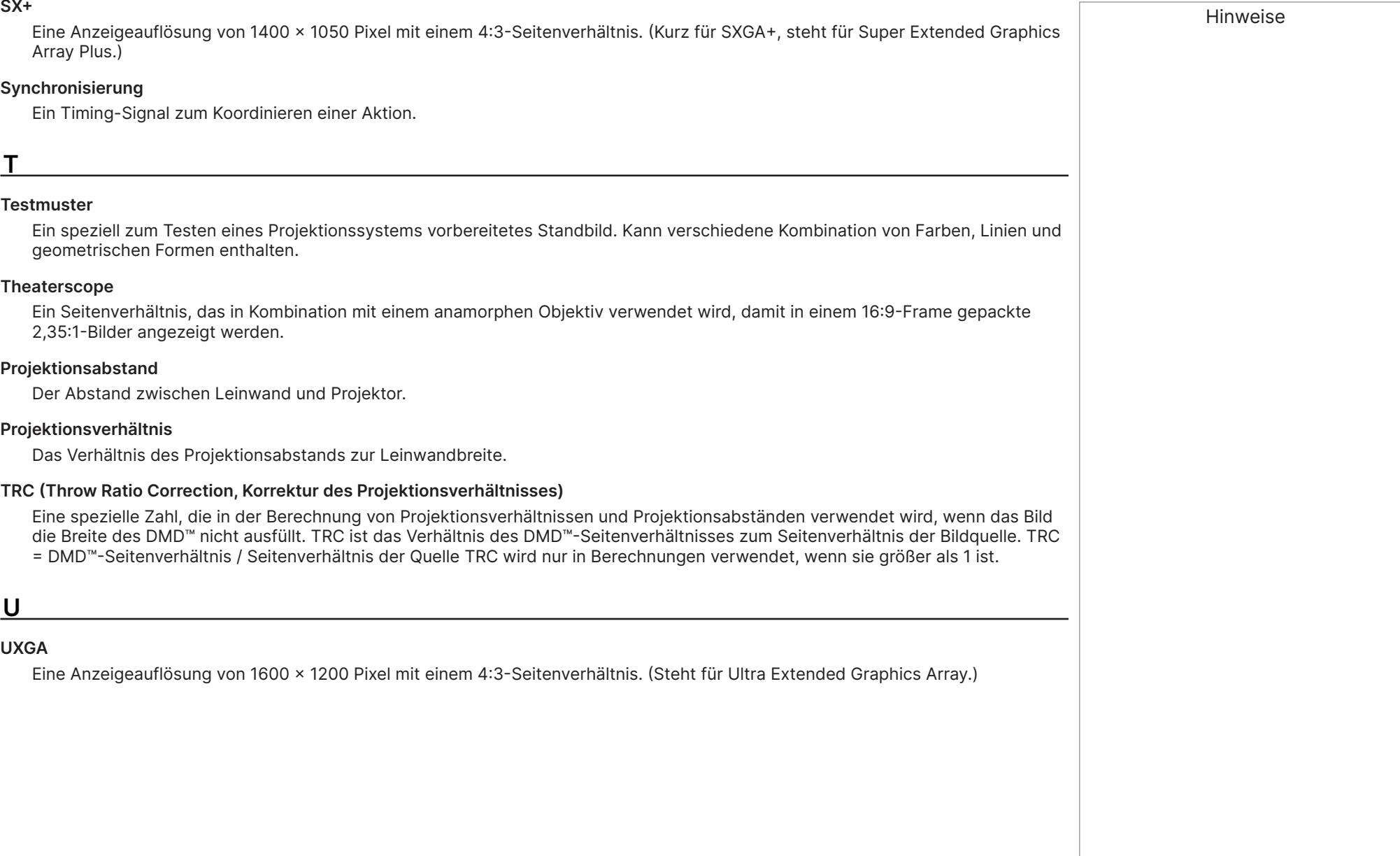

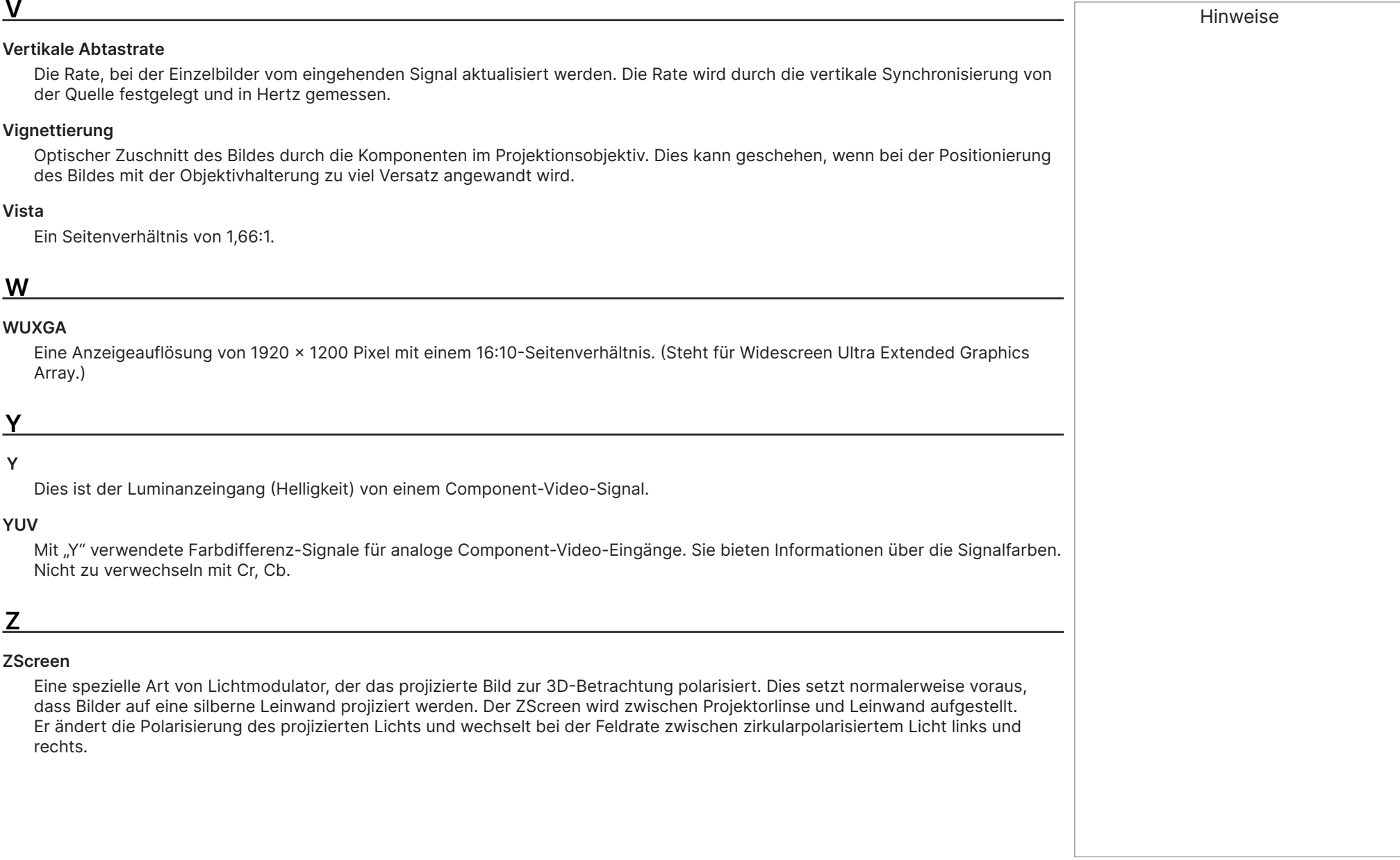

Referenzanleitung

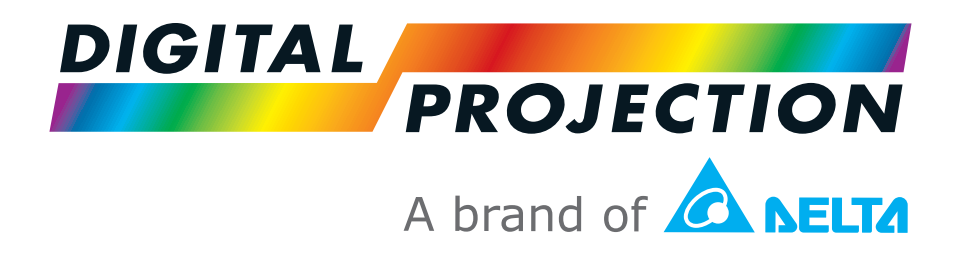

### **Digital Projection Limited**

Unit 3, Aniseed Park, Broadgate, Oldham, OL9 9XA, Vereinigtes Königreich

Eingetragen in England Nr. 03287264 Eingetragene Niederlassung: Wie oben

Tel.: (+44) 161 947 3300 Fax: (+44) 161 684 7674

enquiries@digitalprojection.co.uk service@digitalprojection.co.uk

www.digitalprojection.co.uk

### **Digital Projection Taiwan**

186 Ruey Kuang Rd, Neihu District, Taipei, 114 Taiwan Tel.: +886-8797-2088 x8854 Taiwan@digitalprojection.co.uk

### **Digital Projection Inc.**

55 Chastain Road, Suite 115, Kennesaw, GA 30144, USA Tel.: (+1) 770 420 1350

**Digital Projection Korea**

대한민국 서울 금천구 가산디지털 1 로 219, 벽산 디지털 밸리 6 차 1511 1511, Byucksan Digital Valley 6-cha, 219 Gasan Digital 1-ro, Geumcheon-gu, Seoul, Korea Tel.: (+82) 2 515 5303 #1225 Korea@digitalprojection.co.uk www.digitalprojection.com/ko

Fax: (+1) 770 420 1360 powerinfo@digitalprojection.com

www.digitalprojection.com

### **Digital Projection China**

中国 北京市 朝阳区 芍药居北里 101号 世奥国际中心A座2301室(100029)

Rm A2301, ShaoYaoJu 101 North Lane, Shi Ao International Center, Chaoyang District, Beijing 100029, PR CHINA

Tel.: (+86) 10 84888566 Fax: (+86) 10 84888566-805

techsupport@dp-china.com.cn www.dp-china.com.cn

**Digital Projection India** Plot-43, Sector-35, HSIIDC, Gurgaon Haryana -122001 Tel.: +91-124-4874900#4275 india@digitalprojection.co.uk

# Kontaktdaten:

### **Digital Projection Japan**

〒105-0012 東京都港区芝大門 2-1-14

2-1-14 Shibadaimon, Minato-ku, Tokyo, Japan 105-0012

japan@digitalprojection.co.uk

www.digitalprojection.com/jp